# *FreePBX* **راهنمای جامع فارسی**

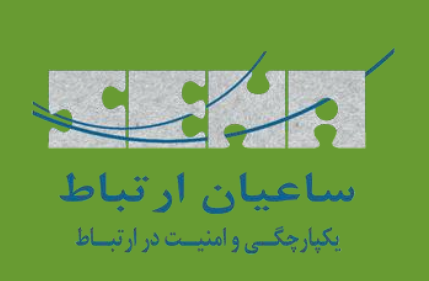

**ویرایش دوم**

پاییز 1398

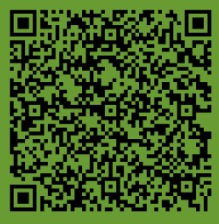

**هوالعلیم**

یکی از دغدغههای همیشگی شرکت ساعیان ارتباط، آموزش تخصصی در حوزهی تلکام و بخصوص VoIP بوده و در طول فعالیت 15 سالهی خود، سعی کرده است به روشهای مختلف، به مسئولیت خود در این زمینه پایبند باشد.

از همین رو، اقدامات مختلفی به جهت آموزش و یادگیری سیستمها و تکنولوژیهای رایج این حوزه صورت گرفته و ابزارها و مواد آموزشی متنوعی، توسط تیم فنی و پشتیبانی این شرکت تهیه گردیده که همگی از طریق آکادمی ساعیان ارتباط، به صورت کامال رایگان، در دسترس کاربران گرامی و همکاران عزیز قرار داده شده است.

FreePBX به عنوان محبوب ترین سیستم تلفنی متن باز دنیا، یکی از پروژههایی بوده است که ساعیان ارتباط تالش کرده تا تمامی قابلیتها و کاربردهای آن را در مستندات مختلف، ارائه نماید. اما در کنار همهی محتویات مکتوب و ویدیوهای تهیه شده، جای یک راهنمای مکتوب و جامع، که تمامی مستندات آموزشی تهیه شده را نیز در برگیرد، برای این نرم افزار محبوب، خالی بوده است که با تهیهی این کتاب سعی کردهایم آن جای خالی را به درستی پر نماییم.

قطعا نسخههای اولیه، کاستی ها و نقص هایی خواهد داشت که به کمک نظرات شما عزیزان، آنها را در اسرع وقت رفع خواهیم کرد و امیدواریم این کتاب، به عنوان منبع اصلی FreePBX به زبان فارسی، معرفی شود.

**ساعیان ارتباط** 

**آذر ماه 1398**

**کلیه حقوق مادی و معنوی این کتاب نزد شرکت ساعیان ارتباط محفوظ است.**

1

### فهرست مطالب

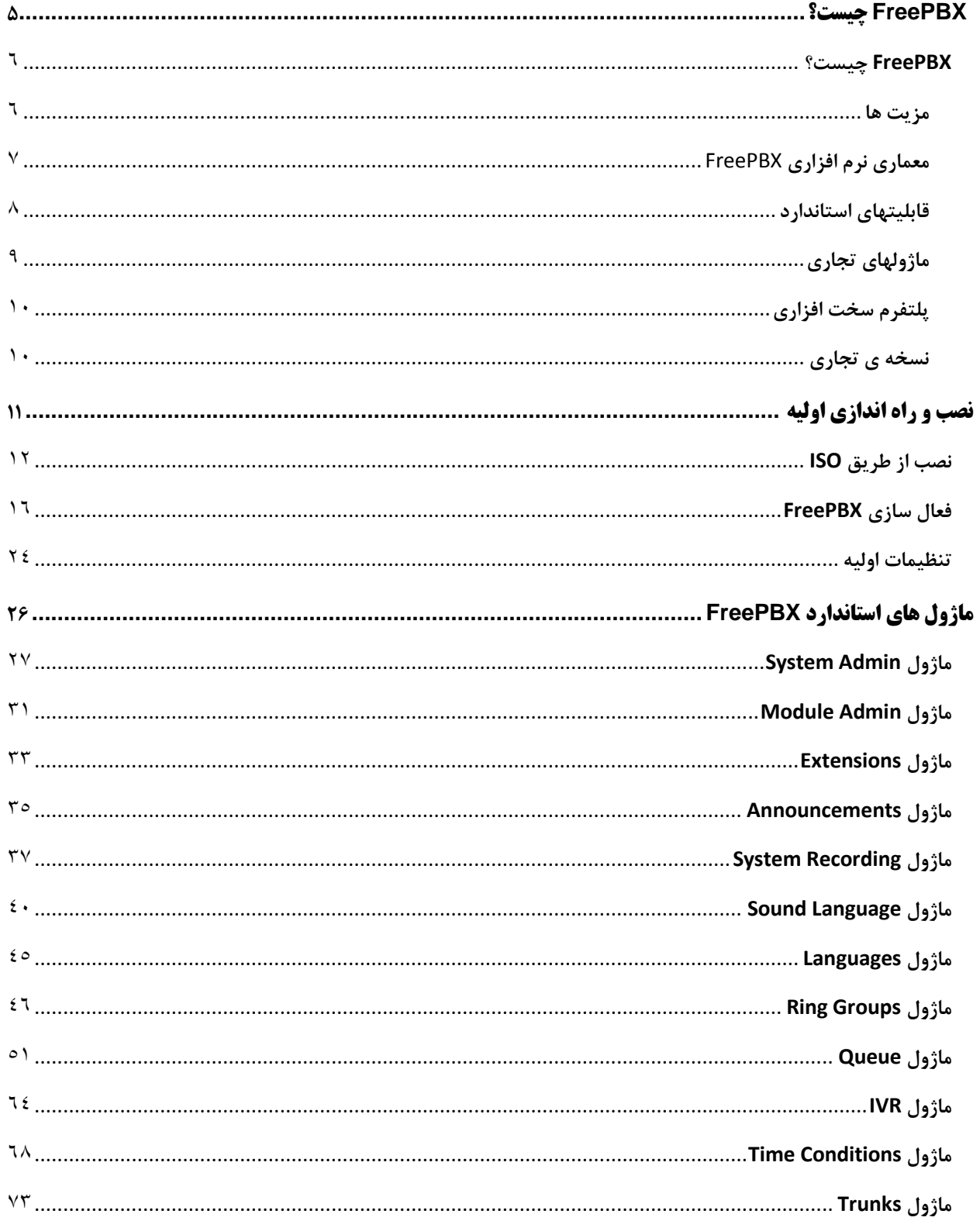

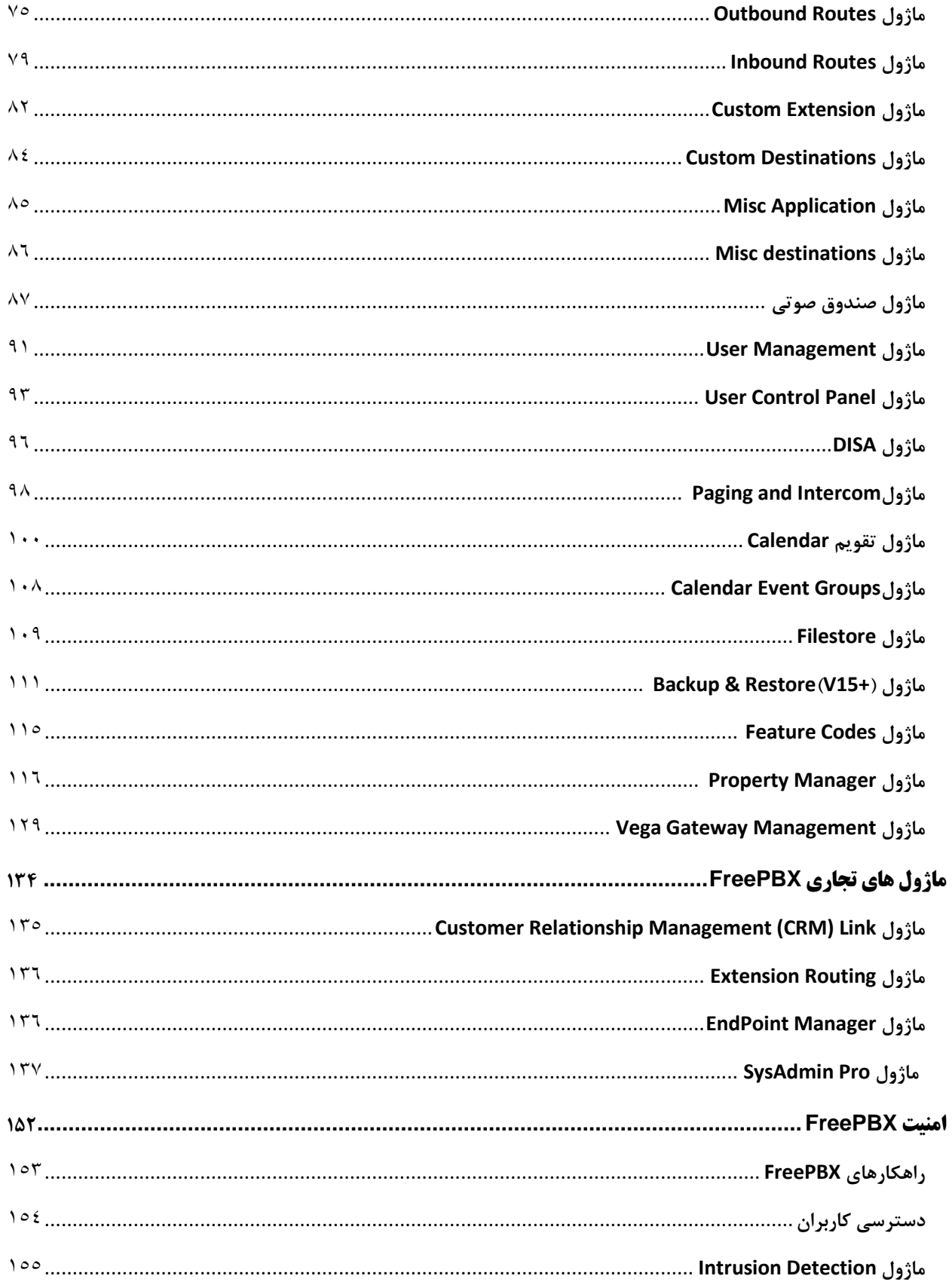

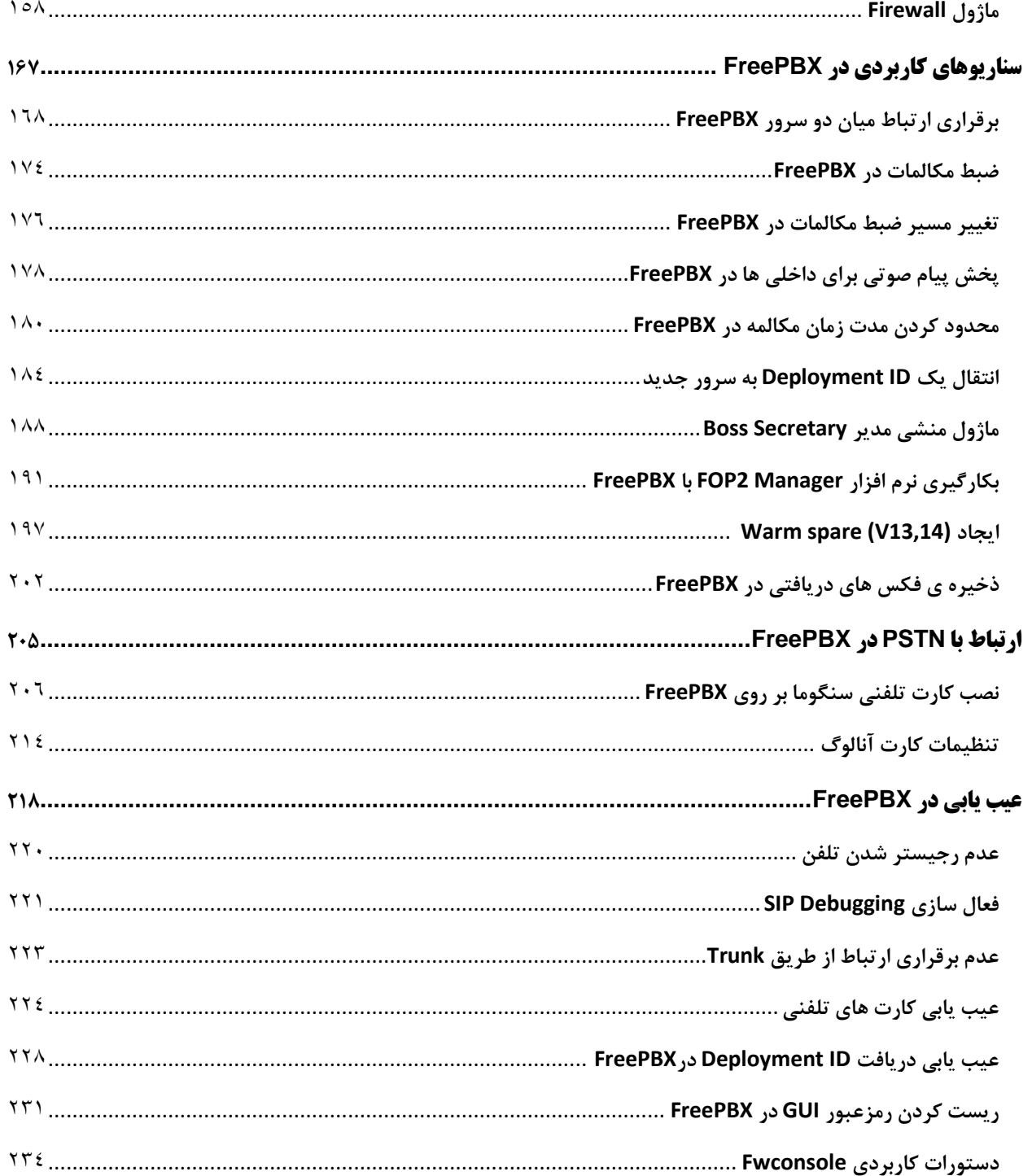

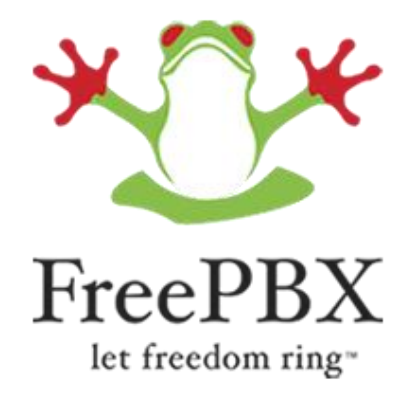

<span id="page-5-0"></span>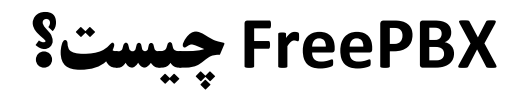

#### <span id="page-6-0"></span>**FreePBX چیست؟**

FreePBX یک رابط کاربری گرافیگی و تحت وب برای پلتفرم مرکز تلفن )سانترال( تحت شبکهی استریسک است که امکان مدیریت و تنظیمات آن را به سادگی فراهم میکند. این سیستم تلفنی، در سال 2004 طراحی گردید، سال 2006 نام تجاری خود را ثبت نمود و در سال 2015 سنگوما به عنوان اسپانسر اصلی توسعهی آن معرفی شد.

FreePBX با بیش از 20 هزار نصب در هر ماه و بیش از 2 میلیون نسخهی فعال در 225 کشور، به عنوان محبوب ترین نرم افزار تلفنی دنیا شناخته میشود. در ادامه، به این سوال که چرا این عنوان را از آن خود نموده، پاسخ خواهیم داد.

#### <span id="page-6-1"></span>**مزیت ها**

#### يلتفرم متن باز (Open Source):

با توجه به این ویژگی، به راحتی میتوان بخش های گوناگون و قابلیتهای سیستم تلفنی خود را بنا بر سلیقه و نیاز خود، شخصی سازی نموده و یا توسعه دهید.

#### - قابلیت توسعهی ماژول های دلخواه:

برخی از شرکتها و سازمانها، انتظار سرویس و خدمت خاصی دارند که در حالت معمول، به صورت آماده در سیستمهای تلفنی وجود ندارد. FreePBX با آگاهی از این موضوع و با بهرهمندی از طراحی ماژوالر خود، این امکان را در اختیار کاربران قرار داده که ماژولهای دلخواه و مورد نیاز را برنامه نویسی نموده و با سیستم تلفنی خود یکپارچه نمایند.

#### - مرکز تلفنی پایدار با آپدیت های سریع:

تیم تحقیق و توسعه ی نرم افزار FreePBX با مدیریت سنگوما، پیوسته در حال افزودن امکانات و ویژگیهای جدید به FreePBX و همچنین برطرف نمودن باگهای احتمالی آن هستند تا یک مرکز تلفن بی نقص و پایدار در اختیار مخاطب قرار گیرد. تمام این تغییرات با آپدیتهای مداوم، به صورت کامالً رایگان در اختیار عموم کاربران قرار میگیرد.

#### - سازگاری با تجهیزات مختلف:

FreePBX به گونه ای طراحی شده است که با کلیهی تجیهزات ویپ از جمله گیت وی، کارت تلفنی و تلفنهای تحت شبکه از برندهای گوناگون، کامالً سازگاری داشته و به یاری قابلیت Provisioning Auto هوشمند خود، این اجازه را به طیف وسیعی از آی پی فون ها می دهد تا تمام تنظیمات را به صورت خودکار و گروهی، از سرور ویپ دریافت نمایند. - امکان بکارگیری صدها ماژول با قابلیتهای خاص:

FreePBX برای تمام نیازهای موجود در یک سیستم تلفنی، چارهای اندیشیده است. مزیت برجستهی ماژولهای تجاری در کنار ماژولهای استاندارد رایگان، این است که به مدیر سیستم اجازه میدهد بنا به نیازمندی و اولویتهای خود، هر یک از ماژول ها را با بهای مناسبی خریداری نموده و اینگونه امکانات سیستم تلفنی خود را به تدریج توسعه دهد. از طرفی بکارگیری این ماژولها، هزینه های ناشی از توسعه و عیب یابی را به شدت کاهش میدهد، چرا که قطعا این ماژولها توسط هزاران کاربر تست شده و آماده بهره برداری هستند.

**توجه**: FreePBX یک نرم افزار کامال رایگان بوده و هیچ گونه الیسنس جهت نصب و راه اندازی آن، نیاز نخواهد بود؛ اما در صورتی که نیاز به امکانات خاصی داشته باشید که تنها در محصوالت تجاری ارائه می شوند، می توانید از ماژول های Commercial یا اصطالحا پولی که برای این محصول توسعه یافته، استفاده نمایید.

<span id="page-7-0"></span>**معماری نرم افزاری FreePBX**

همانطور که میدانید، فری پی بی ایکس یک پوستهی گرافیکی برای مدیریت تنظیمات پلتفرم تلفنی متن باز استریسک میباشد. همچنین این نرم افزار به صورت کامال ماژوالر طراحی شده است تا هر ماژول بتواند به صورت مجزا به ماژول متناظر آن در استریسک دسترسی داشته باشد. طراحی ماژوالر FreePBX، بروزرسانی، نگهداری و عیب یابی اجزای مختلف این سیستم را نیز بسیار آسان نموده است. در شکل زیر شمایی از چگونگی این معماری آمده است.

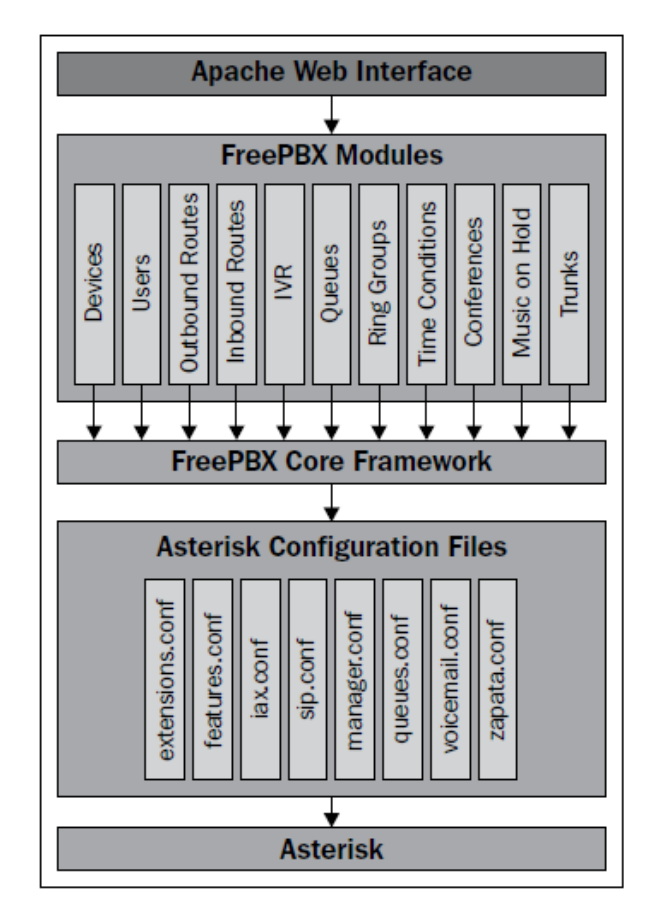

قابل ذکر است که سایر نرم افزارها همچون ایزابل Issabel و پروژهی )بسته شده( الستیکس Elastix، همگی از FreePBX در الیه ی ارتباطی با استریسک بهره می برند و از این طریق کانفیگ فایل های مربوط به استریسک را تغییر می دهند.

<span id="page-8-0"></span>**قابلیتهای استاندارد**

- منوی صوتی )IVR )با سطوح مختلف
- زمان بندی مکالمات ورودی (Time Condition)
	- صف با قابلیتهای متنوع )ACD)
		- گروه زنگ )Group Ring)
- برگزاری کنفرانس صوتی (Conference Room)
- صندوق صوتی و قابلیت ارسال آن به ایمیل (Voicemail, Voicemail to Email)
	- دریافت فکس و ارسال آن به ایمیل (Fax to Email)
		- لیست سیاه )Blacklist)
- پیجینگ و اینترکام )Intercom /Paging)
	- DISA -
	- انتقال مکالمه (Call Transfer)
	- انتظار مکالمه (Call Waiting)
	- ضبط مکالمات (Call Recording)
		- تاریخچه و جزئیات تماس )CDR)
	- امکان تشخیص و جلوگیری از نفوذ )IDS)
		- داشبورد کنترلی و مانیتورینگ تحت وب
- پنل مدیریتی تحت وب برای کاربران )UCP)
	- چت و تلفن WebRTC در پنل UCP
- ارسال خودکار تنظیمات (Auto Provisioning)
- پشتیبانی از زبانهای مختلف از جمله زبان فارسی
- امکان تهیه پشتیبان و مدیریت آن (Backup and Restore)

#### <span id="page-9-0"></span>**ماژولهای تجاری**

- کنترل و مدیریت داخلیها برای استفاده از مسیرهای خاص
	- ارسال و دریافت فکس تحت وب
	- امکان اضافه کردن بخش "تماس با ما" در وبسایت
		- ایجاد محدودیت برای تماسهای خروجی
	- گزارشات جزیی از تماسهای ضبط شده و آرشیوسازی
		- مدیریت کامل و مشاهده ی جزیی گزارشات صفها
			- تماس گیری خودکار و گروهی با مشتریان
				- یادآوری جلسات
				- گزارشات جزئی صندوق صوتی
- کنترل میزان سطح دسترسی داخلیها در مورد ویژگیهای خاص
- نرم افزار ارتباطی یکپارچه UC( تماس تلفنی، چت، فکس و ...( برای موبایل و دسکتاپ

<span id="page-10-0"></span>**پلتفرم سخت افزاری**

مراکز تلفن سخت افزاری سنگوما با هستهی FreePBX، ویژهی کسب و کارهای مختلف در ظرفیتهای 40 تا 1200 کاربر، تولید و ارائه میشوند. این تجهیزات که تا 350 تماس همزمان را پشتیبانی میکنند، با کلیهی سخت افزارهای دیگر سنگوما همچون کارت های تلفنی، گیت وی، SBC و تلفن های IP سازگاری داشته و امنیت و پایداری را برای سانترال ویپ شما، به ارمغان میآورد.

<span id="page-10-1"></span>**نسخه ی تجاری**

مرکز تلفن با نام PBXact که مبتنی بر FreePBX می باشد، با قابلیتهای برگزیدهی متنوع و کاربردی، در ظرفیتهای مختلف تا 5000 کاربر طراحی شده است. ویژگی شاخص این محصول، پشتیبانی نرم افزاری سنگوما عالوه بر پشتیبانی سخت افزاری است تا به کمک آن، سرویس دهی مرکز تلفن شما همیشه در باالترین سطح ممکن قرار گیرد.

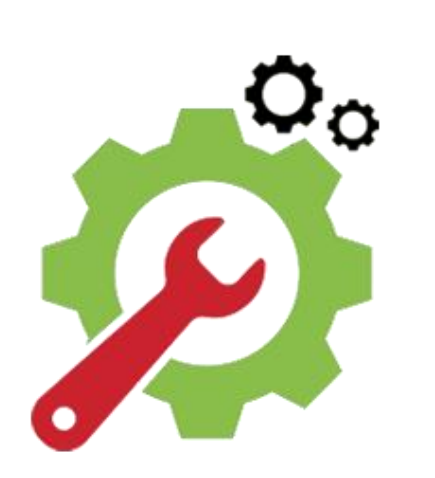

## <span id="page-11-0"></span>**نصب و راه اندازی اولیه**

#### <span id="page-12-0"></span>**نصب از طریق ISO**

در حالت کلی دو روش برای نصب FreePBX وجود دارد: نصب خودکار از طریق ISO و یا نصب به صورت دستی از طریق نصب پکیج های نرم افزاری بر روی سیستم عامل لینوکس مورد نظر.

در روش اول کافی است که فایل ISO آخرین نسخه را از بخش [دانلود](https://www.freepbx.org/downloads/) وبسایت org.FreePBX دانلود نمایید و پس از رایت کردن این ISO بر روی DVD و یا ساختن USB به صورت Bootable، FreePBX را بر روی یک سرور به صورت فیزیکی و یا مجازی )Virual )نصب کنید. در این روش سیستم عامل CentOS و یا SNG، که نسخهی اختصاصی سنگوما می باشد، به همراه تمامی نرم افزارهای الزم از جمله Asterisk، به صورت کامال خودکار نصب خواهند شد. نکته قابل ذکر در این روش، این است که در هنگام نصب میتوانید نسخه استریسک را از میان نسخههای پایدار فعلی انتخاب نمایید.

اما در روش دوم، فرض بر این است که سیستم عامل CentOS و یا هر توزیع دیگری نصب شده و نیاز است تا FreePBX را بر روی آن نصب و راهاندازی کنید. این روش به دلیل نیاز به دانش و تجربه بیشتر در حوزه ی لینوکس و LAMP، به صورت پیش فرض توصیه نمیشود.

پس با استفاده از روش اول و پس از دانلود فایل ISO مربوط به FreePBX و بوت کردن سیستم توسط آن، صفحهی زیر را مشاهده خواهید کرد:

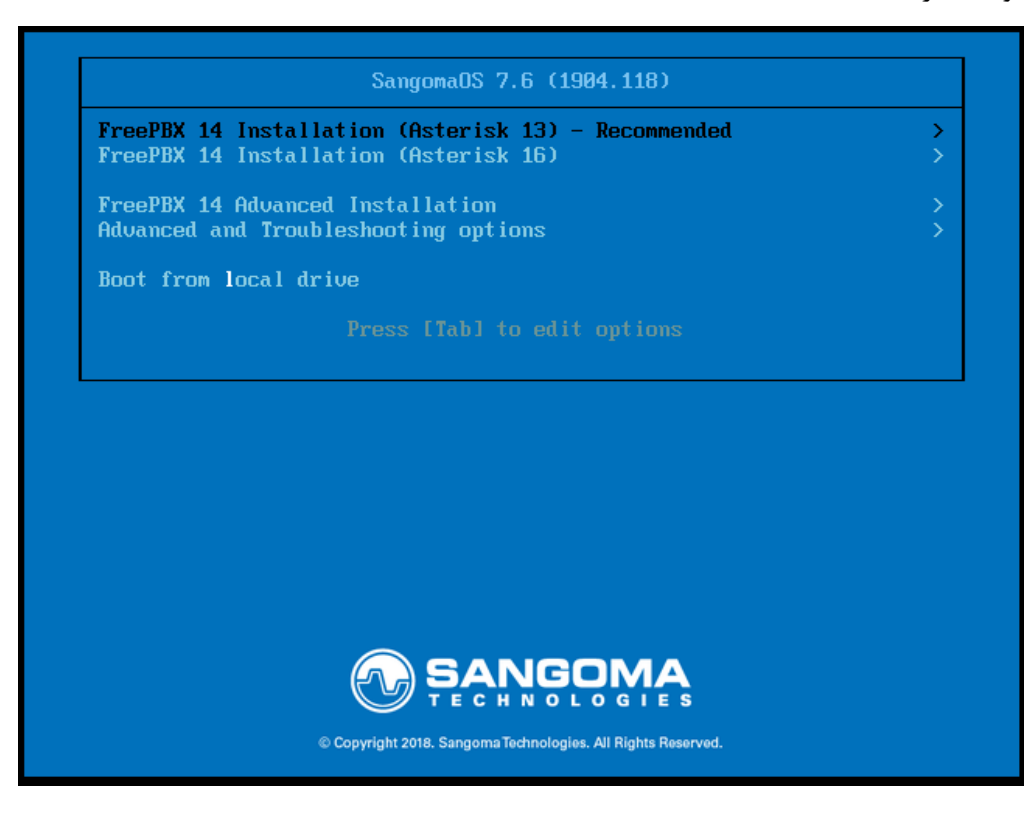

در این صفحه میتوانید از میان نسخههای پایدار استریسک موجود در ISO، نسخهی دلخواه خود را نصب نمایید. با توجه به اینکه نسخه های استریسک در بازه های زمانی تعریف شده دیگر بروزرسانی نخواهند شد، بهتر است از نسخههای LTS استفاده نمایید. نسخهی LTS، توسط تیم پروژه پشتیبانی شده و در دوره ی طوالنی-تر توسط بستههای مخنلف، بروزرسانی میشوند. در حال حاضر، با وجود اینکه از انتشار نسخه ی 17 استریسک چند هفته ای می گذرد، نسخهی 13 و 16 استریسک، پایدارترین نسخه ها بوده که LTS نیز میباشند.

پس از انتخاب نسخهی مورد نظر، در گام بعدی میبایست نحوهی نمایش خروجی در نصب را مشخص نمایید. در صورتی که سرور شما خروجی تصویر )VGA )ندارد و یا بر روی محصوالت سنگوما نصب را انجام میدهید، میتوانید نوع خروجی را بر روی Serial قرار دهید.

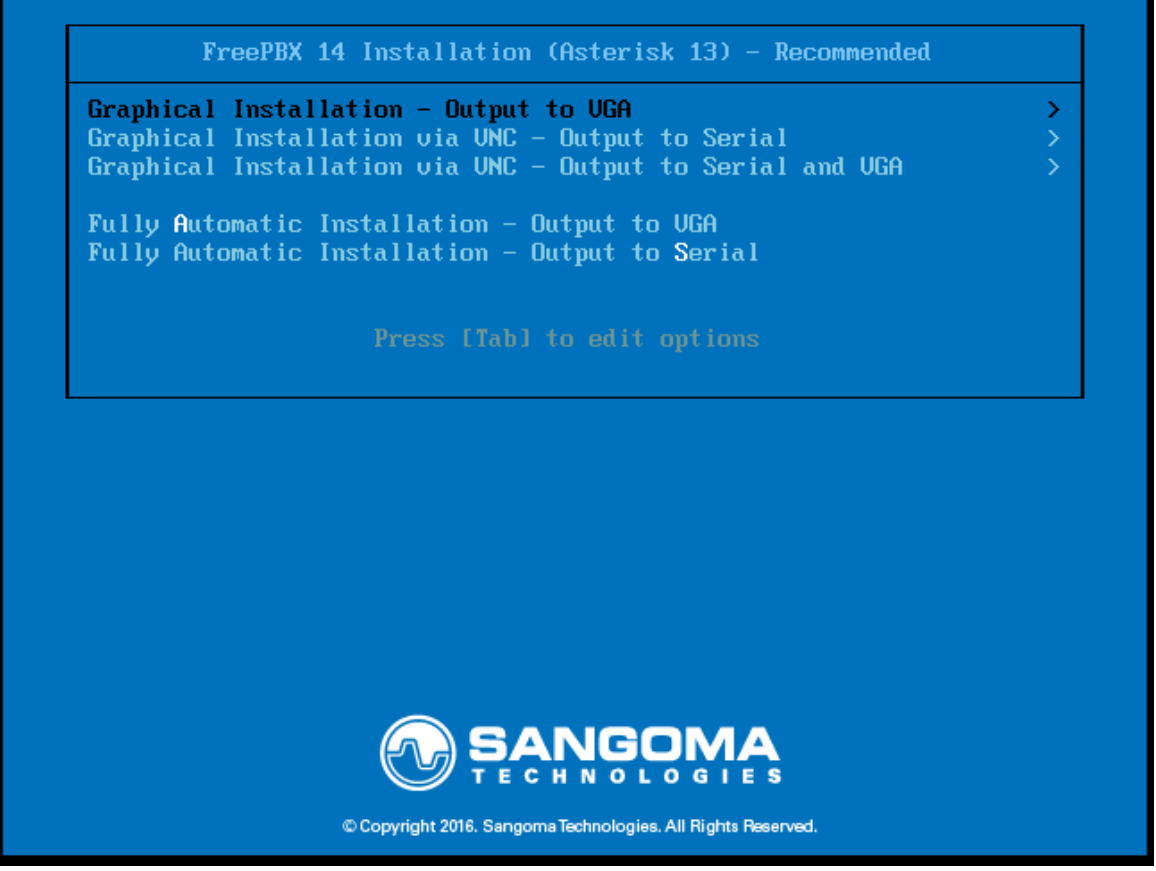

در گام بعدی نیز میبایست نسخهی استاندارد FreePBX را انتخاب کنید تا فرایند نصب آغاز شود:

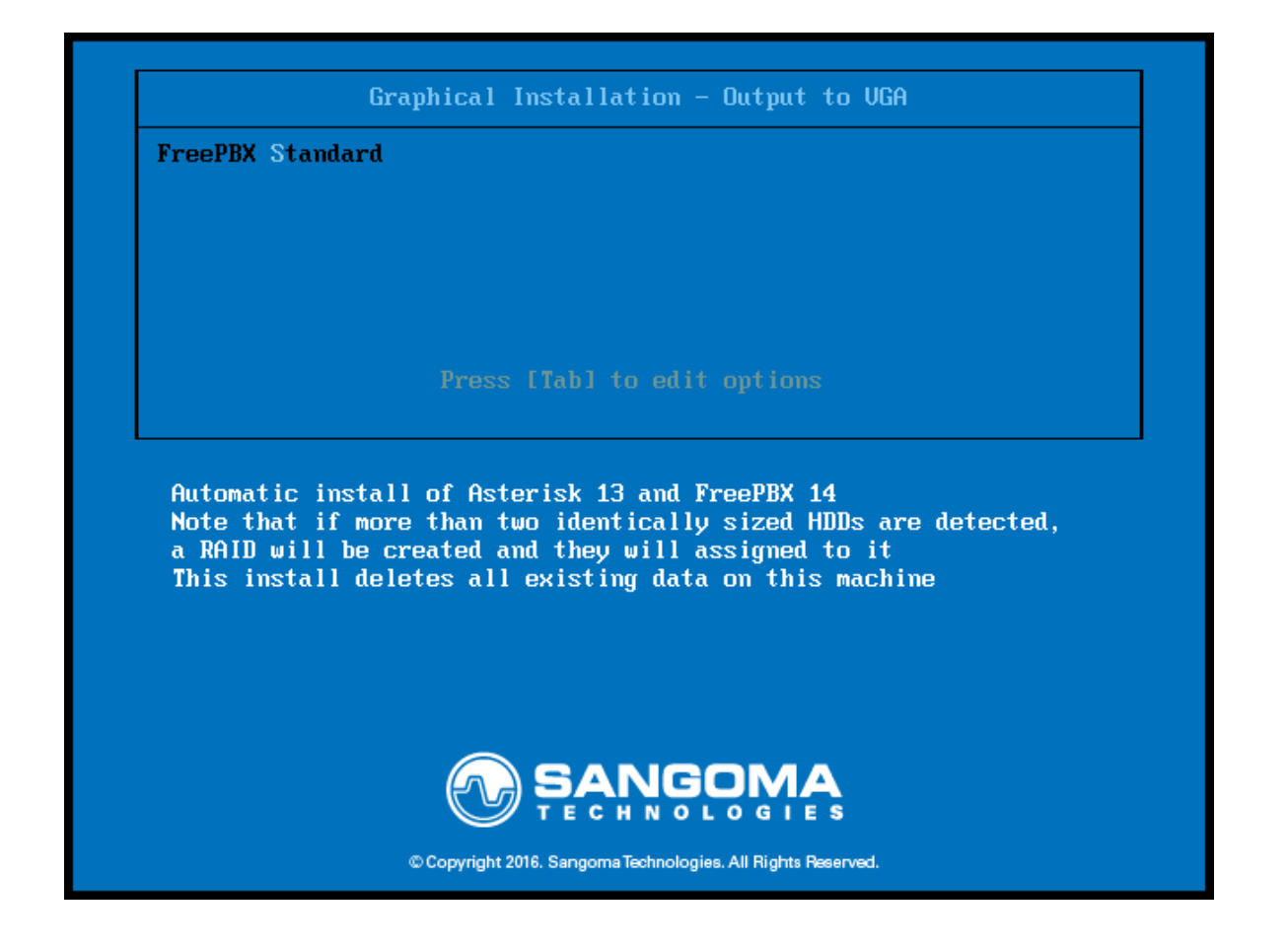

در ادامه، نصب پکیجها آغاز میشود. شما در این بخش میبایست رمز عبور کاربر root را نیز تعیین نمایید. پس از نصب، گزینهی ریبوت نمایش داده میشود که میبایست سیستم را ریبوت کنید.

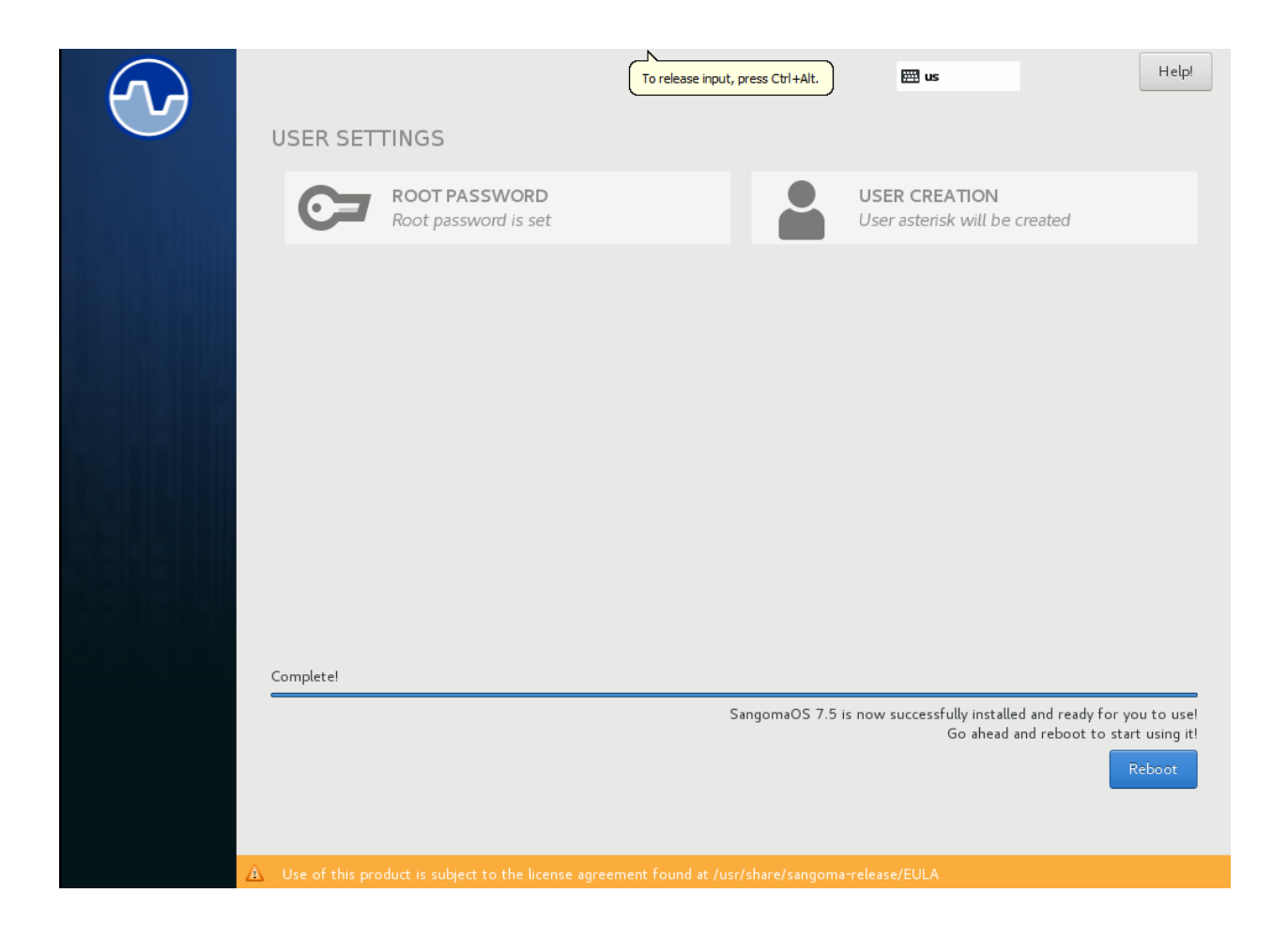

پس از ریبوت میتوانید با نام کاربری root و رمز عبوری که تعریف کردید، الگین نمایید:

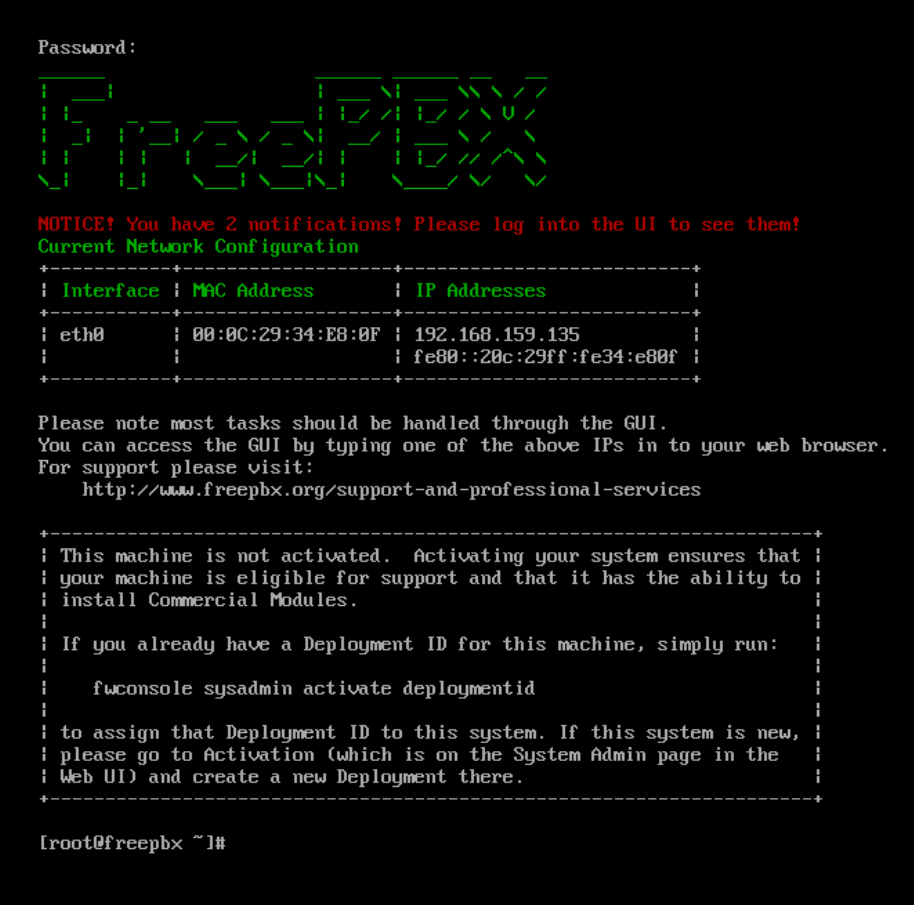

پس از الگین، محیط CLI لینوکس با چند پیغام، پیش روی شما خواهد بود. در همین صفحه اطالعات مربوط به آدرس IP که سیستم دریافت نموده است را نیز می توانید مشاهده کنید. به صورت پیش فرض FreePBX، از سرور DHCP آدرس IP دریافت میکند. در صورتی که سرور DHCP در شبکه ندارید، می بایست به صورت دستی آدرس آی پی آن را ست کنید. چگونگی انجام این تنظیمات در فصل عیب یابی، آموزش داده خواهد شد.

توجه: بعد از فعال سازی سیستم و دریافت ID Deployment، از طریق محیط وب )GUI )و با استفاده از ماژول Sysadmin، می توانید تنظیمات پیشرفتهی شبکه را انجام دهید و یا اینترفیس های دیگر شبکه را تنظیم نمایید.

#### <span id="page-16-0"></span>**فعال سازی FreePBX**

16 همانطور که میدانید FreePBX یک نرم افزار تلفنی مبتنی بر استریسک بوده و به صورت کامال رایگان ارائه میشود؛ به عبارت دیگر شما میتوانید از ماژولهای رایگان این نرم افزار بهره برده و سیستم تلفنی خود را به راحتی نصب و راه اندازی نمایید. اما در کنار این ماژولهای استاندارد و رایگان، برخی از امکانات و قابلیتهای خاص که کمتر کاربرد عمومی دارند، توسط شرکت سنگوما به صورت تجاری ارائه می شوند؛ یعنی با پرداخت هزینهی کم، می توانید ماژول مربوطه را خریداری و قابلیت مورد نظر را به سیستم تلفنی خود اضافه کنید.

کمپانی سنگوما به منظور مدیریت فروش این ماژول های تجاری، و همچنین ارائه ی قابلیت های دیگری همچون Auto provisioning تلفن های تحت شبکه، هر سیستم نصب شده ی FreePBX را از طریق یک شناسه منحصر بفرد با عنوان ID Deployment شناسایی می نماید. به همین دلیل نیاز هست تا پس از اتمام فرایند نصب، سیستم تلفنی خود را رجیستر کرده و این شناسه را دریافت نمایید که در ادامه نحوهی رجیستر و فعال سازی FreePBX را شرح می دهیم.

توجه: برخی از ماژولهای فری پی بی ایکس به دلیل اینکه به عنوان ماژولهای تجاری دسته بندی شده اند، الزم است تا برای استفاده از آنها به صورت رایگان نیز، فعال سازی FreePBX صورت گیرد. به عنوان مثال ماژول Sysadmin از این دست ماژولها میباشد، چرا که برخی از قابلیت های آن در نسخه ی Pro Sysadmin ارائه می شود.

**فرایند فعال سازی:** پس از نصب نسخه ی Distro و دریافت IP سیستم از طریق کنسول CLI، آدرس مربوطه را در مرورگر خود وارد نمایید. در صفحهی باز شده، ابتدا می بایست نام کاربری جدید برای دسترسی به محیط وب ایجاد نمایید:

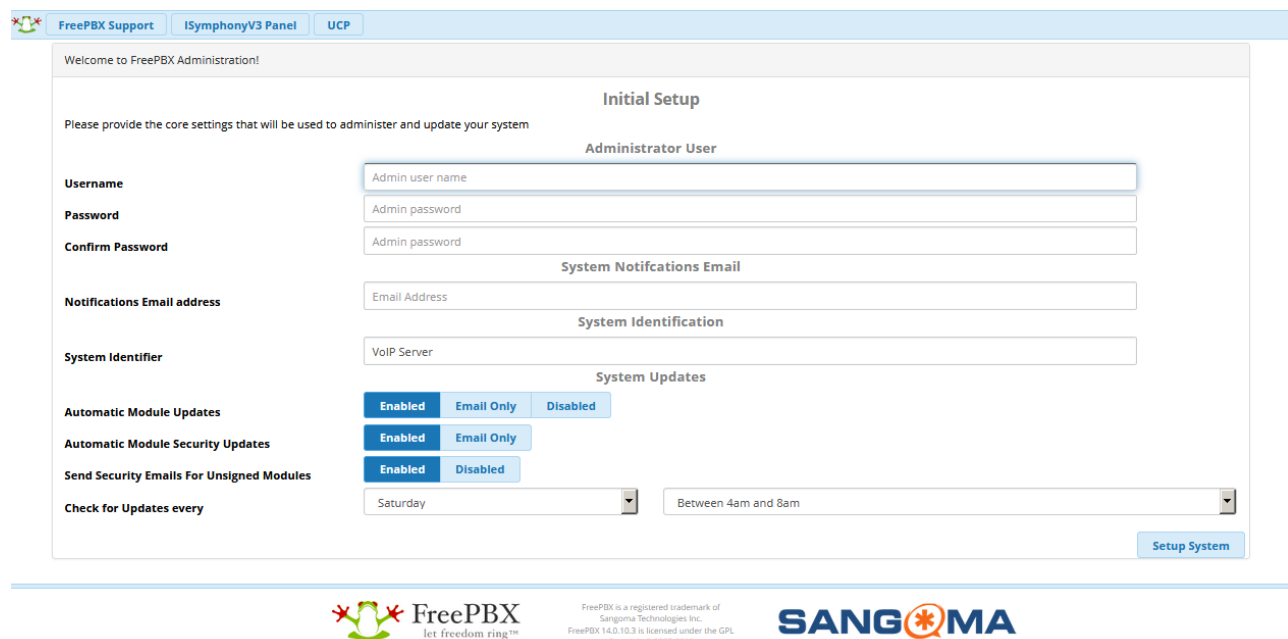

توجه: این نام کاربری و رمز عبور با آنچه در زمان نصب برای سیستم عامل تعریف کرده اید، متفاوت است و تنها جهت ورورد به پنل وب FreePBX استفاده خواهد شد.

sangoma rechnologies inc.<br>14.0.10.3 is licensed under the GPL<br>- Convrieture 2007-2019

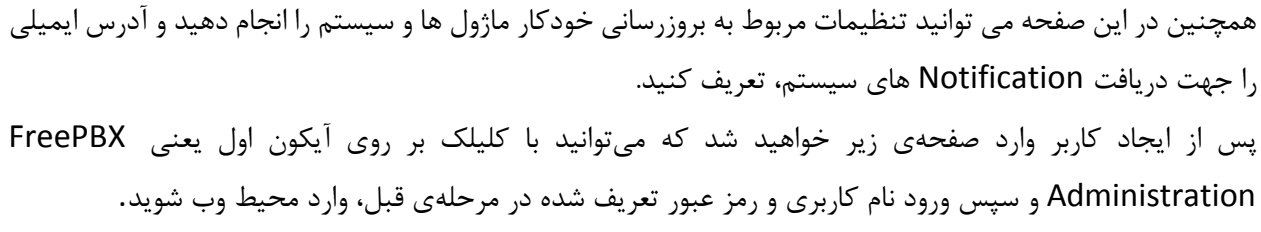

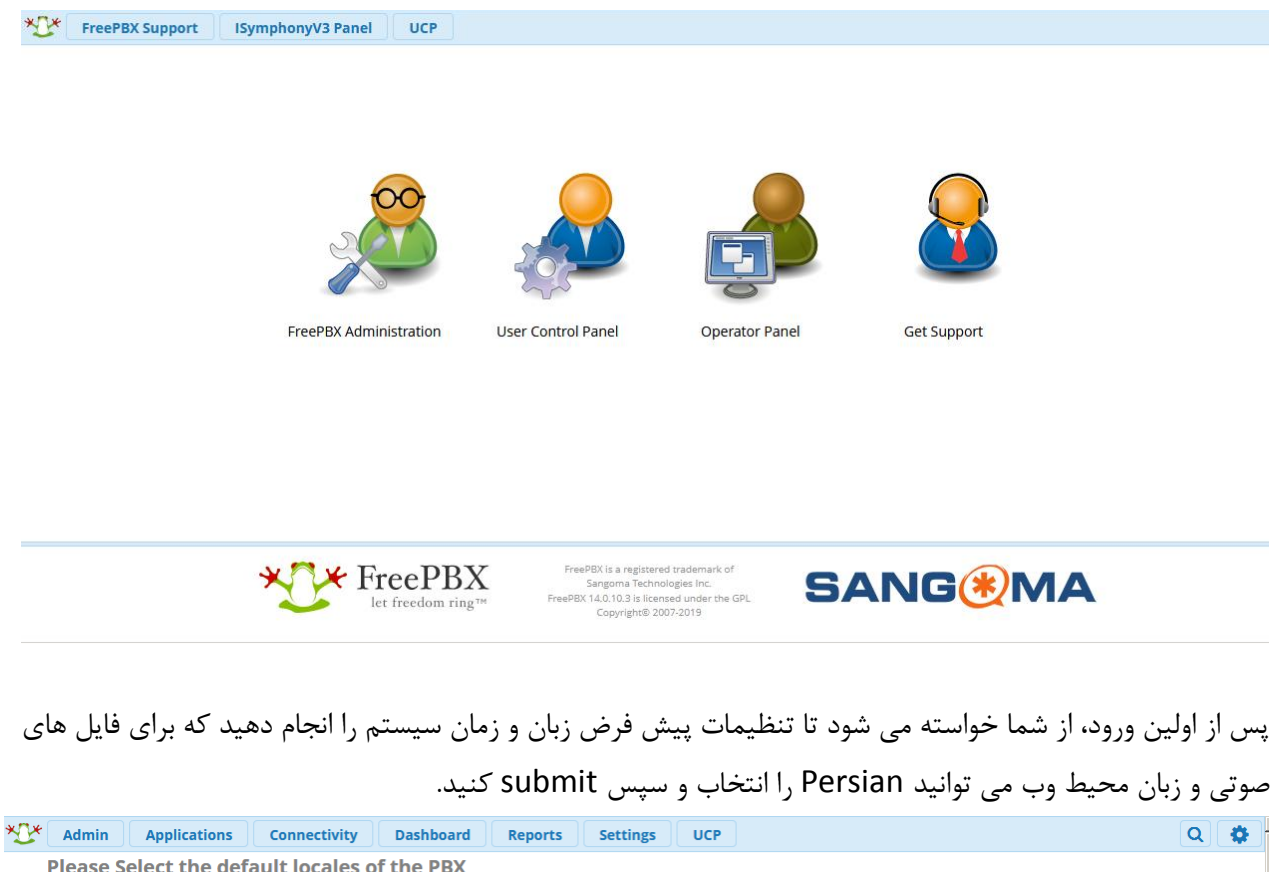

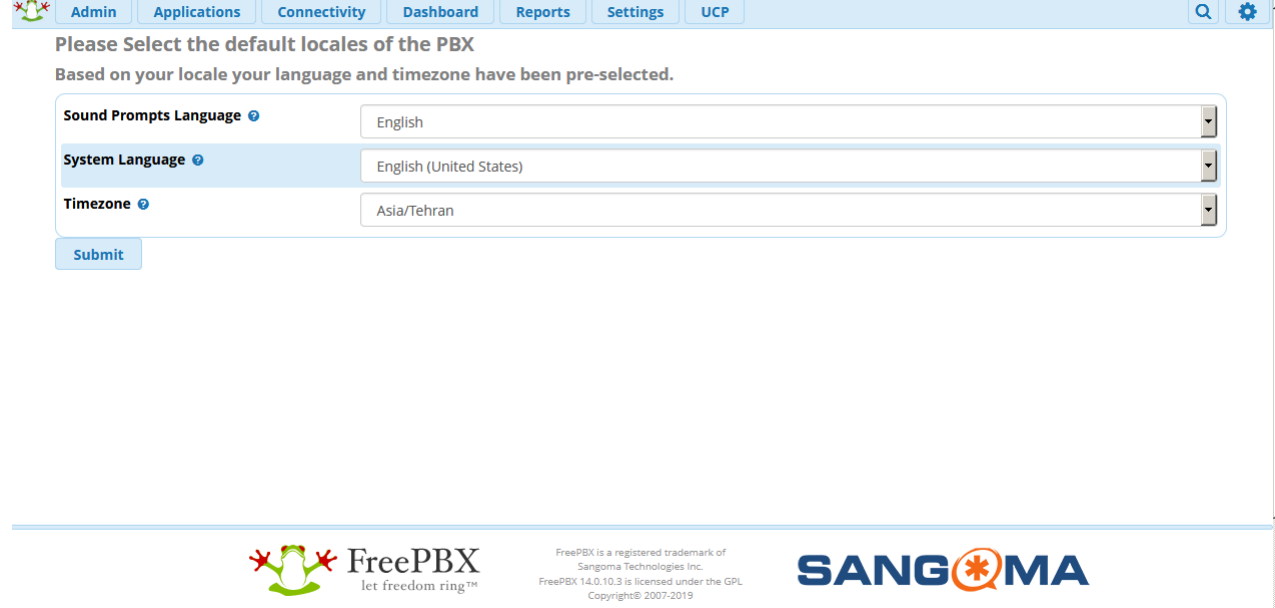

با توجه به اهمیت امنیت سیستم تلفنی، پس از اتمام تنظیمات اولیه، از شما خواسته میشود که ماژول Firewall را فعال نموده و تنظیمات آن را انجام دهید که در فصل امنیت این تنظیمات به صورت جامع آموزش داده شده است. به همین دلیل میتوانید با کلیک بر روی Abort این تنظیمات را به بعد موکول نمایید.

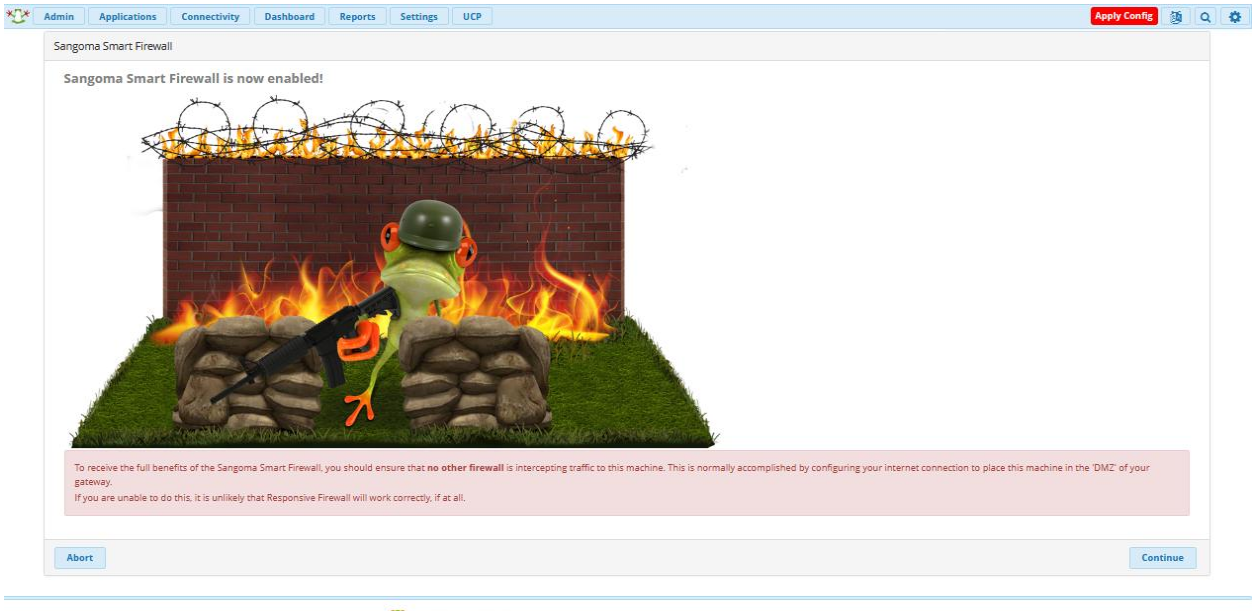

**XTX** FreePBX rePEX is a registered trademark of<br>Sangoma Technologies Inc. **SANG WA** 

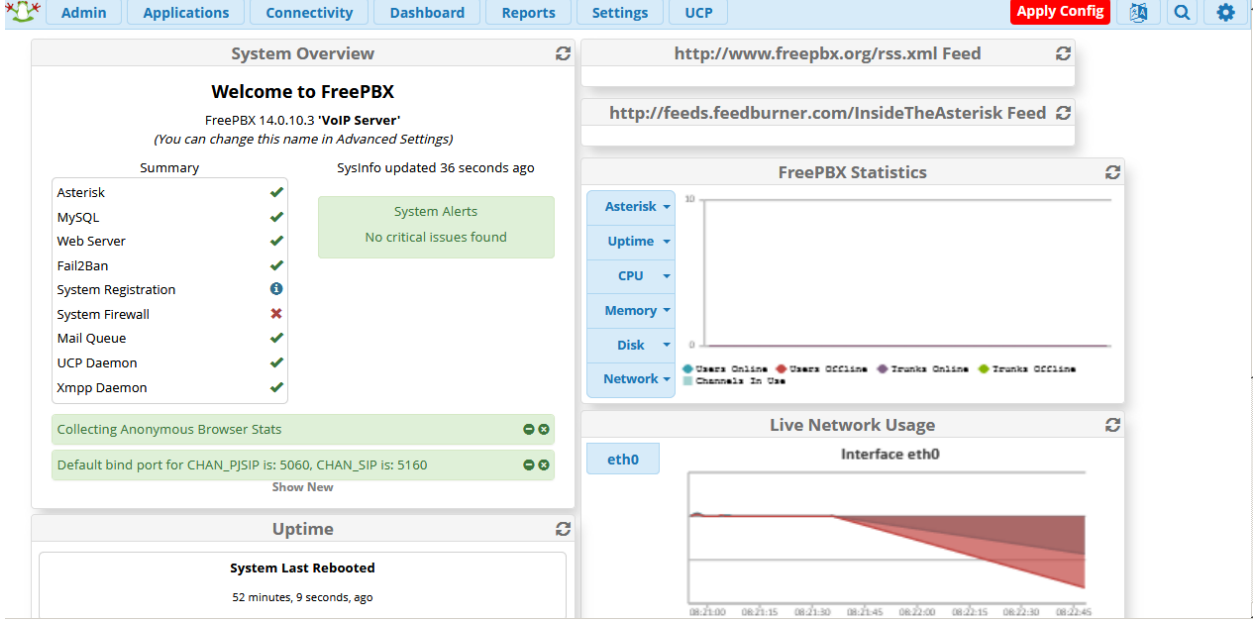

در نهایت داشبورد FreePBX را پیش رو خواهید داشت:

همانطور که دیده می شود، در بخش سمت چپ داشبورد، مقابل عبارت Registration System عالمت i قرار دارد که به معنی تکمیل نشدن این فرایند می باشد.

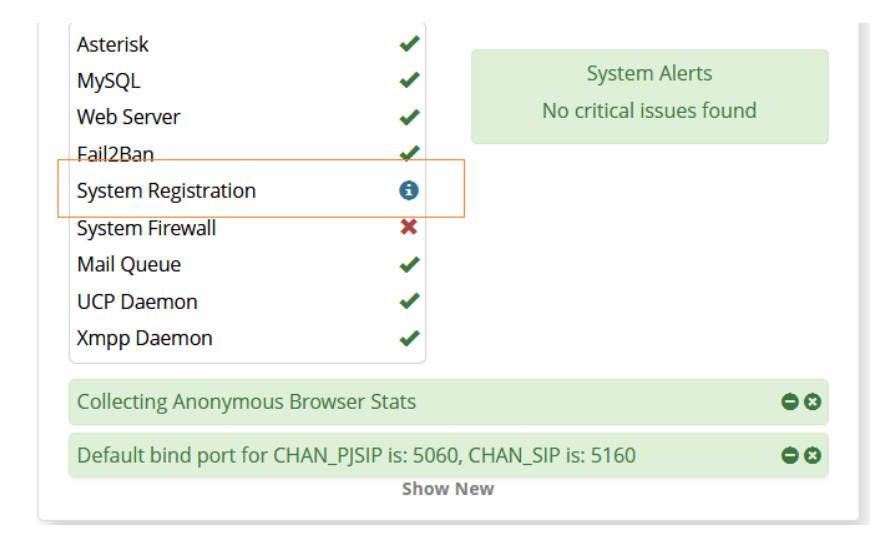

برای تکمیل این فرایند الزم است تا از منوی admin و سپس Admin System، از سمت چپ صفحه Activation را انتخاب نمایید و سپس بر روی دکمه ی Activate کلیک کنید.

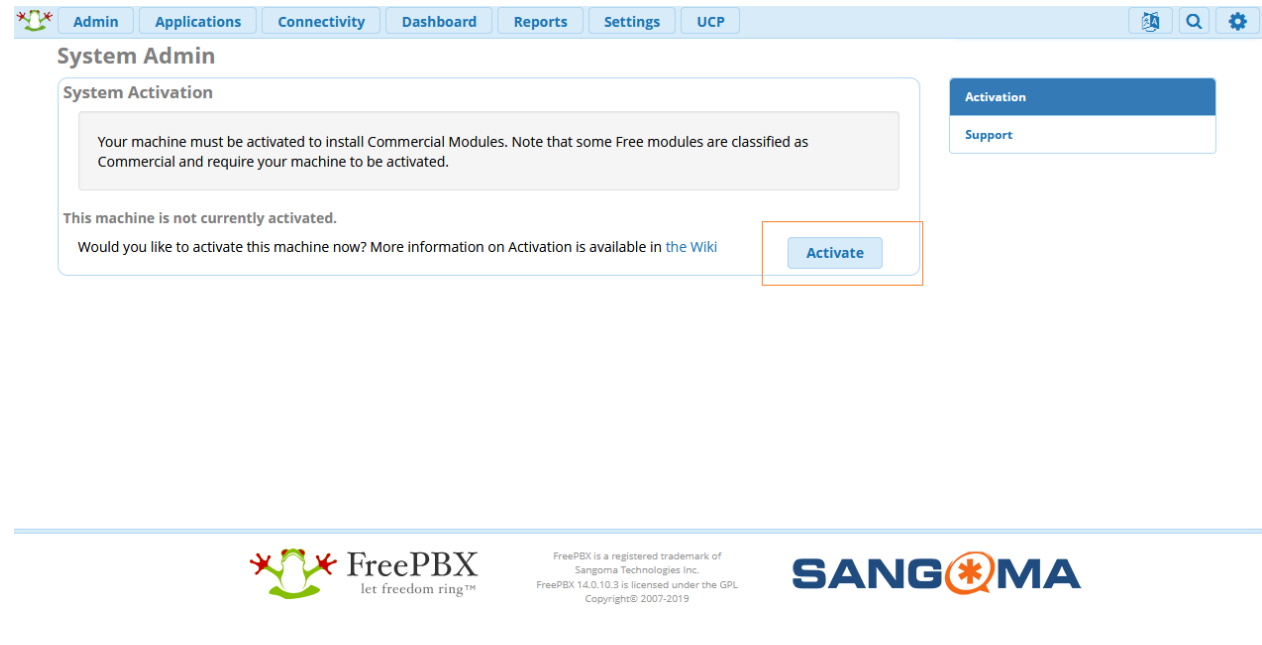

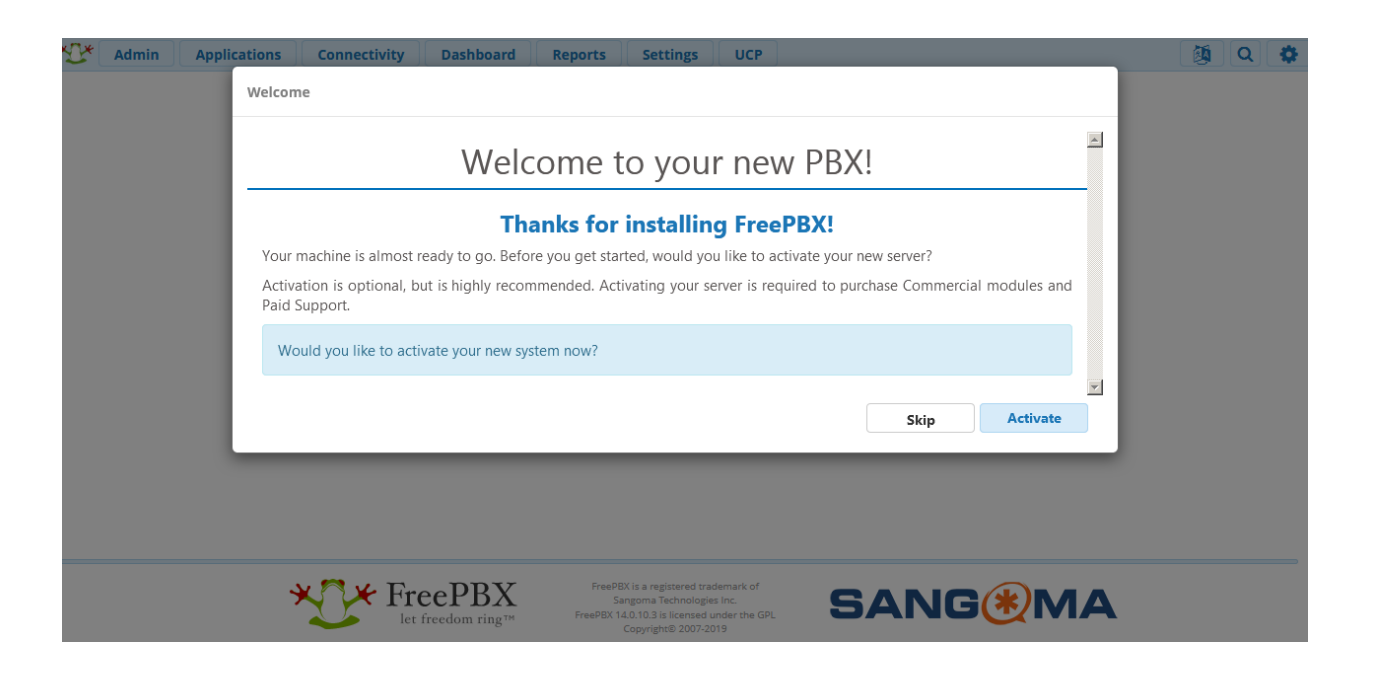

با کلیک بر روی گزینهی Activate، وارد پروسهی فعال سازی خواهید شد. در این پروسه از شما خواسته میشود تا آدرس ایمیل خود را وارد نمایید. اگر کاربر جدید باشید برخی اطالعات از شما دریافت می شود تا حساب کاربری برای شما ایجاد شود و اگر قبال حساب کاربری ایجاد کرده باشید، از شما خواسته می شود تا رمز عبور خود را وارد کنید. با این اطالعات کاربری، شما میتوانید به پرتال سنگوما )com.sangoma.portal )وارد شده و خرید ماژولها را انجام

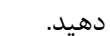

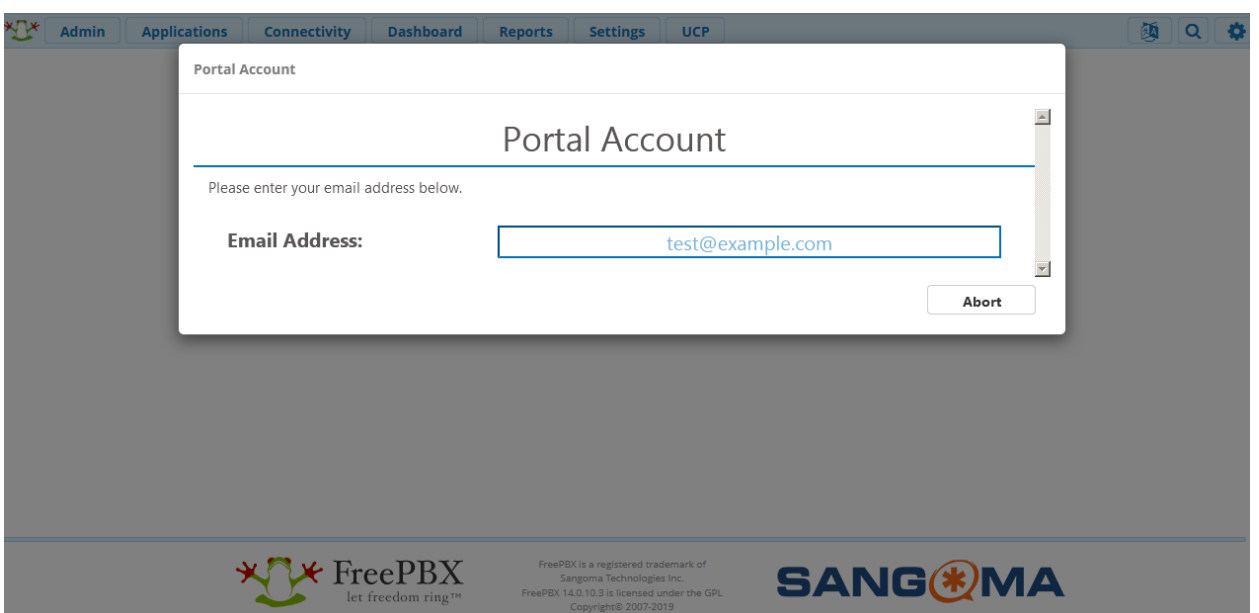

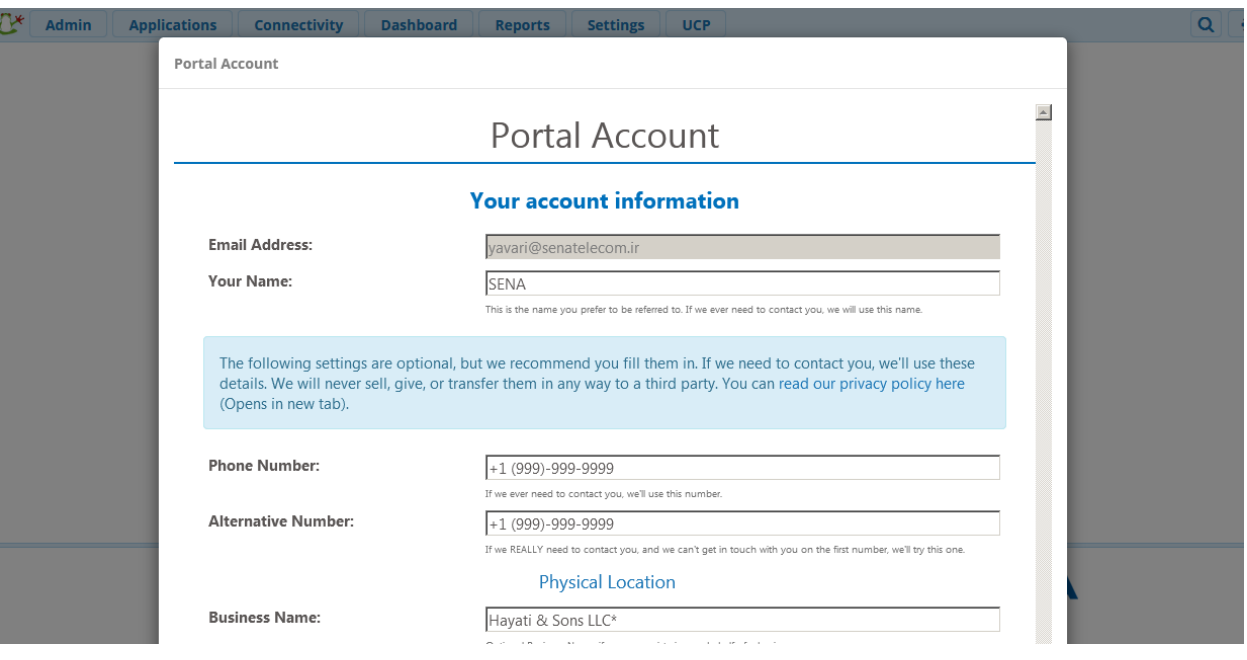

پس از این مرحله از شما پرسیده میشودکه آیا این سیستم یک سیستم جدید هست و کد فعال سازی یا Deployment ID جدید الزم دارید و یا اینکه قبال یک ID Deployment دریافت کرده اید و قصد دارید از همان استفاده نمایید. همانطور که قبل تر گفته شده ID Deployment یک شناسه منحصر بفرد برای هر سیستم FreePBX نصب شده می باشد و در هر لحظه تنها بر روی یک سیستم فعال خواهد بود. در صورتی که قبال فعال سازی را برای یک سرور فری پی بی ایکس انجام دادهاید و سیستم به هر دلیلی دچار مشکل شده و مجددا FreePBX را نصب کردهاید، میتوانید از همان ID Deployment قبلی استفاده کنید.

توجه: در صورتی که برای یک ID Deployment ماژولهای تجاری خریداری شده باشد، تنها در صورتی که از همان ID Deployment استفاده نمایید، میتوانید از ماژولهای خریداری شده بر روی سرور جدید استفاده نمایید. این امکان یعنی جا به جایی ماژول های خریداری شده، یکی از مزیت های فعال سازی می باشد!

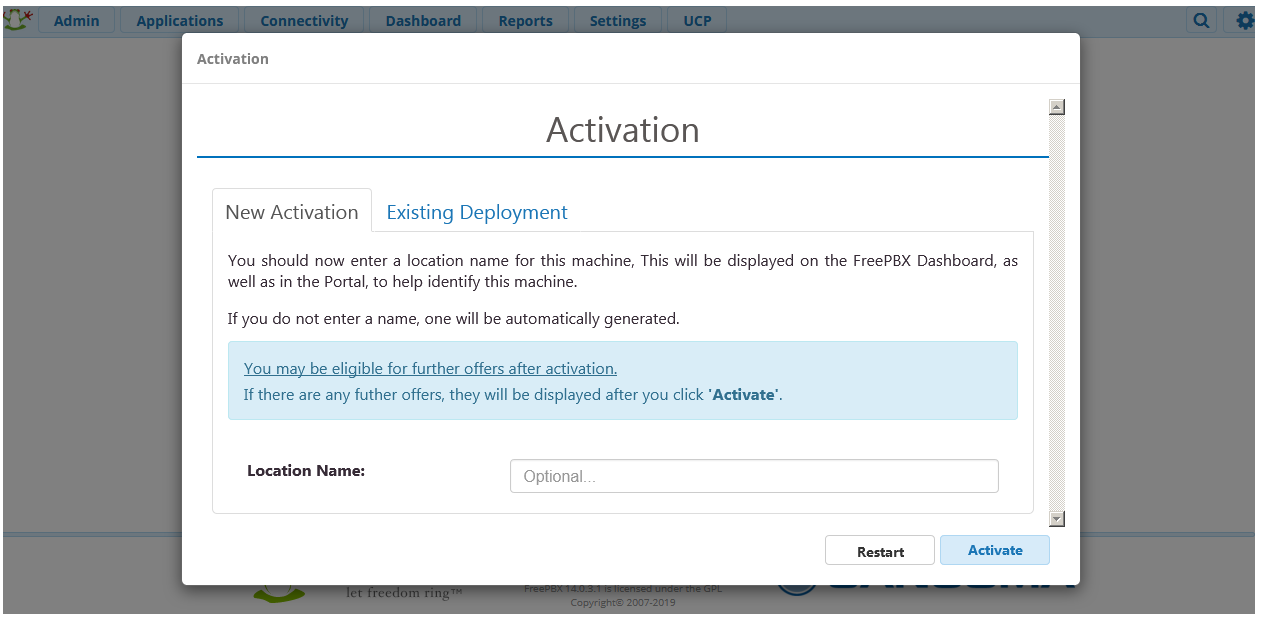

در قسمت Name Location میتوانید یک اسم به سیستم خود بدهید تا از این طریق بتوانید سیستمهایی که توسط شما توسعه پیدا کرده را در پرتال سنگوما راحت تر شناسایی کنید.

پس از فعال سازی میتوانید از طریق منوی Admin وارد ماژول Admin System شده و از بخش Activation، وضعیت فعال سازی و ID Deployment خود را مشاهده نمایید.

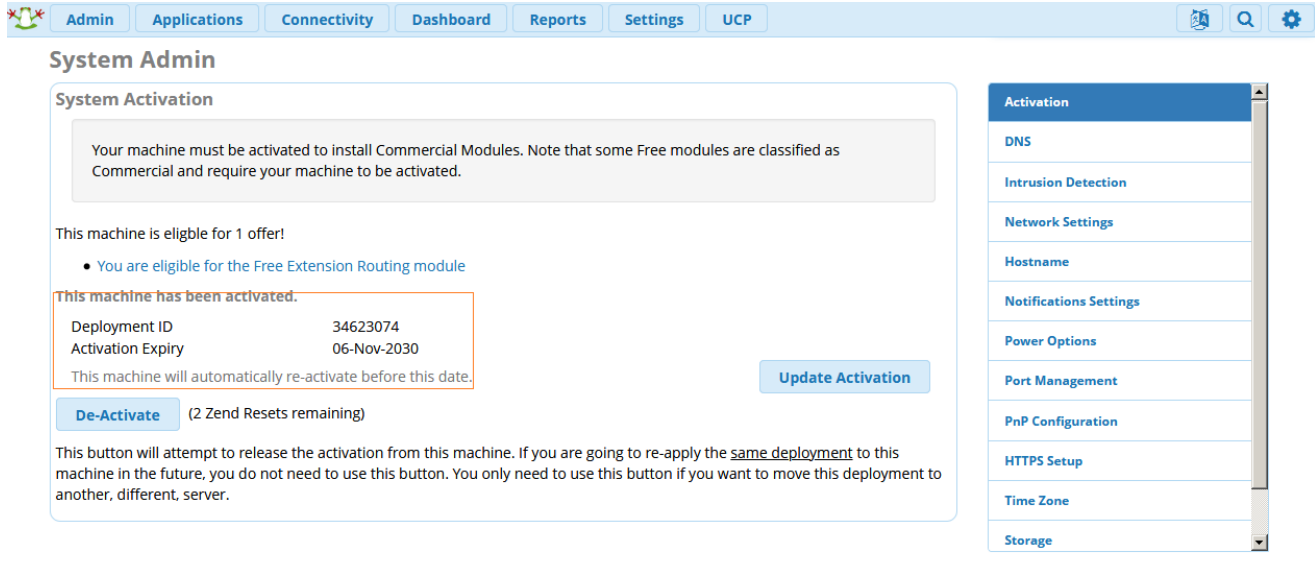

 $\mathbb{Z}^2$ 

توجه: برای خرید ماژولهای تجاری، ارائهی این ID الزم است. نکته: در صورتی که ID Deployment سیستم خود را در اختیار دارید و میخواهید بر روی سیستم جدید مجددا فعال سازی انجام دهید، میتوانید از طریق محیط CLI به سیستم FreePBX متصل شوید و دستور زیر را اجرا نمایید: fwconsole sysadmin activate <deploymentid>

در این روش نیازی به ورود مجدد اطالعات نیست.

#### <span id="page-24-0"></span>**تنظیمات اولیه**

بعد از نصب و فعال سازی FreePBX، تنظیمات مرکز تلفن شما به چند بخش اصلی تقسیم میشود:

- تنظیمات سیستمی
	- تعریف داخلیها
- تعریف صف یا گروه زنگ
	- تعریف منوی صوتی
- تعاریف ساعتهای کاری، صندوق صوتی و ...
- تعریف ترانک )گیت وی، کارت و یا ترانک سیپ از سرویس دهنده(
	- مسیریابی تماسهای ورودی و خروجی

به صورت سادهتر میتوان جریان تماسهای ورودی را به صورت زیر در نظر گرفته و برای هر یک از بخشهای مختلف، از طریق ماژول مربوطه، تعاریف الزم را انجام داد.

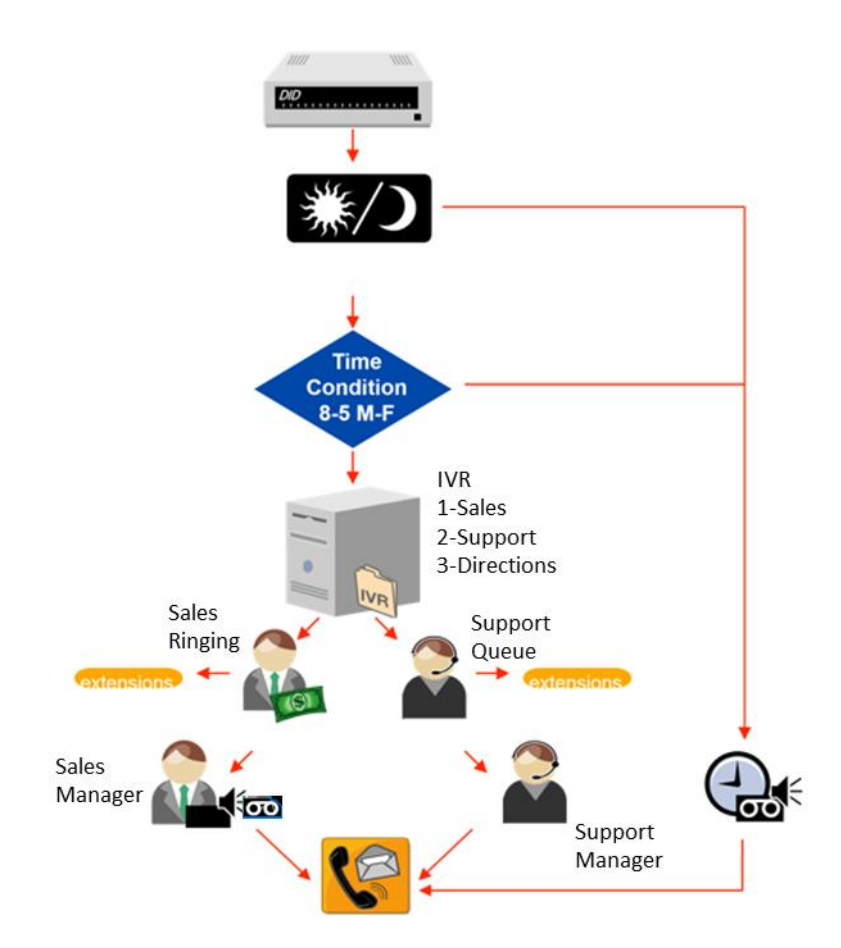

پس از انجام این تعاریف، میتوانید سایر قابلیتها و امکانات سیستم تلفنی FreePBX را تنظیم نمایید که در فصلهای بعدی سعی شده است این روند، به تفکیک آموزش داده شود.

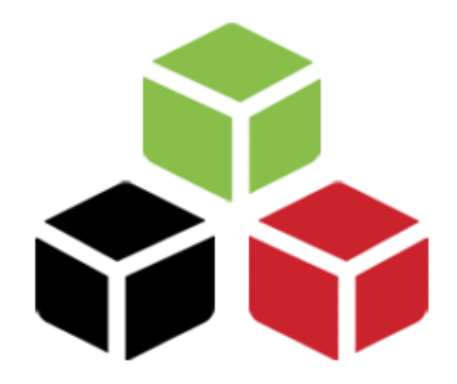

## <span id="page-26-0"></span>**ماژول های استاندارد FreePBX**

راهنمای تنظیمات ماژول های کاربردی

#### <span id="page-27-0"></span>**System Admin ماژول**

یکی از ماژول های مهم و کاربردی که مدیریت تنظیمات اصلی سیستم را ساده می کند، ماژول System Admin میباشد. همانطور که در فصل قبلی نیز به آن اشاره شد، برای استفاده از این ماژول کاربردی به صورت رایگان، میبایست FreePBX را فعال نمایید. البته این ماژول نسخهی تجاری نیز دارد که امکان تنظیم برخی قابلیتهای جانبی را برای مدیر سیستم فراهم مے کند.

برای دسترسی به این ماژول از طریق منوی admin وارد آن شوید.

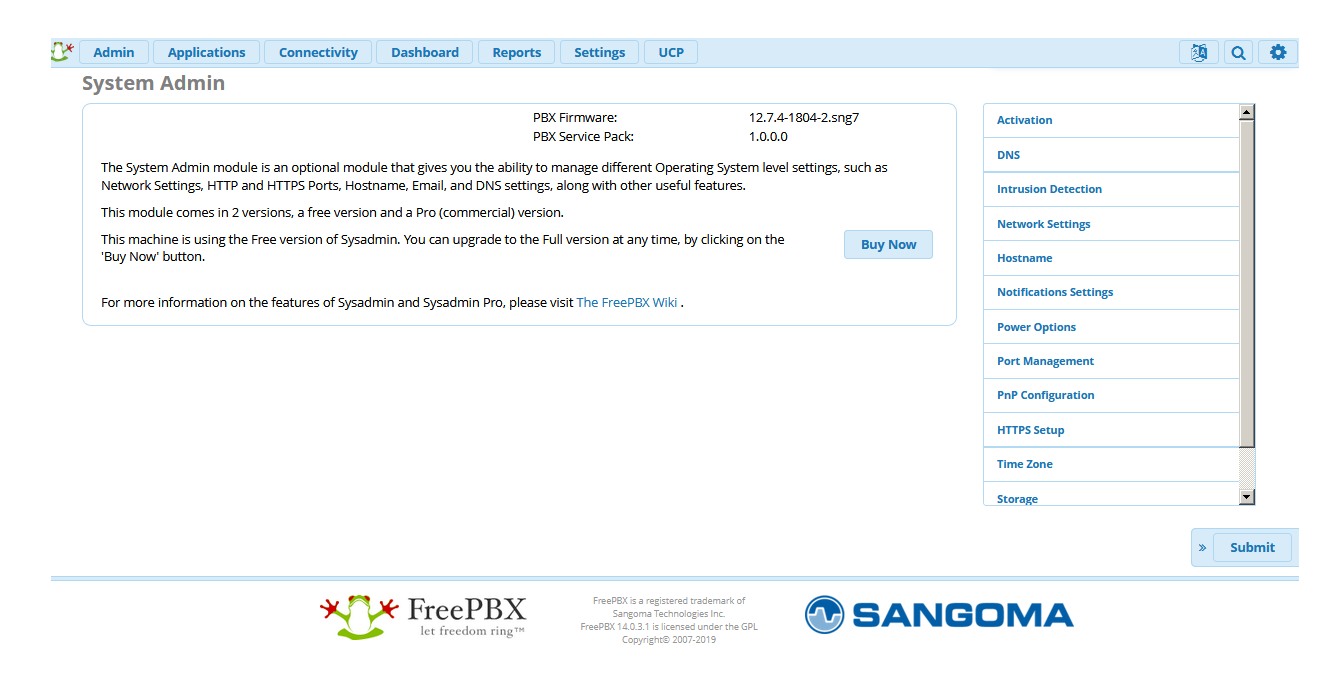

بخشهای مختلف این ماژول عبارتند از:

#### **:Activation**

از طریق این بخش، میتوان فعال سازی سیستم را انجام داد و پس از آن اطالعات مربوط به ماژولهای خریداری شده و ID Deployment را دریافت نمود.

#### **:DNS**

یکی از مشکالت رایج کاربران پس از نصب سیستم تنظیمات DNS میباشد که از این بخش میتوانید به راحتی DNS سرور را تعریف کنید.

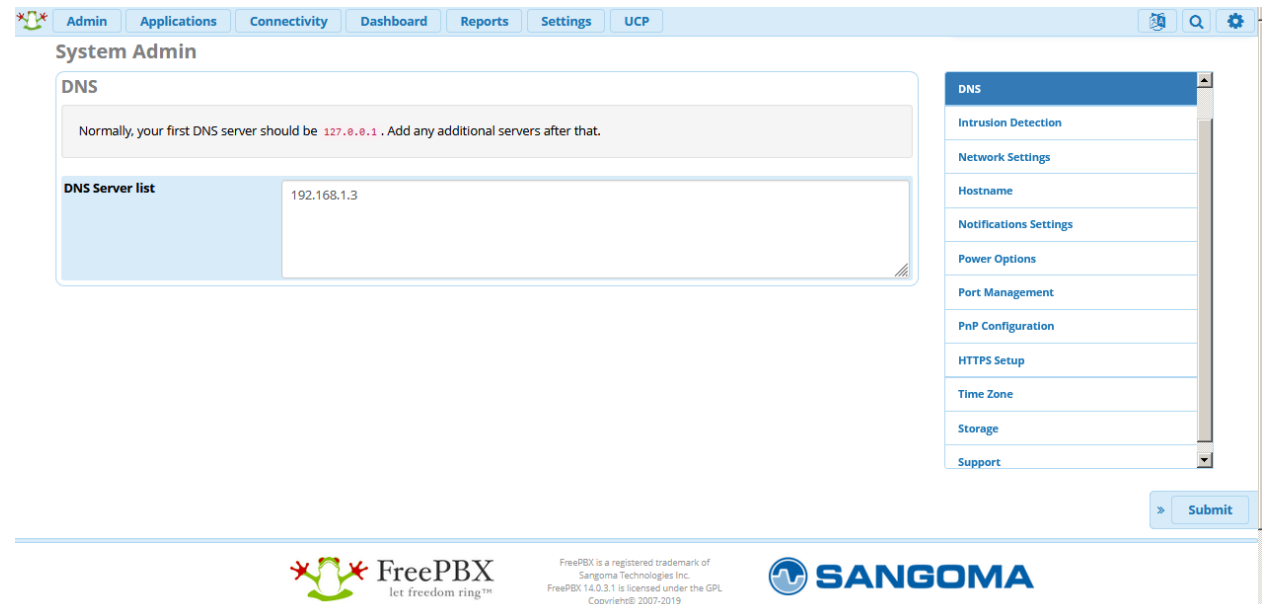

#### **:Intrusion Detection**

یکی از قابلیتهای امنیتی FreePBX میباشد که به دلیل اهمیت آن، به صورت مفصل در فصل امنیت FreePBX به آن پرداخته شده است.

#### **:Network Settings**

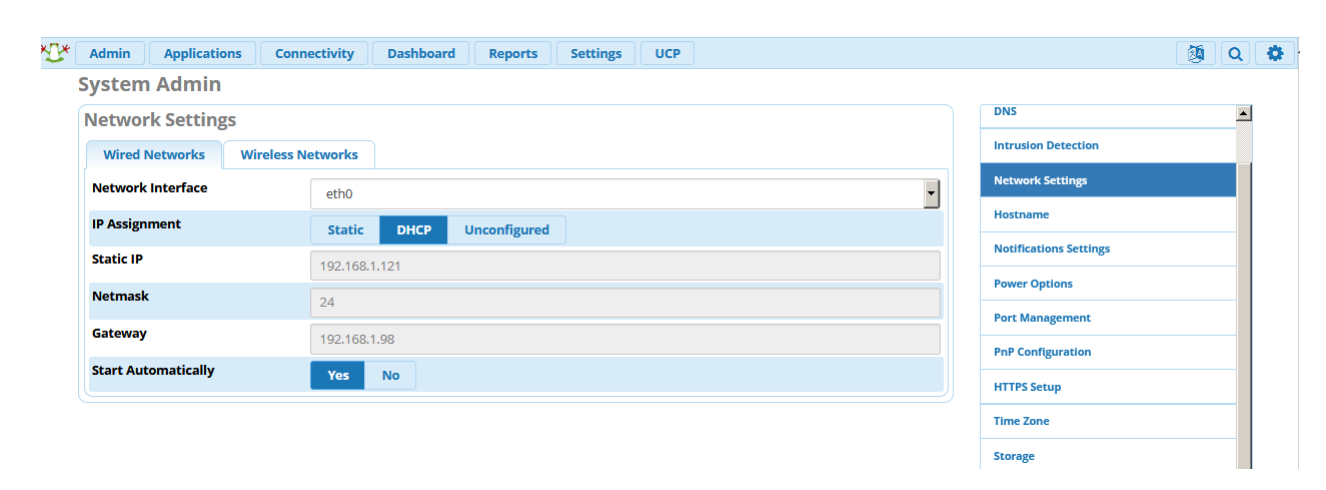

از طریق این بخش میتوان تنظیمات کارت(های) شبکه را انجام داد و یا اینترفیس جدید اضافه نمود.

همانطور که مشاهده می شود، به صورت پیش فرض از سرور DHCP استفاده شده که در صورت نیاز می توانید آن را بر روی Static قرار داده و تنظیمات را به صورت دستی انجام دهید.

#### **:Hostname**

امکان تغییر نام سرور از این طریق برای شما فراهم شده است.

#### **:Notification Settings**

اینکه بتوان مدیر سیستم را از رخدادهای سیستمی مطلع نمود تا در زمان مناسب اقدامات الزم صورت گیرد، از جمله امکاناتی است که از طریق این قسمت میتوان به آن دست یافت. به عبارت بهتر میتوان آدرس ایمیل مدیر سیستم را جهت دریافت آالرم از بخشهای مختلف سیستم را در این بخش تعریف کرد.

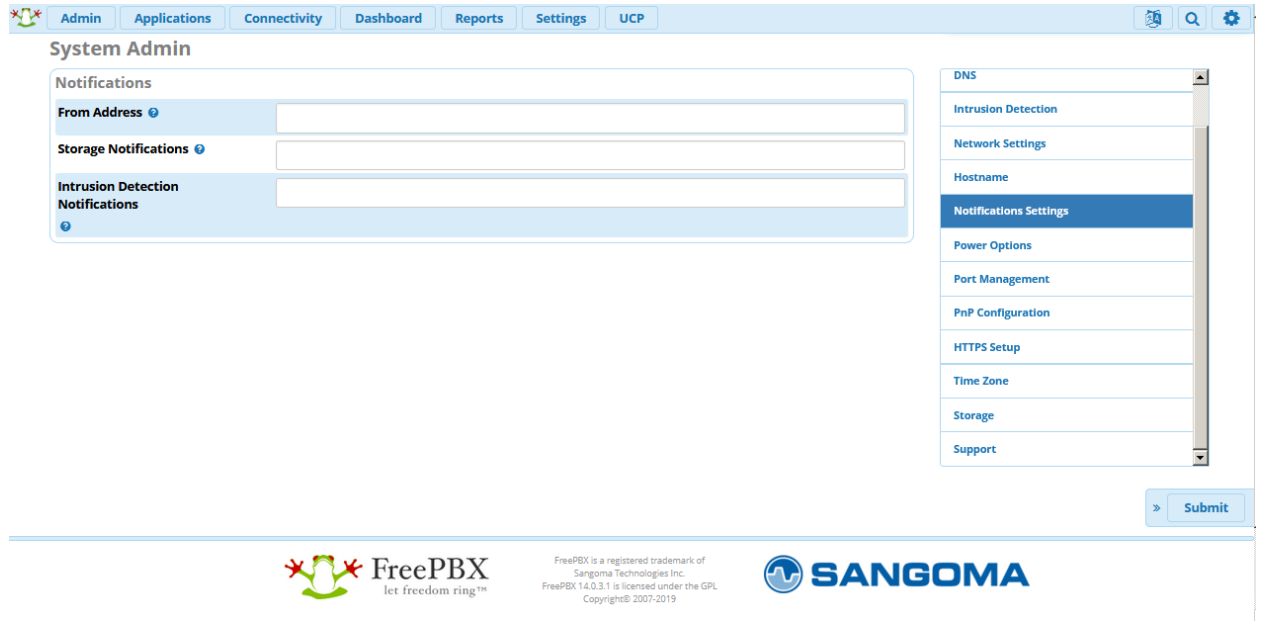

#### **:Power options**

جهت ریبوت یا خاموش کردن سرور در صورتی که به سرور و یا محیط CLI آن دسترسی ندارید، میتوانید از این بخش استفاده کنید.

#### **:Port Management**

در صورتی که نیاز است تا پورتهای پیش فرض سرویس های مختلف سیستم را تغییر دهید، میتوانید از این بخش استفاده کنید.

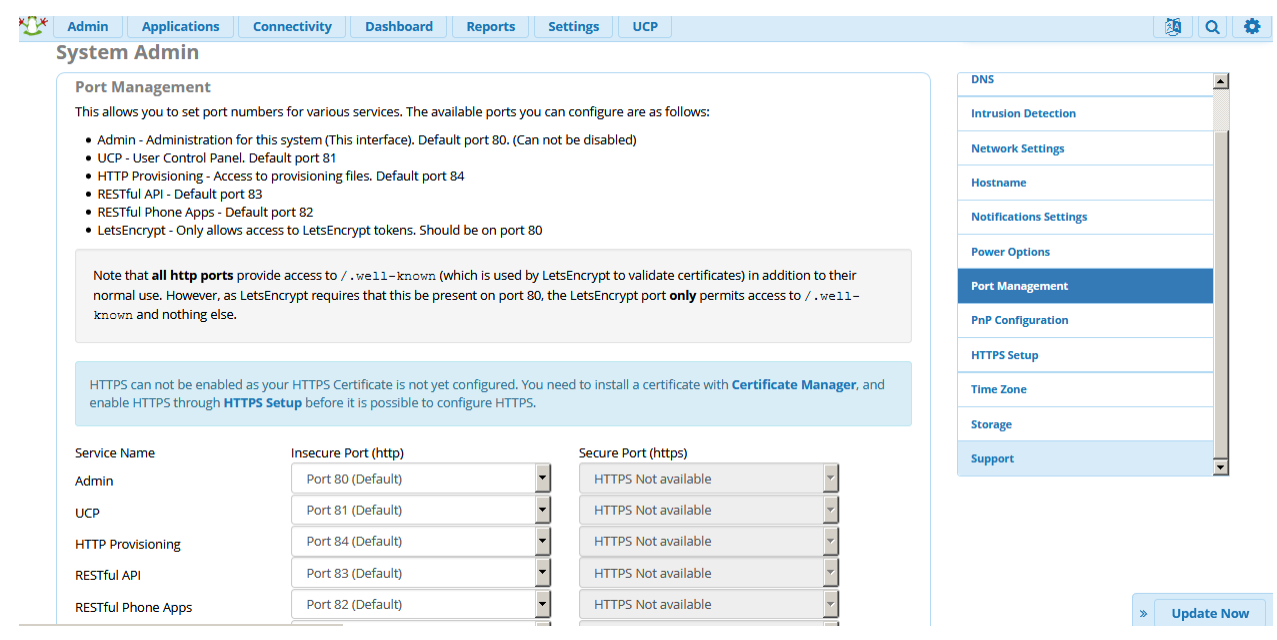

#### **:PnP Configuration**

در صورتی که از تلفنهای سنگوما استفاده میکنید، این بخش میتواند به شما کمک کند تا از طریق PnP تلفنها را تنظیم نمایید. به عبارت دیگر از قابلیت Zero touch provision بهره ببرید.

#### **:HTTPS Setup**

برای بارگذاری certificate و تنظیم HTTPS بر روی وب سرور Apache میتوانید از طریق این بخش، این تنظیمات را انجام دهید. به صورت پیش فرض certificate محلی به صورت self-signed بر روی این سرویس نصب شده است.

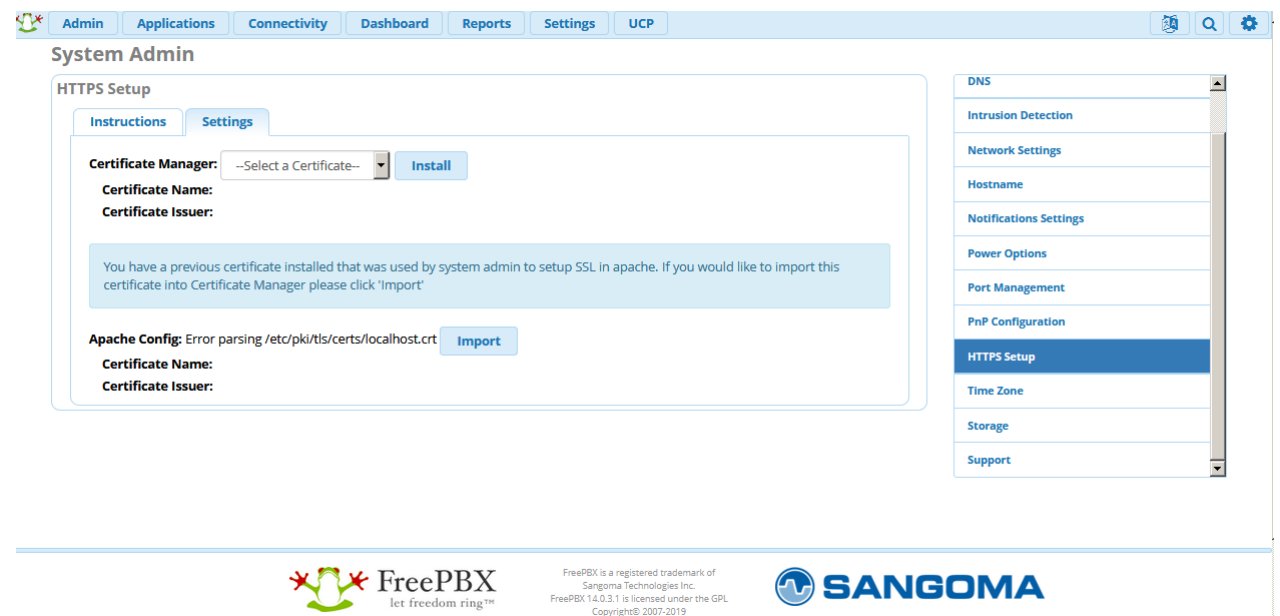

#### **:Time Zone**

تنظیمات مربوط به زمان را در این بخش میتوانید انجام دهید.

#### **:Storage**

در بخش storage میتوانید وضعیت هاردهای سرور را مشاهده کنید.

#### <span id="page-31-0"></span>**Module Admin ماژول**

پس از نصب سیستم، یکی دیگر از ماژولهای مهم و کاربردی، ماژول Admin Module میباشد. از طریق این ماژول میتوانید بروزرسانی، نصب و یا حذف ماژولهای FreePBX را مدیریت نمایید.

همچنین در صورتی که ماژولی را بخواهید به صورت دستی به سیستم اضافه کرده و نصب کنید، میبایست فایل zip مربوطه را از طریق همین ماژول در سیستم بارگذاری نمایید.

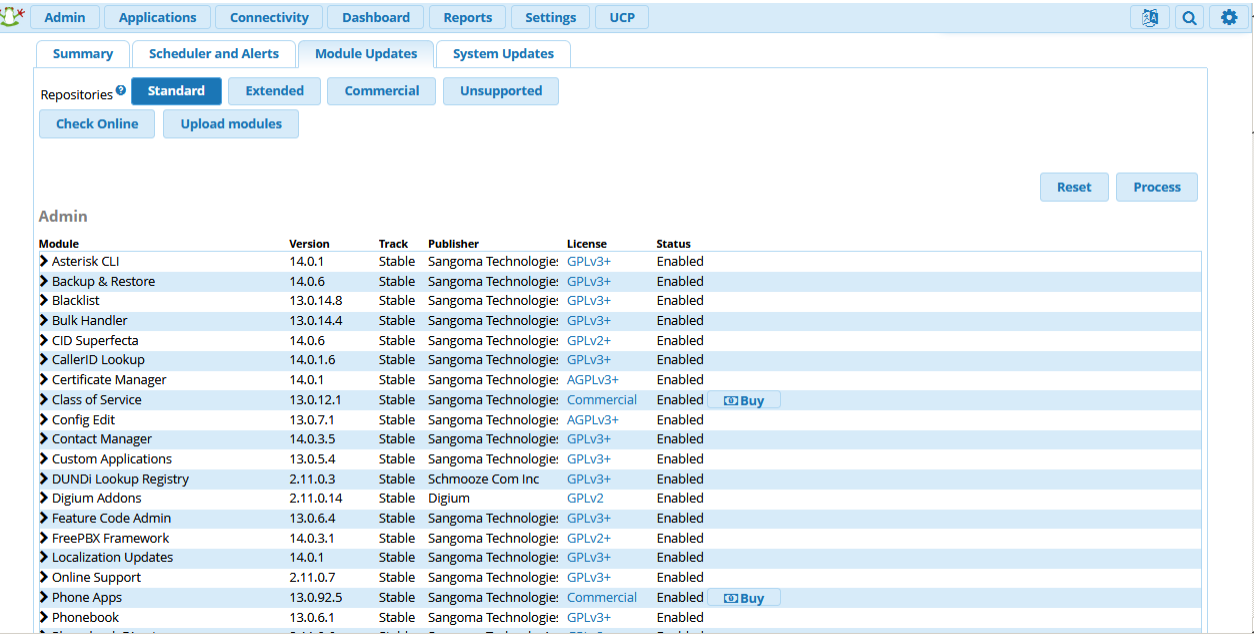

توجه داشته باشید که در نسخهی 14 به بعد فری پی بی ایکس، Admin Module یکی از تبهای ماژول Updates نیز میباشد. از طریق این ماژول بروزرسانی سیستم را نیز میتوان مدیریت کرد؛ یعنی میتوان پکیچهای مربوط به سیستم عامل CentOS و استریک را نیز به راحتی بروزرسانی نمود. زمان بندی بروزرسانیها و اطالع رسانی به مدیر سیستم، از دیگر قابلیتهای ماژول Updates میباشد.

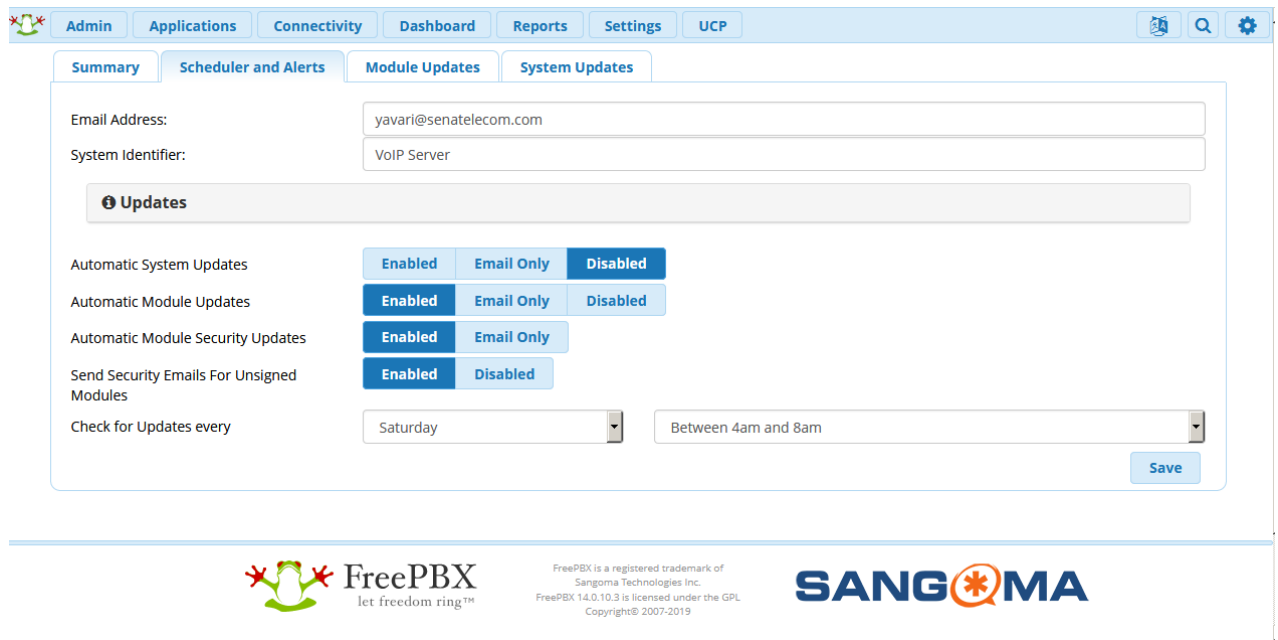

#### <span id="page-33-0"></span>**ماژول Extensions**

پس از انجام تنظیمات اولیه سیستم، یکی دیگر از بخشهای مهم، تعریف داخلیهاست. برای تعریف داخلیها، از طریق بخش Applications میتوانید به ماژول Extensions دسترسی یابید:

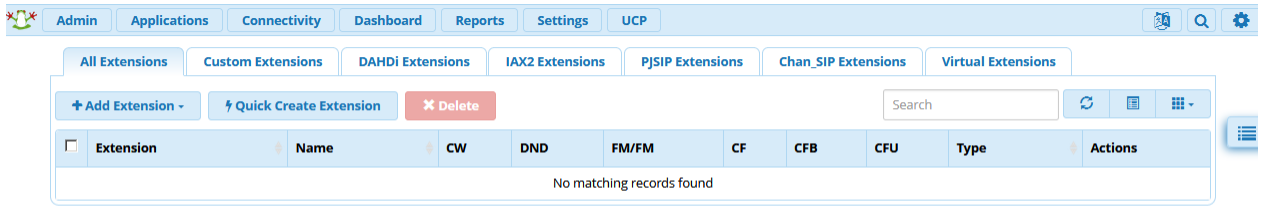

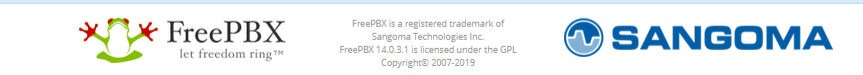

توجه داشته باشد که از نسخهی 13 استریسک، pjsip به عنوان پیاده سازی جدید پروتکل SIP در استریسک مورد استفاده قرار گرفته است. در نتیجه در نسخههای جدید FreePBX نیز، pjsip به عنوان درایور پیش فرض پروتکل SIP مورد استفاده قرار میگیرد. به همین دلیل میبایست داخلیهای خود را نیز به صورت pjsip تعریف نمایید.

نکته: از طریق بخش Settings و سپس Settings SIP Asterisk میتوانید پورتهای پیش فرض pjsip\_chan و sip\_chan را تغییر دهید.

برای تعریف داخلی جدید، بر روی Add Extension کلیک کرده و add new pjsip extension را انتخاب نمایید تا بتوانید داخلیهای مورد نظر خود را تعریف کنید. همچنین میتوانید برای راحتی هر چه بیشتر، از گزینهی Quick Extension Create استفاده کنید تا به صورت ویزارد با چند گام، داخلیهای مورد نظر تعریف شوند.

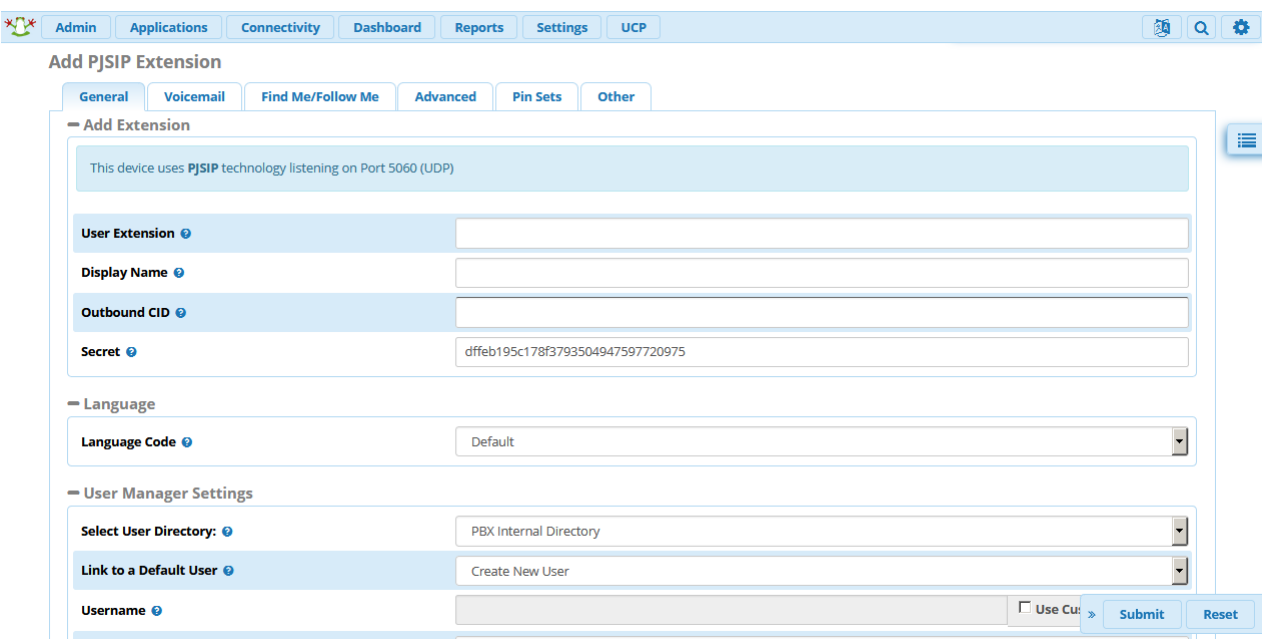

در بخش تنظیمات هر داخلی، تبهای مختلفی وجود دارد:

- تب General:

در این بخش، مشخصات اصلی داخلی تعریف میشود. از نکات مهم در این تب، امکان ایجاد کاربر متناظر با داخلی تعریف شده در پنل کاربر یا همان UCP میباشد.

- تب Voicemail: تنظیمات مربوط به صندوق صوتی داخلی، در این بخش انجام میشود.
- تب Me Follow/Me Find: همانطور که از نام این تب مشخص است، شرایط مربوط به هدایت تماس برای حالتهای مذکور را میتوان در این بخش تعریف کرد.
- تب Advanced: در این بخش میتوان جزئیات تنظیمات هر داخلی مربوط به پروتکلها، کدک و ... را تعریف نمود.
	- تب Sets Pin: میتوان برای تماسهای داخلی pin درخواست نمود.
- تب Other: در این تب میتوان تخصیص داخلی به یک تلفن از طریق MAC و سایر تنظیمات همچون paging را انجام داد.

در صورتی که تنظیمات پیشرفته و خاصی مد نظر شما نیست، تنها تنظیمات بخش general را انجام داده و submit نمایید.

پس از تعریف داخلیها، با استفاده از نام کاربری، رمز عبور، آدرس سرور FreePBX و پورت پیش فرض ،5060 میتوانید آن ها را از طریق یک softphone رجیستر نموده و با برقراری مکالمه میان آنها، از صحت عملکرد اولیه سیستم اطمینان حاصل کنید.

#### <span id="page-35-0"></span>**ماژول Announcements**

در برخی موارد نیاز است تا برای تماس گیرنده یک پیام صوتی خاص پخش شود و سپس به مقصد دیگری هدایت شود. به عنوان مثال اطالع رسانی درباره یک رویداد و یا اعالم برخی اطالعات مورد نیاز تماس گیرنده. این پیامها به منوی صوتی وابستگی ندارند و ممکن است در طول زمان نیز دچار تغییرات زیادی شوند. برای ایجاد چنین پیامهایی میبایست از ماژول اعالنهای صوتی و یا Announcements استفاده کرد.

برای ساخت یک اعالن صوتی از محیط FreePBX و از بخش Applications، وارد ماژول Announcements شوید. در صفحهی باز شده، لیستی از اعالنهای صوتی تعریف شده قابل مشاهده می باشد و در صورت نیاز از طریق ستون Actions ویرایش و یا حذف آنها امکان پذیر خواهد بود. برای تعریف یک اعالن جدید گزینهی Add را انتخاب نمایید:

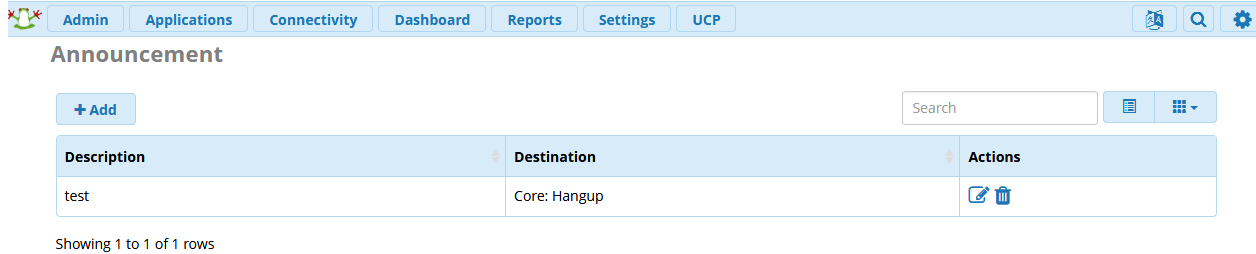

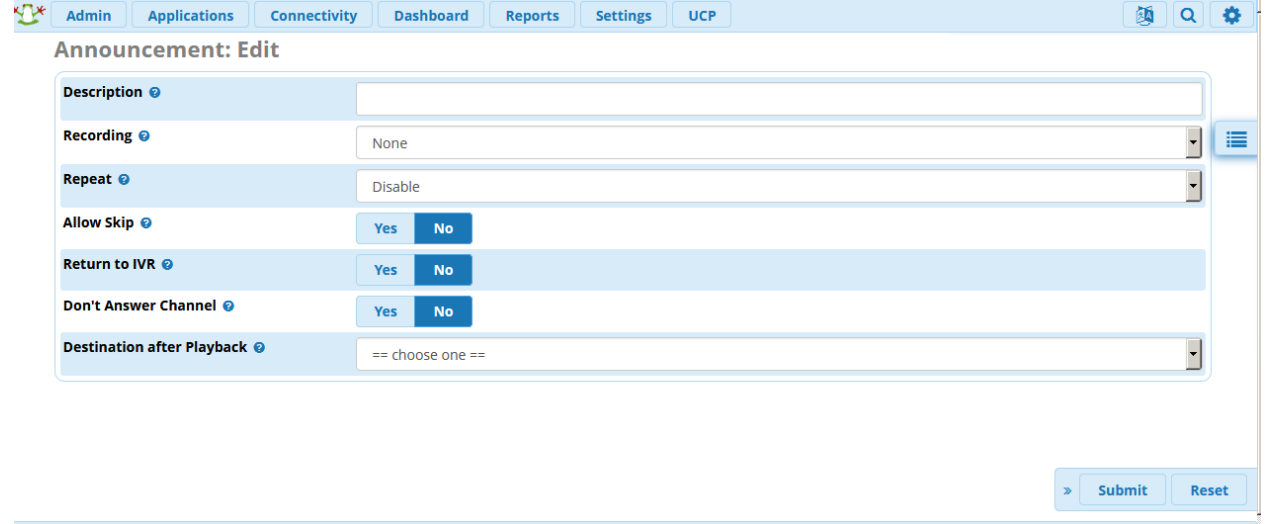
برای یک اعالن صوتی نیاز است تا پارامترهای مختلف زیر مقدار دهی شوند:

## **:Description**

مقدار این فیلد نام، اعالن صوتی را مشخص میکند.

## **:Recording**

پیام صوتی ضبط شدهای که قرار است در این اعالن صوتی پخش شود، از این طریق مشخص میگردد. توجه داشته باشید که این پیام ابتدا باید از طریق ماژول Recording System در سیستم تعریف و ذخیره شده باشد.

#### **:Repeat**

این پارامتر مشخص کننده یک کلید جهت پخش مجدد اعالن صوتی میباشد. توجه داشته باشید که باید در اعالن صوتی خود در خصوص تعریف کلید تکرار، به آن اشاره نمایید. به عنوان مثال: برای تکرار پیام کلید مربع را فشار دهید.

#### **:Allow Skip**

با فعال کردن این گزینه به تماس گیرنده این اجازه داده میشود که در هر قسمتی از پیغام صوتی، با فشردن هر کلیدی البته به جز کلید Repeat، به پخش پیغام خاتمه دهد و به مقصدی که برای آن مشخص شده، هدایت شود.

#### **:Return to IVR**

با فعال کردن این گزینه اگر تماس گیرنده از یک منوی صوتی به این اعالن هدایت شده باشد، با تمام شدن پخش پیغام به همان منوی صوتی باز میگردد. توجه نمایید که اگر تماس گیرنده میتواند از منوهای صوتی مختلفی به این اعالن هدایت شود، باید برای هر کدام از آنها اعالنی جداگانه ساخت؛ چون این گزینه تماس گیرنده را فقط به همان منوی صوتی که از آن آمده، هدایت میکند.

#### **:Don't Answer Channel**

اگر این مقدار را برابر YES قرار دهید، پیغام قبل از پاسخ داده شدن کانال، پخش میشود. ولی با انتخاب گزینهی NO بعد از پاسخ داده شدن کانال با تاخیر یک ثانیهای، پیغام پخش میگردد. چون بسیاری از تجهیزات Media Early و یا ارسال مدیا قبل از بسته شدن کانال صوت را پشتیبانی نمیکنند و یا توسط سرویس دهندگان غیر فعال میباشد، مقدار پیشنهادی برای این گزینه No خواهد بود.

#### **:Destination after Playback**

الزم است تا مقصد تماس را پس از اتمام پخش پیغام، مشخص نمایید. توجه نمایید که در صورت مقدار دهی Return IVR to، این مقصد دیگر در نظر گرفته نمیشود.

پس از اینکه یک اعالن صوتی تعریف کردید، میتوانید آن را در منوی صوتی و یا ابتدای مکالمات ورودی پخش نمایید. به عنوان مثال در مناسبتهای خاص میتوانید یک اعالن با پیام صوتی متفاوت تعریف کرده و در Route Inbound تماسها را به آن هدایت نمایید؛ و در اعالن صوتی نیز مقصد تماسها را منوی صوتی مورد نظر انتخاب کنید. در این صورت ابتدا اعلان صوتی مورد نظر برای تماس های ورودی پخش می گردد و سپس تماس ها به منوی صوتی اصلی هدایت می شوند.

## **System Recording ماژول**

یکی از الزامات برای راه اندازی یک سیستم تلفنی، امکان استفاده از پیامها ضبط شده دلخواه و یا ضبط پیامها از طریق آن سیستم میباشد تا در بخشهای دیگر همچون اعالنها و منوی صوتی از آنها استفاده شود. در FreePBX این قابلیت از طریق ماژول Recording System به ساده ترین شکل فراهم شده است. در ادامه روش بکارگیری این ماژول شرح داده خواهد شد.

برای دسترسی به این ماژول در پنل FreePBX از بخش Admin، Recording System را انتخاب نمایید. در صفحهی باز شده لیست پیامهای ضبط شده سیستم قابل مشاهده میباشد؛ از همین طریق نیز میتوان آنها را ویرایش و یا حذف نمود.

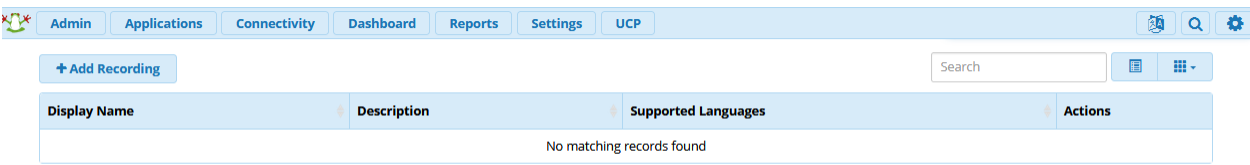

برای ایجاد یک پیام صوتی سه روش وجود دارد: بارگذاری فایل، ضبط پیام از طریق مرورگر و ضبط پیام از طریق داخلی. به همین منظور گزینه Recording Add را انتخاب کنید که در این صورت صفحه زیر نمایش داده خواهد شد:

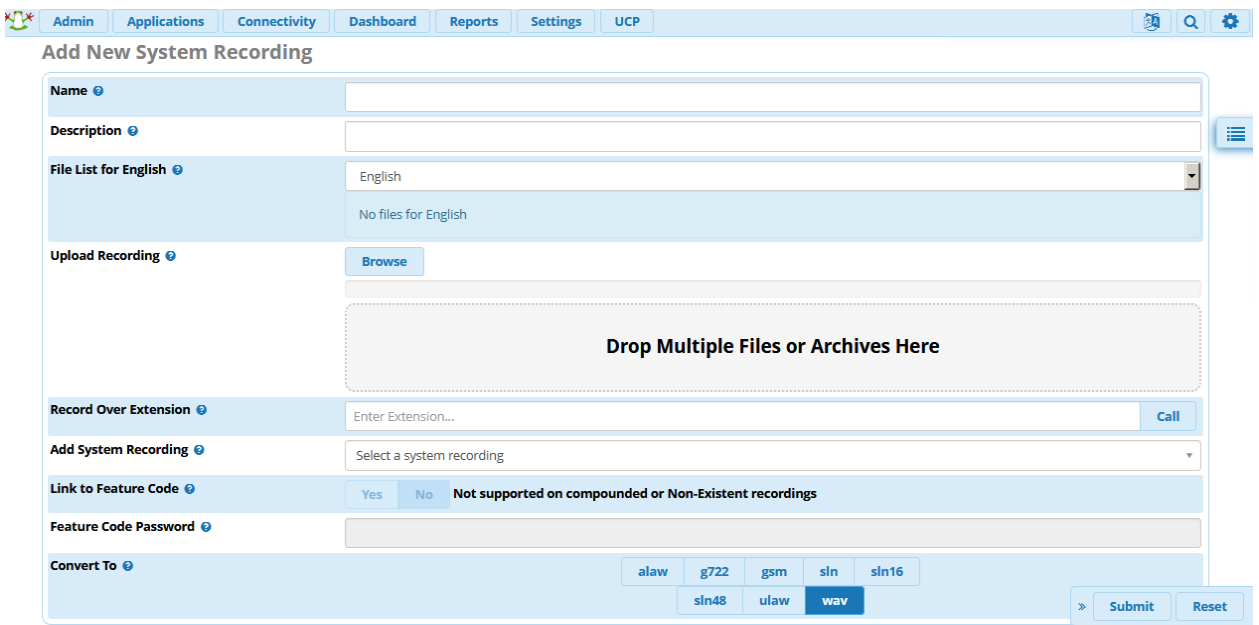

پارامترها و ابزارهای موجود در این قسمت عبارتند از:

#### **:Name**

الزم است برای فایل صوتی مور نظر یک نام انتخاب کنید.

## **:Description**

در صورت نیاز، میتوانید یک توضیح کوتاه درباره این پیام صوتی بنویسید یا کاربرد آن را توضیح دهید.

## **:File List for English**

اگر چند زبان از طریق ماژول Language Sound برای فایلهای صوتی سیستم تعریف شده باشد، میتوان از طریق این گزینه، تعیین کرد که این فایل یا فایلها به کدام یک اضافه شوند. همچنین فایلهای ایجاد شده به ترتیب قرار گرفتن در این لیست به صورت یک فایل کلی ذخیره میشوند.

## **:Upload Recording**

برای بارگذاری فایلهای صوتی باید از این قسمت استفاده شود. فرمتهای قابل پشتیبانی عبارتند از: , WAV, aiff, alaw flac, g719, g722, gsm, mp3, oga, ogg, sln, sln12, sln16, sln192, sln24, sln32, sln44, sln48, .sln96, ulaw, wav, wav49

## **:Record in Browser**

یکی از کاربردهای تکنولوژی WebRTC در FreePBX امکان ضبط پیامها از طریق مرورگر میباشد. با کلیک بر روی گزینه قرمز رنگ رکورد، ضبط پیام شروع میشود و پس از اتمام میتوانید آن را ذخیره نمایید.

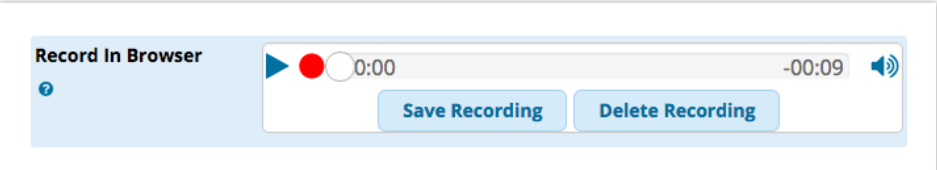

## **:Record over Extension**

اگر نیاز دارید که پیغام مورد نظر را ضبط نمایید، باید از این قسمت استفاده کنید؛ به این صورت که داخلی مورد نظر را که میخواهید پیغام را توسط آن ضبط کنید، انتخاب کرده و بر روی گزینهی Call کلیک کنید؛ در این صورت داخلی تعیین شده بالفاصله شروع به زنگ خوردن میکند. با برداشتن گوشی به شما اعالم میشود که بعد از شنیدن صدای بوق پیام خود را اعالم کنید. بعد از اعالم پیام و قطع تماس، میتوانید پیام ضبط شده را با دادن یک نام save کنید و یا آن را کنسل نمایید.

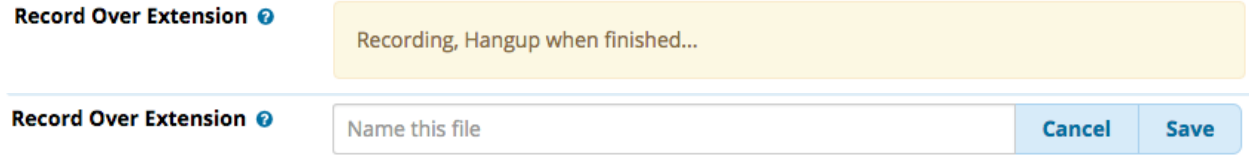

#### **:Add System Recording**

از طریق این بخش میتوان از صداهایی که قبال در سیستم بارگذاری شده، یکی را انتخاب نمود و به لیست پیامها افزود. **:Link to Feature Code**

این گزینه مشخص میکند که کاربر بتواند با استفاده از یک featureCode پیغام را مجددا ضبط کند یا خیر. البته برای فایلهای ضبط شده ترکیبی امکان پذیر نیست.

## **:Feature Code Password**

هنگامی که بخواهید با استفاده از FeatureCode مجددا پیغام را ضبط کنید، این رمز عبور از شما درخواست خواهد شد.

## **:Convert To**

از طریق این قسمت میتوان مشخص کرد که پیام ضبط شده با چه فرمتهایی ذخیره شود. پس از ضبط پیام و ذخیره آن در سیستم، میتوانید در بخشهای دیگر از این پیام استفاده کنید. به عنوان مثال در تعریف یک منوی صوتی، در قسمت Announcement فایل دلخواه ضبط شده را جایگزین نمایید.

## **Sound Language ماژول**

یکی از نیازمندیهای اصلی در سیستمهای تلفنی تغییر فایلهای صوتی مربوط به اعالنهای سیستم میباشد. همچنین ممکن است نیاز باشد تا در منوی صوتی از چند زبان مختلف پشتیبانی کنید. برای تغییر prompt های سیستم تلفنی استریسک و همچنین تعریف زبانهای مختلف، روشهای گوناگونی وجود دارد که سادهترین و کارآمدترین روش استفاده از ماژول language sound در FreePBX میباشد. در ادامه به بررسی این ماژول و امکانات آن میپردازیم.

از طریق این ماژول میتوان زبان و کدک تمامی prompt های سیستم تلفنی را به صورت پیش فرض مشخص کرد تا مادامی که تماس گیرنده در طول تماس، زبان را تغییر دهد.

این ماژول در مسیر language sound→Admin قرار دارد.

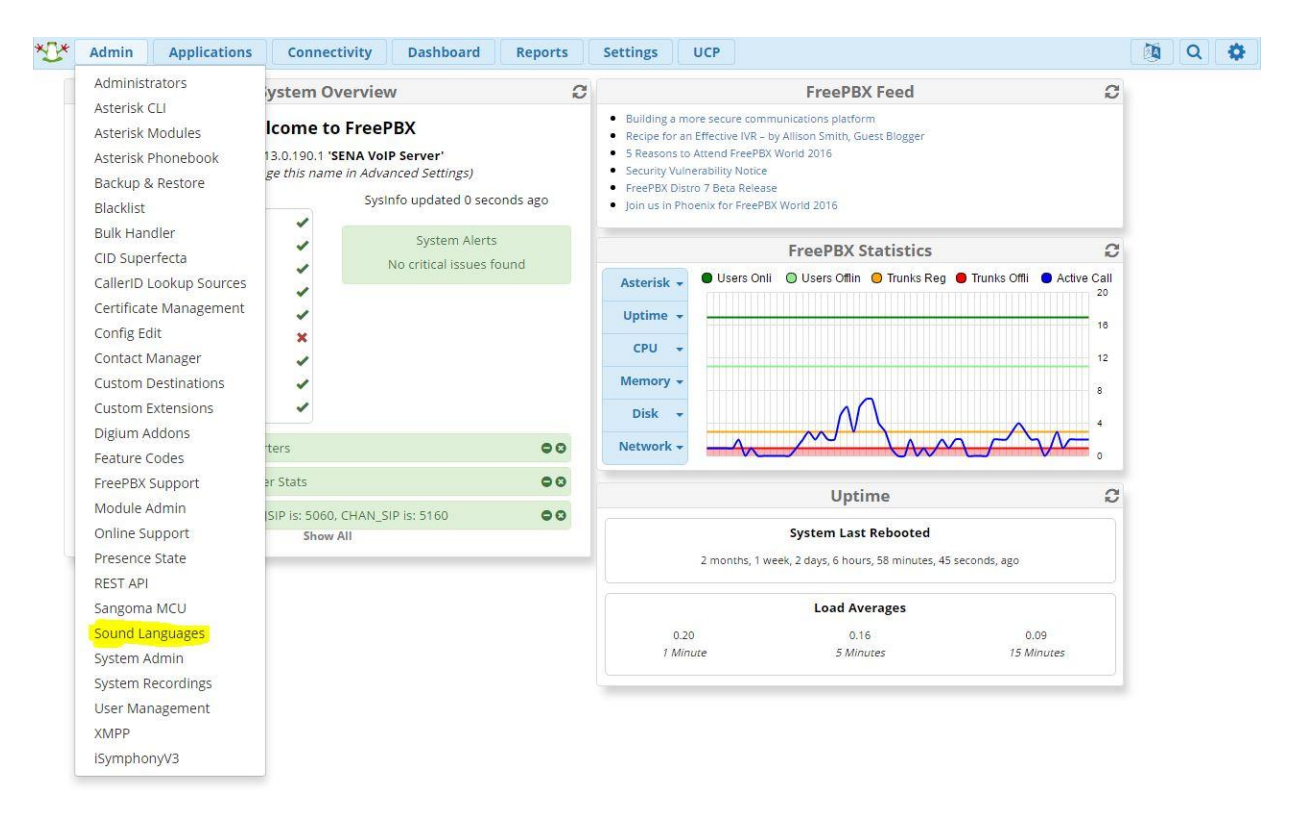

بعد از انتخاب این ماژول، در صفحه نخست لیست پکیجهای آماده برای سیستم تلفنی را مشاهده میکنید. در حال حاضر 15 زبان زندهی دنیا ازجمله انگلیسی، فرانسوی، ایتالیایی، ژاپنی، ترکی و غیره در این لیست قرار دارند. پکیج زبان فارسی نیز توسط شرکت ساعیان ارتباط تهیه شده و به این لیست اضافه گردیده است.

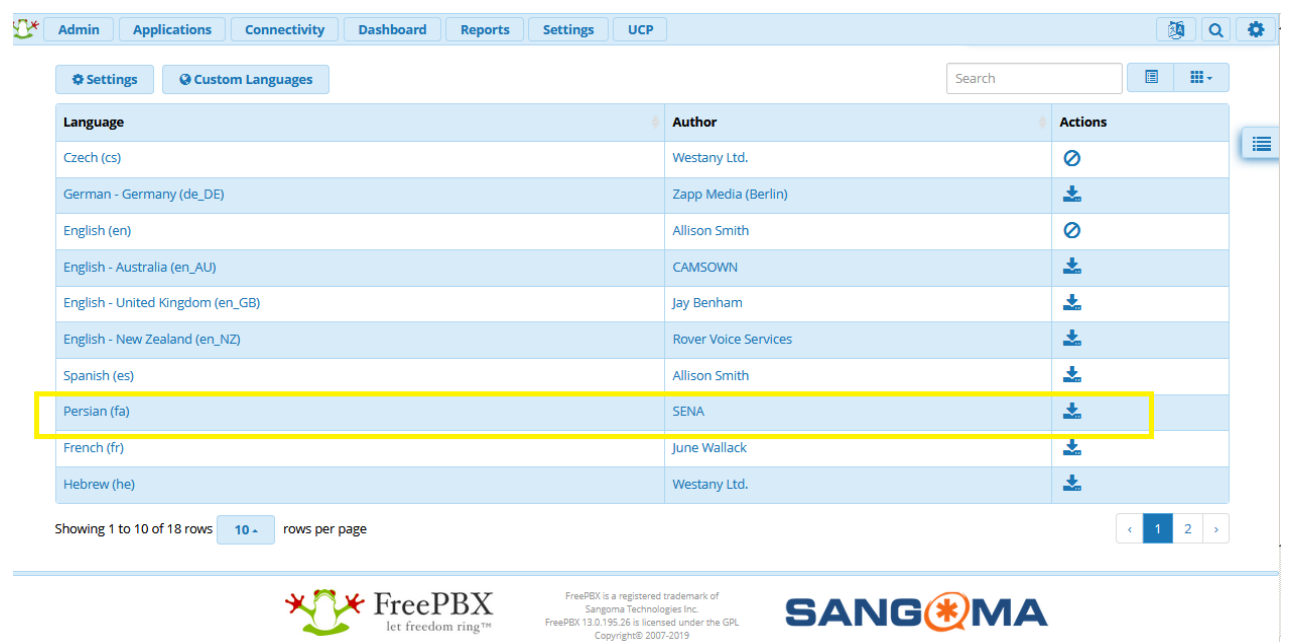

در ستون اول نام زبان مورد نظر را مشاهده میکنید. در جلوی هر زبان، یک کد دو حرفی قرار دارد که هر زبان در سیستم توسط این کد شناخته می شود. به عنوان مثال برای زبان English به صورت EN یا برای زبان فارسی FA یا PR قرار داده میشود.

ستون دوم مشخص کنندهی گوینده هر پکیج است و در ستون سوم نیز میتوان زبان مورد نظر را بر روی سیستم نصب و یا حذف کرد.

در صورتی که زبان مورد نظر شما در این لیست قرار ندارد، میتوانید از قسمت Language Custom آن را به سیستم اضافه نمایید:

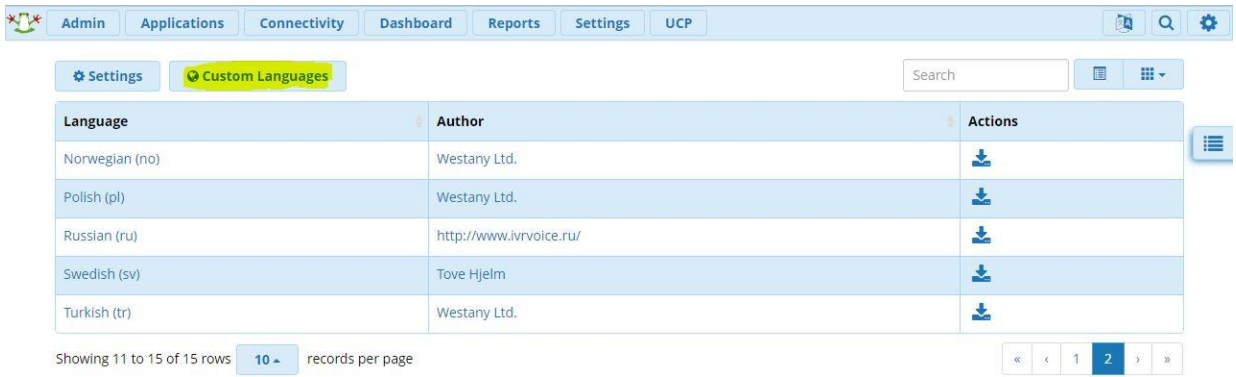

.

در صورتی که پکیج صداهای فارسی دلخواه که در استریسک مورد استفاده قرار میگیرد را در اختیار داشته باشید، میتوانید از این بخش آن را بر روی سیستم آپلود نمایید. 面Q参 Dashboard Reports Settings UCP **XTX** Admin Applications Connectivity Search + Add New Custom Language X Delete Custom Language  $\Box$  ID Language Action **Description** ⊫  $\Box$  1  $f_a$ Farsi 区间

Showing 1 to 1 of 1 rows

## برای این منظور Language Custom New Add را انتخاب نمایید:

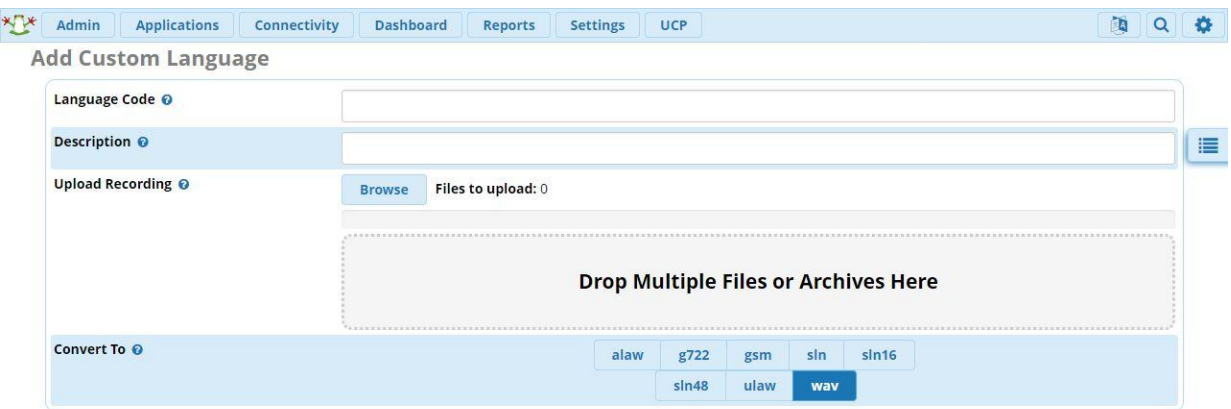

**Code Language:** در این قسمت کد اختصاری زبان مورد نظر را برای استفاده در سیستم مشخص کنید.

**Description:** توضیحی برای آن مانند نام کامل زبان اضافه نمایید.

**Recording Upload:**در این قسمت میتوان فایلهای صوتی مورد نظر را به صورت تکی یا گروهی به صورت پکیجهای آماده به سیستم اضافه کرد. همچنین میتوان آنها را به صورت drop & drag در مکان مشخص شده قرار داد. فایلهای WAV, aiff, alaw, flac, g722, gsm, mp3, oga, ogg, sln, sln12, sln16, فرمتهای در میتوانند صوتی توجه .شوند بارگزاری sln192, sln24, sln32, sln44, sln48, sln96, ulaw, wav, wav16, tgz, gz, tar, zip داشته باشید که فرمتهایی مانند tgz,gz,tar,Zip برای آپلود کردن فایلها به صورت پکیج مورد استفاده قرار میگیرند.

**To Convert:** این قسمت مشخص میکند که شما میخواهید از کدامیک از کدک های پشتیبانی شونده توسط استریسک برای فایلهای صوتی خود استفاده کنید. با انتخاب یک و یا چند عدد از این کدک ها سیستم تمامی فایلهای صوتی مشخص شده را به این فرمت ها تبدیل و در سرور بارگذاری میکند.

شما میتوانید پکیج صداهای فارسی را به صورت یک فایل zip فشرده سپس آن را آپلود کنید.

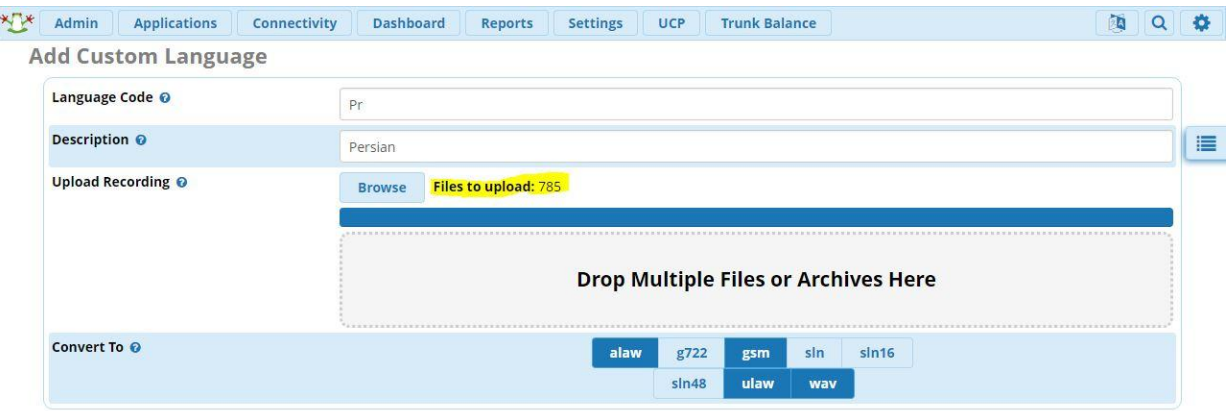

» <mark>Submit</mark> Reset

بعد از Submit کردن سیستم شروع به convert و آپلود فایلهای صوتی میکند.

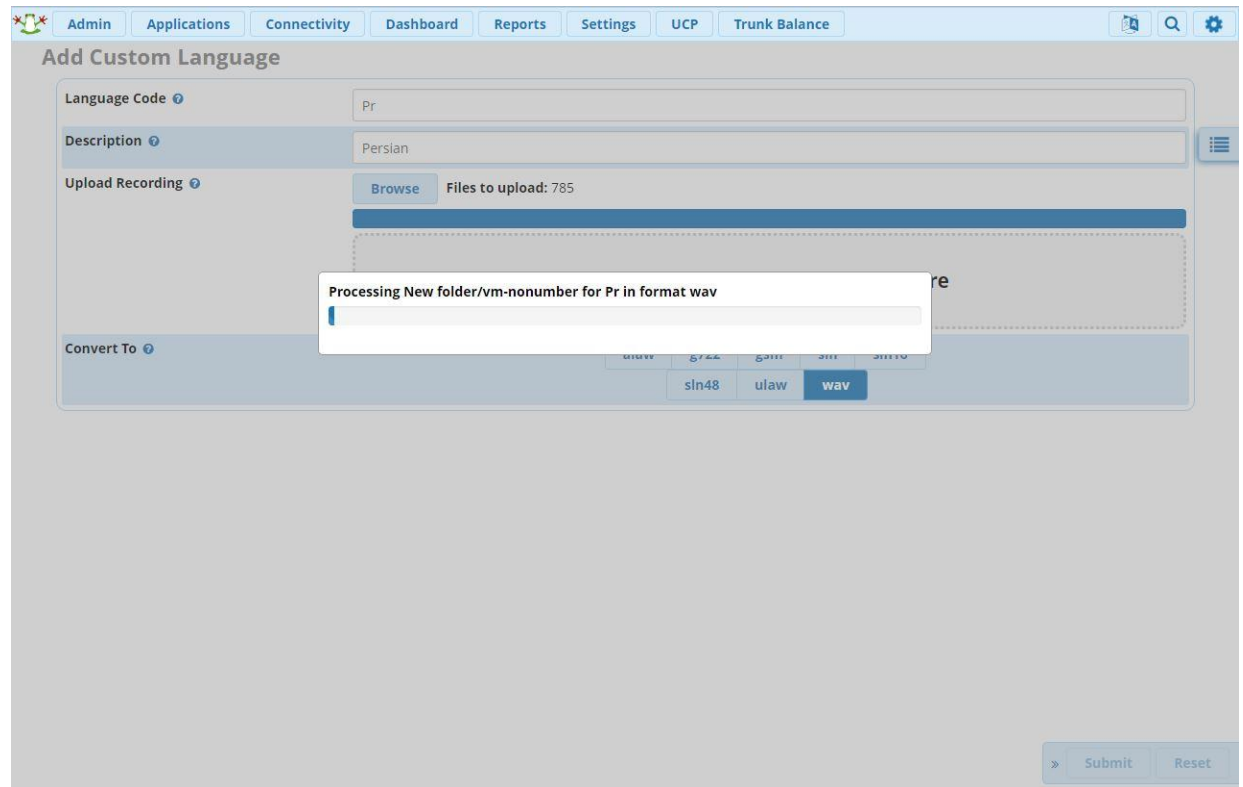

بعد از این مرحله برای انتخاب زبان نصب شده از قسمت packs language یا language Custom به قسمت settings وارد شوید.

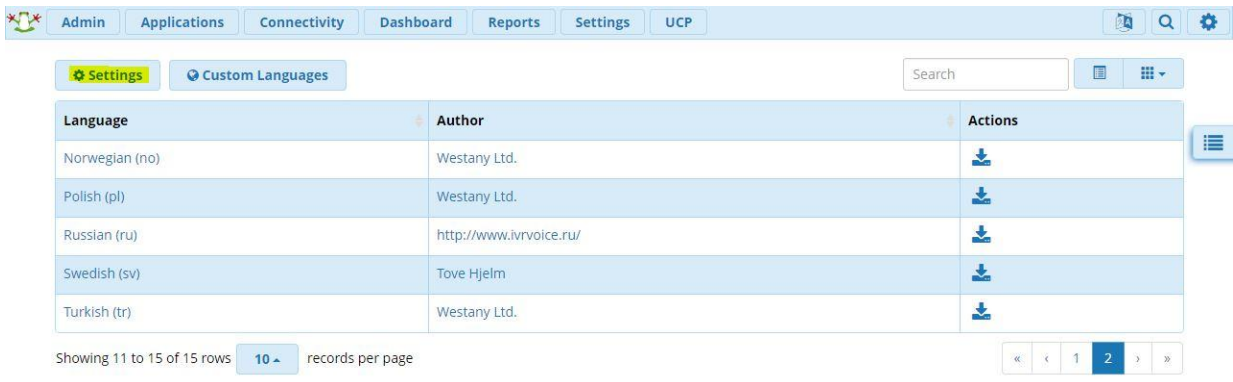

در این قسمت از بخش Language Global میتوان زبان پیش فرض سیستم را از بین زبانهای نصب شده انتخاب کرد.

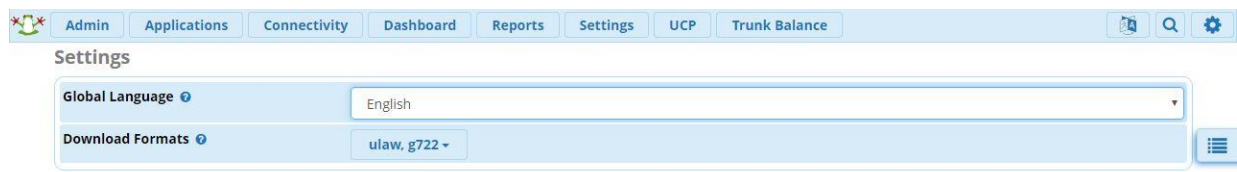

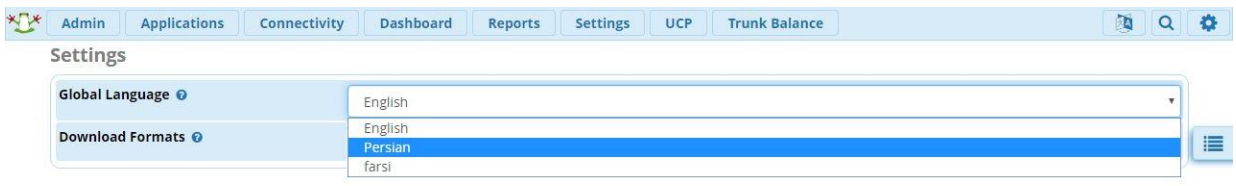

**formats Download:** مشخص می کند زبانی که می خواهیم از بخش packs language نصب کنیم با چه کدکهایی دانلود انجام شود.

با انتخاب زبان فارسی در این قسمت، زبان تمامی بخشهای سیستم مانند صندوق صوتی، کنفرانس، تماسهای ورودی و غیره، در صورتی که فایل های متناظر در استریسک موجود باشد، به صورت فارسی پخش خواهند شد.

## **ماژول Languages**

برای تغییر زبان سیستم تلفنی به صورت داینامیک از ماژول languages استفاده میشود. برای مثال زبان سیستم ما فارسی بوده و میخواهیم اگر شخص انگلیسی زبان با ما تماس گرفت، بعد از فشردن گزینهی مربوط به پخش پیامها به صورت انگلیسی، سایر پیامهای سیستمی نیز به صورت انگلیسی برای آن شخص پخش شوند.

برای این منظور از تب application وارد ماژول Languages شوید.

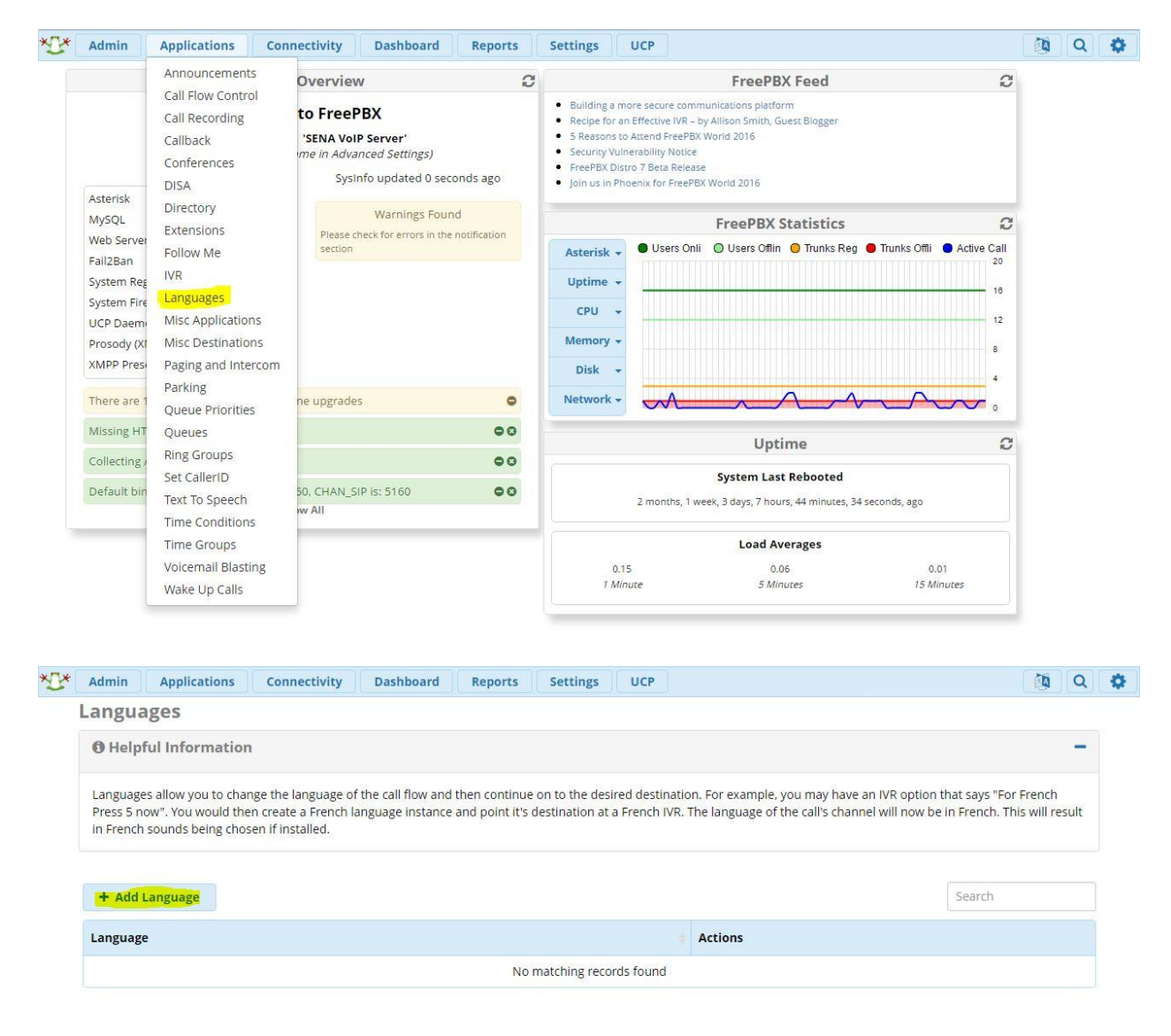

در صفحه ی پیش رو، Add language ,ا انتخاب نمایید:

#### **Add Language Instance**

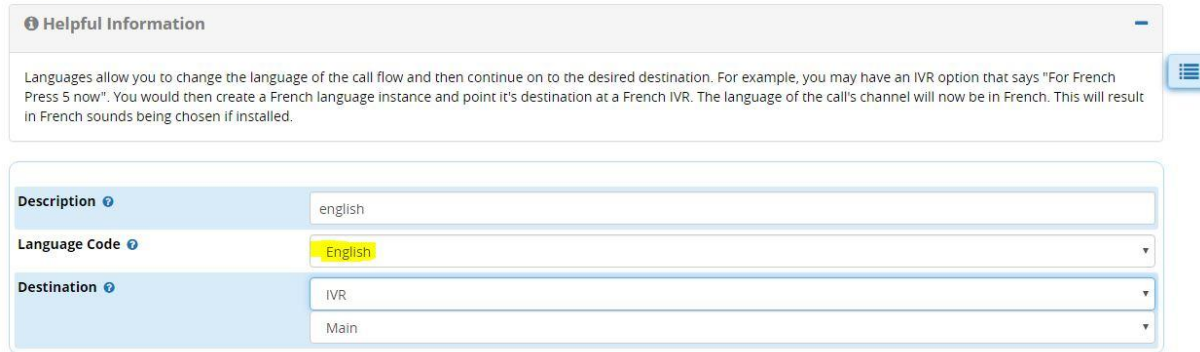

بعد از وارد کردن description، در قسمت code language زبانی را که میخواهید سیستم بر روی آن سوییچ کند را انتخاب و در آخر مقصد را از بخش destination انتخاب نمایید.

از این پس با هدایت کردن تماسهای ورودی و یا هر بخش دیگری از تماس به این ماژول زبان سیستم به طور کامل تغییر مے کند.

#### **Ring Groups ماژول**

یکی از قابلیتهای استریسک امکان تعریف Group Ring و یا به اصطالح گروه پاسخگویی میباشد؛ با بکارگیری این قابلیت میتوان تماسها را به یک شماره داخلی خاص هدایت کرد، در صورتی که تماسها به گروهی از داخلیها ارسال شوند. به عنوان مثال شماره گیری داخلی 500 سبب میشود که همه داخلیهای ،510 ،511 512 و 513 شروع به زنگ خوردن کنند تا در نهایت یکی از این داخلیها به تماس پاسخ داده و تماس در کمترین زمان سرویس داده شود. در FreePBX امکان تعریف این گروهها از طریق ماژول Groups Ring فراهم گردیده است.

برای ساخت یک گروه پاسخگویی باید از طریق بخش Applications وارد این ماژول یعنی Groups Ring شوید. در این صفحه امکان تعریف گروه جدید و همچنین ویرایش یا حذف گروههای قبلی وجود دارد. برای ایجاد یک گروه جدید بر روی گزینه Group Ring Add کلیک نمایید.

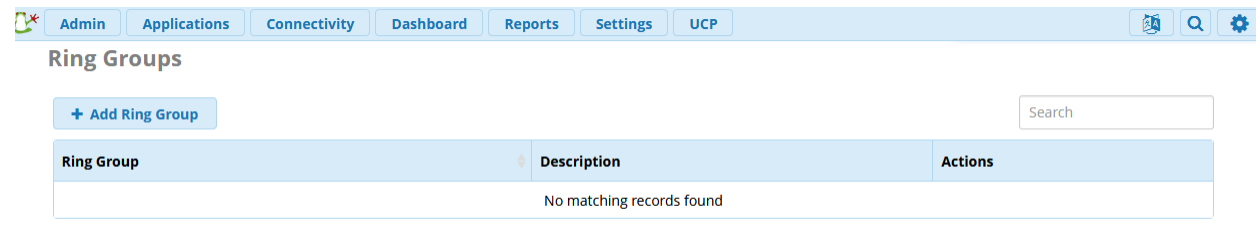

در صفحه ساخت گروه جدید، باید پارامترهای مربوط به این گروه را که در ادامه شرح داده شده اند، مقدار دهی نمایید.

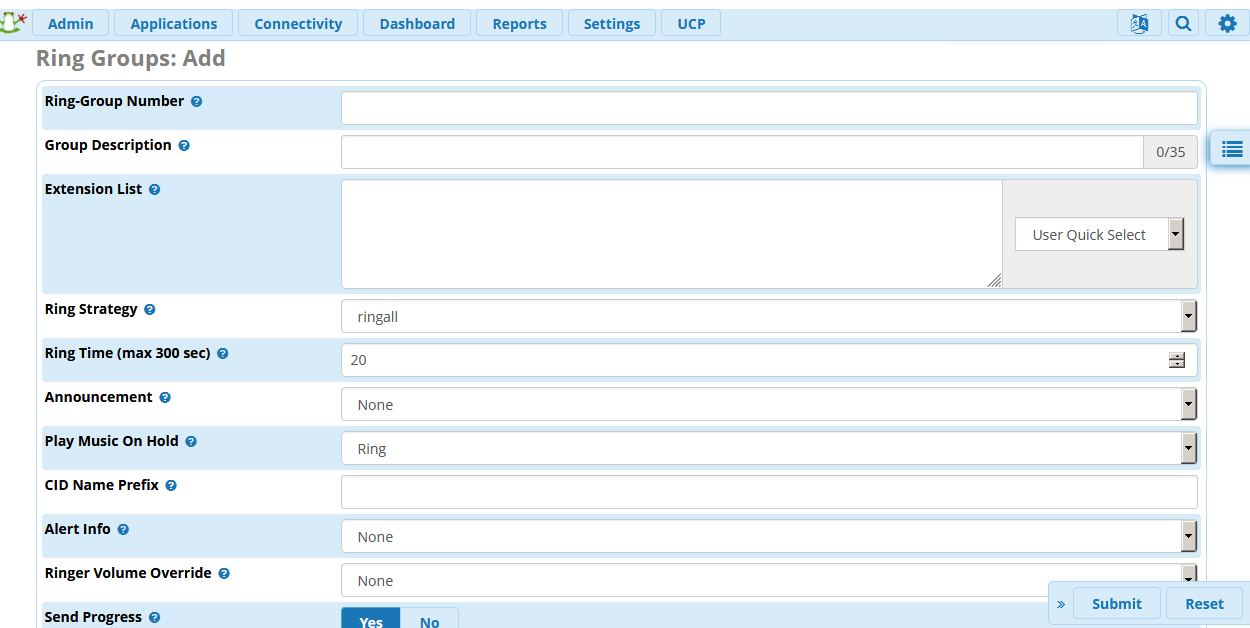

#### **:Ring Group Number**

شمارهای که به گروه تخصیص داده شده و از این طریق میتوان آن را شماره گیری کرد.

## **:Group Description**

توضیحاتی که معموال دلیل تعریف این گروه را بیان میکنند.

## **:Extension List**

لیست داخلیهایی که عضویت این گروه را خواهند داشت. نکته: 100# شمارهی داخلی که میخواهیم Confirm Call بر روی آن اعمال شود. به عبارت دیگر عالمت # به معنی نیاز به تایید مکالمه میباشد.

#### **:Ring Strategy**

استراتژی نحوه زنگ خوردن اعضای گروه را مشخص مینماید. این استراتژیها عبارتند از:

- Ringall تمامی اعضا شروع به زنگ خوردن میکنند تا زمانی که یکی از آنها به تماس پاسخ دهد.
	- Prim<sub>-\*</sub> •

در حالتهای که به Prim ختم میشوند، اولین داخلی از لیست، به عنوان داخلی اصلی )primary )انتخاب میشود؛ اگر داخلی اصلی دردسترس نبوده یا مشغول باشد، هیچ یک از اعضا نیز زنگ نمیخورند و تماس به

مقصدی که در بخش "answer No "مشخص شده است، هدایت میشود. اگر داخلی اصلی بر روی حالت Call Unconditional Forward تنظیم شده باشد، یعنی همه تماسها منتقل شوند، در این حالت داخلی اصلی زنگ نمیخورد ولی تماس به سایر اعضای گروه میرسد. این استراتژیها عبارتند از-:Hunt Prim-Ringall .Memoryhunt-Prim و Prim

- Hunt در این حالت هر عضو به صورت چرخشی یک مرتبه زنگ میخورد.
	- Memoryhunt •
- در این روش اولین داخلی گروه زنگ میخورد، سپس داخلی اول و دوم زنگ میخورند و بعد از آن اولی و دومی و سومی، و به همین صورت تا انتهای لیست ادامه پیدا می کند.
	- Firstavailable در این حالت اولین کانال فعال زنگ میخورد.
		- Firstnotonphone •
	- در این حالت تماس به اولین عضوی که در حال مکالمه نیست، منتقل میشود.
		- Random •
	- همان طور که از عنوان این حالت مشخص است، به صورت تصادفی تماسها را بین اعضا پخش میکند.

## **:Ring Time (max 300 sec)**

مدت زمانی که هر داخلی زنگ میخورد. به عنوان مثال در حالت hunt، در هر مرتبه تالش، تلفنها به مدت تعریف شده در این فیلد زنگ میخورند.

## **:Announcement**

از طریق این تنظیم، میتوان پیام صوتی که الزم است قبل از وصل شدن به گروه پخش شود را مشخص کرد.

## **:Play Music On Hold**

اگر میخواهید به جای شنیدن بوق زنگ خوردن، موزیک و یا پیغامی خاص برای تماس گیرنده پخش میشود، میتوانید آن را از این طریق تعیین نمایید.

## **:CID Name Prefix**

مقدار این پارامتر به عنوان یک پیشوند به شماره تماس گیرنده اضافه میشود تا زمانی که تماس به اعضا وصل میشود، اعضا متوجه شوند که تماس از سمت چه گروهی آمده است. به عنوان مثال: 88316718 :Support.

## **:Alert Info**

این گزینه فقط برای دستگاههایی که distinctive ringing را پشتیبانی می کنند، قابل استفاده است؛ به این صورت که میتوان یک نوع زنگ خاص را به تماسهای آمده از این گروه اختصاص داد.

## **:Ignore CF Settings**

اگر این گزینه فعال باشد تماس به اعضایی که از Forward Call استفاده کردهاند وصل نمیشود، و این اعضا نادیده گرفته میشوند.

## **:Skip Busy Agent**

اگر این گزینه فعال باشد تماس به اعضایی که دردسترس نبوده و یا در حال مکالمه هستند، وصل نمیشود.

## **:Enable Call Pickup**

اگر این گزینه فعال باشد، تمامی داخلیها میتوانند توسط Pickup Call Directed تماس را پاسخ دهند. یعنی با شماره گیری یک code feature تماس را پاسخ دهند. ولی اگر فعال نباشد، فقط اعضای گروه میتوانند تماسهای گروه را .کنند Pick up

## **:Confirm Calls**

اگر در داخلیهایی که عضو Group Ring هستند، شمارههای خارجی داشته باشیم، با فعال کردن این گزینه، زمانی که تماس به شمارهی خارجی هدایت می شود، پاسخ دهنده قبل از وصل شدن تماس باید تماس را تایید کند؛ که آیا می خواهید به تماس پاسخ دهید یا خیر که با فشردن کلید 1 تماس تایید و سپس وصل میشود. توجه داشته باشید که این حالت فقط برای استراتژی Ring All عمل می کند. همچنین شمارهی خارجی در لیست اعضای group Ring با گذاشتن # در آخر شماره مشخص میشود.

نکته: اگر بخواهیم درخواست تایید برای شمارههای داخلی نیز پخش شود، باید در جلوی شمارههای داخلی هم از # استفاده کنیم.

## **:Remote Announce**

پیغامی که میخواهید برای شمارهی خارجی که به تماس پاسخ میدهد، پخش شود. به صورت پیش فرض، برای تایید تماس باید گزینهی ،1 برای رد تماس گزینهی 2 و برای خواندن CID گزینهی 3 را فشار دهید. همچنین می توانید پیغام دلخواه خود را قرار دهید.

## **:Too-Late Announce**

اگر در زمان زنگ خوردن اعضای group Ring، چند عضو خارجی وجود داشته باشند که قبل از تایید کردن، با هم تماس را جواب دهند، پیغام Announce Remote برای همه آنها پخش میشود. در این هنگام اگر یکی از اعضا، تماس را تایید کند و تماس به او وصل شود، پس از آن هر کدام از اعضای خارجی دیگر که تماس را تایید کنند، پیغامی مبنی بر اینکه عضو دیگری قبل از شما تماس را تایید کرده، برای آنها پخش میشود.

## **:Change External CID Configuration**

در این قسمت میتوان کالر آیدی تماسها را تعیین کرد:

- Default این گزینه دقیقا همان کالرآیدی که آمده را انتقال می دهد.
- Fixed CID Value این گزینه مقداری را که در قسمت Value CID Fixed مشخص شده را انتقال می دهد.
- Outside Calls Fixed CID این گزینه نیز همان مقداری را که در CID Fixed Calls مشخص شده را انتقال میدهد، ولی فقط برای تماسهایی که از بیرون میآیند. برای تماسهای داخلی از حالت default استفاده میشود.
- Use Dialed Number شمارهای که تماس گیرنده گرفته )DID )را به عنوان کالرآیدی انتقال میدهد ولی برای تماسهای داخلی از حالت default استفاده میشود. توجه داشته باشید که این تماسها در ترانکهایی که کالرآیدیهای ناشناس را بالک کردهاند، بالک میشوند.
- Force Dialed Number شمارهای که تماس گیرنده گرفته )DID )را به عنوان کالرآیدی انتقال میدهد ولی برای تماسهای داخلی از حالت default استفاده میشود. این تماسها در ترانکهایی که کالرآیدیهای ناشناس را بالک کردهاند، بالک نمی شوند.

## **:Fixed CID Value**

مقداری که میخواهیم به عنوان ID Caller نمایش داده شود.

## **:Call Recording**

نحوه ضبط مکالمات این گروه را مشخص میکند که آیا الزم است همه مکالمات ضبط شود و یا خیر.

## **:Destination if no answer**

مقصدی که تماسها بعد از انقضای زمان زنگ خوردن و در دسترس نبودن اعضا به آن جا هدایت میشوند را تعیین میکند. در بسیاری از شرکتها برای پاسخ دهی با سرعت باالتر از این گروهها استفاده میشود. به عنوان مثال تماسها از داخل منوی صوتی با انتخاب گزینه مربوط به یک بخش خاص، به سمت گروه پاسخگویی هدایت میشوند.

## **ماژول Queue**

یکی دیگر از مباحث مهم در سیستمهای تلفنی، صف تماس میباشد؛ که امکان انتظار مشتری جهت دریافت پاسخ از طرف اپراتورها را فراهم میکند. در این بخش، به چگونگی عملکرد صف، قابلیتها و نحوهی ایجاد و راهاندازی آن در FreePBX پرداخته شده است.

به صورت کلی، ایجاد یک صف از نوع (FIFO (first in-first out و توزیع خودکار تماس جهت ساماندهی نحوه پاسخگویی به تماسهای ورودی، از طریق ماژول Queue امکان پذیر میگردد. معموال در مواردی که تعداد تماس گیرندگان از تعداد پاسخ دهندگان بیشتر باشد، بکارگیری صف تاثیر چشمگیری در نحوه عملکرد سیستم خواهد گذاشت و از از دست رفتن تماسها جلوگیری میکند.

## **اجزای اصلی صف:**

صف دارای یک سری قسمتهای اصلی میباشد:

- تماس گیرنده )Callers):

اشخاصی که با سازمان تماس میگیرند و درون صف قرار میگیرند.

- پاسخ دهنده )Agents):

اشخاصی که به تماسهای ورودی موجود در صف پاسخ میدهند که این Agent ها خود به دو دسته تقسیم میشوند:

:Static Agents

این نوع اپراتورها همیشه عضوی از پاسخ دهندههای صف هستند و امکان خارج شدن از لیست اپراتورها را ندارد. :Dynamic Agents

این اپراتورها میتوانند از لیست پاسخ دهندگان بیرون رفته و یا داخل شوند.

- استراتژی برقراری تماس (Ring Strategy): استراتژی چگونگی توضیع و پخش تماسها بین اپراتورها را تعیین میکند.
- موزیک انتظار )MOH): موزیک و یا پیام تبلیغاتی که برای تماس گیرنده منتظر در صف پخش میشود را مشخص مینماید.

51 **ساخت یک صف در FreePBX:** برای ساخت یک صف از محیط گرافیکی FreePBX، از طریق تب Applications وارد ماژول Queue شوید. در صفحهی باز شده، صف های تعریف شده در سیستم قابل مشاهده بوده و از طریق ستون Actions میتوانید آنها را ویرایش و یا حذف نمایید. برای تعریف یک صف جدید، گزینهی Add را انتخاب کنید:

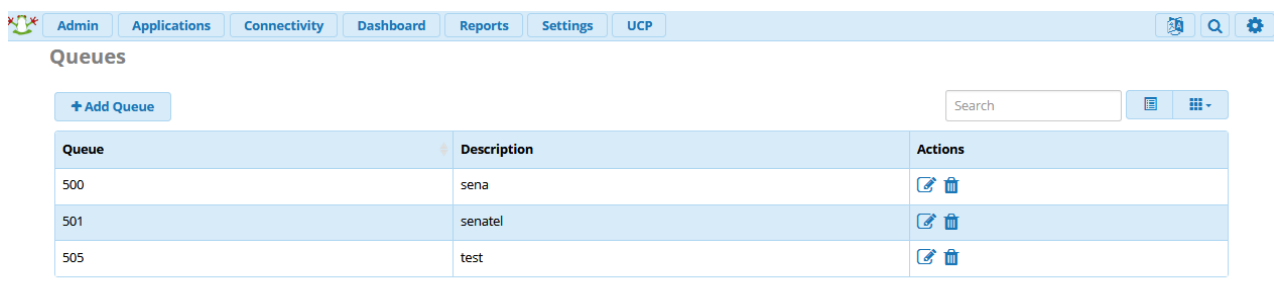

Showing 1 to 3 of 3 rows

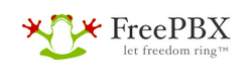

FreePBX is a registered trademark of<br>Sangoma Technologies Inc.<br>FreePBX 13.0.195.26 is licensed under the GPL<br>Copyright® 2007-2019

**SANG®MA** 

همانطور که در بخش ابتدایی شرح داده شد، یک صف اجزای مختلفی دارد، لذا در این بخش تنظیمات و پارامترهای مختلفی برای تعریف یک صف به چشم میخورد:

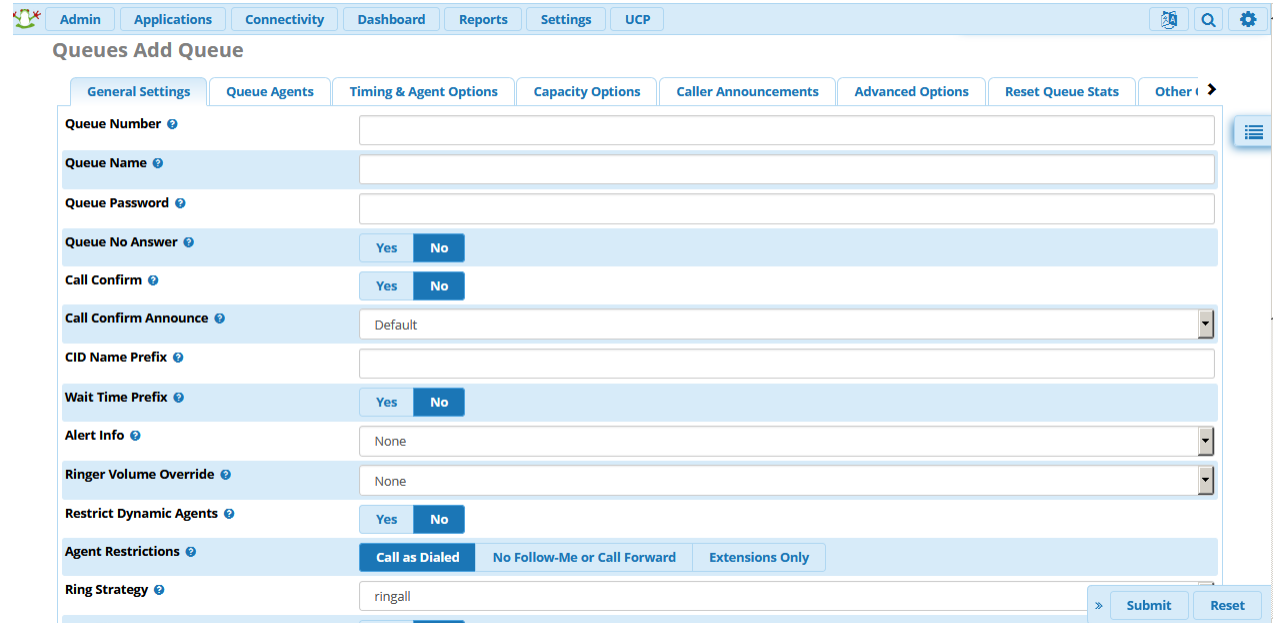

**تنظیمات عمومی )Settings General):** این تب شامل پارامترهای اصلی تعریف صف میباشد: **:Queue Number**

شمارهی داخلی صف را مشخص میکند. به عبارت دیگر برای انتقال تماس و یا وارد کردن یک تماس به داخل صف، از این شماره استفاده میشود. همچنین اپراتورها برای وارد شدن و خارج شدن از صف، این شماره را شماره گیری میکنند. به عنوان مثال اگر شماره صف 345 باشد، اپراتورها برای وارد شدن \*345 و برای خارج شدن از صف شماره \*\* 345 را شماره گیری می کنند.

## **:Queue Name**

یک نام توصیفی برای صف را مشخص میکند.

## **:Queue Password**

یک رمز عبور برای ورود اپراتورها به صف را مشخص میکند. البته این گزینه الزامی نیست.

## **:Queue No Answer**

در صورت فعال بودن این گزینه، صف به تماسها پاسخ نمیدهد. یعنی تماسها برای ورود به صف پاسخ داده نمیشوند و حتما باید اپراتوری در صف باشد تا answer داده شود.

## **:Call Confirm**

اگر این گزینه فعال باشد تمام تماسها باید قبل از پاسخ دهی توسط اپراتور تایید شوند؛ که معموال در صورت وجود اپراتورهایی که در محیط بیرونی پاسخگویی میکنند، مورد استفاده قرار میگیرد.

## **:Call Confirm Announce**

پیام صوتی که در صورت فعال بودن Confirm Call برای اپراتوری که میخواهد تماس را پاسخ دهد، پخش میشود. این پیام را میتوان به دلخواه تغییر داد.

## **:CID Name Prefix**

تنظیم مشابه در بخش Groups Ring، با این گزینه میتوان به صورت دلخواه یک پیشوند برای تماسهایی که از سمت صف صورت میگیرد، تعیین کرد تا اپراتورها متوجه شوند که تماس وصل شده از سمت صف بوده یا خیر و یا اینکه از کدام صف آمده است. برای مثال اگر پیشوند Sales را برای صف انتخاب نمایید تماسی که از سمت شمارهی 1234 و از صف انتظار وصل میشود، بر روی IPPhone پاسخ دهنده به صورت :1234Sales نمایش داده میشود.

## **:Wait Time Prefix**

اگر این گزینه فعال باشد، مدت زمانی که تماس گیرنده در صف منتظر پاسخ گویی بوده است، برای پاسخ دهنده نمایش داده میشود. فرمت نمایش به صورت Mnn: خواهد بود که nn میزان دقیقه انتظار را نمایش میدهد. توجه داشته باشید که اگر تماس از یک صف به صف دیگری انتقال یابد، زمان انتظار ریست خواهد شد.

## **:Alert Info**

این تنظیم در بخش Groups Ring نیز وجود داشت. از طریق این گزینه میتوان نوع زنگ تلفنها را بر اساس صف مورد نظر، تغییر داد.

## **:Restrict Dynamic Agents**

اگر این گزینه فعال باشد فقط داخلیهایی که اسمشان در لیست Agents Dynamic وجود دارد میتوانند در صف وارد شوند و از ورود سایرین جلوگیری میشود.

## **:Agent Restrictions**

این قسمت مشخص میکند که صف چگونه تماسها را وصل کند.

اگر گزینه dialed as call انتخاب شده باشد، چنانچه داخلیهای موجود در صف از me follow یا forward call استفاده کرده باشند، صف تماس را با توجه به این تنظیمات به آن داخلی وصل میکند. یعنی اگر داخلی 200 خود را بر روی داخلی ،201 forward کرده باشد صف تماس را به 201 وصل میکند در صورتی که 201 اصال جزیی از صف نیست.

اگر گزینهی No Follow-Me or Call Forward انتخاب شده باشد، تنظیمات follow me و call forward برای اپراتورهایی که داخلی آنها بر روی سیستم قرار دارد، در نظر گرفته نمیشود و تماس فقط به همان داخلی هدایت میشود. ولی برای سایر اپراتورها از dialed as call استفاده میشود.

گزینهی extension only بدون در نظر گرفتن هیچ گونه تنظیمی، تماسها را فقط به ایراتورهایی که داخلی معتبر دارند وصل میکند و سایر اپراتورها با شمارههای متفرقه نادیده گرفته میشوند. برای محدود کردن این داخلیها میتوانید از Filter Regex Agents در تب options Advanced استفاده نمایید.

## **:Ring Strategy**

یکی از مهمترین بخشهای صف مشخص کردن نوع و استراتژی وصل کردن تماسهای ورودی به اپراتورهاست که در زیر شرح داده شدهاند:

- Ringall: به صورت پیش فرض این استراتژی برای صف انتخاب میشود و به این صورت است که تمامی پاسخ دهندگان شروع به زنگ خوردن میکنند تا مادامی که یکی از آنها تماس را پاسخ دهد.
	- Leastrecent: تماس به اپراتوری که کمترین تعداد تماس به او وصل شده است، هدایت میشود.
	- Fewestcalls: تماس به اپراتوری که کمترین تعداد تماس کامل را داشته است، هدایت میشود.
		- Random: تماسها به صورت کامال اتفاقی به یکی از اپراتورها وصل میشوند.
- Rrmemory: از الگوریتم Robbin Round برای وصل کردن تماسها استفاده میکند؛ به این صورت که تماسها به صورت چرخشی و با توجه به اینکه آخرین اپراتور پاسخ دهنده چه کسی بوده است، وصل میشوند.
- Rrordered: همچون استراتژی rrmemory بوده با این تفاوت که ترتیب اپراتورها در لیست نیز دخالت داده میشود.
- Linear: تماسها به صورت ترتیب لیست به اپراتورها وصل میشود. برای اپراتورهای داینامیک نیز ترتیب ورودشان در نظر گرفته میشود.
- Wrandom: تماسها به صورت تصادفی وصل میشوند، با این تفاوت که هر اپراتور بر اساس مقدار خطای خود در اولویت قرار میگیرد.

## **:Autofill**

اگر این گزینه فعال باشد و چند اپراتور منتظر برای پاسخ گویی وجود داشته باشند، بسته به نوع استراتژی تعریف شده، سیستم هر تماس را به یکی از اپراتورها وصل میکند؛ تا زمانی که اپراتور آزاد و یا تماسی در صف وجود نداشته باشد.

## **:Skip Busy Agents**

 Yes: اگر این گزینه فعال باشد در صورتی که اپراتور در حال صحبت کردن باشد و یا به هر دلیلی مشغول باشد، دیگر تماسی از سمت صف به او وصل نمیشود؛ حتی اگر از تلفنهای چند خطه و یا انتظار تماس استفاده کند.

No: با این گزینه حتی در صورت مشغول بودن اپراتور هم تماس به او هدایت میشود. البته در این حالت باید انتظار تماس فعال باشد تا تماس گیرنده بوق اشغال دریافت نکند.

## **:Queue Weight**

این گزینه یک عدد را به عنوان اولویت برای صف تعیین میکند تا اگر کاربری در چندین صف عضویت داشته باشد، تماس ابتدا از صف با اولویت باالتر به او وصل شود.

## **:Music on Hold Class**

این گزینه همانطور که از عنوانش مشخص است، نوع پخش شدن موزیک انتظار برای تماس گیرنده را مشخص میکند و میتواند به صورت زیر تنظیم شوند:

- Only MOH: با این گزینه تماس گیرنده در تمام طول زمان انتظار در صف، فقط صدای موزیک انتظار را میشنود.
- Ringing Agent: با این گزینه تماس گیرنده منتظر در صف، صدای موزیک انتظار را میشنود تا زمانی که صف تماس را به یک پاسخ دهنده وصل کند و از آن به بعد شخص تماس گیرنده صدای زنگ خوردن کاربری که به آن تماس وصل شده را میشنود.
- Only Ring: با این گزینه شخص تماس گیرنده در تمام مدت انتظار و وصل شدن به اپراتور، فقط صدای بوق زنگ را میشنود.

## **:Join Announcement**

پیامی که در زمان ورود یک تماس به صف برای تماس گیرنده پخش میشود؛ که میتوان پیام صوتی دلخواه را از طریق Recording System قرار دهید. دارای سه حالت می باشد:

- Always: با انتخاب این گزینه این پیام همیشه پخش میشود که برای مثال میتواند یک پیام خوش آمد گویی باشد.
	- Agents Free No When: زمانی پیغام پخش میشود که اپراتور آزادی وجود نداشته باشد.
- When No Ready Agents: این پیام زمانی پخش میشود که اپراتور آزاد وجود دارد ولی آمادهی پاسخ گویی نیست. اپراتوری آماده پاسخگویی است که در حال حاضر آزاد باشد و زمان up wrap نیز در صورت تعریف، خاتمه یافته باشد.

## **:Call Recording**

این گزینه طریقهی ضبط مکالمات صف را مشخص میکند. گزینههای مربوط به ضبط مکالمات در مقالهای جداگانه مورد بررسی قرار خواهند گرفت.

## **:Mark calls answered elsewhere**

با فعال کردن این گزینه اگر تماسی به یک اپراتور رسیده و او پاسخ نداده باشد، و سپس آن تماس را اپراتور دیگری پاسخ دهد، تماس برای اپراتور اول با برچسب"elsewhere answered "ثبت میشود.

#### **:Fail Over Destination**

از طریق این گزینه، میتوان مقصدی را که اگر تماس گیرنده به دالیلی چون تمام شدن زمان انتظار و یا ظرفیت صف موفق به تماس با اپراتور نگردد، به آن جا هدایت شود را تعیین کرد.

**اپراتور های صف )Agents Queue):**

در این تب، میبایست اپراتورهای مورد نظر را به عضویت صف تعریف شده، درآورد.

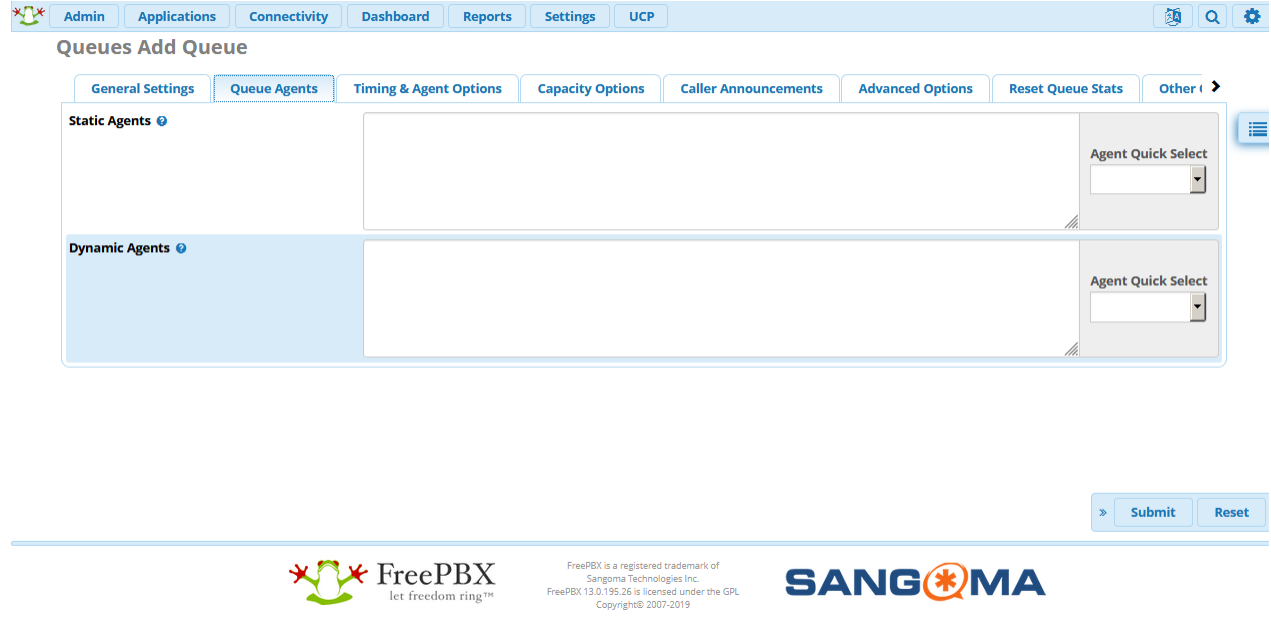

#### **:Static Agents**

این اپراتورها داخلیهایی هستند که همیشه در صف حضور دارند و نیازی به in log و out log کردن ندارند. به عبارت دیگر اعضای دائمی صف تعریف شده هستند.

برای انتخاب راحتتر داخلیها میتوان از قسمت Select Quick Agent استفاده کرد.

## **:Dynamic agent**

این اپراتورها عضویت دائمی ندارند و میبایست خودشان در صف in log و یا out log کنند.

**زمانبندی و تنظیمات اپراتور )Timing & Options Agent):**

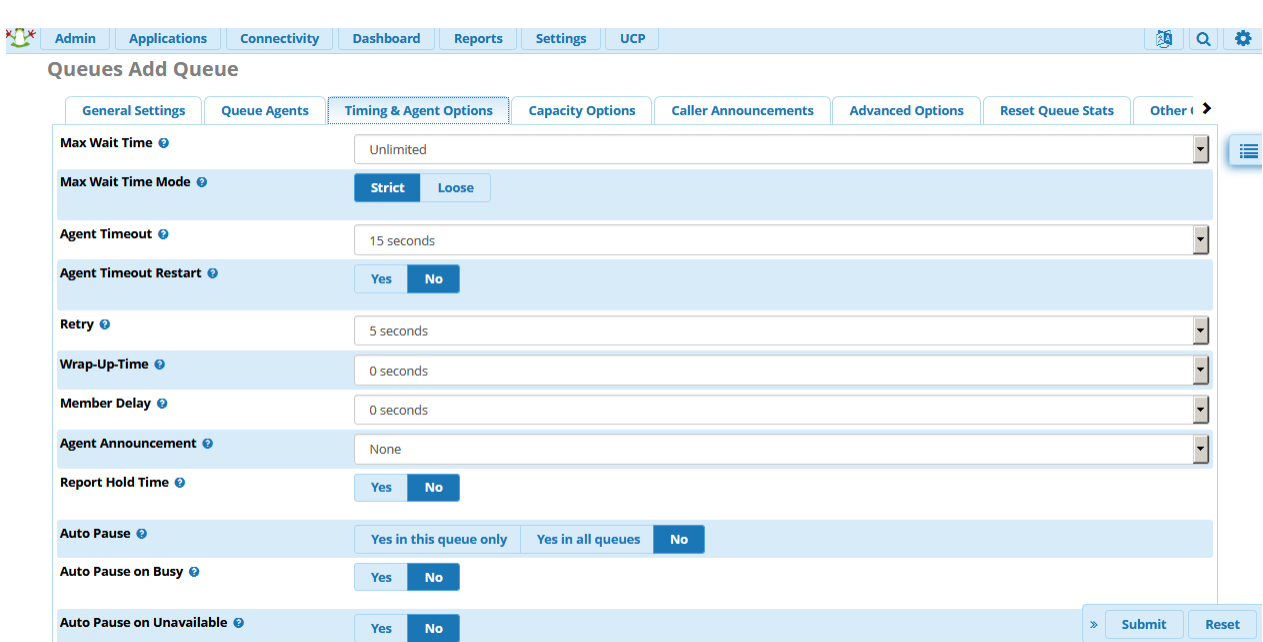

تنظیمات مربوط به زمان بندی در این تب انجام میشود:

## **:Max Wait Time**

حداکثر زمان انتظار برای یک تماس صف. و بعد از اتمام این زمان تماس به Destination Over Fail هدایت میشود.

#### **:Max Wait Time Mode**

- Strict: در این حالت با تمام شدن زمان انتظار تماس فورا از صف خارج میشود.
- Loose: در این حالت اگر تماس به یک اپراتور وصل شده باشد و تماس گیرنده منتظر پاسخ گویی از سمت او باشد و در این بازه زمان انتظار به پایان برسد، سیستم منتظر میشود تا وضعیت تماس مشخص شود و سپس اگر اپراتور پاسخ نداد تماس را از صف خارج میکند. بنابراین در این حالت ممکن است زمان انتظار کمی بیشتر از حداکثر زمان انتظار مشخص شده بشود.

## **:Agent Timeout**

مدت زمانیست که تلفن اپراتور زنگ میخورد.

## **:Agent Timeout Restart**

اگر این گزینه فعال باشد، مدت زمانی که اپراتور زنگ میخورد را برای تماسهای بعدی ریست میکند. به عبارت دیگر زمانی که یک اپراتور تماس خود را reject کند، زمان زنگ خوردن برای اپراتور بعدی مجددا محاسبه میشود.

## **:Retry**

مقدار زمانیست که صبر میکند تا تماس را به اپراتورهای دیگر وصل کند. اگر بر روی retry no تنظیم شود تماس به محظ عدم پاسخ، به Destination Over Fail هدایت میشود.

## **:Wrap-Up-Time**

این پارامتر زمانی را مشخص میکند که وقتی یک تماس توسط اپراتور پاسخ داده میشود، بعد از سپری شدن آن، تماس بعدی به اپراتور وصل خواهد شد. به عبارت دیگر مانند یک زمان استراحت است. این مقدار به صورت پیش فرض بر روی صفر تنظیم شده که بالفاصله بعد از اتمام تماس، تماس بعدی وصل میشود.

## **:Member Delay**

مقدار زمان وقفهای را مشخص میکند که تماس گیرنده به اپراتور وصل شود.

## **:Agent Announcement**

پیغامی است که قبل از اتصال تماس برای اپراتور برای وی پخش میشود. برای مثال ممکن است تماس از سمت صف فروش و یا صف پشتیبانی باشد که اپراتور با شنیدن این پیغام متوجه آن میشود.

## **:Report Hold Time**

اگر فعال باشد مقدار زمانی که تماس گیرنده در صف انتظار بوده به اپراتور اعالم میشود.

## **:Auto Pause**

با فعال کردن این گزینه، اپراتور در صورت پاسخ ندادن به تماس از سمت این صف یا هر صف دیگری، تماسی دریافت نمیکند و از صف خارج میشود.

## **:Auto Pause on Busy**

با فعال کردن این گزینه در صورتی که اپراتور اشغال باشد pause auto برای آن فعال میشود.

## **:Auto Pause on Unavailable**

با فعال کردن این گزینه در صورتی که اپراتور در دسترس نباشد، pause auto برای آن فعال میشود.

## **:Auto Pause Delay**

مقدار زمانی که اگر سپری شده باشد، pause Auto برای اپراتور فعال میشود.

**تنظیمات ظرفیت )options Capacity):**

تنظیمات مربوط به ظرفیت صف در این قسمت انجام میگیرد.

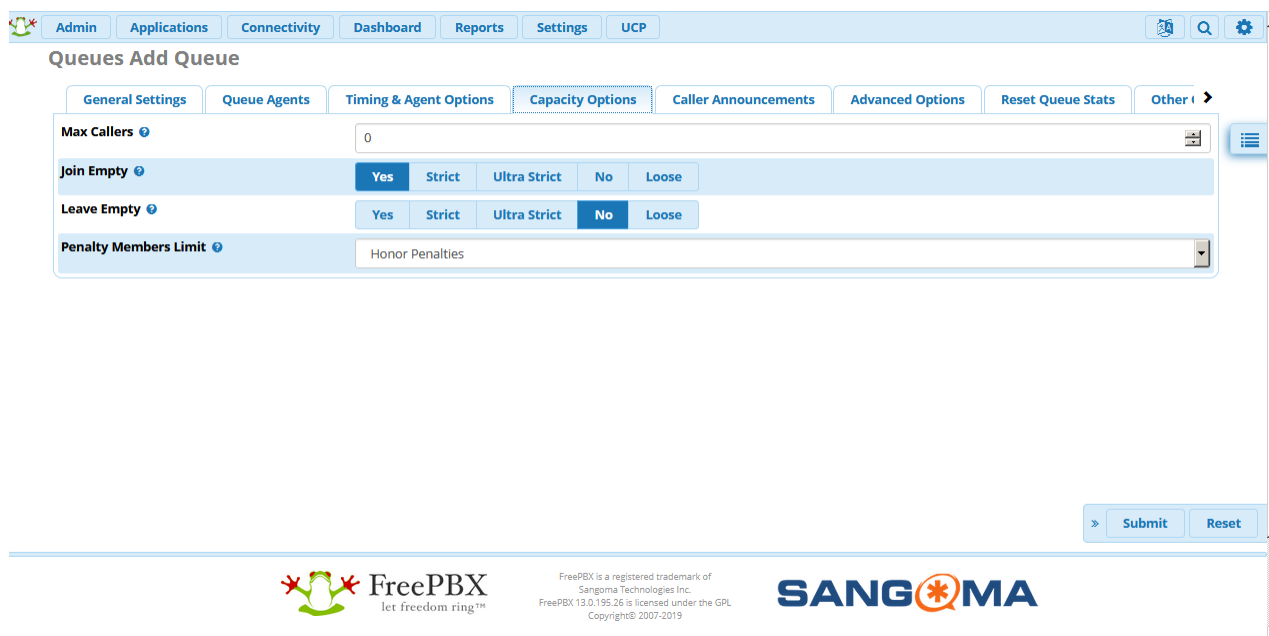

## **:Max Callers**

حداکثر تعداد تماسهایی را مشخص میکند که میتوانند در صف انتظار قرار بگیرند. مقدار صفر به معنی عدم وجود محدودیت میباشد. اگر مقداری تعریف شود و تعداد تماسها از آن بیشتر شود، سایر تماسها به Over Fail Destination هدایت می شوند.

## **:Join Empty**

مشخص می کند که تماس جدید در چه صورت وارد صف شود. در غیر این صورت تماس به Fail over Destination هدایت خواهد شد.

- Yes: همیشه اجازه میدهد تماس وارد صف شود.
- Strict: همچون تنظیم Yes میباشد، بعالوه اینکه اگر اپراتوری برای پاسخگویی وجود نداشته باشد، اجازه ورود تماس را نمی دهد.
- Strict Ultra: همچون تنظیم strict میباشد، بعالوه اینکه باید یک اپراتور برای پاسخگویی وجود داشته باشد، در غیر این صورت اجازه ورود تماس را نمی دهد.
	- No: در صورتی که اپراتور فعالی وجود نداشته باشد، به تماس اجازهی ورود به صف داد نمیشود.
- Loose: مانند no است با این تفاوت که اگر اپراتور توانایی در دسترس بودن را داشته باشد، به کاربر اجازهی ورود میدهد.

## **:Leave Empty**

مشخص میکند که تماسها زمانی که به نظر پاسخی دریافت نخواهند کد، به چه صورت از صف خارج شوند:

- Yes: اگر اپراتور فعالی وجود نداشته باشد، تماس از صف خارج میشود.
- Strict: مانند همان yes است با این تفاوت که اگر اپراتور در حال مکالمه باشد، یا اینکه در حال زنگ خوردن باشد، تماس همچنان باقی میماند.
	- Strict Ultra: مانند همان strict است با این تفاوت باید یک اپراتور برای پاسخگویی وجود داشته باشد.
	- Loos: مانند yes است با این تفاوت که اگر اپراتور در حالت pause باشد، همچنان تماس در صف میماند.

نکته: اپراتور Pause شده میتواند با شماره گیری یک کد ویژه، Unpaused شود.

- No: تا زمانی که زمان انتظار مکالمه در صف به حداکثر نرسد، هیچ تماسی از صف خارج نمیشود.

## **:Penalty Members Limit**

این گزینه برای صرف نظر کردن از عدد penalty یا جریمه است. به این صورت که برای صفهایی با تعداد اعضای کمتر از مقدار مشخص شده، عدد جریمه در نظر گرفته نمیشود.

## **اعالن های صف )Announcements Caller):**

تنظیمات مربوط به پخش پیغام برای تماس گیرنده در این قسمت صورت میگیرد.

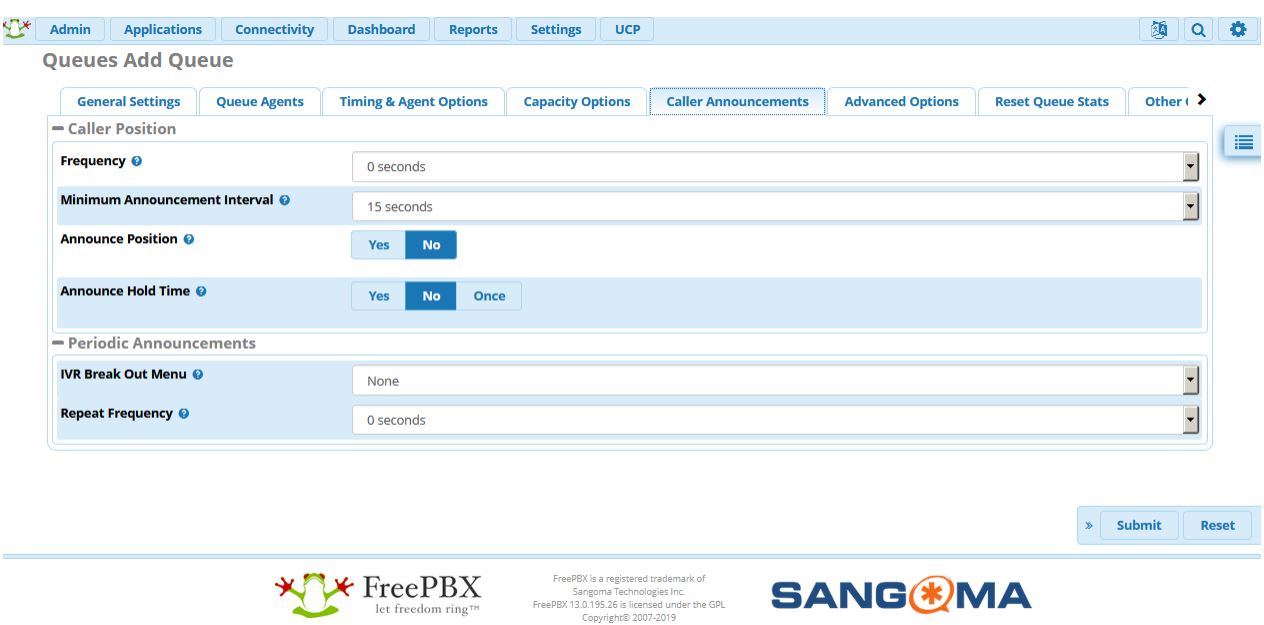

## **Caller Position**

از این طریق میتوان موقعیت تماس گیرنده در صف را برایش اعالم کرد.

#### **:Frequency**

بازه ی زمانی را مشخص میکند که پیغام اعالم موقعیت تماس گیرنده در صف برای آنها پخش میشود. به عنوان مثال با انتخاب عدد 15 هر 15 ثانیه یکبار موقعت تماس گیرنده در صف به وی اعالم میشود.

## **:Announce Position**

اگر فعال باشد سیستم موقعیت را اعالم میکند.

## **:Announce Hold Time**

میزان زمان انتظار را نیز به همراه جایگاه در صف اعالم میکند. توجه داشته باشید که اگر میزان این زمان کمتر از 1 دقیقه باشد، اعالم نمیشود.

#### **Periodic Announcements**

#### **:IVR Break Out Menu**

میتوان از یک IVR برای خارج شدن از صف استفاده کرد. توجه داشته باشید که این IVR تنها باید یک رقم ورودی داشته باشد. به عنوان مثال میتوانید برای خارج شدن از صف و امکان گذاشتن پیغام صوتی برای تماس گیرندگان، یک منوی صوتی با امکان هدایت به صندوق صوتی تعریف کنید و در این قسمت از آن استفاده نمایید.

#### **:Repeat Frequency**

مشخص میکند که پیام IVR هر چند ثانیه پخش شود.

**تنظیمات پیشرفت )Options Advanced):**

برخی از تنظیمات خاص در این تب دیده میشود.

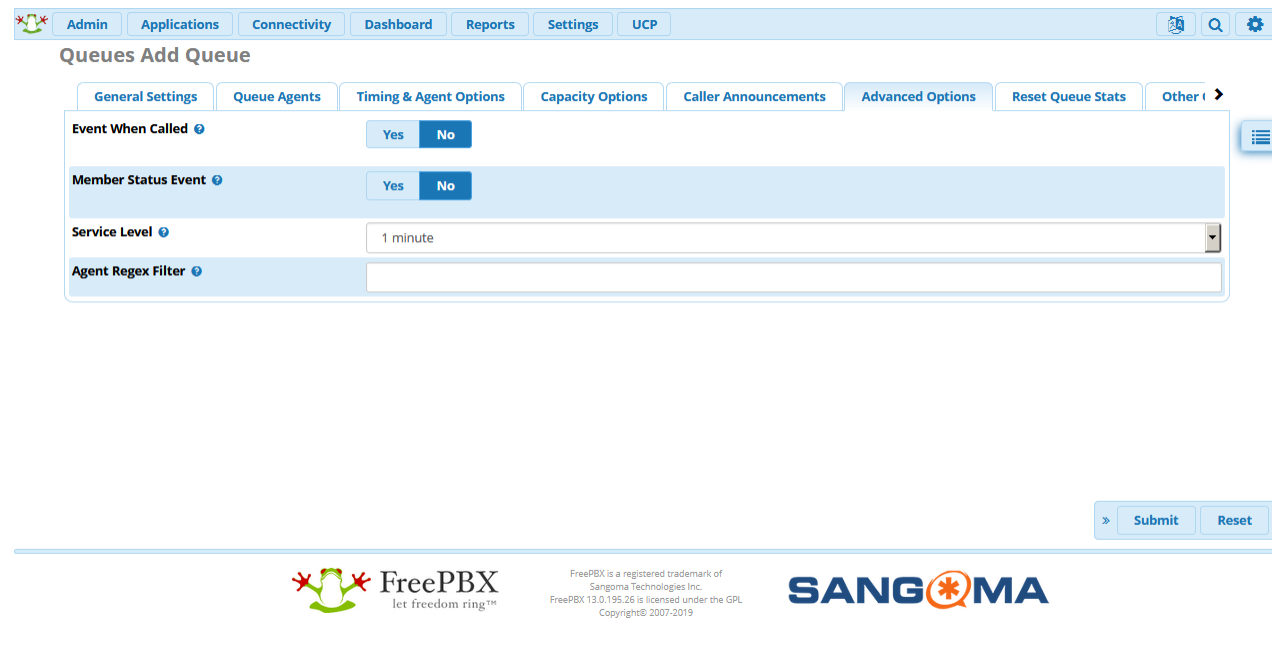

## **:Event When Called**

با فعال شدن این گزینه، eventهای زیر ایجاد میشوند:

AgentCalled, AgentDump, AgentConnect and AgentComplete

## **:Member Status Event**

با فعال شدن این گزینه، event زیر ایجاد میشوند:

#### QueueMemberStatus

#### **:Agent Regex Filter**

با استفاده از این بخش، میتوان یک الگو برای شمارهی داخلی اپراتورها تعریف کرد. بدین ترتیب میتوان اپراتورهایی که شماره داخلی بر روی سیستم ندارند ولی شماره آنها عضوی از صف در نظر گرفته شده را به عنوان یک داخلی معتبر تعریف کرد.

## **ماژول IVR**

یکی از نیازهای رایج در راهاندازی سیستم تلفنی، ایجاد یک منوی صوتی و هدایت تماسهای ورودی به آن میباشد تا از این طریق تماس گیرنده با بخشهای مختلف سازمان مرتبط گردد. انجام این کار در FreePBX بسیار ساده خواهد بود که در ادامه آن را شرح میدهیم.

برای ساخت منوی صوتی باید از طریق بخش Application وارد منوی IVR شوید. در پنجره باز شده لیست کلیه منوهای صوتی تعریف شده در سیستم قابل مشاهده خواهد بود که در قسمت Actions میتوانید منوی مورد نظر را حذف و یا ویرایش نمایید.

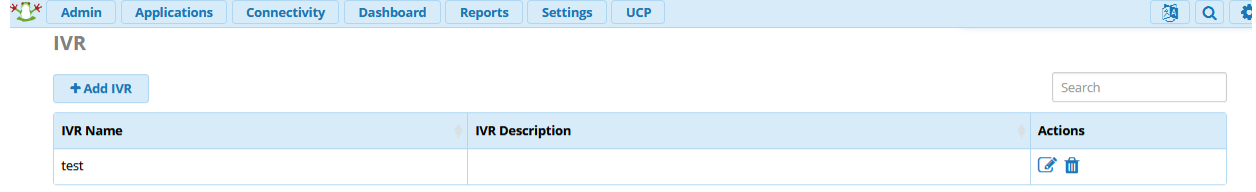

Showing 1 to 1 of 1 rows

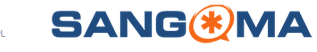

برای تعریف یک منوی صوتی جدید، گزینهی IVR Add را انتخاب کنید. در این صفحه تنظیمات و پارامترهای مربوط به IVR بر اساس نیاز باید مقدار دهی شوند. برای اینکه این تنظیمات را با دقت بیشتری انجام دهید، الزم است تا کاربرد آنها شرح داده شود.

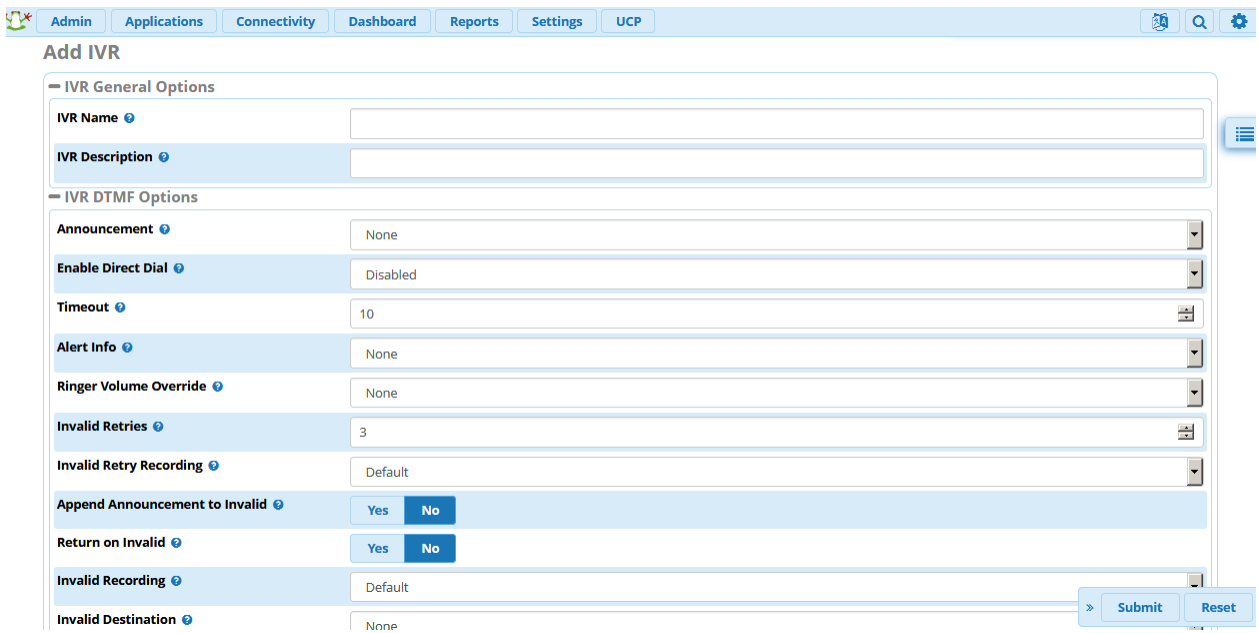

**:)IVR General Option( عمومی تنظیمات**

## **:IVR Name**

نام منوی صوتی که میخواهید تعریف نمایید را باید مشخص کنید.

## **:IVR Description**

برای آن که کاربرد و یا علت تعریف این منوی مشخص شود، میتوانید در این فیلد توضیحات مربوطه را بنویسید. **تنظیمات مربوط به DTMF:**

## **:Announcement**

فایل صوتی یا همان متن اصلی که الزم است در ابتدای منوی صوتی برای تماس گیرنده پخش شود. این فایل صوتی باید از طریق System Recording به سیستم اضافه شود.

## **:Enable Direct Dial**

فعال کردن قابلیت شمارهگیری مستقیم بر روی IVR به این صورت که در هر زمان از پخش IVR، تماس گیرنده میتواند شماره داخلی مورد نظر را شمارهگیری کند.

## **:Timeout**

عددی که در این قسمت وارد میشود مشخص کنندهی مدت زمانی است که IVR منتظر وارد کردن یک عدد از سمت تماس گیرنده میشود. در صورت انتخاب مقدار "0″ این فیلد غیرفعال میگردد.

#### **:Invalid Retries**

تعداد دفعات مجاز برای وارد کردن مقدار نامعتبر را مشخص میکند. بعد از این تعداد تکرار، تماس گیرنده به مقصد مشخص شده در قسمت Destination Invalid هدایت میشود.

## **:Invalid Retry Recording**

بعد از وارد کردن مقدار نامعتبر توسط کاربر، این پیام پخش میشود. این پیام ابتدا باید در بخش Recordings System تعریف شده باشد.

## **:Append Announcement to Invalid**

این گزینه مشخص میکند که کاربر بعد از زدن کلید نامعتبر، مجددا متن IVR اصلی را بشنود یا خیر. اگر گزینهی yes انتخاب شود، کاربر بعد از شنیدن پیغام Recording Retry Invalid مجدد به IVR اصلی هدایت میشود.

## **:Return on Invalid**

این گزینه مشخص میکند که بعد از وارد کردن مقدار نامعتبر در یک IVR فرعی، کاربر مجددا به همان IVR هدایت شود یا به IVR اصلی هدایت شود.

## **:Invalid Recording**

این گزینه مشخص میکند که بعد از اینکه کاربر تمامی دفعات مجاز برای وارد کردن مقدار نامعتبر را که در Invalid Retries مشخص شده را استفاده کرده، چه پیامی برای او پخش شود.

## **:Invalid Destination**

این گزینه مقصدی را مشخص میکند که کاربر بعد از گرفتن شمارهی نامعتبر به آن هدایت میشود.

#### **:Timeout Retries**

تعداد دفعاتی را مشخص میکند که IVR منتظر وارد کردن ورودی توسط تماس گیرنده میماند. مدت زمان اتظار هر دفعه در بخش Timeout مشخص شده است.

## **:Timeout Retry Recording**

پیامی که بعد از وقوع هر Timeout برای تماس گیرنده پخش میشود را تعیین میکند.

## **:Append Announcement on Timeout**

مشخص میکند که تماس گیرنده بعد از تمام شدن زمان Timeout پیغام IVR اصلی را بشنود یا نه. که اگر گزینهی yes انتخاب شود، تماس گیرنده بعد از شنیدن پیغام recording retry Timeout به IVR اصلی بر میگردد.

## **:Return on Timeout**

مشخص میکند بعد از به پایان رسیدن زمان Timeout اگر تماس گیرنده در یک IVR فرعی است، دوباره به همان IVR برگردد یا پیغام IVR اصلی برای او پخش شود.

#### **:Timeout Recording**

پیغامی که بعد از به پایان رسیدن دفعات Timeout برای تماس گیرنده پخش میشود. این پیام باید در قسمت System Recording ضبط شده باشد.

#### **:Timeout Destination**

مقصدی که تماس گیرنده بعد از اتمام تعداد دفعات مجاز Timeout به آن جا هدایت میشود.

#### **:Return to IVR after VM**

این گزینه برای کاربرانی است که میخواهند برای یک کاربر پیغام صوتی یا همان Voicemail بگذارند و مشخص میکند کاربر بعد از گذاشتن پیام دوباره به IVR اصلی بازگردد یا خیر. اگر گزینهی yes انتخاب شود، پس از گذاشتن voicemail با زدن کلید 9 به منوی اصلی IVR هدایت میشوند.

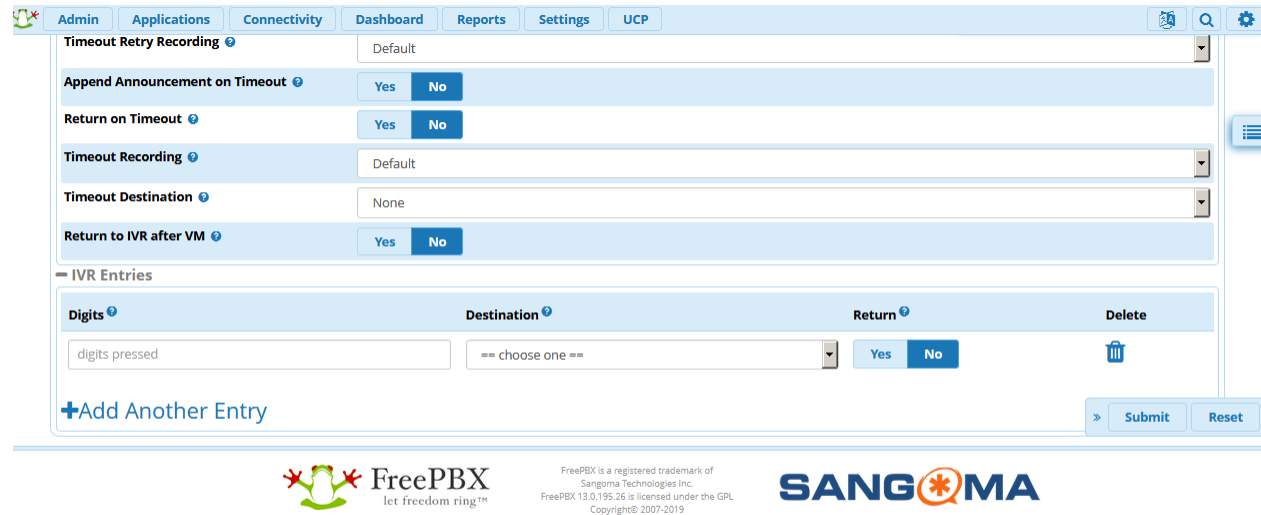

## **بخش ورودی ها )Entries IVR):**

از اصلی ترین بخشهای یک IVR بخش Entries IVR است که در آن شمارههای ورودی و نحوهی هدایت تماسها تعریف میشوند.

## **:Digits**

شمارهای را که تماس گیرنده با گرفتن آن به مقصد تعریف شده هدایت میشود.

67

## **:Destination**

مقصد مورد نظر برای شماره وارد شده را مشخص میکند.

#### **:Return**

مشخص میکند که بعد از انجام این عمل تماس گیرنده دوباره به IVR اصلی هدایت شود یا خیر. به عنوان مثال مشخص شده است که با زدن کلید 1 متنی برای تماس گیرنده پخش شود. اگر این گزینه برابر yes باشد بعد از پایان پیغام، تماس گیرنده به IVR باز میگردد و اگر no باشد تماس به پایان میرسد.

## **:Delete**

با این گزینه میتوان ورودی تعریف شده مورد نظر را حذف کرد.

## **:Add Another Entry**

با این گزینه میتوان ورودی جدیدی به IVR افزود. پس از انجام کلیه این تنظیمات میتوانید یک منوی صوتی با قابلیتهای متفاوت تعریف نمایید.

## **Time Conditions ماژول**

یکی از قابلیتهایی که سیستمهای مبتنی بر VoIP به سادگی آن را فراهم کردهاند، امکان تعریف سناریوهای مختلف جهت هدایت تماس از کانالهای ورودی به مقصد مورد نظر میباشد. امکان هدایت تماسهای دریافتی بر اساس زمان نیز از جمله این سناریوها میباشد. به عبارت دیگر تماس ورودی بر اساس این که در چه بازه زمانی به سیستم تلفنی وارد میشوند، ممکن است به منوی صوتی خاص، یک صف یا داخلی مشخص و یا یک اعالن صوتی هدایت شوند.

در FreePBX زمانبندی تماسها از طریق ماژول Conditions Time انجام میگیرد؛ در ادامه روش ساخت و بکارگیری شرایط زمانی شرح داده شده است.

برای ایجاد یک Condition Time ابتدا باید بازههای زمانی مورد نظر را تعریف کنید؛ که این کار از طریق تعریف Time Groupsها انجام خواهد شد. پس در ابتدا به بررسی ماژول Groups Time پرداخته شده است.

## **:Time Groups**

برای ایجاد گروههای زمانی بر اساس ساعت، روز و ماه از طریق بخش Applications، گزینه Groups Time را انتخاب نمایید.

در صفحه باز شده، لیست گروههای زمانی و همچنین Condition Timeهای تعریف شده، مشاهده میشود. و از همین طریق میتوان آنها ویرایش و یا حذف کرد. همچنین به منظور اطمینان از صحت تعاریف زمانی، ساعت سیستم نیز در همین صفحه نمایش داده شده است.

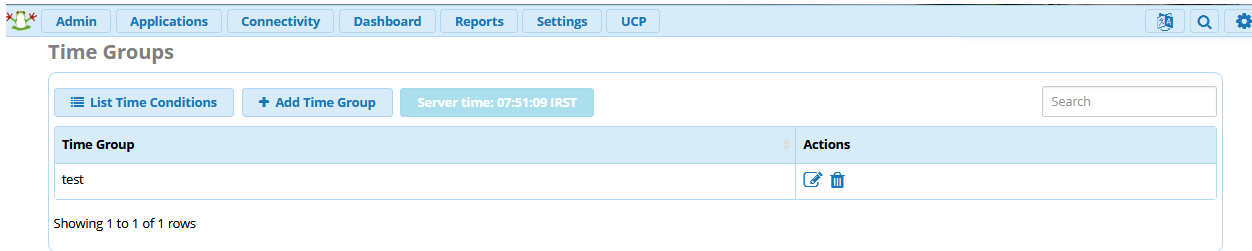

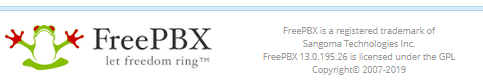

**SANG®MA** 

برای تعریف یک بازه زمانی جدید، گزینه Add Time Group را انتخاب نمایید:

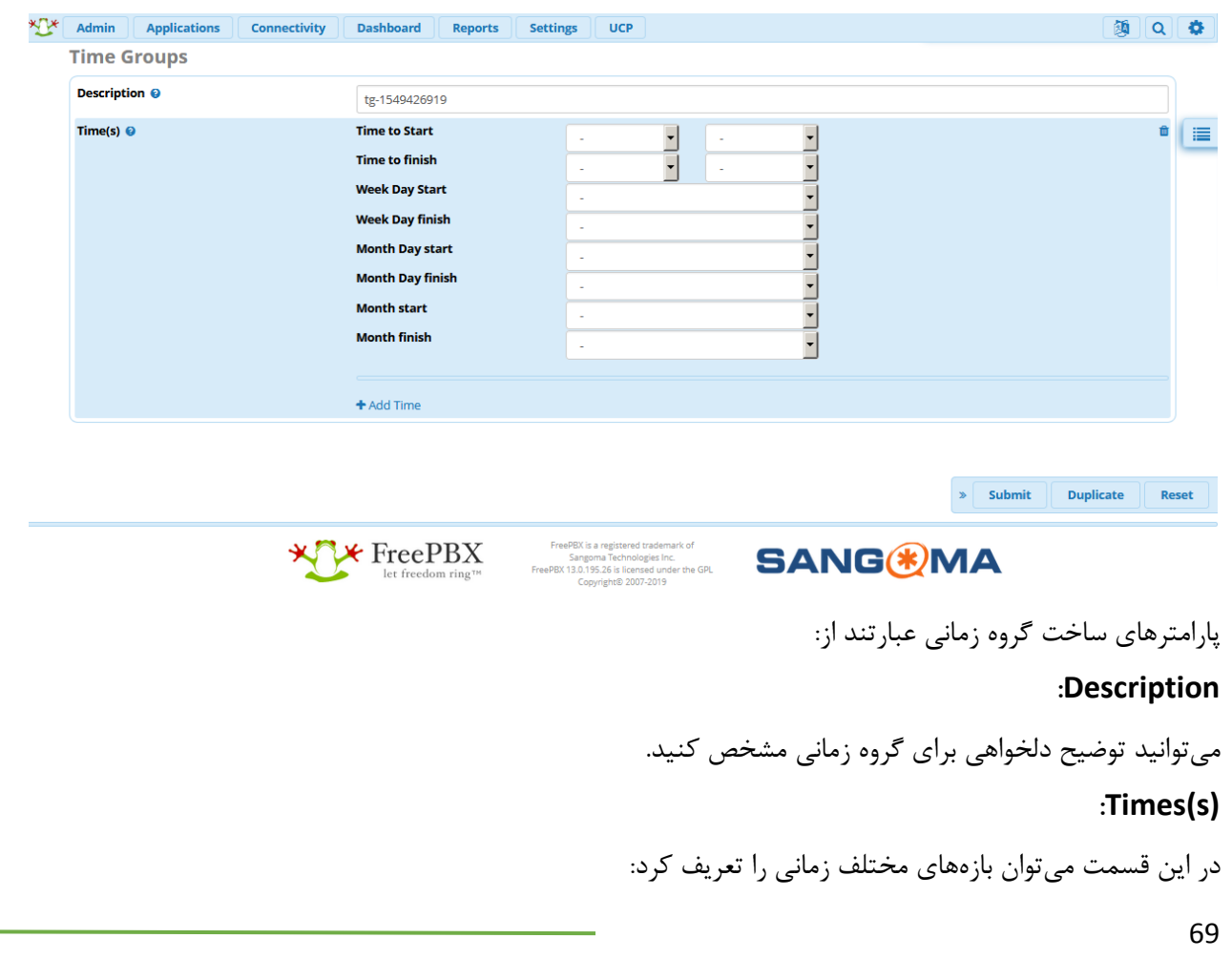

- ساعت و دقیقه ی شروع بازهی زمانی :Start to Time•
- ساعت و دقیقه ی پایان بازهی زمانی :finish to Time•
- روز هفتهی شروع بازه :Start Day Week•
- روز هفتهی پایان بازه :finish Day Week•
- روز ماه شروع بازه :Month Day start
- روز ماه پایان بازه :finish Day Month•
- ماه شروع بازهی زمانی :Month start
- ماه پایان بازهی زمانی :Month finish

## **:Add Time**

با استفاده از این گزینه می توان چندین بازهی دیگر را در همین گروه تعریف کرد. به عنوان یک مثال میخواهید مشخص کنید که شرکت شما در ساعات 8 الی 17 از شنبه تا چهارشنبه و پنجشنبهها از ساعت 10 الی 13 فعالیت میکند؛ الزم است تا روزهای پنج شنبه را در یک بازهی زمانی دیگر مشخص نمایید.

پس از تعریف گروههای زمانی، لازم است تا یک Time condition تعریف گردد؛ از منوی Applications وارد این بخش شوید.

## **:Time Condition**

برای تعریف یک شرط زمانی جدید، گزینه Add Time Condition را انتخاب کنید:

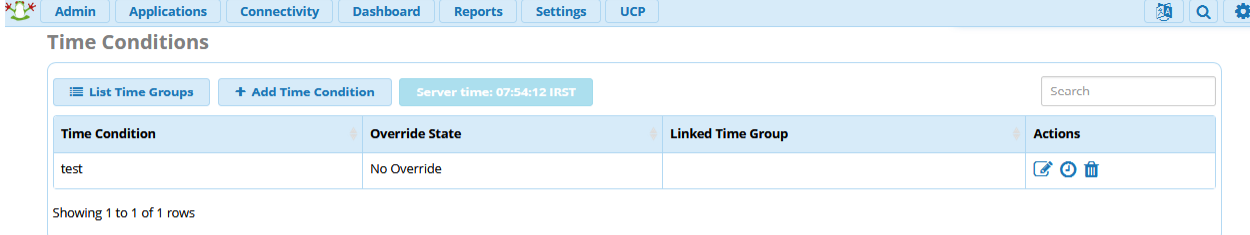

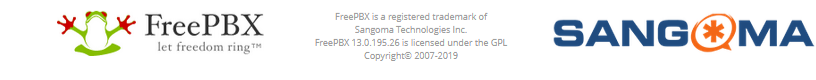

در صفحه تنظیمات condition Time، الزم است تا پارامترهای زیر مقداردهی شوند:

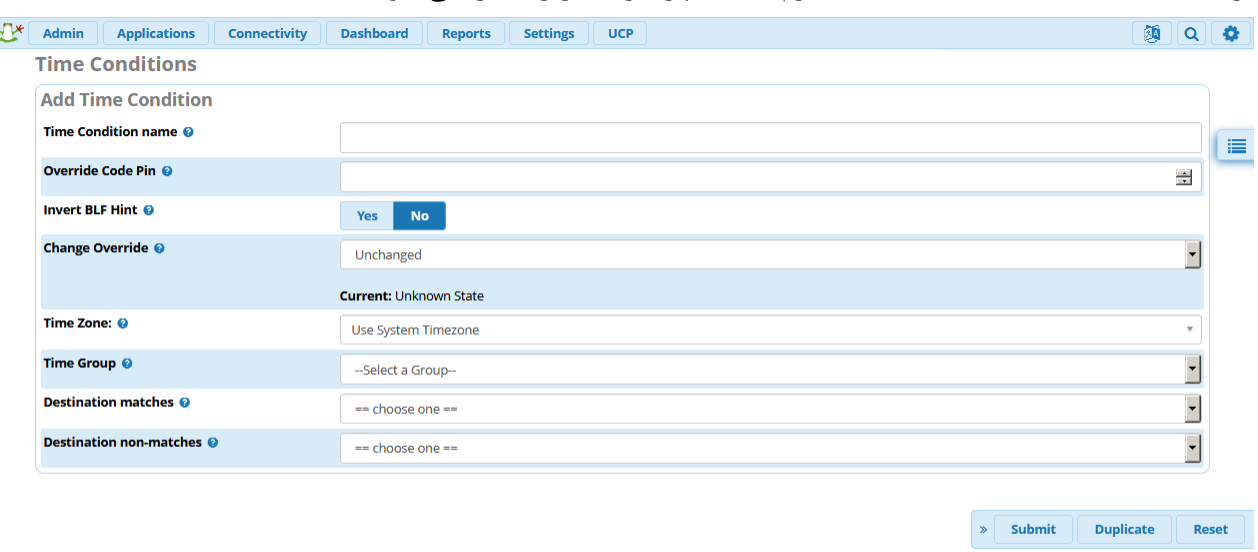

**SANG®MA** 

# $\star$  FreePBX

## **:Time Condition name**

یک نام جهت معرفی این Condition Time انتخاب نمایید.

## **:Override Code Pin**

در صورت استفاده از code feature برای Override کردن، این code pin از کاربر درخواست میشود. در غیر این صورت تمامی کاربران میتوانند از طریق code feature تعریف شده، این شرط زمانی را تغییر دهند.

FreePBX is a registered trademark of<br>Sangoma Technologies Inc.<br>FreePBX 13.0.195.26 is licensed under the GPL<br>Copyright© 2007-2019

## **:Invert BLF Hint**

در صورت تنظیم BLF بر روی تلفنها و مشاهده وضعیت شرط زمانی از این طریق، با استفاده از این گزینه میتوان نحوه نمایش وضعیت BLF را تعیین کرد. به این صورت که اگر مقدار "Yes "انتخاب شود، اگر بازه زمانی با ساعت کنونی مطابق باشد، مقدار "INUSE "و در غیر این صورت مقدار "INUSE\_NOT "در نظر گرفته میشود.

توجه: در مقاله دیگر، روش تعریف BLF برای شرایط زمانی را شرح می دهیم.

## **:Change Override**

این گزینه وضعیت ویرایش TimeCondition را مشخص میکند و دارای حالتهای زیر میباشد:

:Unchanged -

در حالت Override تغییری ایجاد نمیشود؛ یعنی Condition Time مثل حالت قبل عمل میکند.

:Reset Override -

Override را ریست میکند. یعنی بر روی هر حالتی که باشد آن را به حالت پیش فرض میبرد.

Temporary Matched -
یک حالت Override موقت میسازد که تماسها را به matches destination هدایت میکند تا وقتی که بازه زمانی دیگر فرا برسد و بعد از آن سیستم به حالت عادی باز میگردد. Temporary Unmatched - یک حالت Override موقت میسازد که تماسها را به matches-Non destination هدایت میکند تا وقتی که بازه زمانی دیگر فرا برسد و بعد از آن سیستم به حالت عادی باز میگردد. Permanent Matched -یک حالت Override دائمی ایجاد میکند و تماسها را تا زمانی که پاک نشده به matches destination هدایت میکند و حتی با تمام شدن زمان و تغییر حالت نیز، حالت سیستم تغییر نمیکند تا مادامی که به صورت دستی و یا با استفاده از code feature آن را تغییر دهیم. Permanent Unmatched -

یک حالت Override دائمی ایجاد میکند و تماسها را تا زمانی که پاک نشده به -non destination matches هدایت می کند و حتی با تمام شدن زمان و تغییر حالت نیز، حالت سیستم تغییر نمی کند تا مادامی که به صورت دستی و یا با استفاده از code feature آن را تغییر دهیم.

توجه: این گزینه برای مدیر سیستم این امکان را فراهم میکند تا بدون تغییر در تعاریف اصلی سیستم، شرایط زمانی را تغییر دهد.

### **:Time Zone**

منطقه زمانی را مشخص میکند. در صورتی که ساعت سرور با مقصد تماسها متفاوت باشد این گزینه کاربرد خواهد داشت. **:Time Group**

گروه زمانی که در بخش Group Time تعریف شده و مشخص کنندهی بازههای زمانی مورد نظر می باشد را انتخاب نمایید.

## **:Destination matches**

مشخص کنندهی مقصدی است که در صورت همخوانی زمان فعلی سیستم با بازهی زمانی که در group Time تعریف شده، تماسهای ورودی به آن هدایت خواهند شد.

## **:Destination non-matches**

اگر زمان فعلی سیستم در بازهای که در بخش group Time تعریف شده، نباشد تماسهای ورودی به این مقصد هدایت میشوند. پس از تعریف، شما میتوانید به راحتی تماسهای ورودی خود به منوی صوتی را زمان بندی نمایید؛ به این صورت که باید گام های زیر طی شود: -1 تعریف منوی صوتی دلخواه )IVR)

-2 تعریف بازههای زمانی )Groups Time) -3 تعریف شرط زمانی )Conditions Time): در صورت تطابق هدایت به منوی صوتی و در صورت عدم سازگاری زمانی اعالن یک پیام صوتی دلخواه )Announcements). -4 تعریف یک رول برای تماسهای ورودی )Routes Inbound )و هدایت تماسها به شرط زمانی تعریف شده.

# **ماژول Trunks**

از طریق این ماژول، که اهمیت زیادی نیز دارد، ارتباط مرکز تلفن شما با سیستمهای دیگر یا شبکهی ارتباطی همچون PSTN برقرار میگردد. ماژول Trunks امکان تعریف ترانک از نوعهای مختلف را برای شما فراهم کرده و از این طریق تماسهای ورودی و یا خروجی FreePBX شما برقرار خواهد شد.

برای دسترسی به این ماژول، از منوی Connectivity وارد آن شوید:

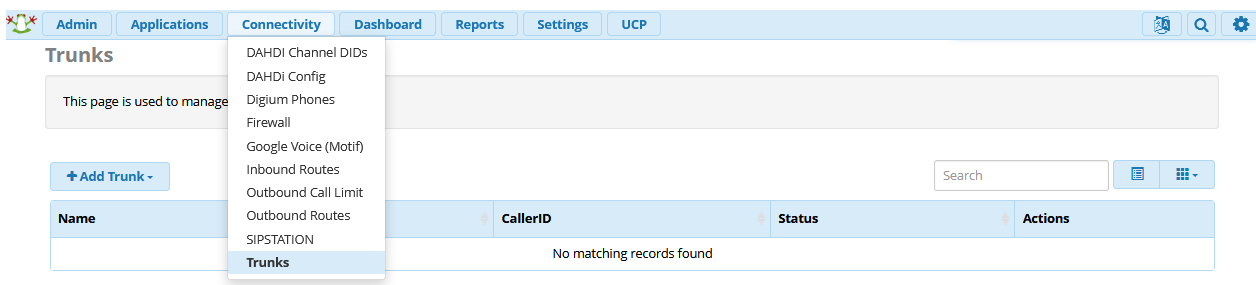

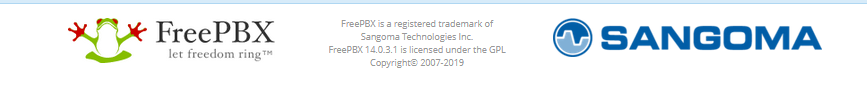

در صفحهی باز شده می توانید لیست ترانکهای سیستم را مشاهده کرده و در صورت نیاز آنها را ویرایش نمایید. در صورتی که از کارتهای تلفنی استریسک برای ارتباط با شبکهی PSTN یا سانترالهای سنتی استفاده میکنید، میبایست ترانک از نوع DAHDI تعریف نمایید و در صورتی که میخواهید با سیپ ترانک سرویس دهنده و یا یک گیت وی ارتباط داشته باشید، باید یک ترانک از نوع sip\_chan یا pjsip\_chan تعریف کنید که تفاوت آنها قبال شرح داده شده است.

73 توجه: تفاوت ترانک DAHDI و ترانکهای سیپ، در انتخاب گروه مربوط به کانالهای تعریف شدهی کارت میباشد.

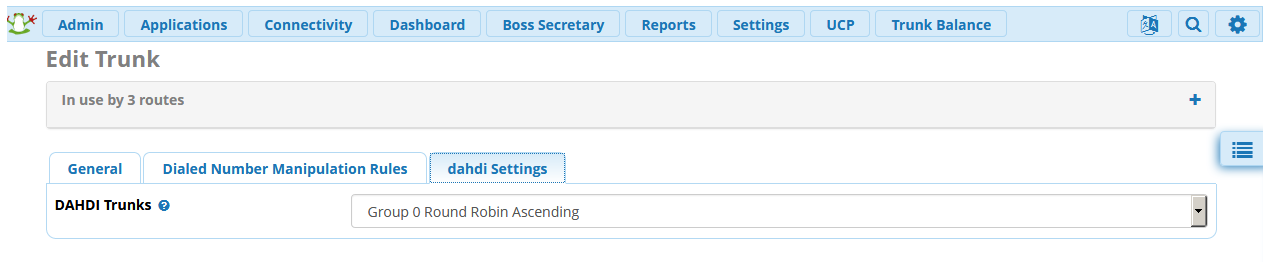

توجه: در صورتی که ارتباط دو سرور مبتنی بر استریسک را برقرار میکنید، میتوانید از ترانک IAX استفاده نمایید که در فصلهای بعدی آموزش داده شده است.

برای تعریف یک ترانک از نوع sip\_chan، میبایست پارامترهای مربوط به ترانک و تنظیمات سیپ را همانند تصاویر زیر مقدار دهی نمایید.

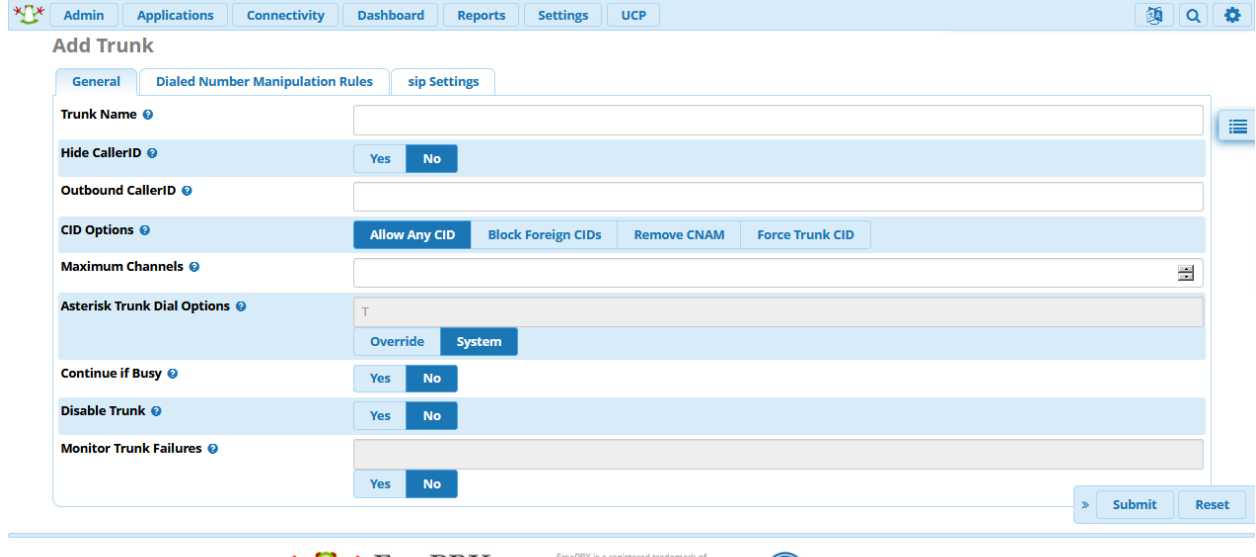

Sangoma Technologies Inc.<br>∷14.0.3.1 is licensed under the GPL<br>⊂Copyright© 2007-2019

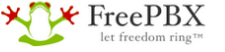

**O** SANGOMA

برخی پارامترهای مهم عبارتند از:

#### **:Trunk Name**

نام ترانک را مشخص نمایید.

### **:Outbound CallerID**

کالرآیدی تماسهای خروجی را مشخص مینماید که در برخی از مراکز مخابراتی برای لینکهای 1E میبایست شماره را ست کنید.

### **:Maximum Channels**

این پارامتر، تعداد تماسهای همزمان ترانک را مشخص مینماید و در صورتی که میخواهید تماسها را محدود کنید، از این طریق میتوانید تعداد کانالها را تعریف نمایید.

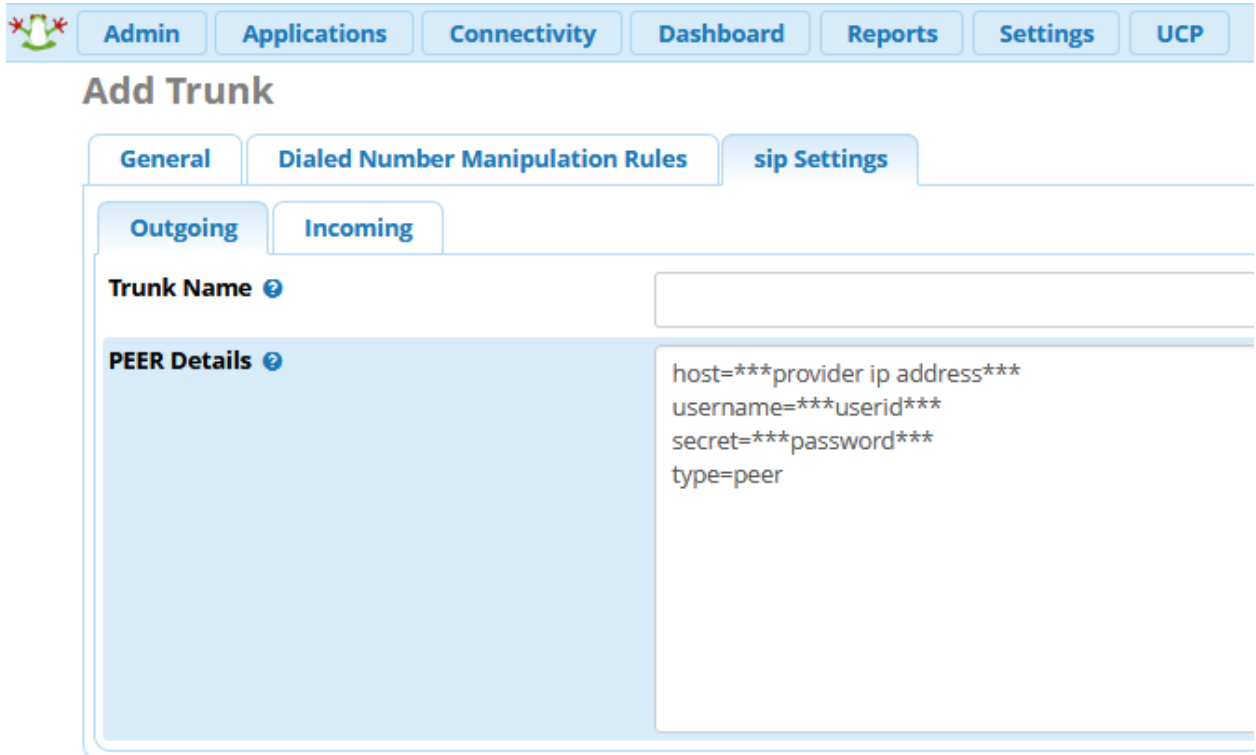

در قسمت settings sip نیز میبایست پارمترهای مربوط به SIP را تعریف نمایید:

به عنوان مثال برای سیپ ترانک مخابرات، میبایست به صورت زیر تنظیمات را انجام دهید:

host=SBC IP type=friend qualify=yes nat=yes relaxdtmf=yes dtmfmode=auto canreinvite=no insecure=port,invite

## **Outbound Routes ماژول**

بعد از تعریف ترانکهای ارتباطی، نیاز است تا تماسها را بر اساس الگوی تعریف شده، به سمت ترانکهای خروجی خود ارسال کنیم و از این طریق با شبکهی بیرونی ارتباط برقرار نماییم. برای این منظور میبایست از طریق بخش Connectivity وارد ماژول Routes Outbound شده و یک روت خروجی تعریف کنید:

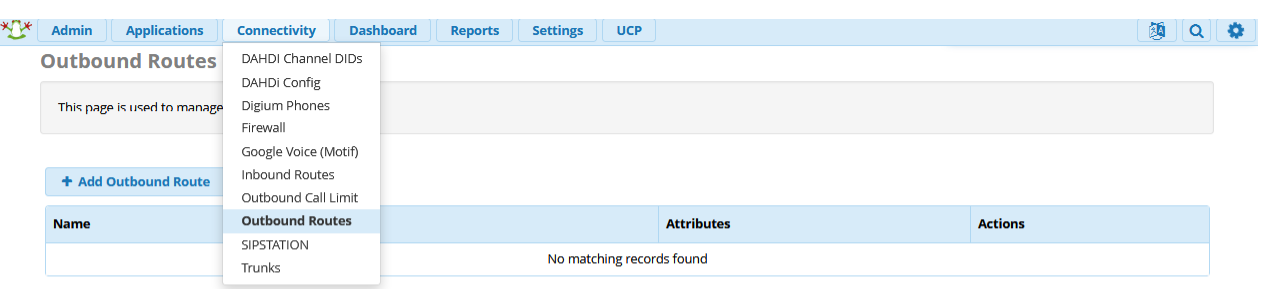

*C* SANGOMA

\*\*\* FreePBX

مهمترین بخش در تعریف روت خروجی، الگوی شماره گیری میباشد؛ به طوری که بتوان بر اساس شمارهی گرفته شده، ترانک مناسب انتخاب و تماسها از طریق آن به بیرون هدایت شود.

FreePBX is a registered trademark of<br>Sangoma Technologies Inc.<br>PBRX 14.0.3.1 is licensed under the GPL<br>Copyright© 2007-2019

در تعریف روت خروجی پارامترهای مهم زیر میبایست مقداردهی شوند:

### **:Route Name**

نام مسیر خروجی را مشخص میکند.

### **:Route CID**

میتوانید کالرآیدی خروجی را مشخص کنید.

### **:Override Extension**

در صورت فعال بودن این گزینه، کالرآیدی داخلیها با استفاده از کالرآیدی روت، که در پارامتر قبلی مقداردهی شد، جایگزین می گردد.

### **:Route Password**

میتوان برای استفاده از این روت یک رمز عبور تعریف کرد.

### **:Route Type**

با مشخص کردن نوع مسیر خروجی، میتوان برخی سیاستهای مربوط به جایگزینی کالرآیدیها را تغییر داد.

#### **:Music On Hold**

برای تماسهای این مسیر، میتوان MoH را متمایز تعریف کرد.

#### **:Time Group**

بر اساس گروههای زمانی تعریف شده میتوان دسترسی به این مسیر خروجی را محدود نمود. به عنوان مثال فقط در ساعات کاری این مسیر قابل استفاده باشد.

#### **:Route Position**

میتوان اولویت این مسیر خروجی را در میان مسیرهای خروجی تعریف شده مشخص کرد.

#### **:Trunk Sequence for Matched Routes**

بخش مهمی که میبایست ترانک یا ترانکهای مربوط به این مسیر خروجی را از لیست ترانکهای تعریف شده انتخاب نمود.

### **:Optional Destination on Congestion**

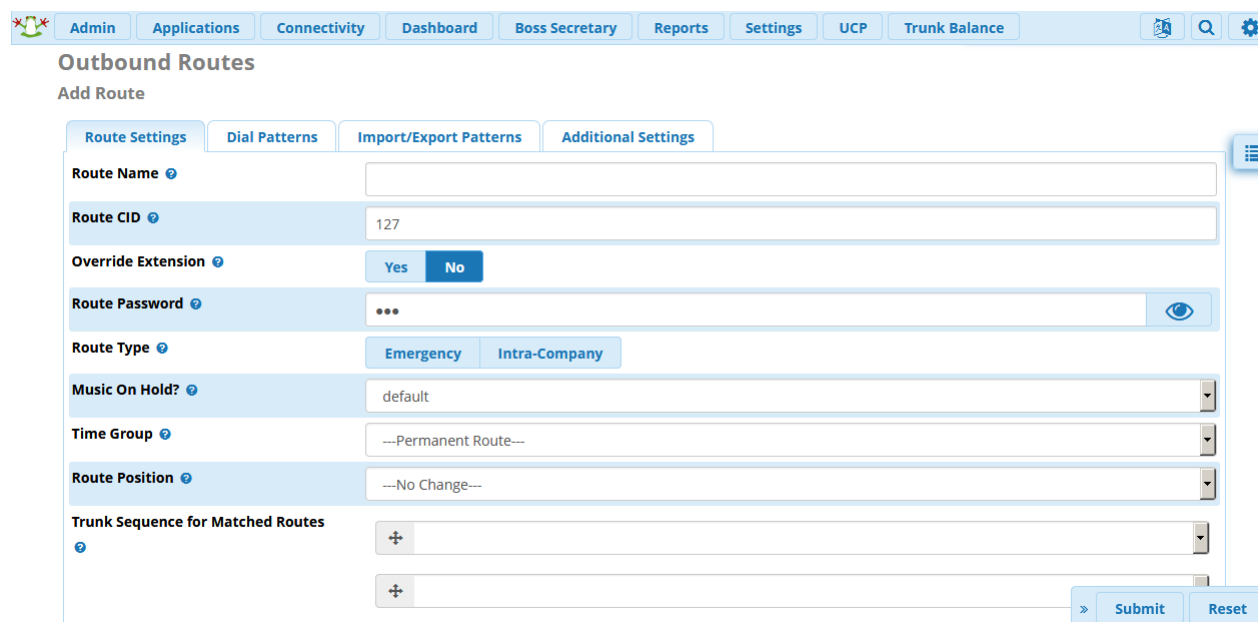

در صورت در دسترس نبودن این مسیر، میتوان مقصد جایگزینی را برای تماسها تعیین نمود.

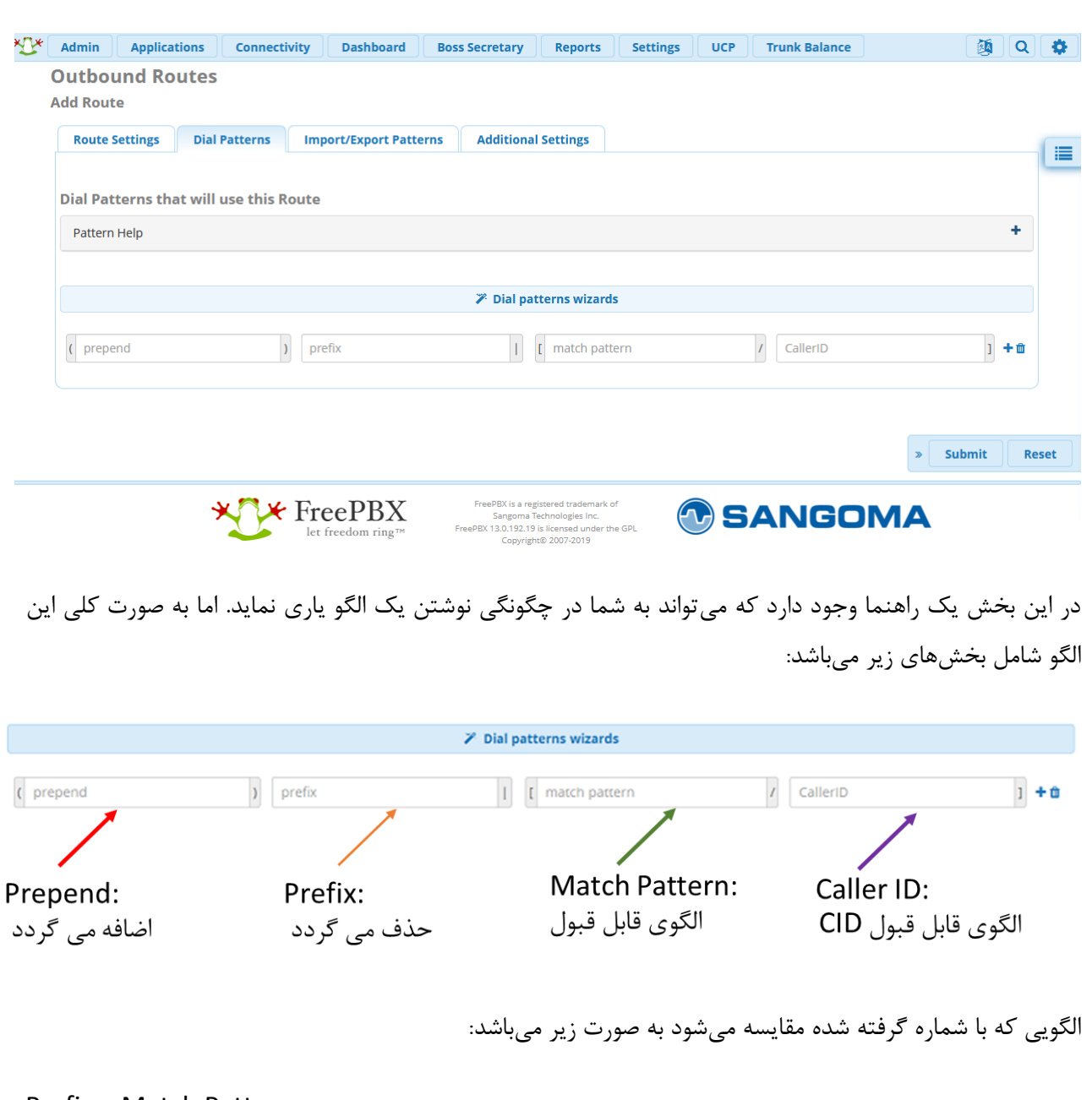

پس از تعاریف اولیه مربوط به route، الزم است تا الگوهای شمارهگیری را در تب دوم تعریف نماییم:

Prefix + Match Pattern

به عنولن مثال با در نظر گرفتن الگوی اصلی به صورت زیر:

(Prepend) + prefix | [Match patterns / caller-id]

خواهیم داشت:

- شمارهگیری شهری با پیشوند :9

### **() + 9 | [ZXXXXXXX]**

- شمارهگیری خارجی با پیشوند :9

**() + 9 | [X.]**

- افزودن پیش شماره +98 به ابتدای شمارههای 11 رقمی شروع شوند با صفر:

### **(+98) + 0 | [ZXXXXXXXXX]**

- شمارهگیری داخلیهای سیستم تلفنی شعبه دیگر یا سانترال سنتی:

**() + [345] | [XXX]**

- همه شمارهگیریهای داخلی :100

### **() + | [. /100]**

همچنین میتوانید الگوهای مورد نظر خود را به صورت csv از طریق تب Patterns Export/Import وارد سیستم نمایید یا از الگوهای تعریف شده یک خروجی تهیه کنید.

پس از تعریف الگوی مورد نظر، از طریق بخش Settings Additional میتوانید سایر تنظیمات همچون ضبط مکالمات و یا .38T را برای این مسیر، فعال نمایید.

## **Inbound Routes ماژول**

بعد از مسیریابی تماسهای خروجی، نوبت به مسیریابی تماسهای ورودی به FreePBX شما میباشد، که از طریق ماژول Routes Inbound میبایست انجام شود.

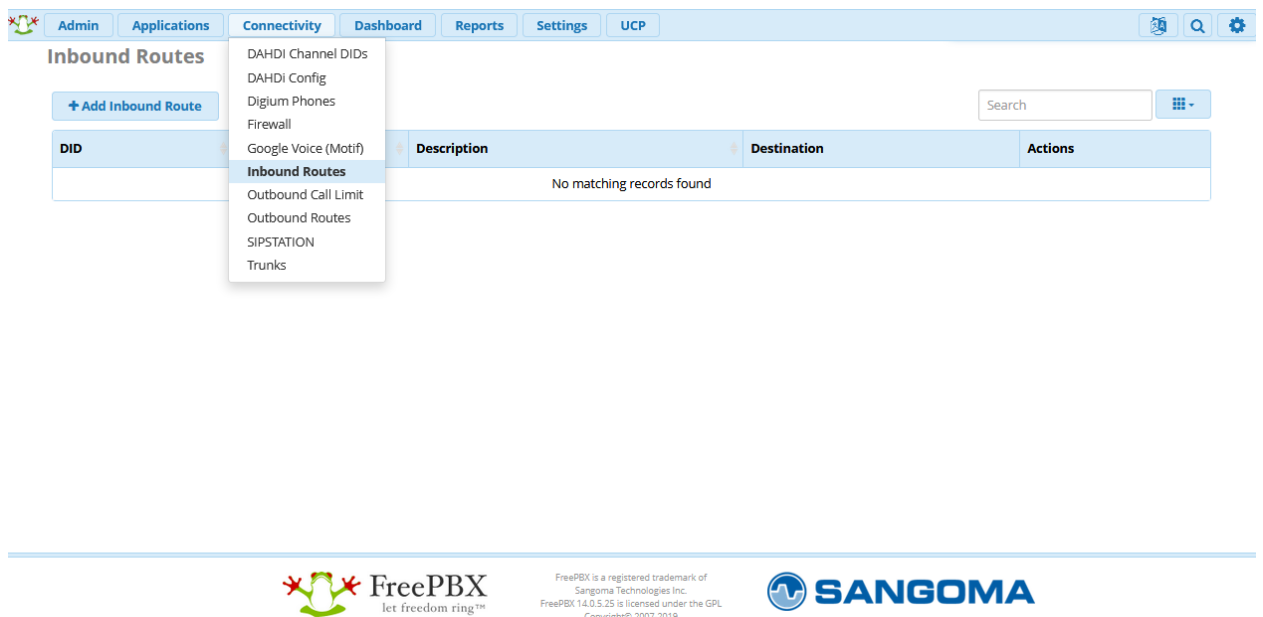

در این ماژول از پارامترهای CID و DID به منظور هدایت تماس دریافتی به مقصد تعریف شده، استفاده میشود. به همین دلیل میبایست در مقدار دهی این پارامترها دقت نمایید تا به درستی match صورت گیرد.

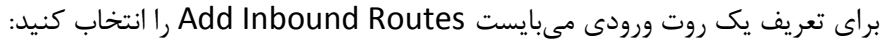

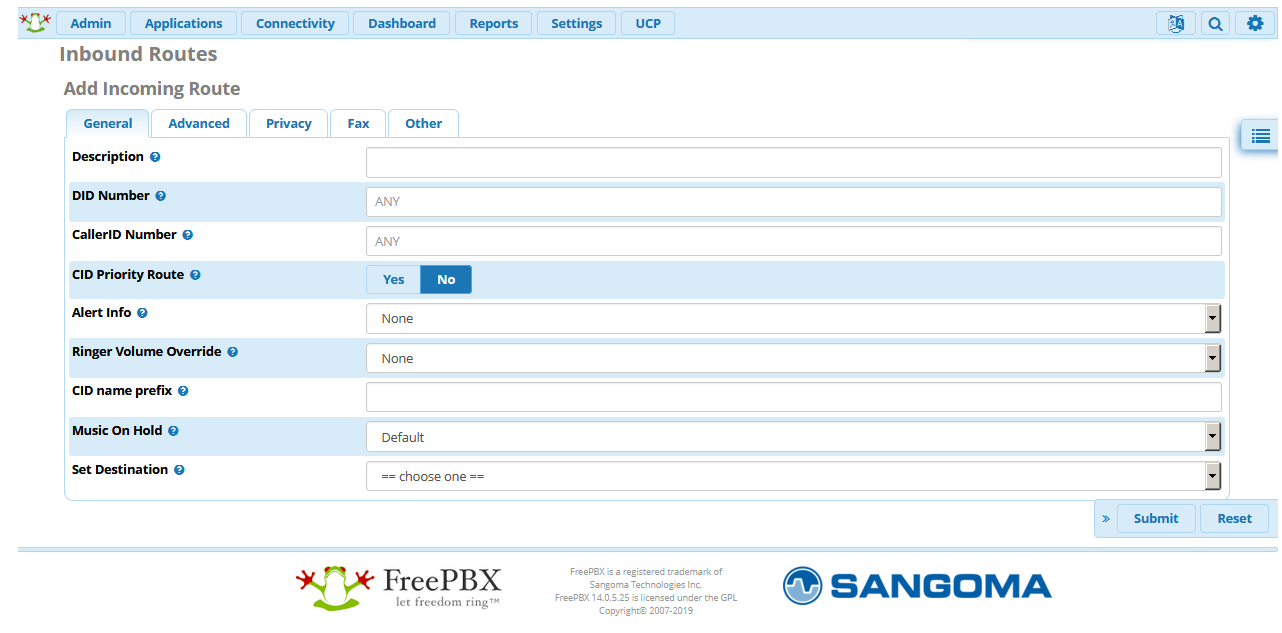

در این قسمت، تبهای مختلفی وجود دارد که مهم ترین آنها تب General میباشد. پارامترهای این بخش عبارتند از:

### **:Description**

یک توصیف برای مسیر ورودی مشخص مینماید.

### **:DID Number**

شماره DID یا همان شماره گرفته شده را مشخص مینماید. در صورتی که آن را پر نکنید، مقدار ANY در نظر گرفته میشود که معنی "هر چیزی" میباشد.

در صورت لزوم میتوان از الگوی شماره نیز استفاده کرد:

## **\_2[345]X**

## **:CallerID Number**

کالرآیدی یا شماره تماس گیرنده را مشخص مینماید.

## **:CID Priority Route**

در صورت فعال کردن این گزینه، تماسهایی که DID برای آنها تعریف نشده است، از طریق این روت مسیریابی میشوند.

### **:Alert Info**

برای مشخص کردن تماسهای دریافتی از طریق این مسیر، میتوان برای تلفنهایی که از این قابلیت پشتیبانی میکنند، زنگ متمایزی تعریف کرد.

### **:Ringer Volume Override**

میتوان صدای زنگ تلفنها را از این طریق کنترل کرد که در حال حاضر فقط برای تلفنهای سنگوما پشتیبانی میشود.

### **:CID name prefix**

میتوان یک پیشوند برای تماسهای این مسیر ورودی به ابتدای کالرآیدی اضافه نمود.

### **:Music On Hold**

از این طریق میتوان MoH را برای تماسهای این مسیر متمایز کرد.

### **:Set Destination**

در نهایت مهمترین بخش مسیر ورودی، یعنی مقصد تماسها را معین میکند که میتواند یک منوی صوتی )IVR)، صف، گروه زنگ و یا ... باشد.

در تبهای دیگر برخی تنظیمات خاص وجود دارد که توضیح آنها در این قسمت ضروری نیست. مهمترین تنظیم دیگری که در صورت نیاز میبایست فعال گردد، تشخیص فکس میباشد که در تب Fax میتوان آن را فعال نمود.

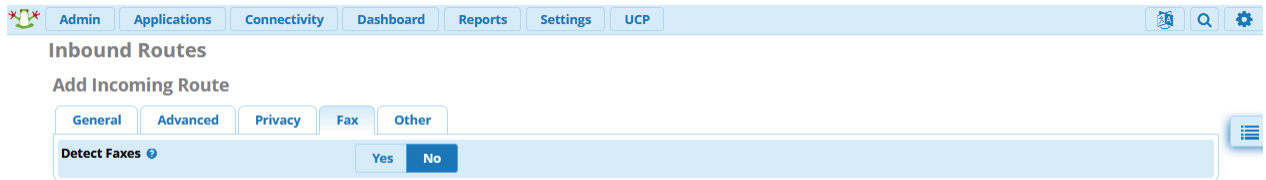

پس از انجام تنظیمات، مسیر جدید را ذخیره کرده و تنظیمات را reload نمایید.

## **Custom Extension ماژول**

این ماژول کمک میکند تا از ایجاد تداخل میان داخلیها و یا code feature های تعریف شده به صورت دستی و یا از طریق ویرایش فایل ها، جلوگیری گردد. به عنوان مثال به صورت دستی داخلی ۲۰۰ در sip\_custom.conf تعریف شده است. به دلیل آنکه FreePBX از وجود چنین داخلی، اطالعی ندارد، اگر بخواهید از طریق ماژول extensions هم داخلی 200 را ایجاد نمایید، FreePBX از این کار جلوگیری نمیکند؛ در نتیجه میان دو داخلی هم نام، تداخل ایجاد میشود؛ که میتوان با تعریف یک extension custom، FreePBX را از وجود این داخلی مطلع ساخت.

همچنین این ماژول امکان بکارگیری داخلیها و code feature هایی که به صورت دستی تعریف میشوند را برای سایر ماژولها همچون IVR فراهم میکند. برای تعریف یک Extension Custom میبایست از بخش Admin وارد این ماژول شوید.

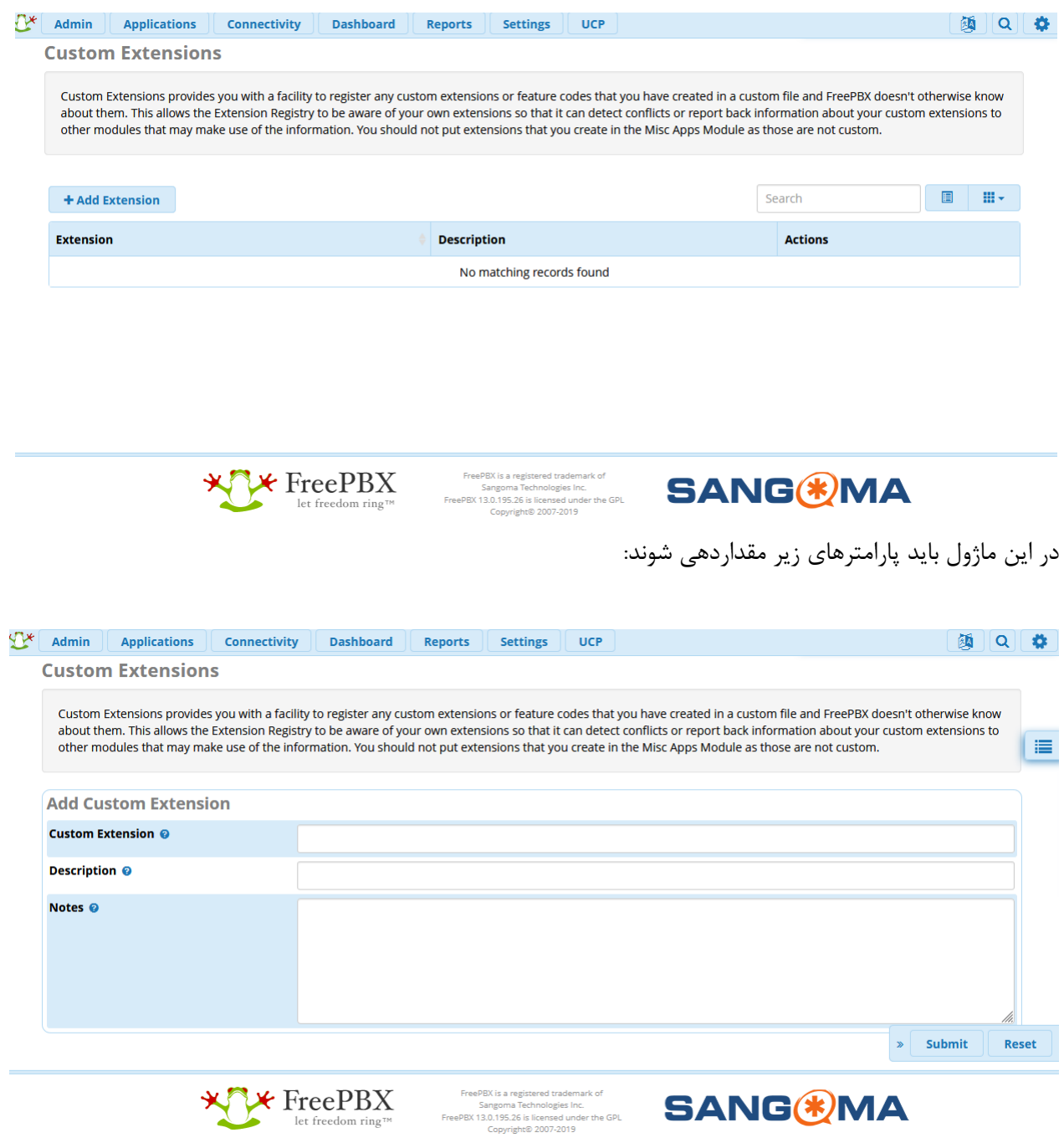

#### **:Custom Extension**

در این قسمت نام داخلی و یا code feature ای که میخواهید FreePBX از وجود آن مطلع گردد را وارد نمایید.

### **:Description**

توصیفی برای این Extension Custom درج میشود.

### **:Notes**

در این قسمت هم میتوان علت ایجاد و کاربرد آن را ذکر نمود.

# **Custom Destinations ماژول**

این ماژول به شما این امکان را میدهد تا بتوانید plan dial ای را که به صورت دستی تعریف شده است را به FreePBX معرفی کرده و از این طریق بتوانید در ماژولهای دیگر و رولهای ورودی/ خروجی استفاده نمایید.

برای تعریف یک Destination Custom میبایست از طریق تب Admin وارد ماژول Destinations Custom شوید و سپس Destination Add را انتخاب کنید:

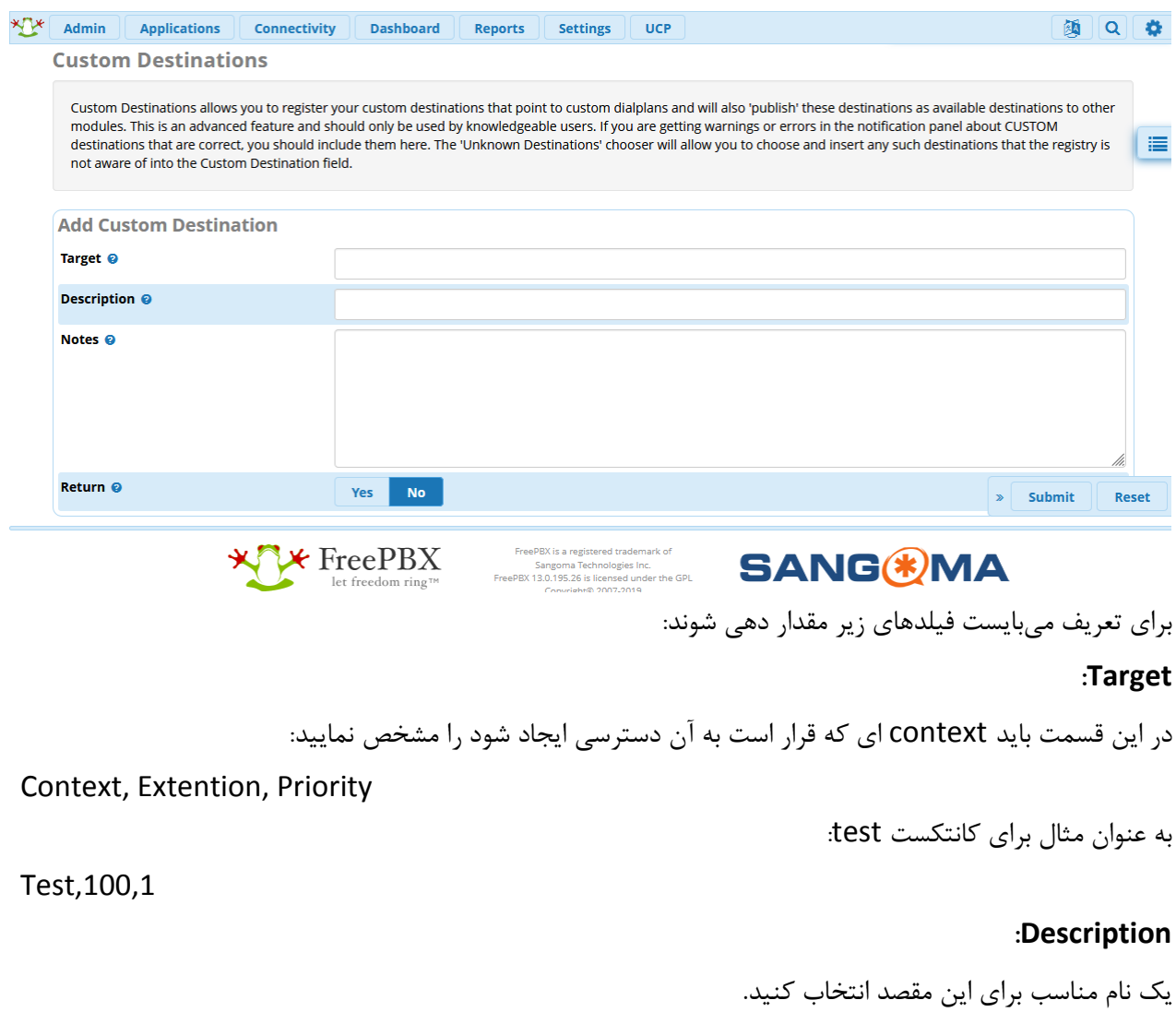

#### **:Notes**

در این قسمت هم میتوان علت ایجاد و کاربرد آن را ذکر نمود.

### **:Return**

اجازه میدهد پس از اتمام اجرای دستورات، به مقصد دیگری ارجاع یابد.

# **Misc Application ماژول**

به صورت پیش فرض code feature های زیادی بر روی FreePBX تعریف شدهاند، که هر کدام نیز دسترسی به قابلیت خاصی از سیستم را فراهم میکنند. برای تعریف code featureهای دلخواه دیگر میبایست از ماژول Misc Applications استفاده نمایید.

برای تعریف کد جدید، از بخش Applications وارد این ماژول شوید و Application Misc Add را انتخاب نمایید:

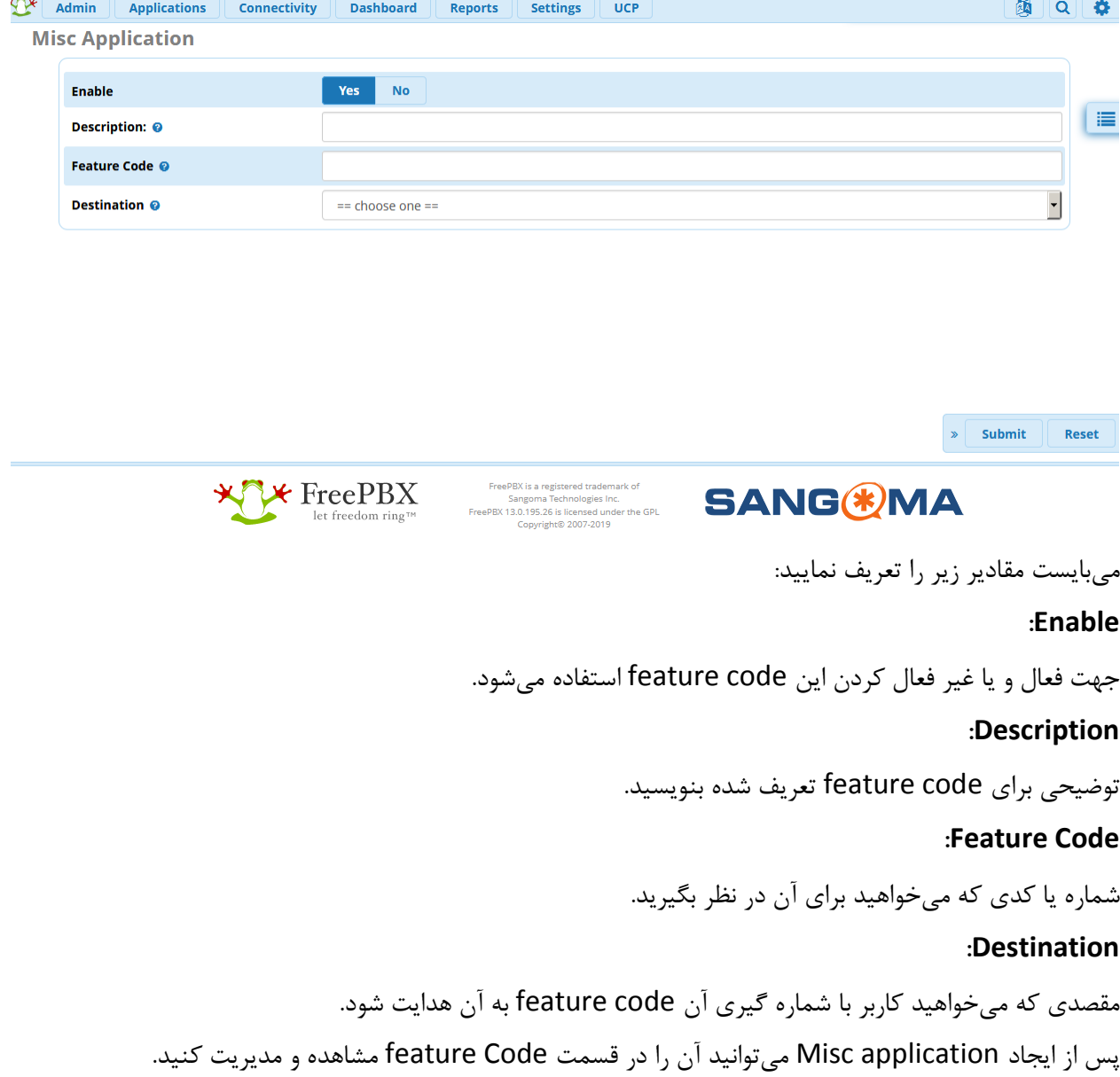

# **Misc destinations ماژول**

از این ماژول برای تعریف یک شماره تلفن به عنوان مقصد برای ماژولهای دیگر استفاده میشود. به این صورت که یک شماره، چه داخلی و چه خارجی مشخص شده و اگر تماسی به آن مقصد هدایت شود، آن شماره را شمارهگیری میکند.

برای تعریف Destination Misc از قسمت Applications وارد این ماژول شوید:

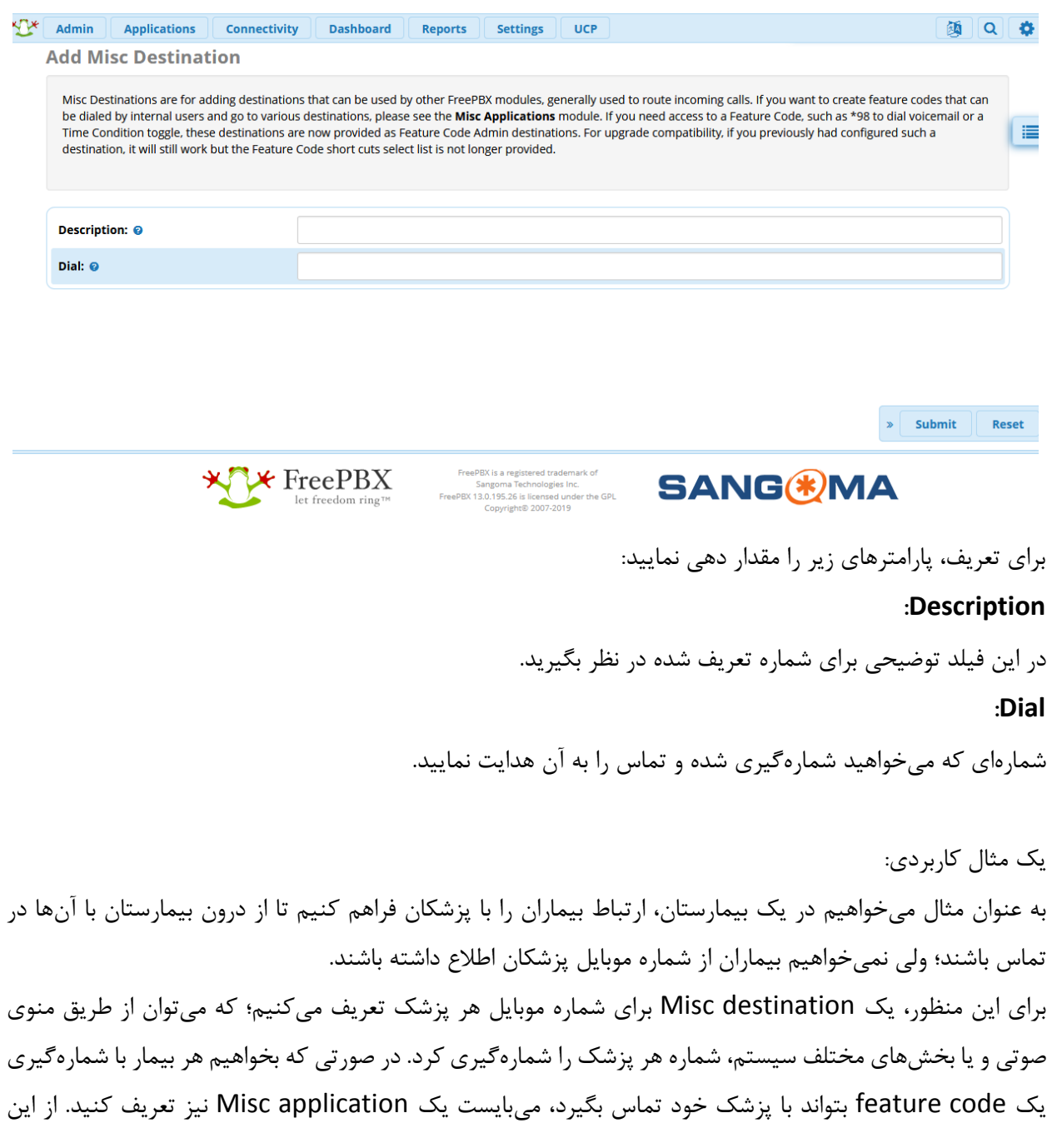

پس هر بیمار به جای گرفتن شمارهی موبایل پزشک خود، با شماره گیری کدی همچون 100\* میتواند با وی در ارتباط باشد.

# **ماژول صندوق صوتی**

صندوق صوتی از نیازمندیهای مهم PBX-IP ها بوده و میتواند میزان سرویس دهی و همچنین در دسترس بودن را برای کاربران افزایش دهد. عالوه بر این، امکان ارسال پیامهای صندوق صوتی از طریق ایمیل، این قابلیت را کاربردیتر مینماید. این قابلیت را در FreePBX میتوانید به سادگی برای کابران فعال نمایید. عالوه بر این، با ارائه UCP یا کنترل پنل کاربری، کاربران به راحتی میتوانند صندوق صوتی را خود مدیریت کنند. در ادامه نحوه فعال سازی این قابلیت شرح داده شده است.

به منظور فعال سازی صندوق صوتی میبایست ابتدا برای داخلیهایی که مد نظر هستند، آن را فعال کنید؛ در UI از تب Application وارد قسمت Extension شده و سپس داخلی مورد نظر را ویرایش نمایید. در تب Voicemail میتوانید این قابلیت را فعال کرده و تنظیمات الزم را انجام دهید.

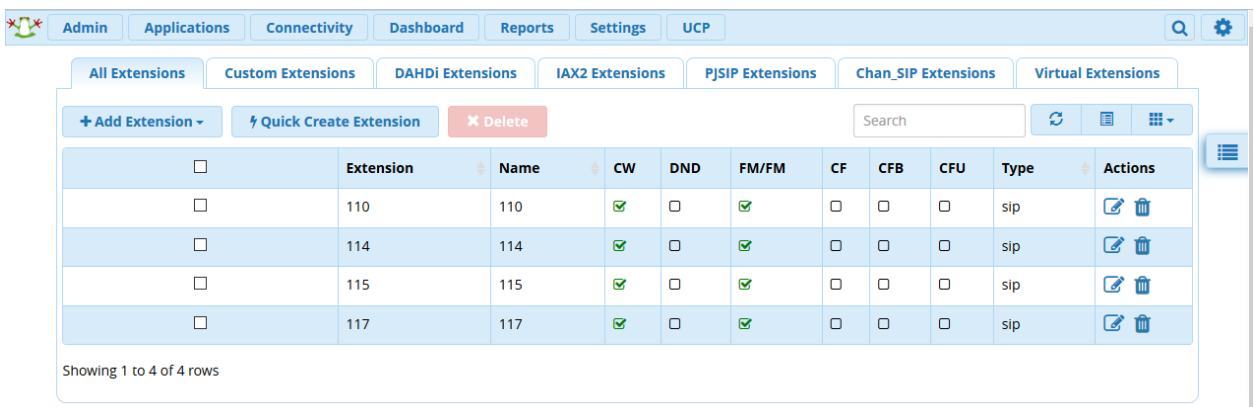

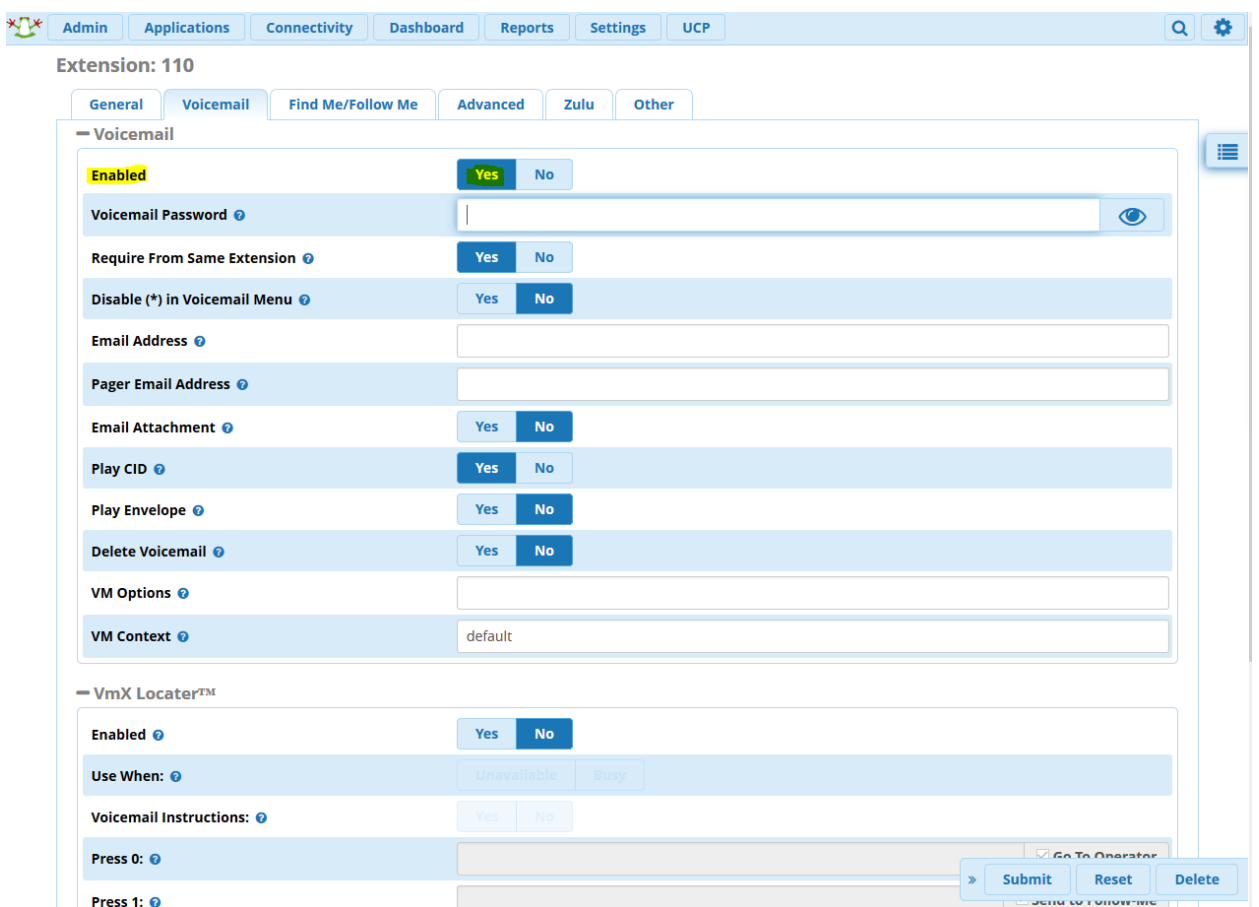

این تنظیمات عبارتند از:

#### **:Enabled**

فعال و غیرفعال سازی Voicemail از این طریق صورت خواهد گرفت.

### **:Voicemail Password**

رمز عبوری که برای دسترسی به صندوق صوتی میبایست مورد استفاده قرار گیرد.

### **:Require From Same Extension**

این گزینه مشخص میکند که در صورت شماره گیری 97\* که صندوق صوتی همان داخلی را پخش میکند، نیز رمز عبور درخواست شود. برای امنیت بیشتر آن را برابر yes قرار دهید.

# **:Disable (\*) in Voicemail Menu**

با فشردن کلید \* میتوان به منوی صندوق صوتی دسترسی پیدا کرد که با فعال کردن این گزینه، این امکان غیر فعال میشود.

# **:Email Address**

آدرس ایمیلی که میخواهیم پیامها به آن ایمیل شوند.

# **:Pager Email Address**

آدرس ایمیلی که هشدارهای کوتاه مربوط به صندوق صوتی به آن ارسال میشود. این قابلیت مربوط به دریافت notification بر روی موبایل بوده که توسط برخی اپراتورهای موبایل پشتیبانی میشوند.

# **:Email Attachment**

مشخص میکند که فایل پیام صوتی نیز به همراه ایمیل فرستاده شود و یا فقط پیغام هشدار ارسال گردد.

# **:Play CID**

این گزینه مشخص مینماید که پیش از پخش پیام، شمارهی تماس گیرنده اعالم گردد و یا خیر.

# **:Play Envelope**

مشخص میکند که پیش از پخش پیام، تاریخ و ساعت دریافت پیام در صندوق صوتی اعالم گردد و یا خیر.

# **:Delete Voicemail**

مشخص میکند که پیغام صوتی بعد از ارسال شدن از طریق ایمیل حذف شود و یا خیر. البته در صورت فعال کردن این گزینه، باید گزینه Email Attachment را نیز فعال نمایید.

## **:VM Options**

در صورتی که الزم باشد optionهای دیگری را فعال نمایید، از این قسمت میتوانید استفاده کنید.

# **:VM Context**

کانتکست صندوق صوتی را مشخص مینماید.

## **:VMX locater**

Locator VMX این امکان را فراهم میکند که یک IVR کوچک برای صندوق صوتی تعریف کنید. به عبارت دیگر از این طریق به تماس گیرنده امکانات کنترلی بیشتری میدهید تا با شما ارتباط برقرار نماید.

### **:Enabled**

l , VMX locator را فعال می کند.

### **:Use When**

مشخص میکند در هنگام دردسترس نبودن استفاده شود و یا مشغول بودن.

### **:Voicemail Instructions**

این گزینه بعد از پیغام خوش آمد گویی، یک بوق کوتاه پخش میکند.

### **Press 0**

با فشردن کلید 0 به صورت پیش فرض به اپراتور هدایت میشود. در غیر این صورت میتوان داخلی دیگری را مشخص نمود.

### **Press 1**

با فشردن کلید 1 به me follw هدایت میشود. در صورت نیاز میتواند شماره دیگری را جایگزین کرد.

### **Press 2**

میتوان هر مقصد دیگری همچون داخلی، گروه و یا صف را برای آن مشخص کرد.

عالوه بر این تنظیمات، از طریق بخش Settings و سپس Admin Voicemail، میتوانید تنظیمات پیشرفتهی مربوط به صندوق صوتی را در FreePBX انجام دهید. یقینا یکی از کامل ترین تنظیمات در FreePBX، در این بخش قرار داده شده است.

مشاهده وضعیت صندوقهای صوتی، تنظیمات مربوط به پیامها، ارسال ایمیل، اعالم ساعت در پخش پیامها و ... از جمله تنظیماتی هستند که در این بخش تعبیه شدهاند.

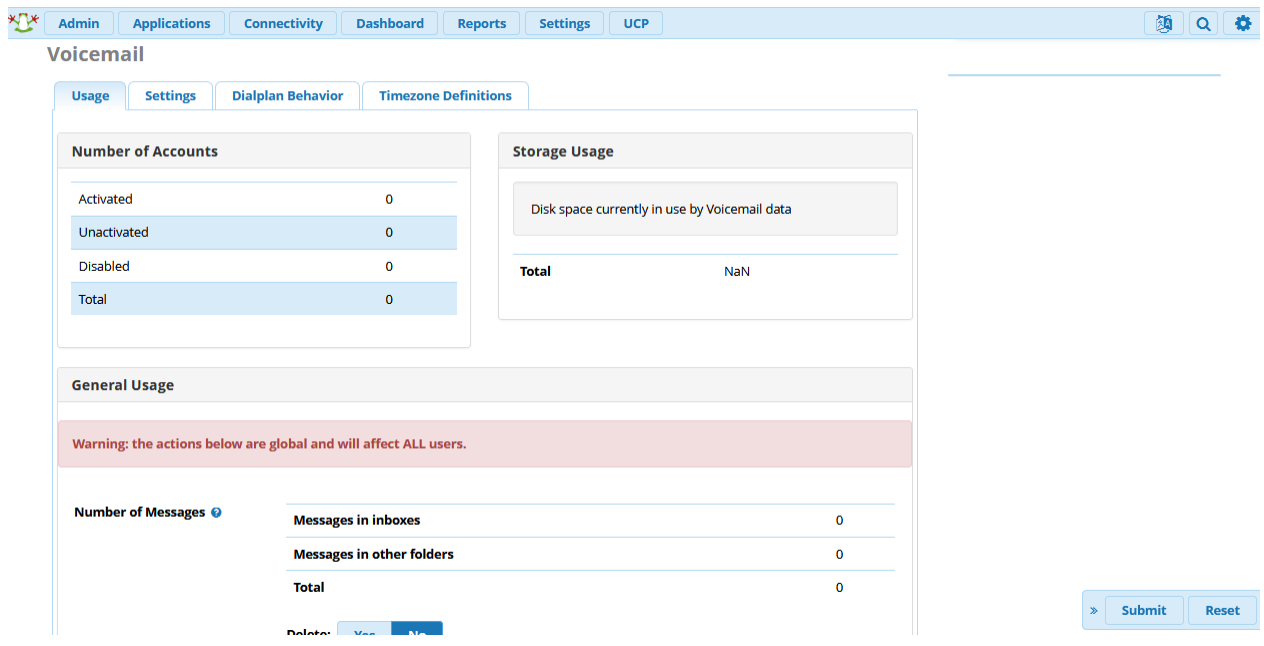

### **User Management ماژول**

این ماژول کمک میکند تا کاربران سیستم و دسترسی آنها به بخشهای مختلف را کنترل کنیم. همچنین امکان گروه بندی و ارتباط با دایرکتوریهای دیگر مانند مایکروسافت AD نیز از طریق این ماژول فراهم میشود.

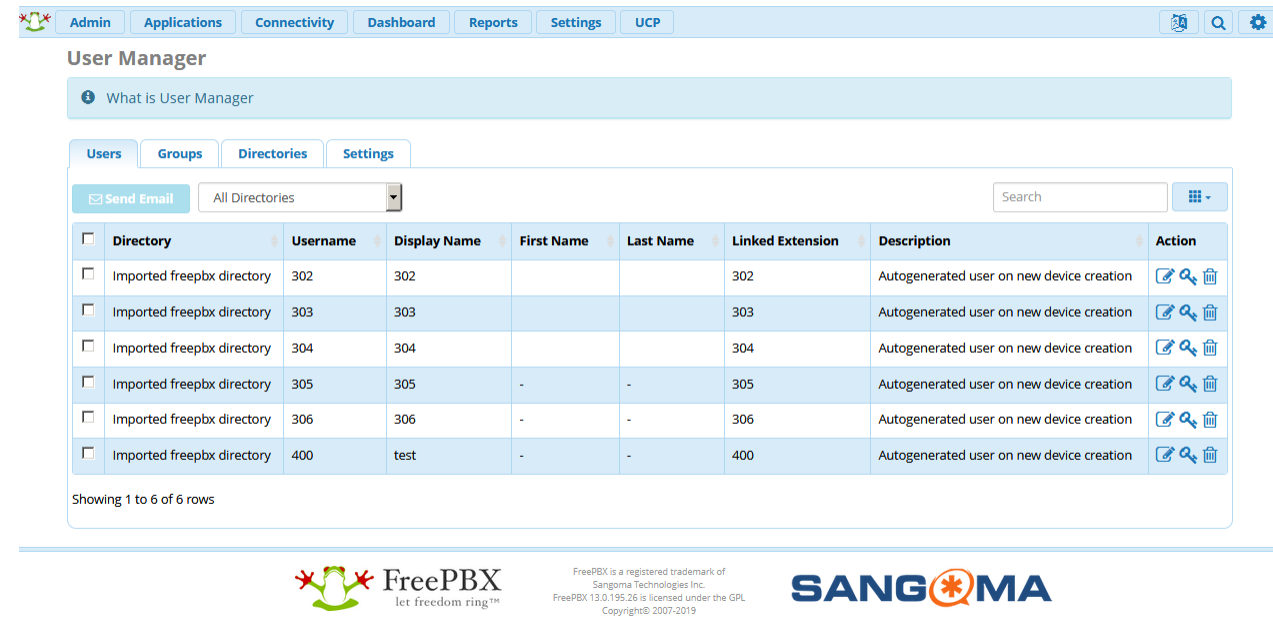

به عنوان مثال به دنبال تنظیمات بخش قبل، پس از فعال سازی صندوق صوتی برای داخلی (های) مورد نظر، گام بعدی فعال کردن صندوق صوتی در UCP میباشد. برای این منظور از تب Admin وارد ماژول Management User شوید و سپس کاربری که میخواهید از طریق UCP بتواند به صندوق صوتی خود دسترسی داشته باشد را انتخاب و ویرایش نمایید.

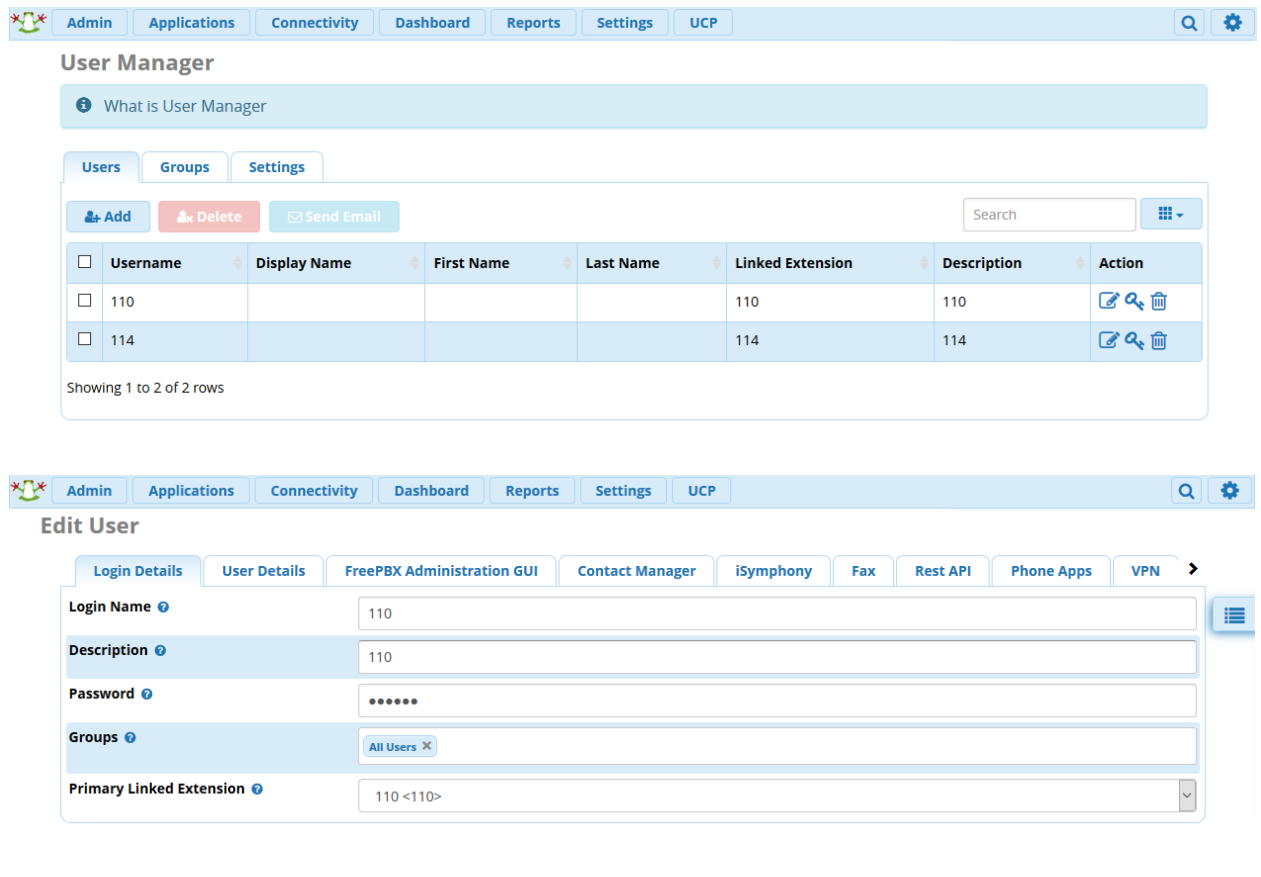

# سپس وارد تب UCP شده و از آن جا وارد تب VoiceMail شوید:

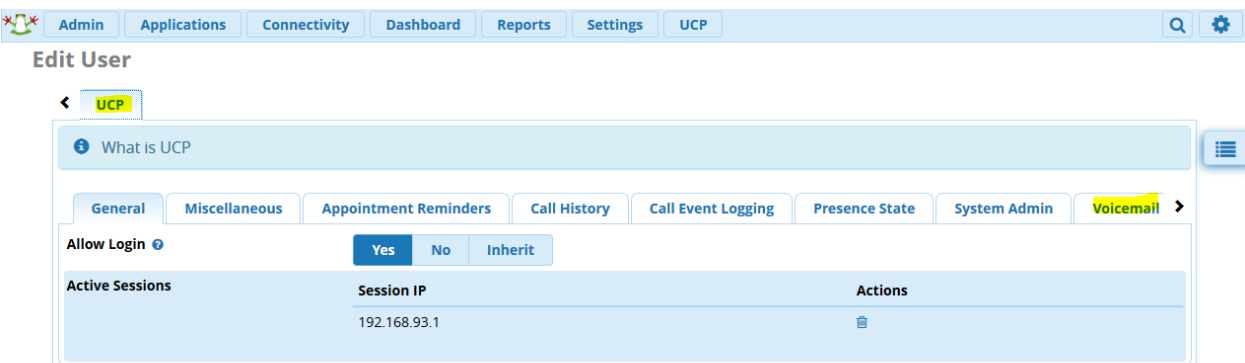

**Edit User** 

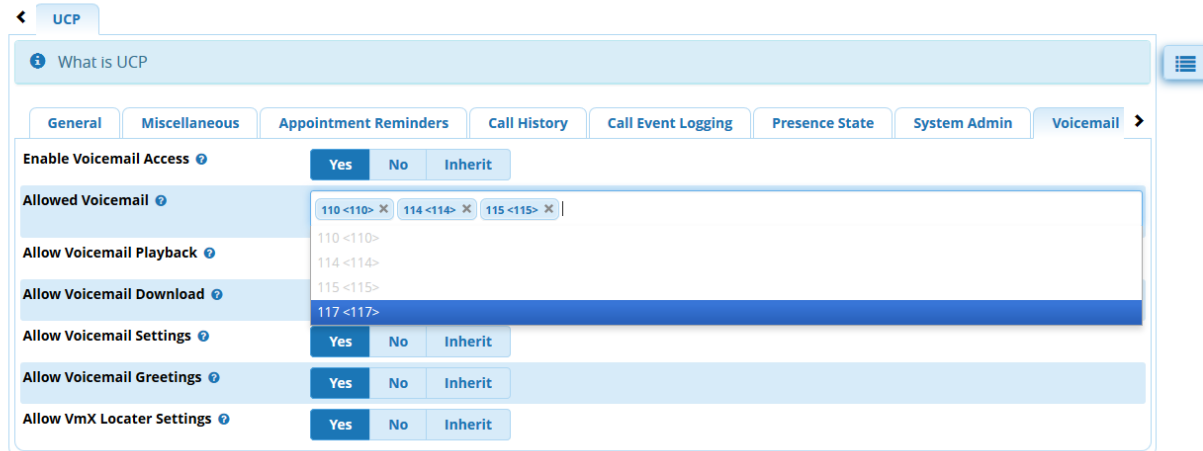

در این بخش میتوانید مشخص نمایید که کاربر در UCP به کدام صندوق صوتی و با چه سطح دسترسی بتواند آن را مدیریت نماید.

پس از انجام کلیه این تنظیمات و submit و apply کردن آنها، میتوانید با وارد شدن به UCP کاربر دلخواه از صحت گامهای طی شده، اطمینان یابید.

### **User Control Panel ماژول**

این ماژول که از نسخهی 13 به بعد ارائه شد، پنل کنترلی کاربران FreePBX بشمار میرود و هر کاربر میتواند بر اساس دسترسیهایی که مدیر سیستم از طریق ماژول Manager User برای او فراهم میکند، به قابلیتهای مختلف همچون، صندوق صوتی، کنفرانس، فکس، گزارش تماسها، چت و ... دسترسی داشته باشد.

قابلیت دیگری که این پنل برای کاربران فراهم میکند، امکان تماس تلفنی از طریق مرورگر با استفاده از WebRTC میباشد که راهنمای کامل راه اندازی آن در آکادمی ساعیان ارتباط قرار داده شده است.

برای مثال، به دنبال ایجاد دسترسی صندوق صوتی برای کاربر در بخش قبلی، برای ورود به پنل UCP نام کاربری و رمز عبور کاربر مورد نظر را وارد نمایید.

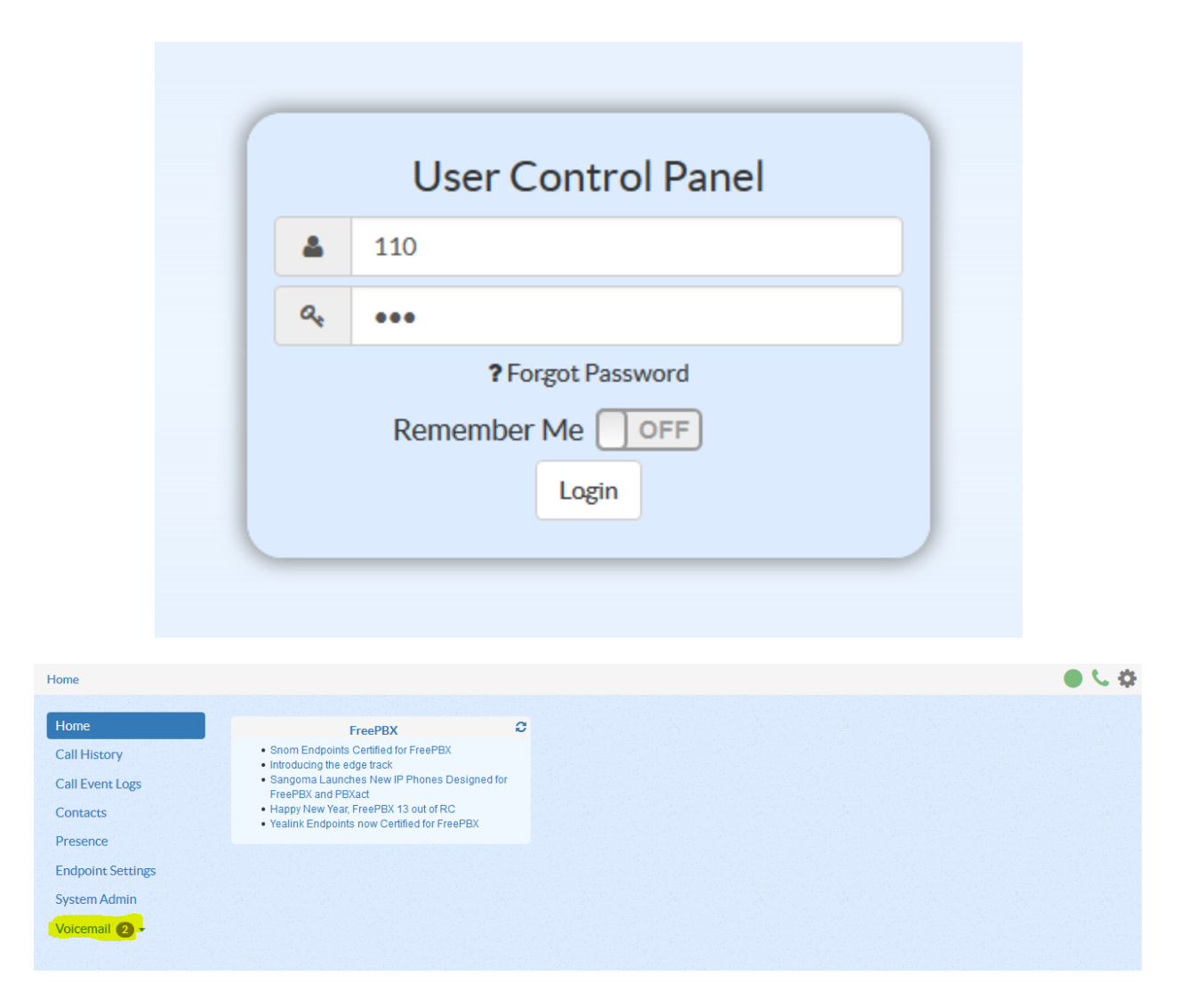

همانطور که مشاهده میشود گزینه Voicemail به UCP اضافه شده است و با کلیک بر روی آن، میتوانید به پیغامهای دریافتی و همچنین تنظیمات آن دسترسی یابید.

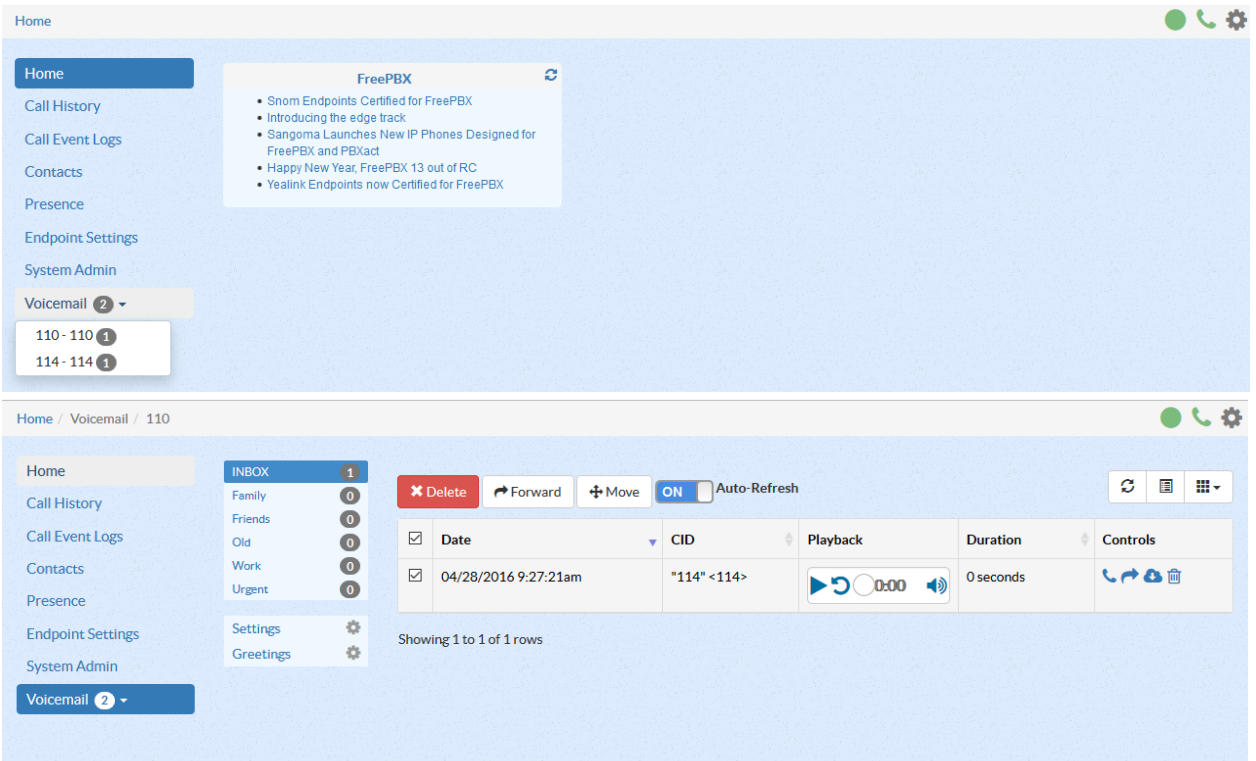

توجه: برای اینکه پیغامها از حالت unread خارج شوند باید آن ها را به پوشهی old انتقال دهید.

همانطور که مشاهده شد، به سادگی میتوانید صندوق صوتی را برای کاربران سیستم تلفنی خود فعال نمایید و همچنین آنها بتوانند از طریق UCP در هر مکانی، صندوق صوتی خود را مدیریت کنند.

توجه داشته باشید که در نسخهی 14 FreePBX، پنل UCP دچار تغییرات ظاهری زیادی شده و قابلیت شخصی سازی به آن افزوده شده است؛ به طوری که کاربر میتواند داشبوردهای مختلفی ایجاد نماید و در هر داشبود widget های دلخواه خود را اضافه کند.

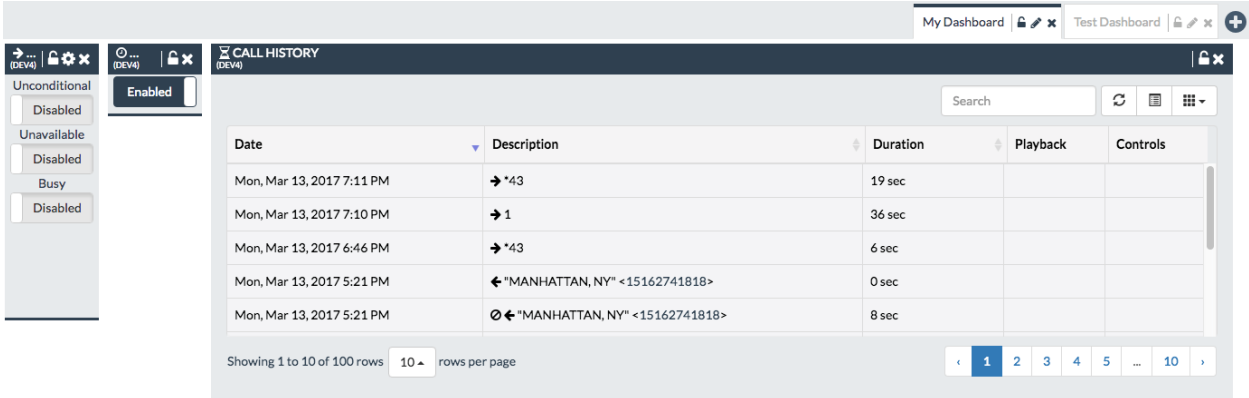

## **ماژول DISA**

در بسیاری از سازمانها، برخی افراد به دلیل نوع فعالیتشان، باید بتوانند در هر مکانی که هستند، از سیستم تلفنی سازمان و خطوط ارتباطی آن استفاده نمایند. قابلیت DISA یا Direct Inward System Access این امکان را به شما می دهد تا از بیرون سازمان با سیستم تلفنی تماس بگیرید و از طریق آن، از خطوط متصل به سیستم برای تماسها استفاده نمایید. به عبارت دیگر با فعال بودن DISA، شما یک بوق آزاد دریافت میکنید و میتوانید شمارهی دلخواه خود را شماره گیری نمایید؛ و اینطور به نظر میرسد که شما از درون شرکت با بیرون تماس گرفتهاید در حالی که خارج از سازمان هستید. البته عالوه بر این، DISA کاهش هزینهها را نیز به دنبال خواهد داشت؛ به عبارت دیگر در صورتی که سیستم تلفنی با شعب دیگر ارتباط VoIP داشته باشد، تماسها از این طریق با شعب برقرار میگردد.

در سیستم FreePBX برای بکارگیری این قابلیت، ماژولی با همین عنوان یعنی ماژول DISA تعبیه شده است. در ادامه نحوه ی تنظیمات این ماژول را بررسی میکنیم.

برای دسترسی به این ماژول از محیط گرافیکی وارد قسمت Application شده و DISA را انتخاب کنید.

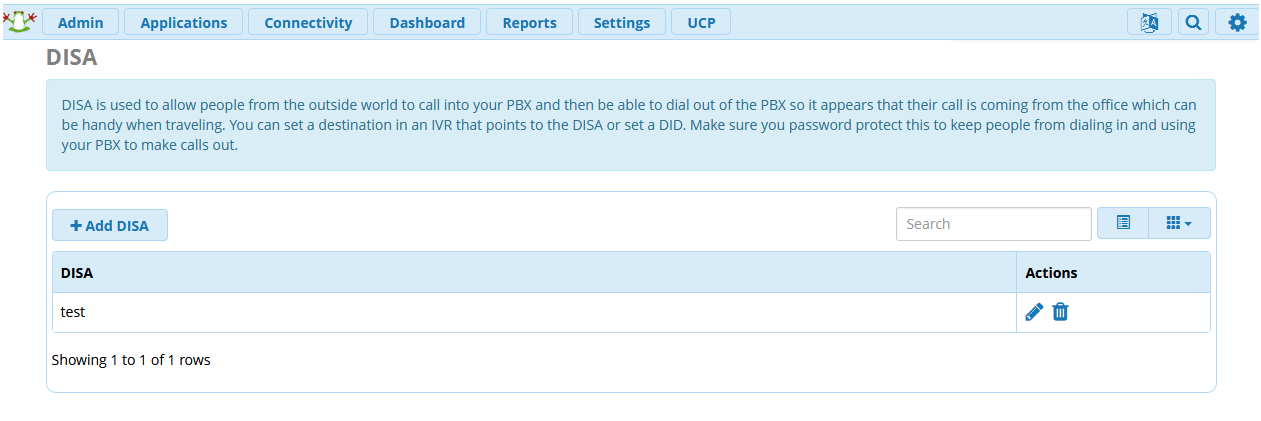

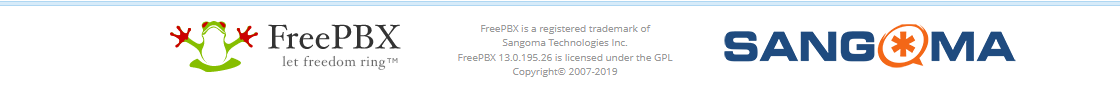

در صفحهی باز شده، در صورتی که موردی از قبل تعریف شده باشد، قابل مشاهده و ویرایش خواهد بود. در غیر این صورت برای تعریف مورد جدید، گزینهی DISA Add را انتخاب نمایید.

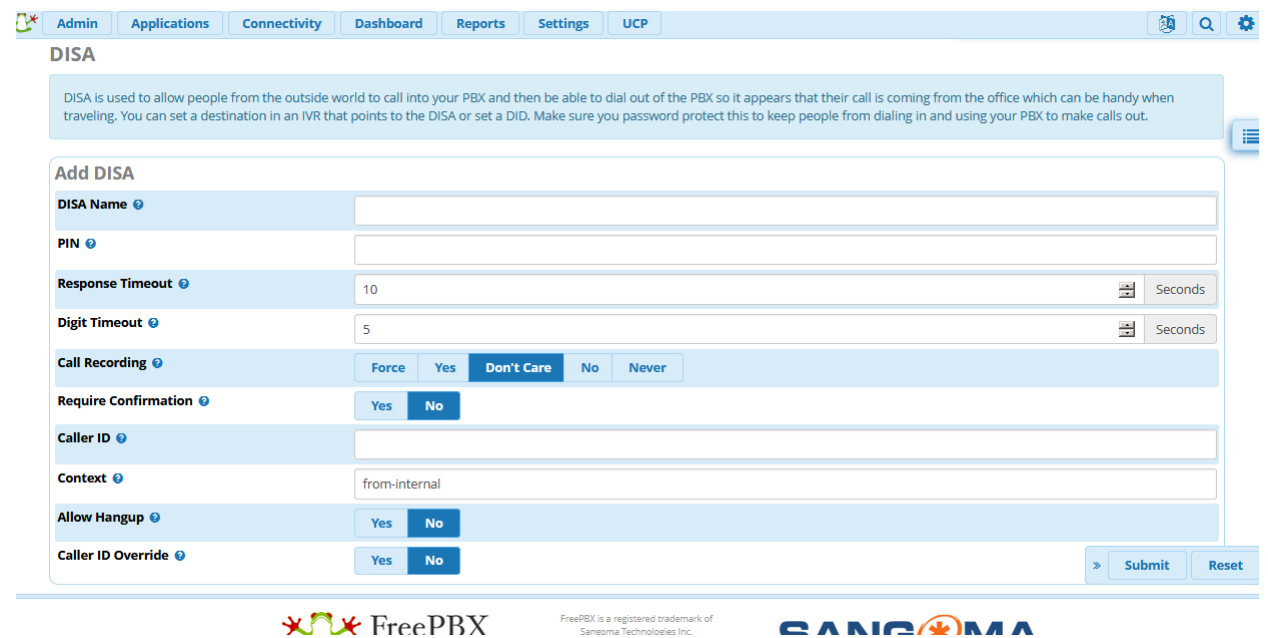

در این صفحه جدید، تمامی پارامترهای DISA مشاهده میشوند. این پارامترها عبارتند از:

#### **:DISA Name**

تعیین کننده یک نام و یا توصیف کوتاه برای DISA تعریف شده. بهتر است به منظور جلوگیری از هرگونه ابهام و همچنین روشن بودن دلیل تعریف این DISA برای مدیر سیستم، یک عنوان مناسب انتخاب شود.

#### **:PIN**

برای استفاده از DISA و جلوگیری از دسترسی غیر مجاز، باید PIN تعریف نمایید. در صورتی که بخواهید چندین کد تعریف کنید، میتوانید با ویرگول آنها را از هم جدا نمایید.

### **:Response Timeout**

بازه زمانی سیستم منتظر میماند تا کاربر شماره گیری کند و یا اگر شمارهی اشتباه و یا نا معتبر وارد کرد، تماس را قطع کند. به صورت پیش فرض این زمان 10 ثانیه میباشد.

### **:Digit Timeout**

حداکثر زمان بین شمارهگیری دو عدد توسط کاربر را مشخص میکند.

### **:Call Recording**

وضعیت ضبط مکالمات صورت گرفته با DISA را مشخص میکند.

# **:Require Confirmation**

اگر فعال شود در هنگام وصل شدن به DISA و قبل از پرسیدن پسورد از شما میخواهد که تماس را تایید کنید.

# **:Caller ID**

میتوانید ID Caller را نیز برای این DISA تعیین نمایید.

# **:Context**

مشخص میکند که DISA برای برقراری تماس از چه Context ای استفاده کند. این گزینه به شما کمک میکند تا کنترل بیشتری بر روی مکالمات DISA ایجاد نمایید.

# **:Allow Hangup**

با فعال کردن این گزینه میتوانید بعد از تمام شدن مکالمه با کد \*\* تماس را HangUp یا قطع کنید و بالفاصله بوق آزادی برای تماس بعدی دریافت کنید.

# **:Caller ID Override**

مشخص میکند که ما میخواهیم کالر آیدی اصلی نمایش داده شود و یا کالر آیدی که در قسمت باال مشخص کردهایم. پس از تعریف DISA، میتوانید از طریق منوی صوتی مکالمات را به آن هدایت نمایید. البته برای جلوگیری از سوء استفاده از این قابلیت، معموال در منوی صوتی برای این قابلیت پیامی پخش نخواهد شد و با کدهای چند رقمی قابل دسترس خواهند بود.

# **Paging and Intercom ماژول**

یکی از قابلیتهایی که سیستم تلفنی VoIP برای شما فراهم میکند، امکان پیجینگ در تلفنهای شبکه از طریق سیستم تلفنی میباشد. با استفاده از این ویژگی، شما میتوانید یک گروه paging شامل گروهی از تلفنها ایجاد کنید و سپس یک شماره به آن اختصاص دهید. در این صورت هر کاربر با شماره گیری آن، میتواند تلفنهای آن گروه را پیج نماید.

در FreePBX برای بکارگیری این قابلیت، میبایست از طریق منوی Applications وارد ماژول and Paging Intercom شوید.

در صفحهی پیش رو، دو تب وجود دارد که در تب اول میتوانید گروههای تعریف شده را مشاهده و یا تغییر دهید. همچنین میتوانید از همین طریق گروههای جدید را تعریف نمایید. در تب دوم نیز برخی تنظیمات عمومی قرار داده شده است. به عنوان مثال با استفاده از Auto-answer defaults میتوانید صدای قبل از پیج را تعیین نمایید و یا از طریق همین بخش این صدا را حذف کنید.

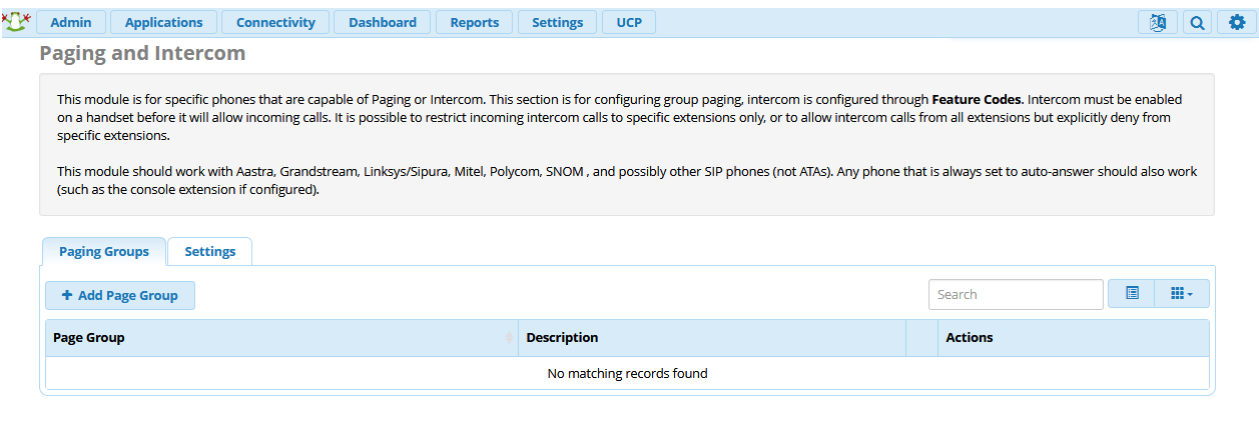

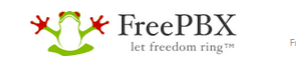

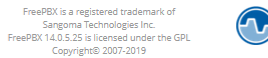

**O**SANGOMA

# برای تعریف یک گروه جدید میبایست پارامترهای زیر را مقداردهی کنید:

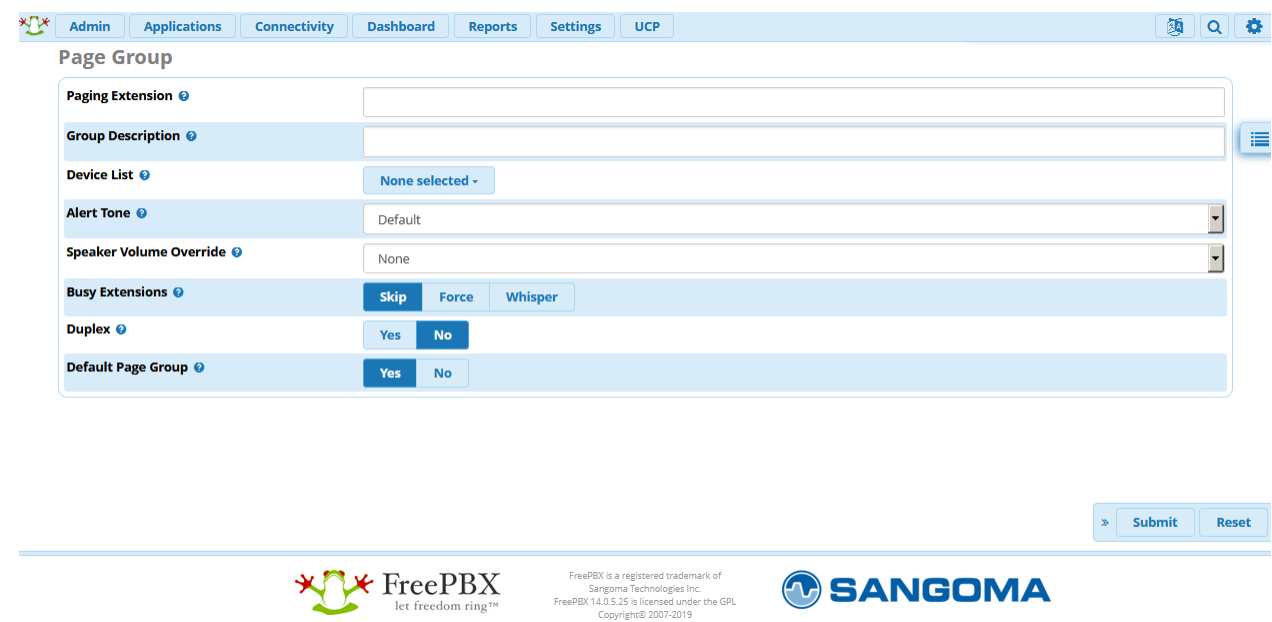

# **:Paging Extension**

شمارهی مربوط به گروه Paging را مشخص میکند. به عنوان مثال شماره .550

# **:Group Description**

یک توصیف برای این گروه مشخص میکند.

# **:Device List**

لیست تلفنهای این گروه را مشخص نمایید. توجه داشته باشید که پیجینگ با داخلیها کاری ندارد و بر روی تلفنها اعمال میشود.

# **:Busy Extensions**

نوع رفتار با داخلیهای مشغول را مشخص میکند.

## **:Duplex**

به صورت پیش فرض پیجینگ یک طرفه میباشد. اما اگر این گزینه فعال گردد به صورت دو طرفه ارتباط برقرار میشود.

## **:Default Page Group**

میتوان این گروه را به صورت گروه پیش فرض سیستم مشخص نمود. در این صورت در تعریف داخلیها به راحتی میتوان آنها را عضو این گروه نمود.

# **ماژول تقویم Calendar**

یکی از موضوعاتی که همیشه در زمان انجام تنظیمات Condition Time در PBX ها بوجود میآید این است که باید برای ایام تعطیل رسمی سال مانند تعطیالت نوروز و یا تعطیالت رسمی دیگر بازههای زمانی به صورت دستی اضافه شده و در Condition Time مورد استفاده قرار گیرد.

برای درک بهتر به مثال زیر توجه کنید:

شما برای ساعات کاری سازمان خود یک Condition Time تعریف کرده و تماسهای ورودی را در آن بازه زمانی به مقصد مورد نظر هدایت میکنید. همچنین برای ساعات غیر کاری خود هم یک Condition Time تعریف کرده و

تماسهای ورودی را در آن بازه زمانی به مقصدی دیگر هدایت میکنید. اما برای هدایت تماسهای ورودی در روزهای تعطیل رسمی، به دلیل اینکه معموال برای PBX ها مرجعی برای مشاهده و ثبت تعطیالت رسمی کشوری که در آن زندگی میکنید وجود ندارد، باید در شروع سال، برای تمامی روزهای تعطیل رسمی سال جاری تک به تک Condition Time تعریف کنید تا با تماس های ورودی در آن بازهها مانند تعطیلات آخر هفته (جمعه) رفتار شود.

برای بهبود انجام عملکردی که توضیح داده شد، نرم افزار مرکز تلفن FreePBX ماژولی را تحت عنوان Calendar معرفی کرده است که در ادامه با آن آشنا میشویم.

ماژول Calendar به شما کمک میکند تا برنامه ریزیهای زمانی پیشرفته خود را که ممکن است پیاده سازی آن در Groups Time و Condition Time دشوار باشد، به راحتی اعمال کنید. همچنین این ماژول این قابلیت را دارد تا با سرویسهای شناخته شده مانند iCal ارتباط برقرار کرده، و یا یک تقویم Local برای خود بسازید.

از این قابلیت میتوان برای فعال سازی Conditions Time، زمانبندی برای Pageهای اتوماتیک در ماژول Pages Pro و همچنین Disable/Enable کردن FollowMe/FindMe بر پایه یک زمانبندی و... استفاده کنید. همچنین شما میتوانید یک Calendar Google را داخل iCal اضافه کرده و اجازه دهید اکانتهای مختلف بدون نیاز به الگین داخل PBX مستقیما از طریق تقویم Google برای خود قوانین Condition Time مختلف تعریف کنند.

در ادامه به آموزش تعریف 2 مدل Calendar مختلف با جزئیات میپردازیم.

### **:Local Calendar تعریف**

ابتدا وارد محیط گرافیکی FreePBX شده و به مسیر Calendar >Application میرویم.

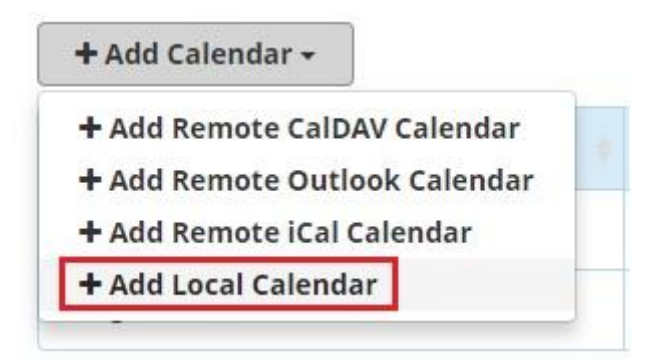

سپس مانند تصویر زیر یک نام و توضیحات برای تقویم در نظر میگیریم:

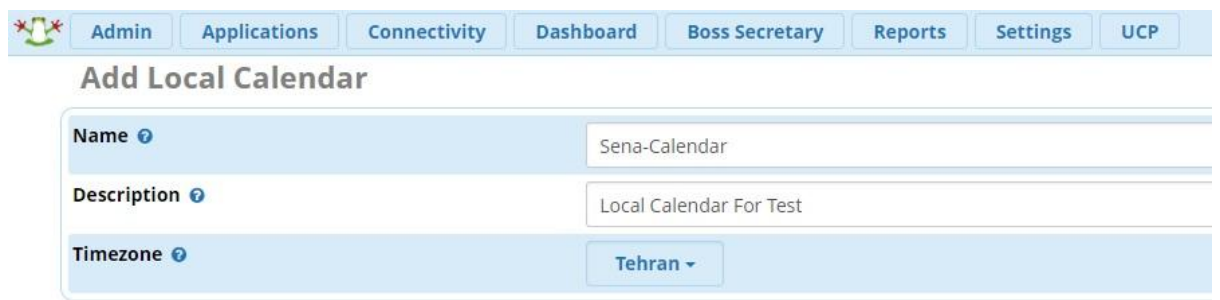

در نهایت تقویم را باز کرده و برای رویدادهای مختلف ثبت انجام میدهیم:

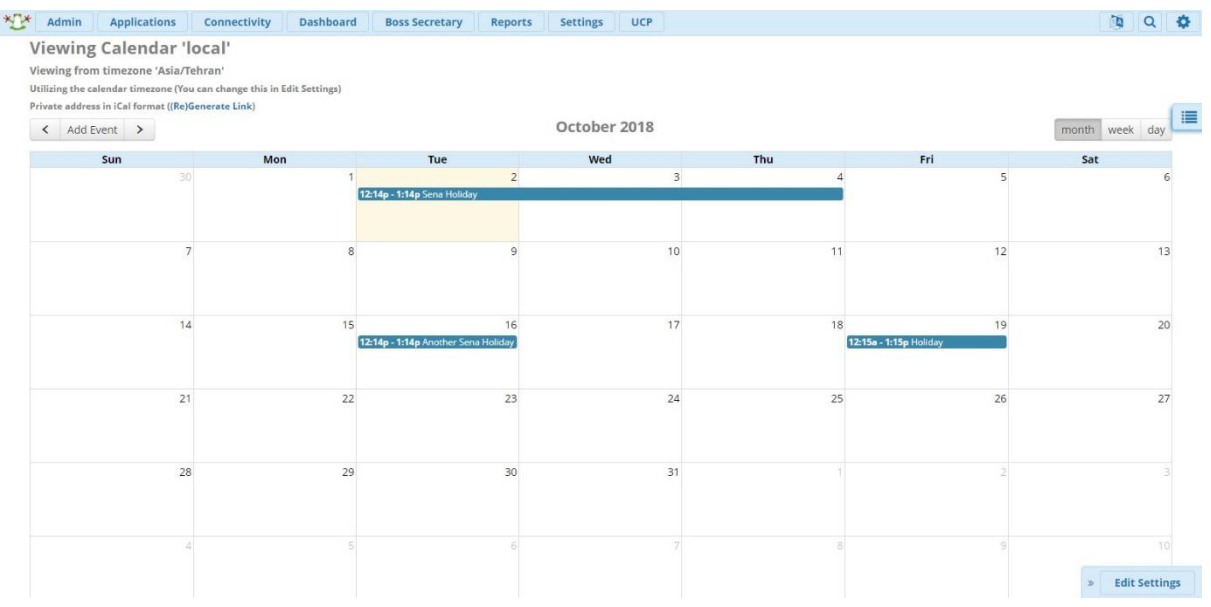

یکی از نکات مثبت استفاده از Calendar این میباشد که می توان برای فقط یک بار در این تقویم تمامی روزهای تعطیل و رویدادها را ثبت کرده و در Condition Time از آن استفاده نمود.

اما هنوز ممکن است نگران باشید که مجدد در Calendar باید روزهای تعطیل را به صورت دستی وارد کرد و تفاوت کمی با روش معمول Groups Time دارد. در این حالت میتوان از روش دوم بهره برد.

الزم به ذکر است برای بهره بردن از امکاناتی که در ادامه توضیح داده میشود باید PBX به اینترنت دسترسی داشته باشد.

#### **اتصال به Calendar Google با استفاده از iCal:**

تقویم گوگل یا همان Calendar Google از فرمت استاندارد iCal استفاده میکند. در ادامه با نحوه برقراری ارتباط PBX و Calendar Google آشنا میشویم.

.1 ابتدا وارد اکانت Calendar Google خود میشویم.

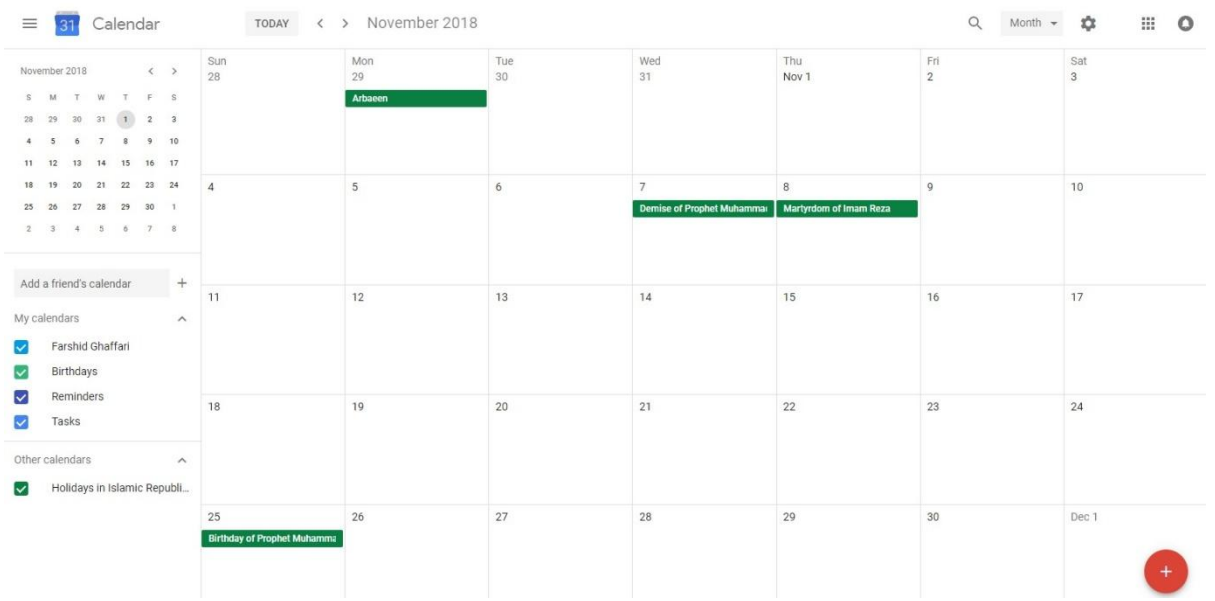

سپس در روبروی نام تقویم خود در لیست My Calendar's روی علامت سه نقطه (...) کلیک کرده و Settings and Sharing را انتخاب می کنیم.

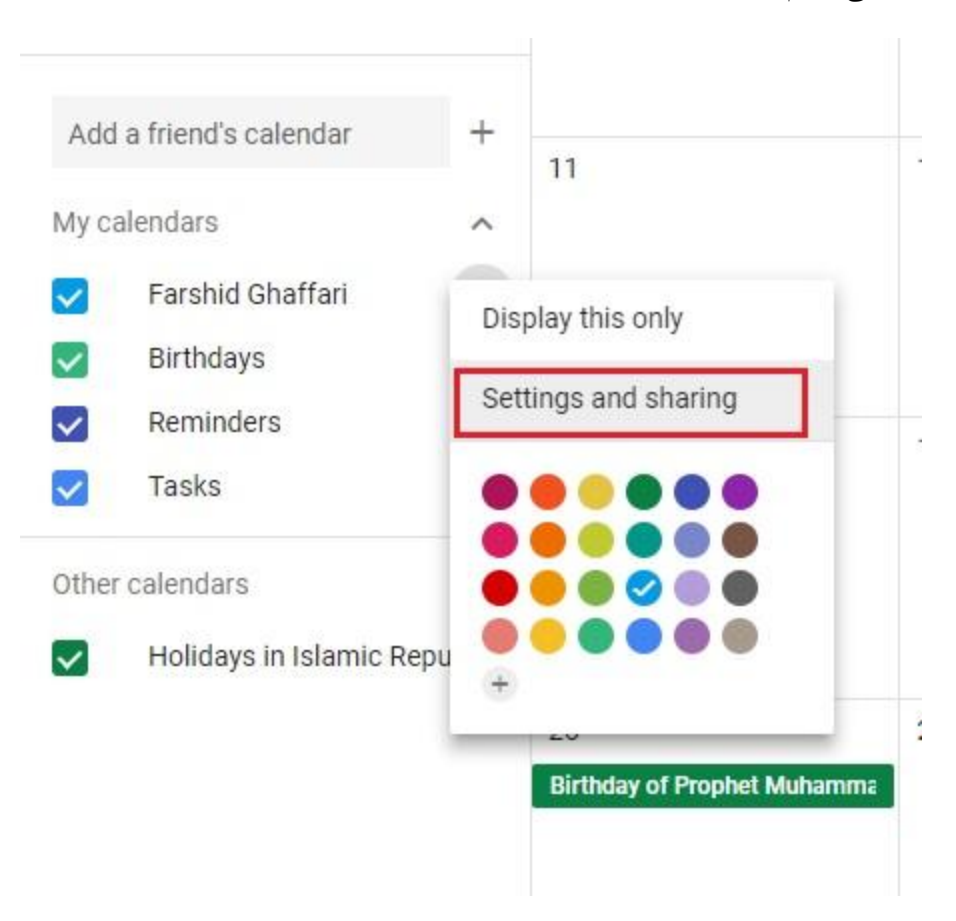

سپس در داخل صفحه باز شده ابتدا سر تیتر Integrate Calendar را پیدا کرده و در داخل آن لینک مربوط به .میکنیم کپی را Secret Address in iCal Format

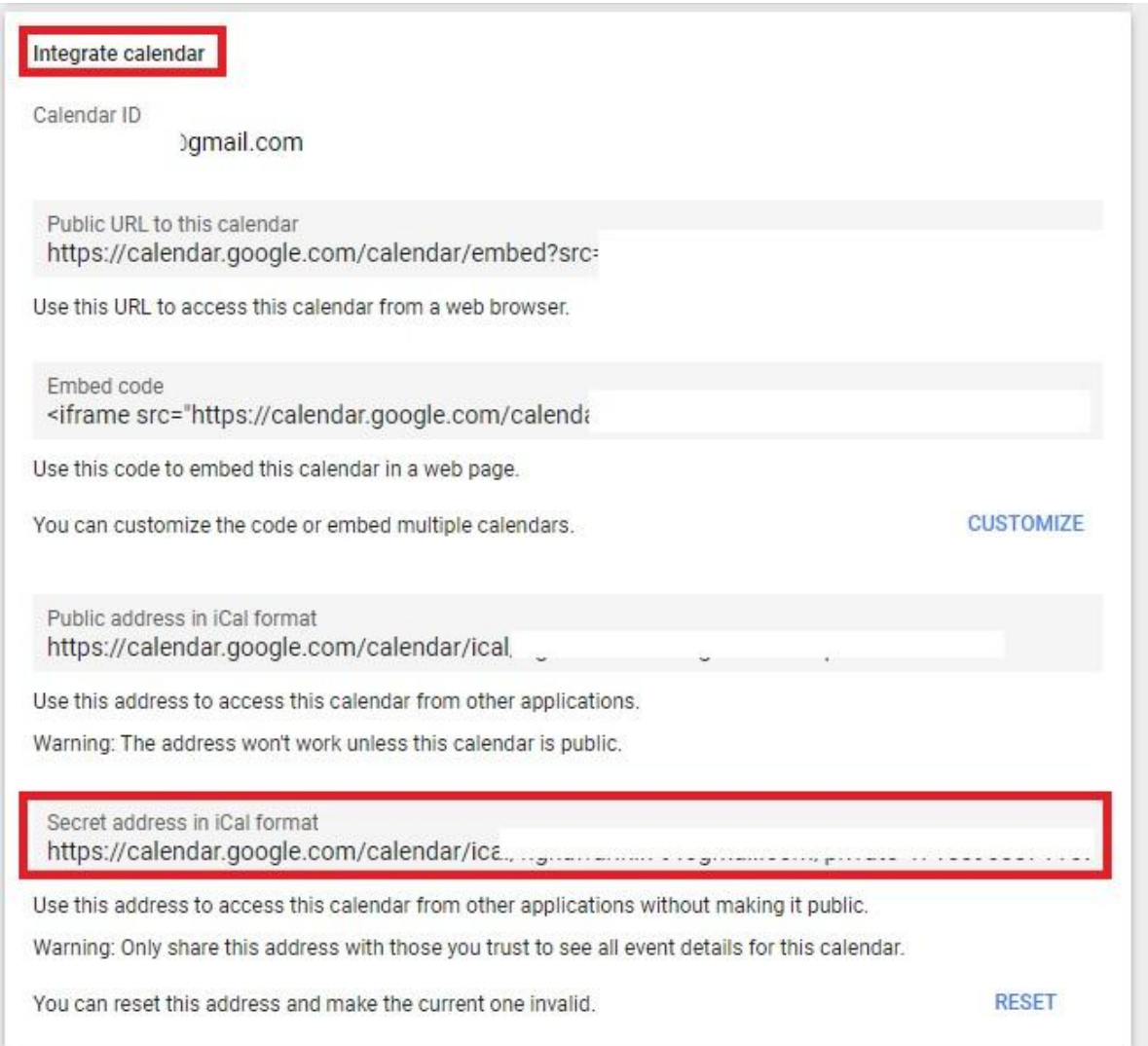

حال که لینک مربوط به iCal در Google خود را به دست آوردیم وارد محیط گرافیکی PBX شده و به مسیر ساخت Calendar وارد میشویم، این بار روی Calendar iCal Remote Add کلیک میکنیم.

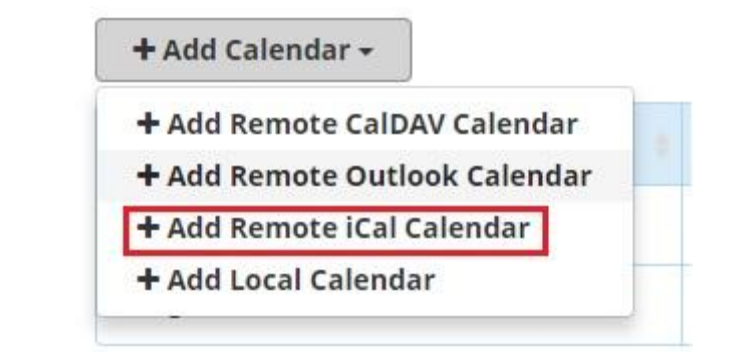

فیلدهای مربوطه را پر کرده و لینکی که از سایت گوگل کپی شده را هم در بخش Remote URL قرار میدهیم.

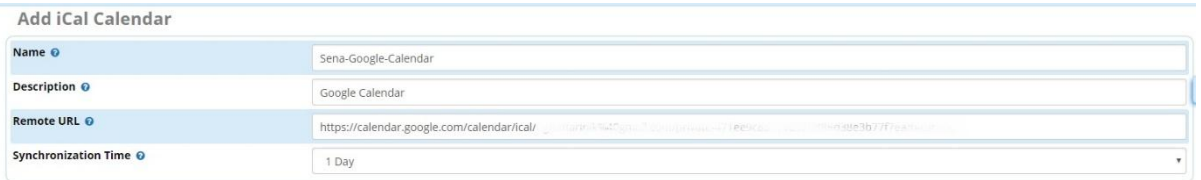

بعد از ذخیره تنظیمات، ارتباط با گوگل برقرار خواهد شد و با هر تغییر داخل Calendar Google تغییرات داخل PBX آپدیت خواهد شد.

الزم به ذکر است یکی از مهمترین دالیل استفاده از این روش این می باشد که Calendar Google به صورت پیش فرض تمامی تعطیالت رسمی کشور ایران را داخل خود ثبت کرده است و تنها نیاز است تا Event های خاص داخل تقویم ثبت شود.

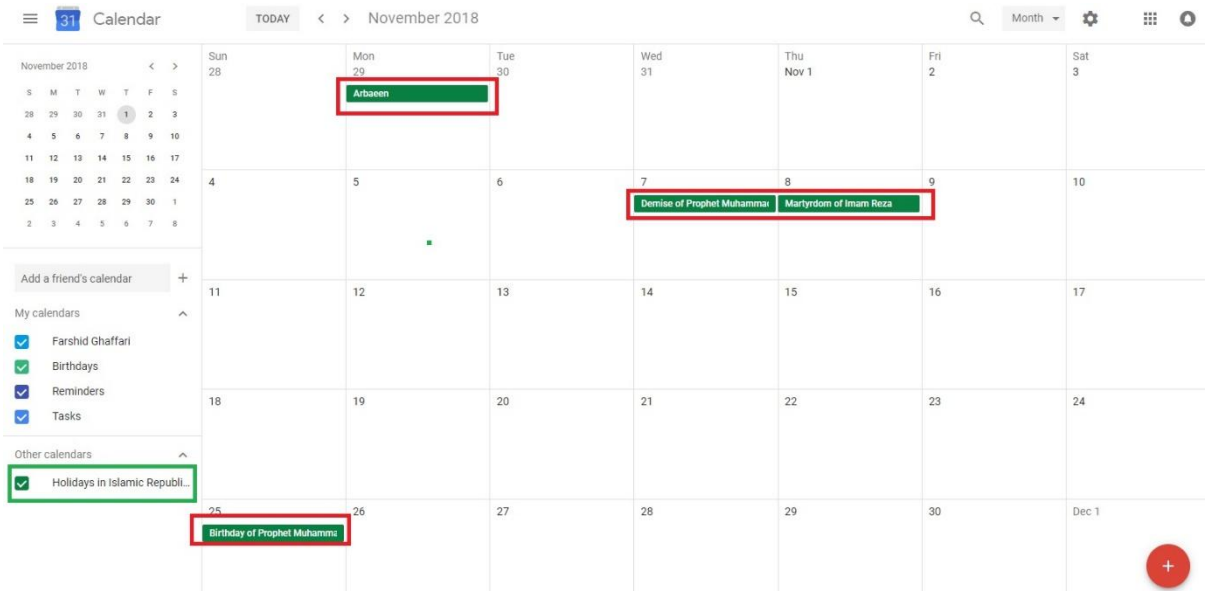

**اضافه کردن تقویم شمسی در کنار تقویم میالدی گوگل**

برای این کار وارد محیط Calendar Google خود شده و مسیر زیر را طی میکنیم.

ابتدا در باالی صفحه سمت راست روی عالمت چرخ دنده کلیک کرده و Settings را انتخاب میکنیم.

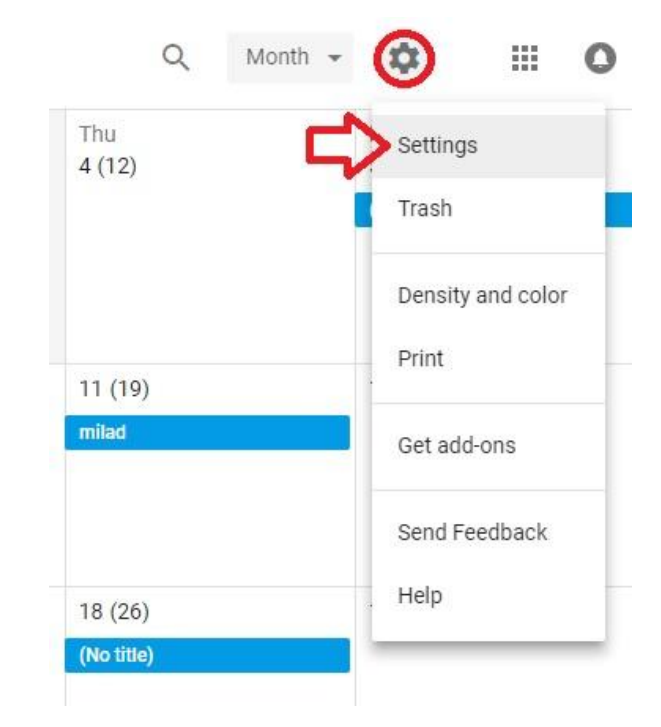

سپس مانند تصویر زیر Persian را انتخاب میکنیم.

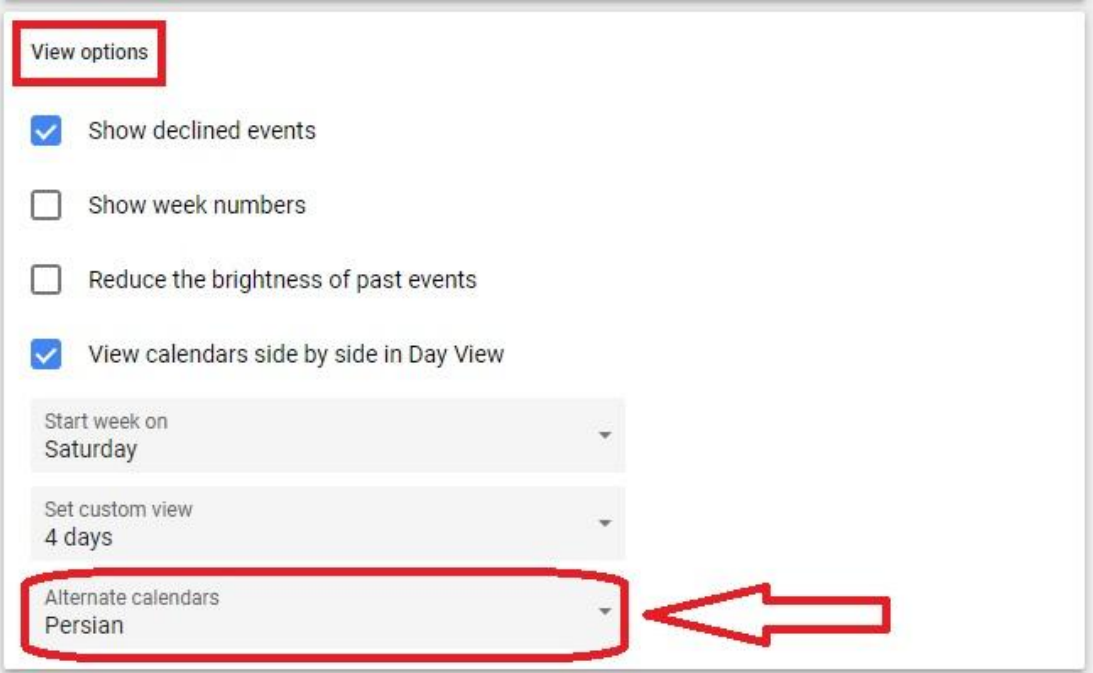

در نهایت روی Now Reload در انتهای صفحه کلیک کرده تا تنظیمات ذخیره شود.

Applying this change requires a reload. **RELOAD NOW** 

حال با ورود مجدد به محیط اصلی Calendar همانطور که در تصویر زیر مشاهده میشود میتوان در کنار تقویم میالدی، تقویم شمسی را هم مشاهده نمود.

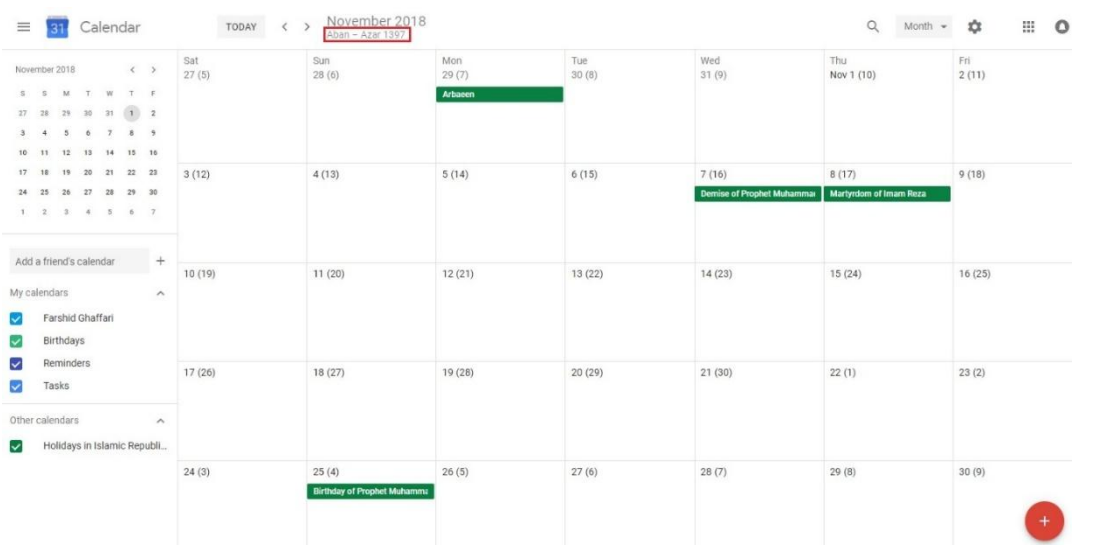

در تصویر باال، روزهای شمسی داخل پرانتز )( مشخص شده اند و تاریخ شمسی در پایین تاریخ میالدی مشاهده میشود.

یکی دیگر از راهکارهایی که می توان پیشنهاد کرد بدین صورت است که از تقویم republic Holidays in Islamic iran of که به صورت پیش فرض در گوگل برای ایرانیان فعال میباشد، برای بهره بردن از روزهای تعطیل رسمی استفاده کرد. یعنی همانطور که در باالتر آموزش داده شد لینک iCal این تقویم را از گوگل برداشته و برای تعریف Calendar iCal داخل FreePBX از آن بهره برد.

و از یک Calendar دیگر که به نام خودتان داخل گوگل وجود دارد و یا اینکه به صورت دستی ساخته میشود برای اضافه کردن Task ها و Holiday ها و... به صورت دستی یا همان Manual بهره ببرید.

با این کار، شما داخل FreePBX دو Calendar تعریف کردهاید:

.1 تقویم تعطیالت رسمی کشور که توسط گوگل آپدیت شده و به صورت اتوماتیک داخل FreePBX هم آپدیت خواهد شد.

107 .2 تقویم دستی که هر زمان نیاز بود میتوان موارد متعدد را در آن به صورت دستی جای داد و از آن بهره برد.
# **Calendar Event Groups ماژول**

این ماژول را می توان بخشی از ماژول Calendar در نظر گرفت؛ به طوری که امکان تجمیع تقویم های مختلف و یا event های مختلف از تقویم های گوناگون را در یک گروه فراهم کرده و در نتیجه می توان از آن در بخش های دیگر FreePBX بهره برد. به عنوان مثال در مسیریابی تماس های ورودی، Conditions Time و ... از گروه های تعریف شده برای تصمیم گیری و هدیات تماس استفاده کرد.

برای دسترسی به این ماژول، از منوی Applications، وارد آن شوید:

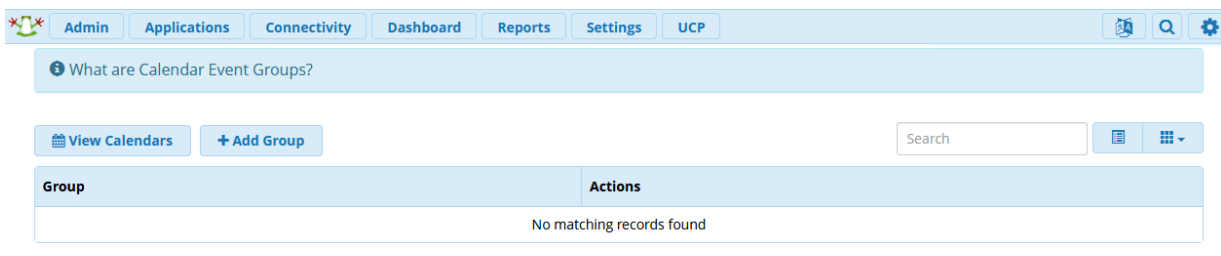

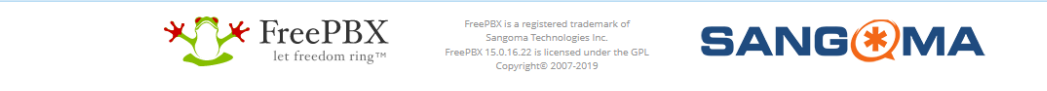

در این صفحه می توانید هم Calendar های تعریف شده را مشاهده کنید و هم گروه جدید بسازید. برای ساخت گروه جدید بر روی Group Add کلیک کنید:

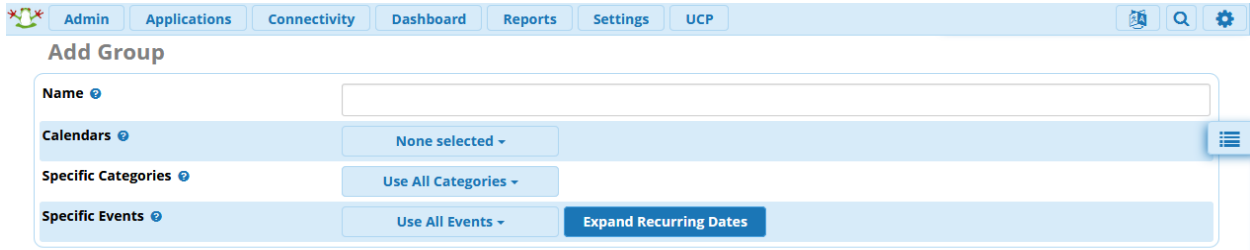

در این صفحه ابتدا در فیلد Name، یک نام برای گروه مشخص کنید. سپس از طریق calendars می بایست تقویم یا تقویم هایی که می خواهید event یا دسته بندی های آن ها را در این گروه قرار دهید، انتخاب کنید. در قسمت Specific Categories و Events هم می توانید دقیقا مشخص کنید که چه دسته بندی یا رویدادی در این گروه قرار داده شود.

در نهایت تنظیمات را submit کرده و Realod نمایید. حال در ماژول های دیگر می توانید از این گروه برای تصمیم گیری استفاده نمایید.

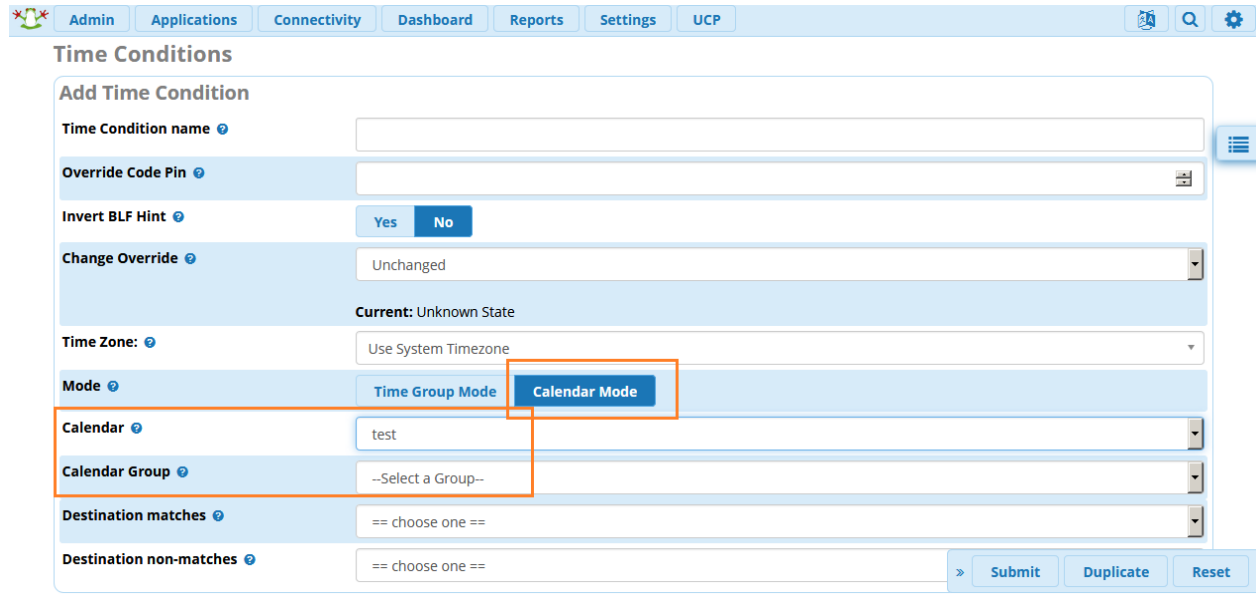

# **ماژول Filestore**

در FreePBX نسخه ی ،15 یکی از تغییرات اصلی، باز طراحی ماژول Restore & Backup بوده است. در این نسخه، شما برای تنظیم چگونگی ذخیره ی فایل های پشتیبان می بایست از ماژول Filestore استفاده نمایید و بدین ترتیب مدیریت storage از ماژول پشتیبان گیری جدا شده است.

برای دسترسی به این ماژول از منوی Settings وارد آن شوید:

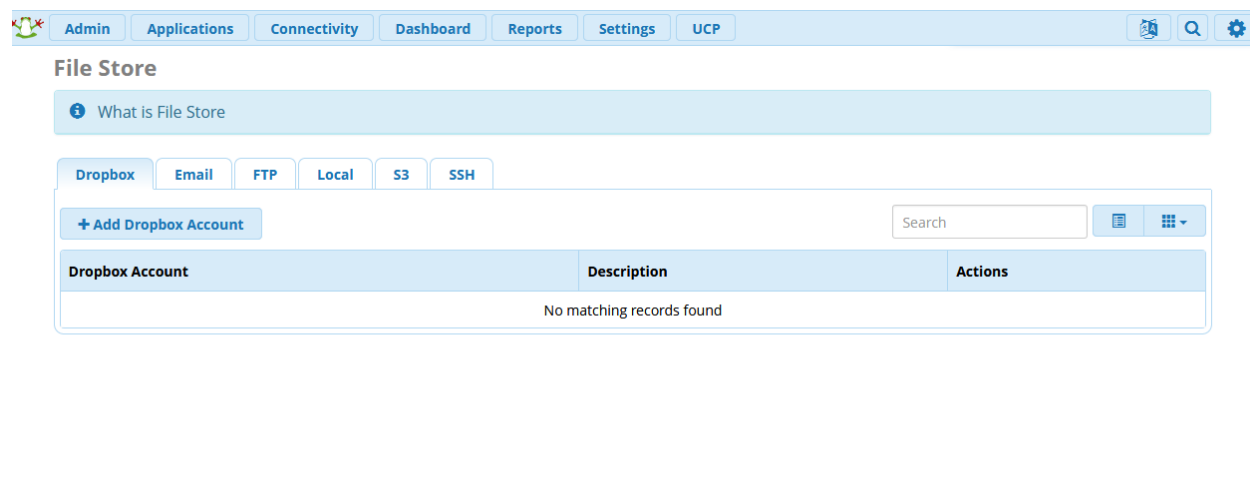

**XXX** FreePBX

Sangoma Technologies Inc.<br>Sangoma Technologies Inc.<br>FreePBX 15.0.16.22 is licensed under the GPL<br>Copyright® 2007-2019

**SANG®MA** 

در این ماژول روش های مختلفی جهت ذخیره ی فایل ها در نظر گرفته شده است که عبارتند از: سرویس Dropbox، Email، FTP، سرویس 3S آمازون، SSH و فضای ذخیره سازی محلی یا همان Local.

تنظیمات هر یک از این روش ها به راحتی انجام می شود. به عنوان مثال برای Dropbox شما نیاز به یک Token خواهید داشت که روش دریافت آن نیز آموزش داده شده است.

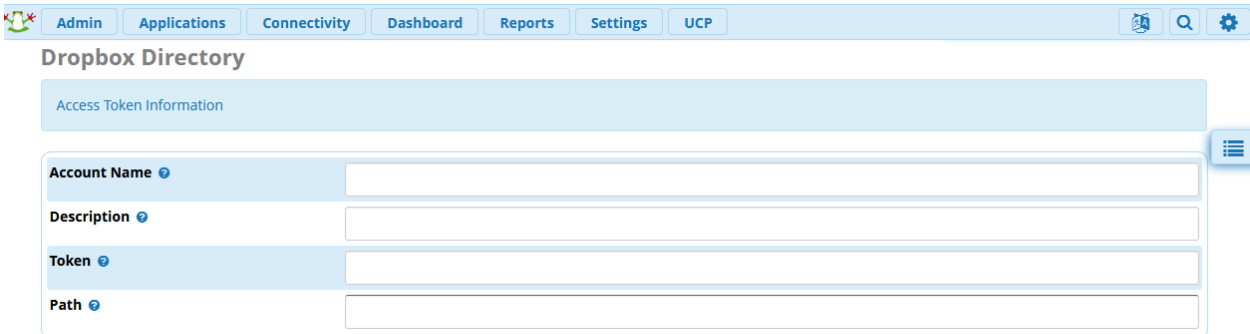

پس از طریق این ماژول، یکی از روش های دلخواه جهت ذخیره ی فایل ها را انتخاب و محل ذخیره را ایجاد نمایید. از این پس می توان از این Storage برای تهیه پشتیبان در ماژول Restore & Backup استفاده کرد که در ادامه چگونگی آن آموزش داده می شود.

# **Backup & Restore)V15+( ماژول**

در نسخه ی ،15 با هدف اینکه بتوان از نسخه های 13 و 14 پشتیبان های تهیه شده را به نسخه ی 15 انتقال داد، ماژول Restore & Backup کامال باز طراحی و توسعه داده شد و در نهایت پس از تست های مختلف و رفع ایرادات گوناگون، منتشر گردید.

همانطور که در توضیحات ماژول Filestore نیز گفته شد، در طراحی جدید ماژول پشتیبان گیری، مدیریت فضای ذخیره سازی بر عهده ی ماژول Filestore قرار گرفته است. پس ابتدا از طریق این ماژول می بایست یک محل جهت ذخیره ی فایل های پشتیبان ایجاد نمایید که می تواند به صورت لوکال و یا ریموت باشد.

از منوی Admin می توانید وارد این ماژول شوید:

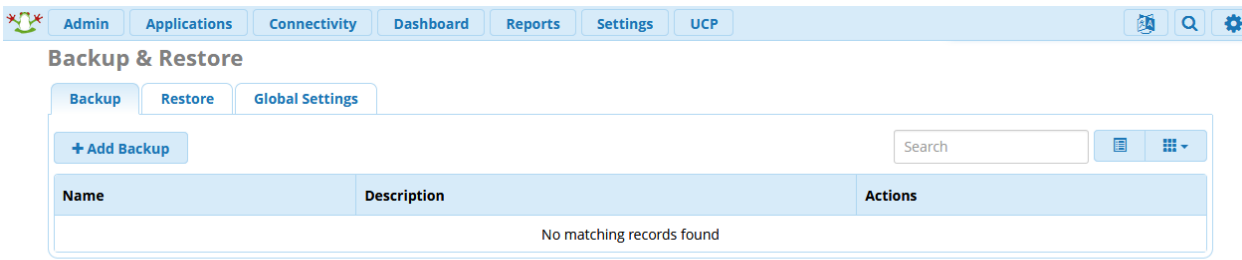

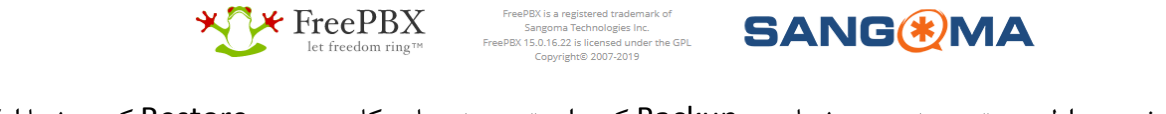

در صفحه ی اول سه تب پیش روی شماست: Backup که برای تهیه پشتیبان بکار می رود، Restore که به شما امکان بازگردانی پشتیبان های تهیه شده را می دهد و Settings Global که می توانید کلید عمومی مربوط به SSH سرور را مشاهده و در صورت نیاز کپی کنید.

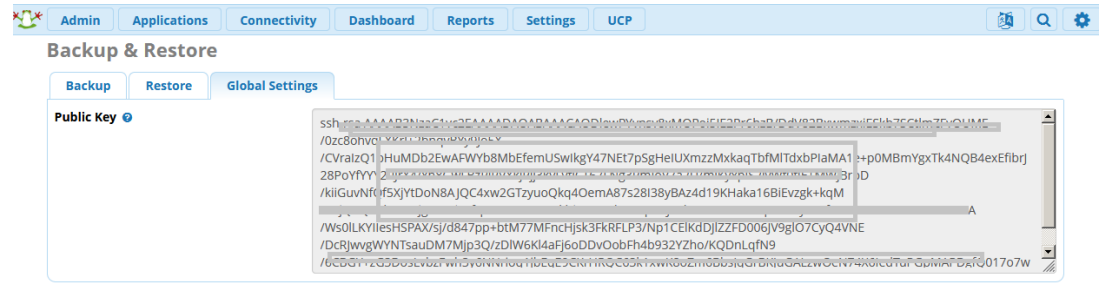

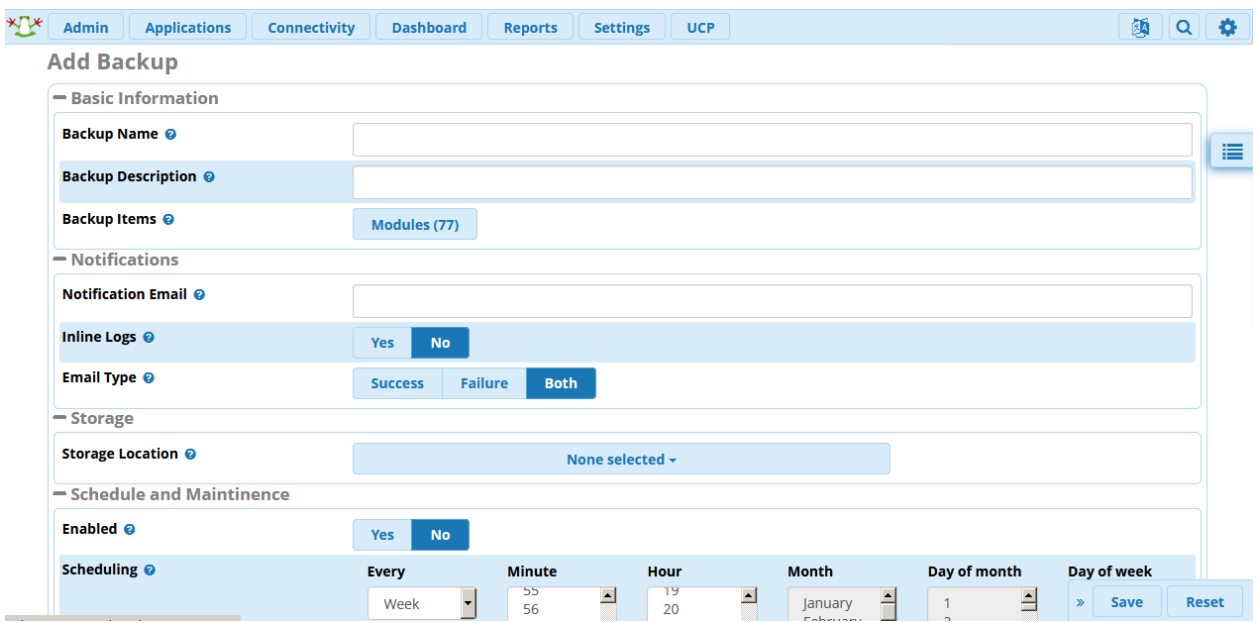

برای ایجاد یک پشتیبان در تب اول، بر روی Backup Add کلید کنید:

در صفحه ی فوق می بایست مقادیر زیر را تنظیم نمایید:

**Name Backup**: نام پشتیبان را مشخص می کند.

**Description Backup**: به شما کمک می کند تا علت ایجاد پشتیبان را بدانید.

**Items Backup**: در این بخش الزم است تا ماژول هایی که باید از آن ها پشتیبان تهیه گردد، انتخاب نمایید و سیستم به صورت خودکار از تمامی پیش نیاز های الزم هر ماژول پشتیبان تهیه می نماید.

**Email Notification**: در صورت نیاز می توانید آدرس ایمیل برای اطالع از انجام موفق یا ناموفق پشتیبان گیری، تعریف کنید.

**Logs Inline**: در صورت فعال بودن، الگ های مربوط به تهیه پشتیبان در متن ایمیل قرار داده می شود. در غیر این صورت به ایمیل پیوست می گردد.

**Type Email**: شرط ارسال ایمیل را می توان وابسته به موفقیت یا شکست در تهیه پشتیبان تعیین نمود.

**Location Storage**: از لیست محل های ذخیره که در ماژول Filestore تعریف شده، می بایست حداقل یک محل را انتخاب نمایید.

**Scheduling**: در این بخش با فعال کردن زمان بندی، تهیه پشتیبان در زمان های مشخص، خودکار انجام خواهد شد.

**Runs After Delete**: می توان مشخص کرد که چه تعداد از پشتیبان های تهیه شده نگهداری شوند و موارد قدیمی تر حذف شوند.

**Days After Delete:** می توان مدت زمان نگهداری پشتیبان ها را نیز محدود کرد.

**Spare Warm**: در صورتی که قصد راه اندازی سرور پشتیبان را دارید، می بایست این گزینه را فعال کنید. با فعال کردن این قابلیت، تنظیمات زیر نمایش داده می شود:

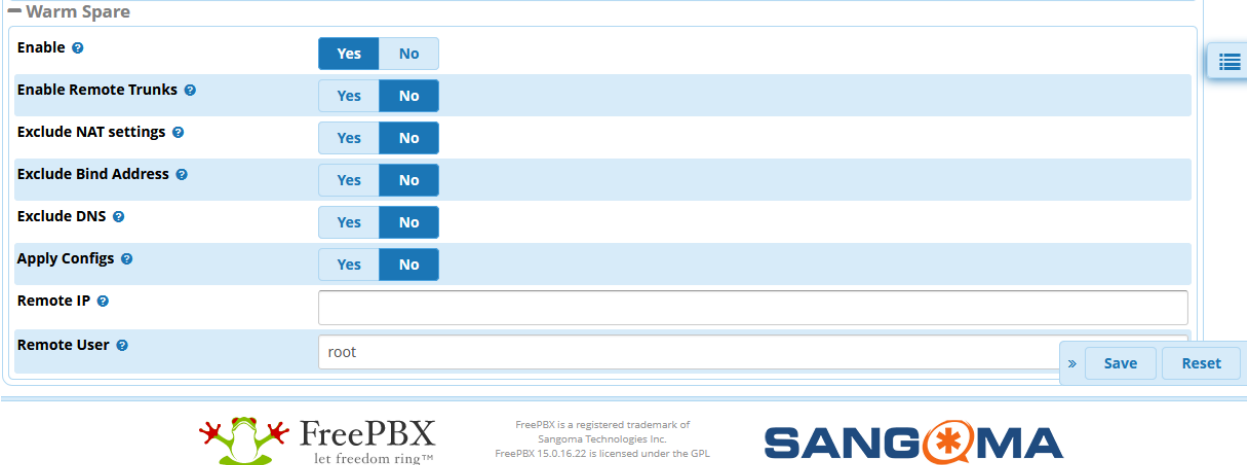

Copyright<sup>®</sup> 2007-2019

این تنظیمات مشخص می نماید که زمانی که سرور دوم )Secondary )از سرور اصلی پشتیبان تهیه نمود، با آن چه برخوردی انجام دهد و چگونه بر روی خود اعمال کند. در حقیقت در راه اندازی spare warm، سرور دوم از سرور اصلی، پشتیبان تهیه کرده و بر روی خود restore می کند.

در قسمت IP Remote و User Remote نیز می بایست آدرس و نام کاربری سرور اصلی وارد شود.

توجه: کاربر پیش فرض root می باشد و نیاز است تا کلید عمومی SSH را از طریق تب Settings Global کپی کرده و در مسیر keys\_authorized/ssh/.root/ در سرور اصلی قرار دهید تا سرور بکاپ بتواند از طریق SSH به سرور اصلی متصل شود. پس از انجام تنظیمات فوق و ساخت پشتیبان، در بخش Backup می توانید آن را مشاهده نمایید. در بخش Actions می توانید پشتیبان ایجاد شده را ویرایش یا حذف کنید و یا با کلیک بر روی دکمه play، تهیه پشتیبان را اجرا کنید.

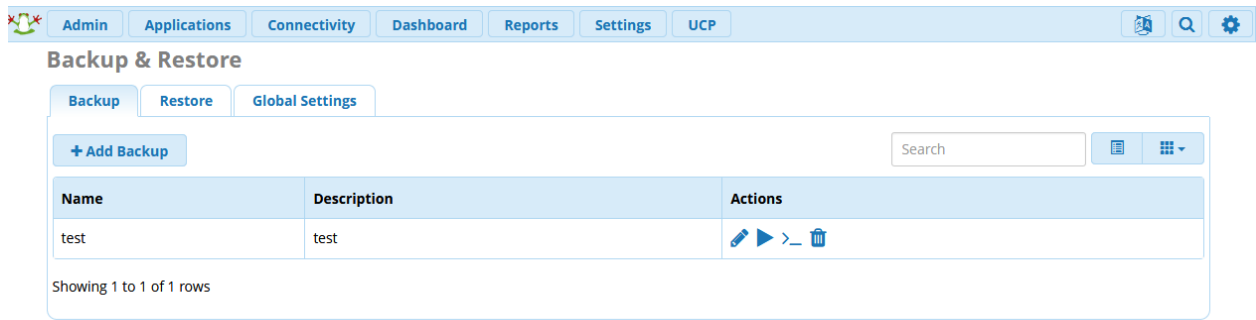

عالوه بر این در این بخش با کلیک بر روی می توانید دستور مربوط به اجرای پشتیبان از طریق fwconsole را کپی و سپس در محیط CLI اجرا نمایید.

در تب Restore، می توانید فایل پشتیبان را بارگذاری کنید و یا پشتیبان های تهیه شده موجود بر روی سرور و یا ذخیره شده در فضاهای تعریف شده در بیرون از سرور را انتخاب و عملیات restore را انجام دهید.

Admin | Applications | Connectivity | Dashboard | Reports | Settings | UCP 師 Q ☆ **Backup & Restore Backup** Restore **Global Settings Upload your restore files Backup File @ ≛** Click to upload a backup file. **Restore from local cache**  $\begin{tabular}{ll} \hline \multicolumn{3}{l} \multicolumn{3}{l} \mult$  $\Delta x$  Delete Search E Backup Name **Backup Date Framework Actions**  $\Box$  test 入之前 Mon, Nov 18, 2019 9:31 AM 15.0.16.22  $\hfill \Box \quad$  test Mon, Nov 18, 2019 9:30 AM 15.0.16.22 上立面 Showing 1 to 2 of 2 rows

توجه: همه ی فرایندهای الزم با اجرای restore، به صورت خودکار انجام خواهد شد.

# **Feature Codes ماژول**

فیچر کدهای سیستم به شما امکان میدهند تا با شماره گیری یک کد از پیش تعریف شده، قابلیت مورد نظر خود را بکار بگیرید. این کدها به صورت پیش فرض در سیستم تعریف شدهاند و در صورت نیاز میتوانید از طریق ماژول feature codes آن ها را مشاهده نمایید.

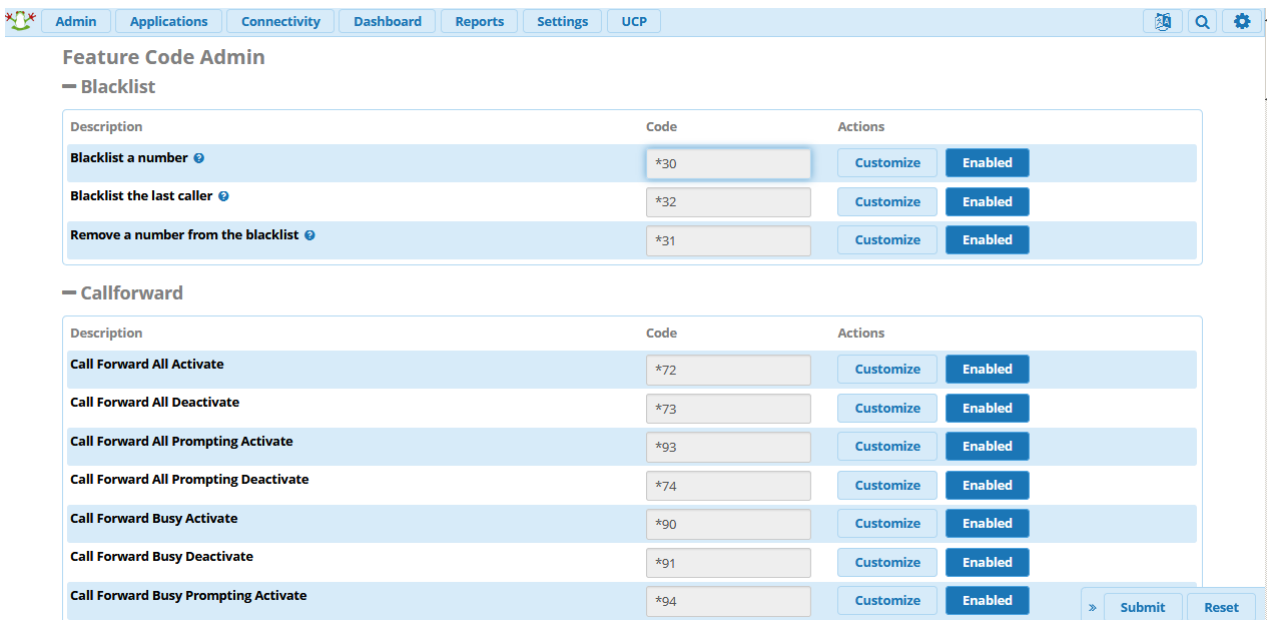

همچنین در صورتی که بخواهید میتوانید با کلیک بر روی Customize، کد مورد نظر خود را تغییر دهید و یا آن را غیرفعال نمایید.

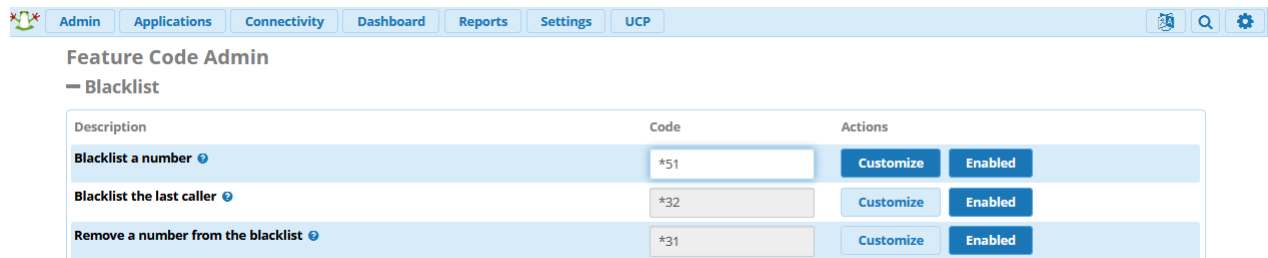

دقت داشته باشد که کدهای تکراری تعریف نشود.

# **Property Manager ماژول**

ماژول Manager Property سنگوما یک ماژول مدیریتی برای هتلها و یا مسافرخانهها بوده که توسط این شرکت برای FreePBX و PBXact طراحی شده است. این ماژول رزرواسیون، ورود و خروج و صدور صورتحساب برای مهمانان را از طریق پنل مدیریتی کاربر )UCP )فراهم می کند؛ لذا در صورتی که قصد دارید سیستم تلفنی هتل یا مسافرخانهی خود را بروزرسانی نمایید، با بکارگیری هر یک از مراکز تلفنی سنگوما یعنی FreePBX یا PBXact، با افزودن این ماژول به آنها، میتوانید قابلیت کنترل و مدیریت مهمانان و اتاقها را نیز در سیستم تلفنی خود به صورت یکپارچه تعبیه نمایید.

این ماژول برای تعداد 10 اتاق به صورت رایگان قابل استفاده بوده و به هتلها و یا مسافرخانههای کوچک اجازه میدهد تا بدون صرف هزینهی اضافی، از تمام قابلیتهای آن استفاده نمایند. اما در صورتی که تعداد اتاقها بیشتر باشد، میبایست الیسنس مورد نیاز تهیه شود.

امکانات این ماژول عبارتند از:

- رزرواسیون Reservations
	- Check-In  $_{9,9}$  -
	- Check-Out خروج -
- جابجایی میهمان بین اتاق ها Room Transfer
- تماسهای اتوماتیک جهت اعالن بیداری Calls up-Wake Automated
	- مینی بار Bar-Mini
	- سیستم صورتحساب (به همراه مالیات) (Billing(including Taxes
		- گزارش گیری (Reporting(

و برخی قابلیتهای دیگر.

در ادامه قصد داریم این ماژول و قابلیتهایش را بیشتر بررسی کنیم.

بعد از نصب ماژول از طریق Admin Module، وارد تب Application شده و ماژول Management Property را انتخاب نمایید.

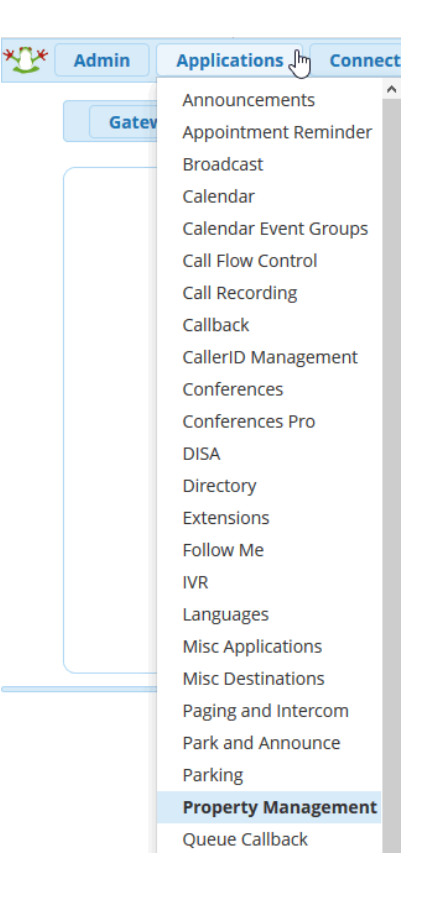

**- تب Home:**

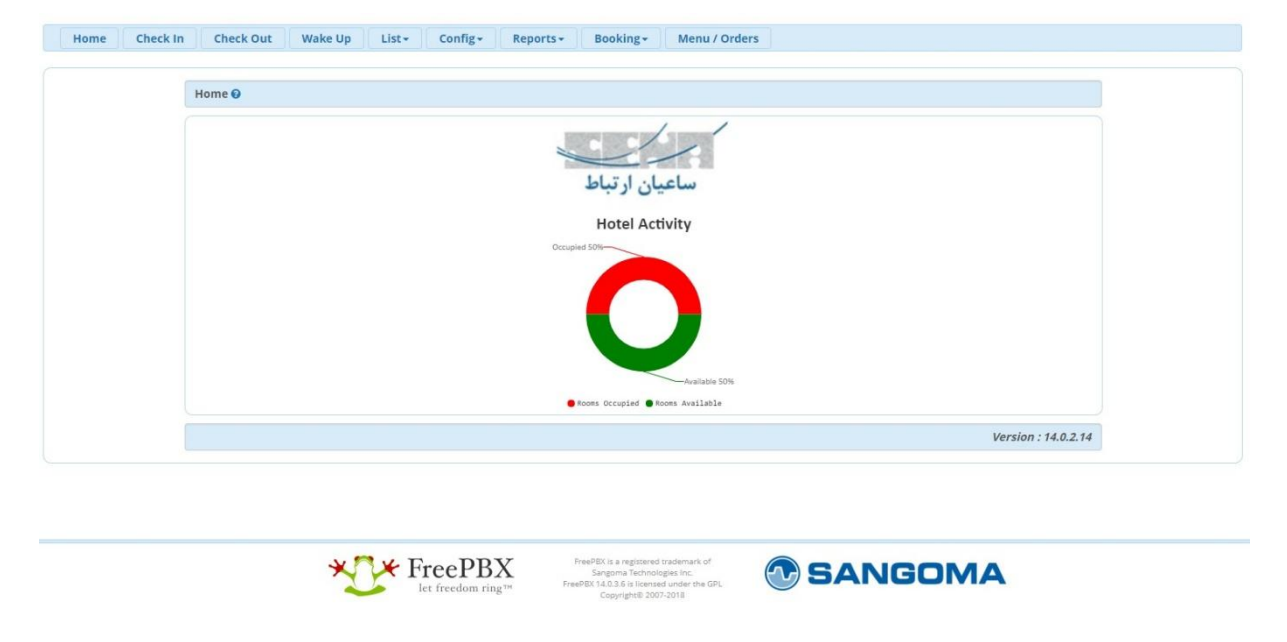

در محیط Menu میتوان لوگوی هتل به همراه وضعیت خالی/اشغال بودن اتاقها را مشاهده کرد.

**:Check In تب** -

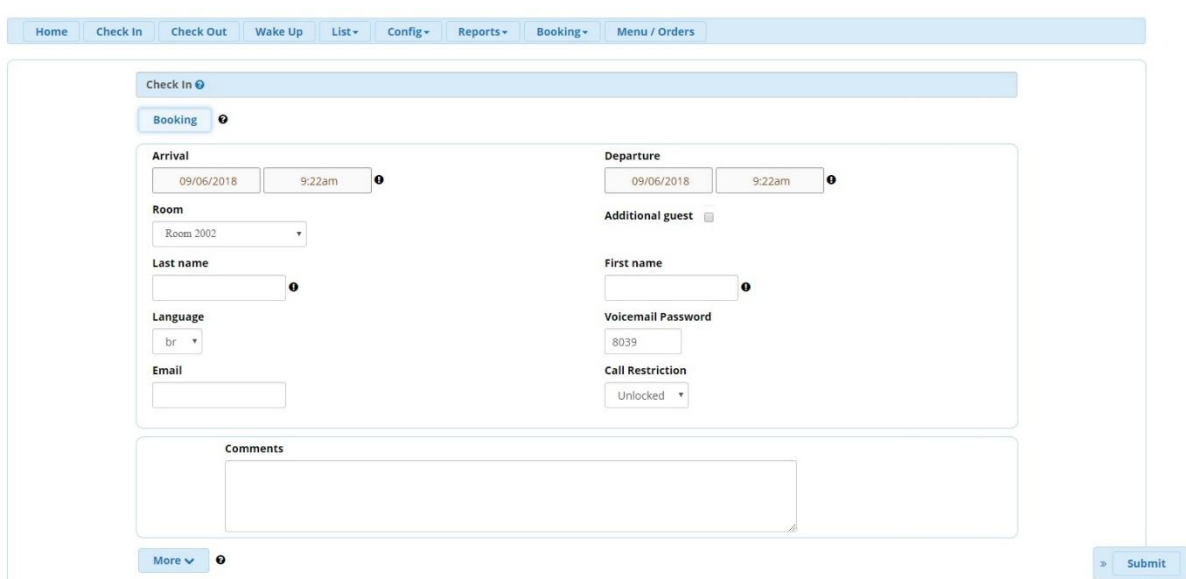

در محیط In Check میتوان ورود میهمانان هتل را ثبت و برای آنان اتاق اختصاص داد.

همچنین میتوان حالت In Check با کلیک بر روی گزینه Booking به حالت رزرواسیون تغییر داد.

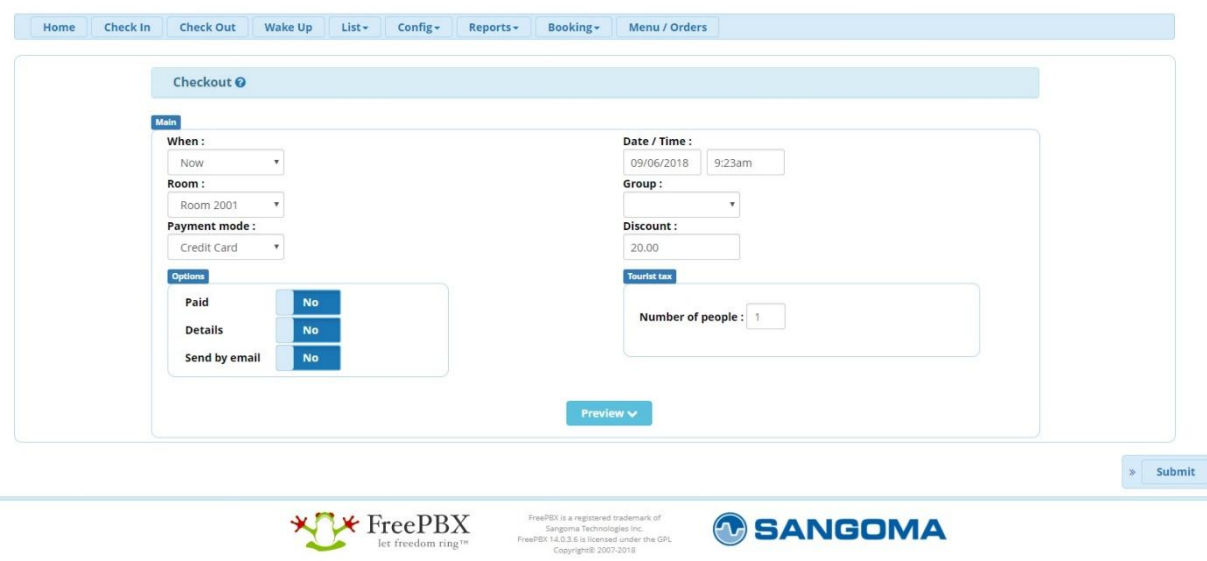

## **:Check Out تب -**

در محیط Out Check میتوان خروج میهمانان هتل را ثبت و در نهایت صورت حساب دریافت کرد.

**:Wake Up تب -**

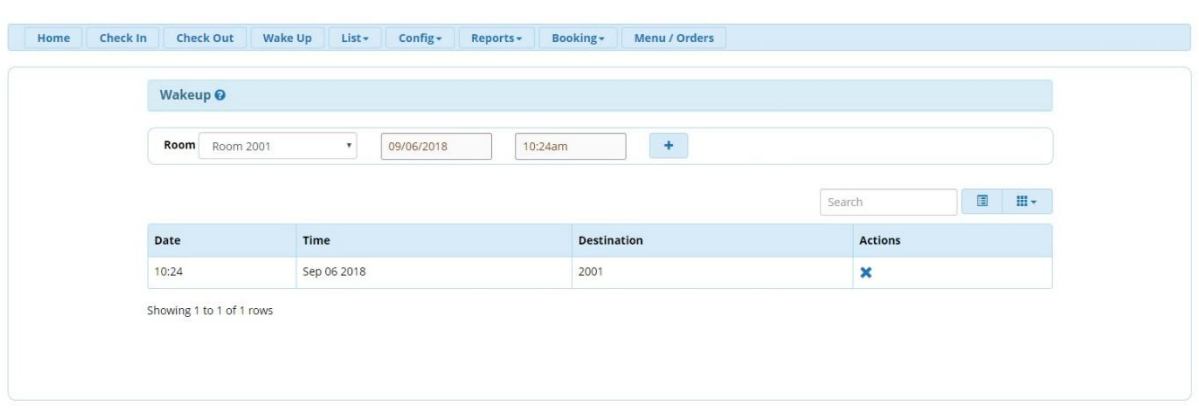

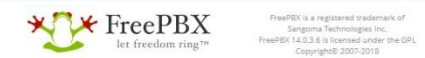

*C* SANGOMA

در محیط Up Wake میتوان برای میهمانان هتل ساعت آالرم تنظیم کرده تا در ساعت مقرر تلفن اتاق زنگ خورده و مانند Alarm داخل تلفن همراه عمل کند.

قابلیت ست کردن این اعالنها توسط خود میهمان هم با استفاده از پنل UCP میهمان امکان پذیر است.

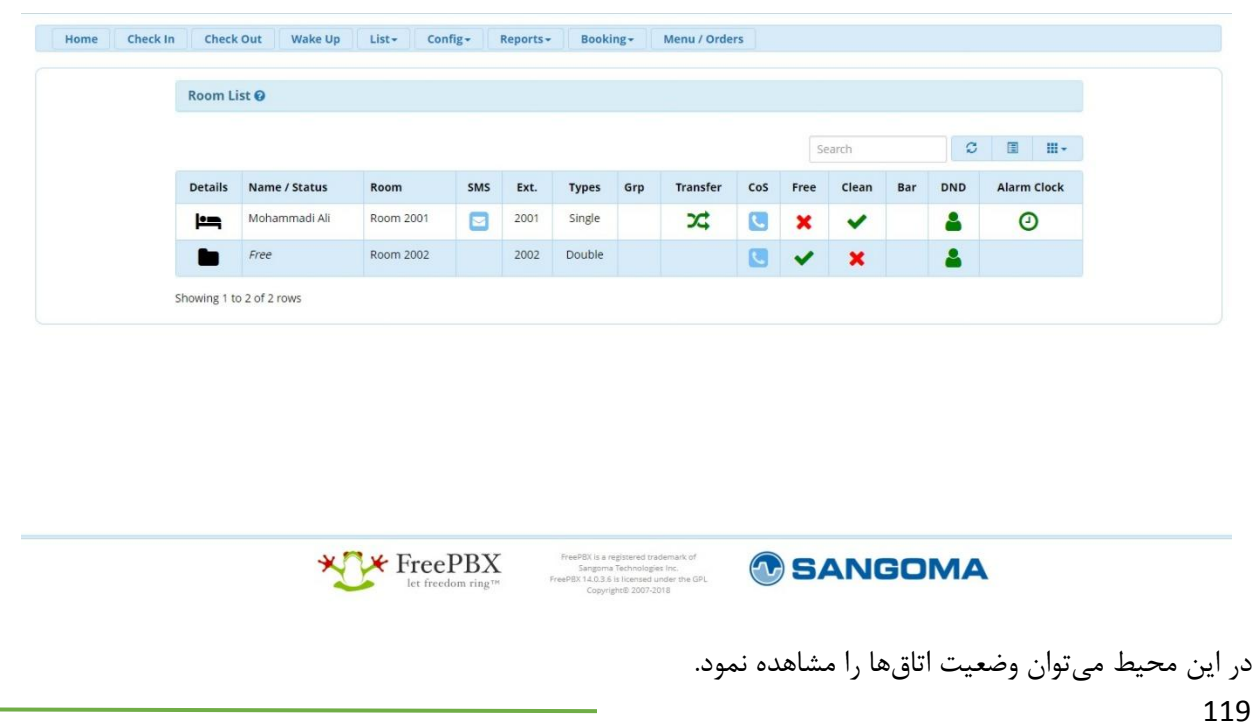

### **:List Rooms تب -**

در تصویر همانطور که مشاهده میشود اتاق اول دارای میهمان میباشند و اتاق دوم خالی از میهمان.

همچنین میتوان موارد دیگر مانند تمیز بودن اتاقها را هم مشاهده نمود.

نکته: در صورتی که میهمان پیامی برای خدمتکاران ارسال کرده باشد در پایین اسم میهمان این پیام مشاهده خواهد شد که در بخش Services Maid که در ادامه میآید، نحوه تنظیم این پیامها مشاهده خواهد شد.

**- تب Config:**

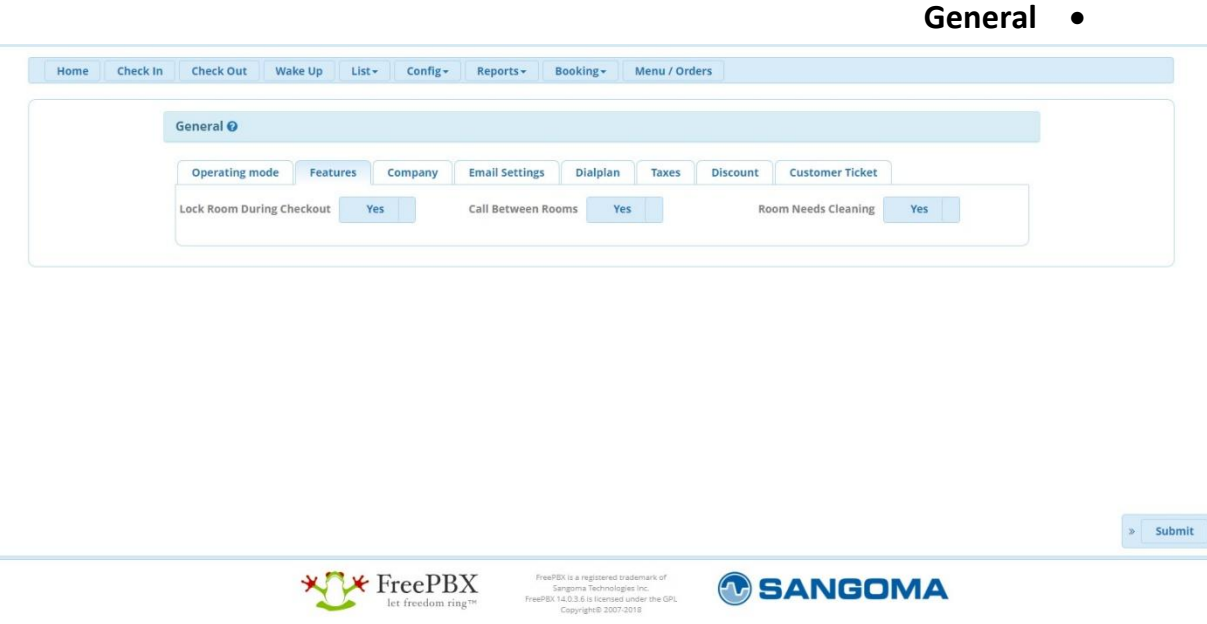

در این بخش که اولین مرحله برای راه اندازی Manager Property میباشد میتوان تنظیمات عمومی مانند ست کردن لوگوی هتل، آدرس هتل، ایمیل هتل، ست کردن داخلی Receptionist، ست کردن Plan Dial مورد استفاده برای تماسهای معمولی و همچنین تماس Emergency، تعیین درصد مالیاتهای مختلف، تخفیفها، و همچنین Ticket Customer را انجام داد.

**:Room Type** •

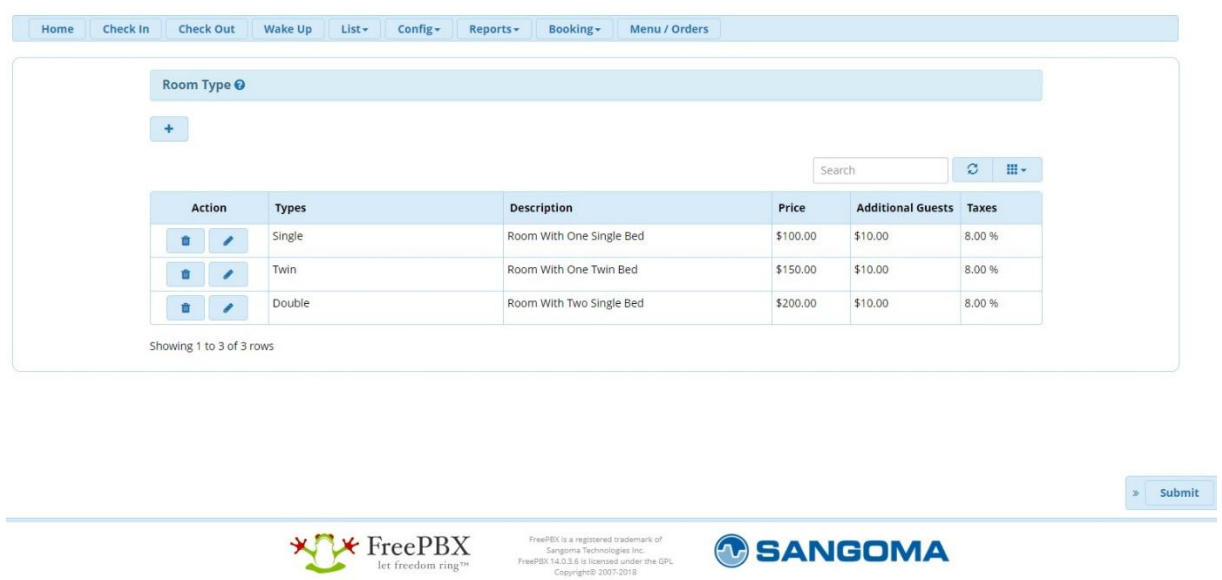

در این بخش میتوان نوع های مختلف اتاقها را تعریف نموده تا در بخش Room Add از آنها استفاده نمود. همچنین قیمت اتاقها را هم میتوان وارد کرد تا به صورت اتوماتیک در صورتحساب آورده شود.

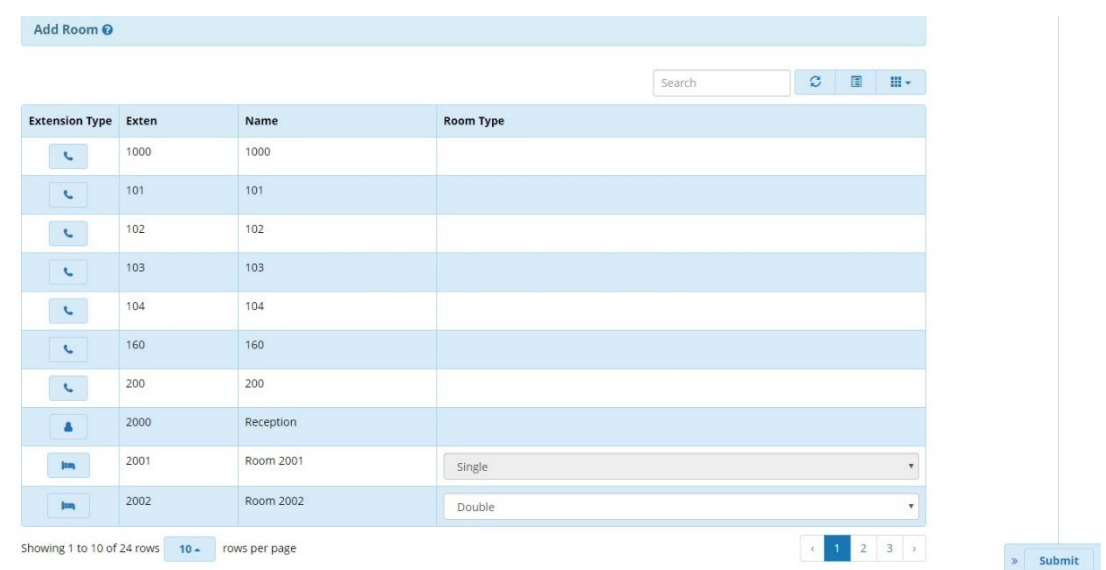

**:Add Room** •

در این بخش میتوان نوع اتاقهای مختلف را به خود اتاقها نسبت داد و همچنین داخلی مربوط به تلفن اتاقها هم در این بخش مشخص کرد. به عنوان مثال در تصویر باال داخلی 2000 برای پذیرش میباشد و قابل تغییر نیست.

اما داخلی 2001 به اتاق 2001 ارتباط دارد و همچنین اتاق Single میباشد.

**:Mini-Bar تب**•

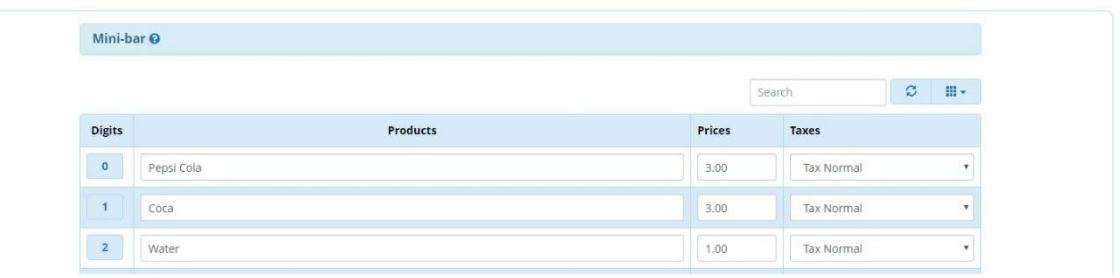

در این بخش میتوان اقالم مربوط به Bar-Mini را وارد کرده و قیمت آنها را هم تعریف کرد.

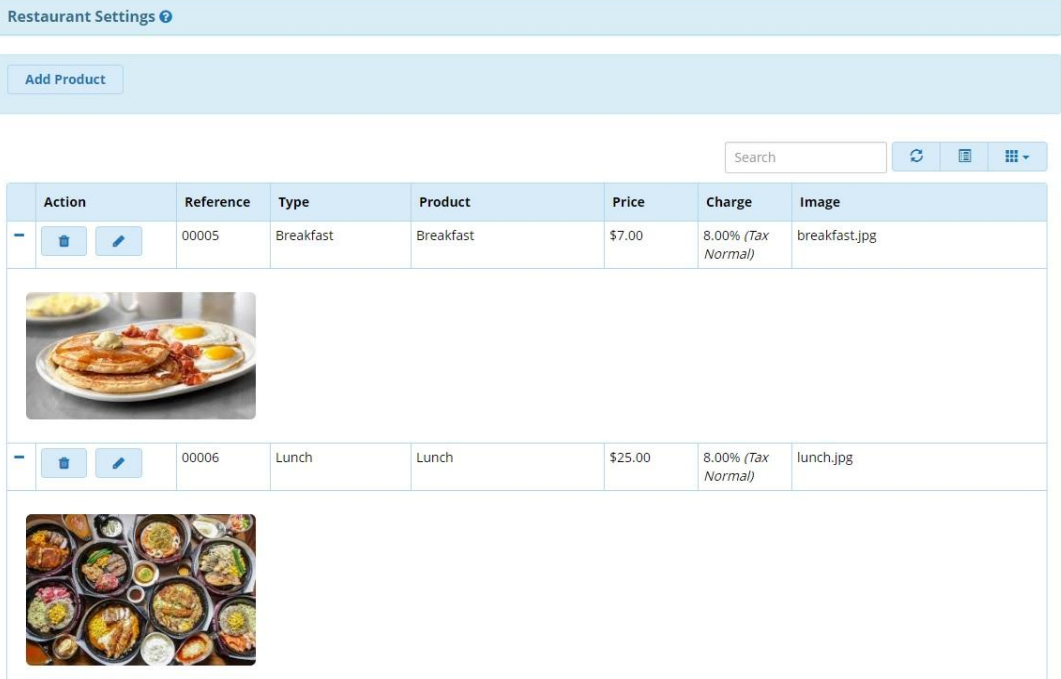

#### **:Restaurant Setting** •

در این بخش میتوان منوی رستوران را به همراه قیمت تعریف کرده همچنین تصویر برای آنها در نظر گرفت.

#### **:Billing Rates** •

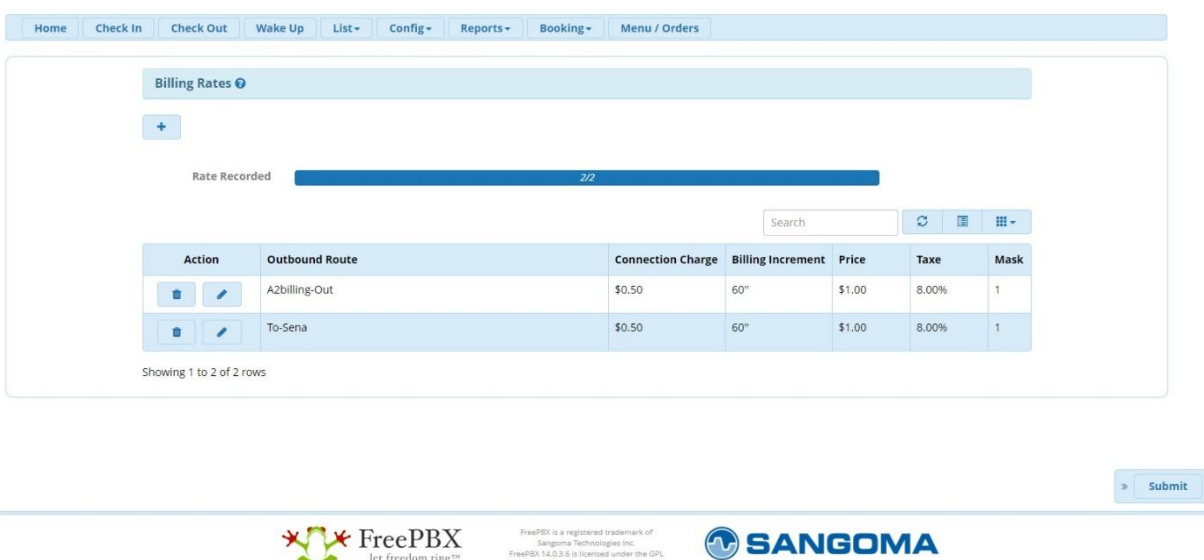

در این بخش میتوان تعرفه تماس برای مسیرهای مختلف تماس را مشخص کرده تا برای میهمانان در زمان تماس محاسبه شود.

**:Maid Services** •

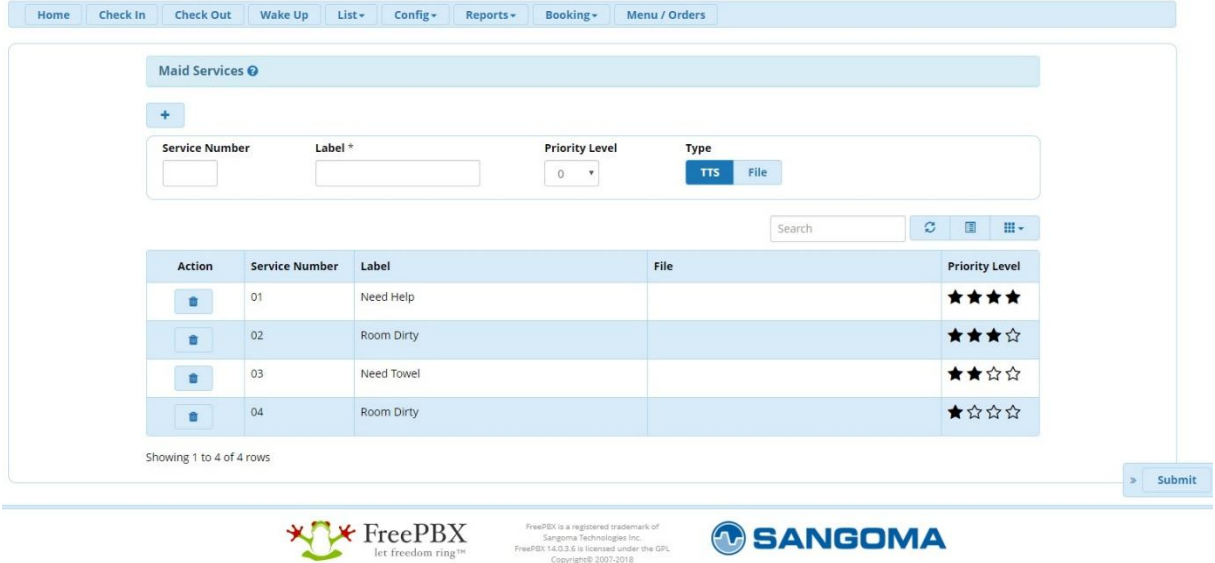

در این بخش میتوان برای خدمات متعددی که ممکن است میهمانان هتل از داخل اتاق خود درخواست کنند کد تعریف کرد تا میهمانان بتوانند از طریق پنل UCP و یا حتی با شماره گیری کد مورد نظر، این خدمات را درخواست کنند.

**- تب گزارشات بخش Report Billing:**

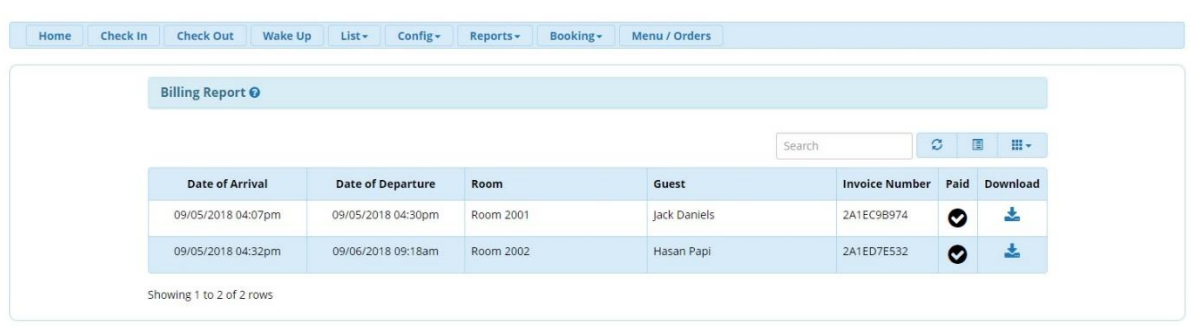

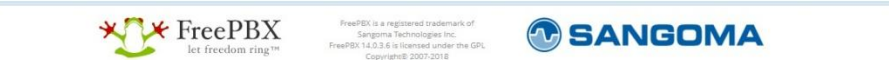

در این بخش میتوان وضعیت صورتحساب میهمانانی که Out Check کردهاند را مشاهده نمود و همچنین میتوان فایل PDF مربوط به صورتحساب را دانلود کرد.

**:Company Report** •

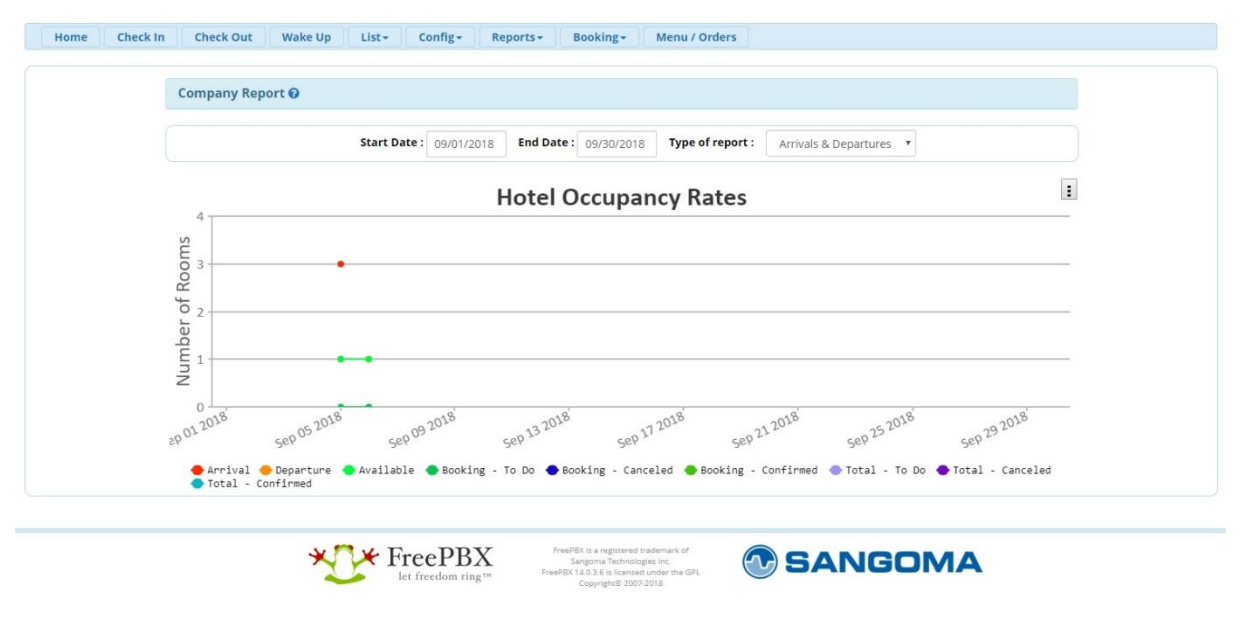

124 در این بخش میتوان گزارشی کلی از وضعیت ورود و خروج، رزروها، جمع کل و ... را در بازههای زمانی مختلف مشاهده کرد.

**:Booking Status بخش Booking تب -**

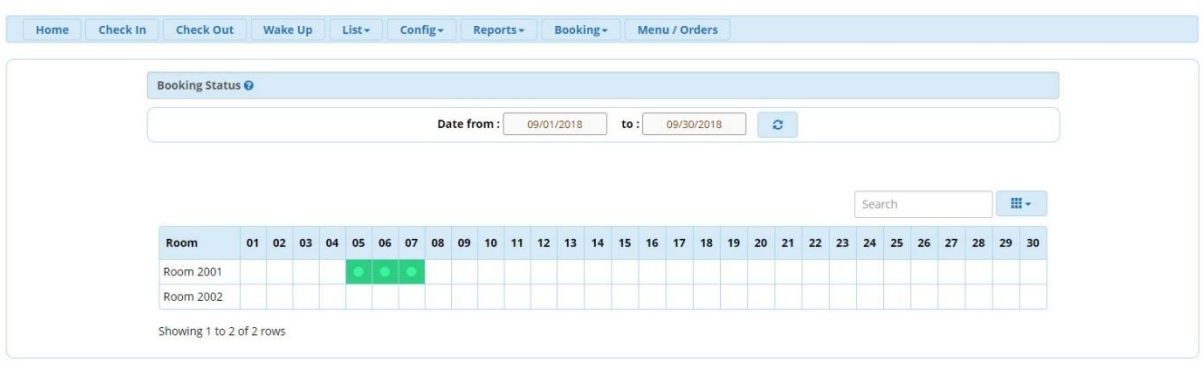

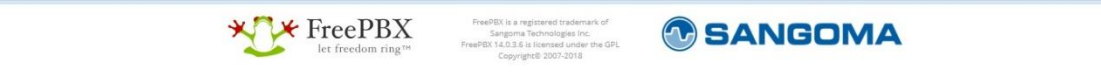

در این بخش میتوان وضعیت خالی/اشغال بودن اتاقها را در بازههای تاریخی متعدد مشاهده نمود. این گزارش به صورت کلی وضعیت فعلی اشغال بودن و یا رزرو بودن اتاقها را نیز نمایش میدهد.

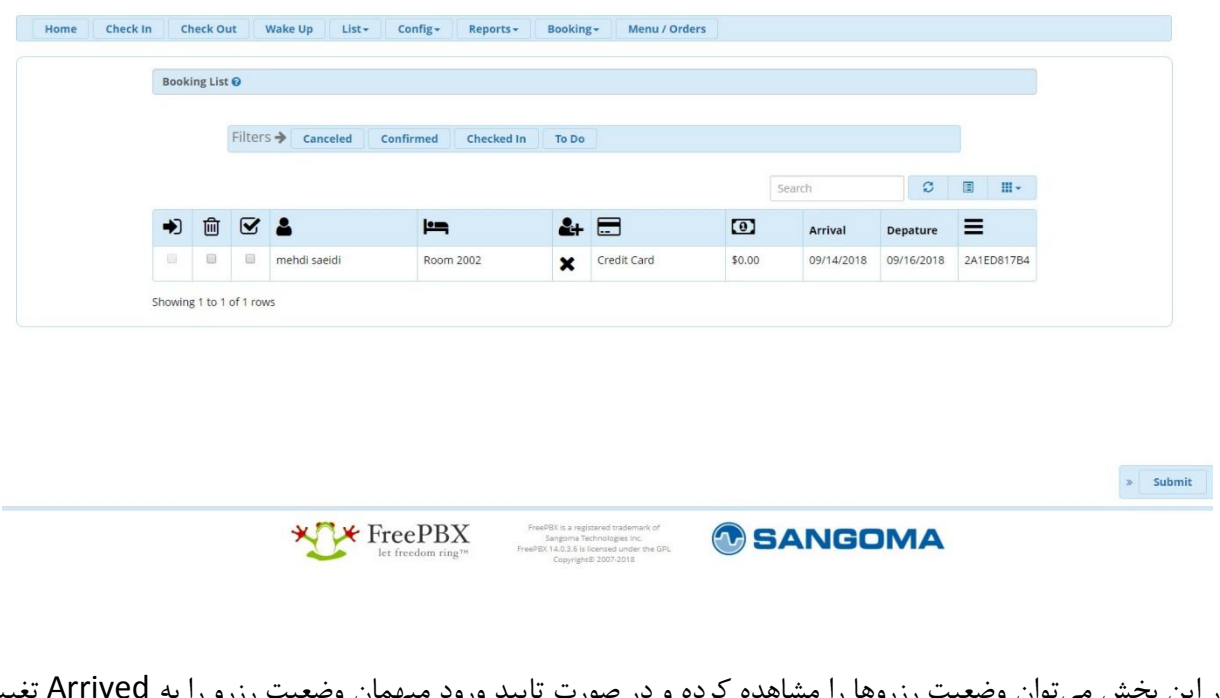

**:Booking List** •

در این بخش میتوان وضعیت رزروها را مشاهده کرده و در صورت تایید ورود میهمان وضعیت رزرو را به Arrived تغییر داده و یا رزرو را Cancel کرد.

**:Menu/Orders تب -**

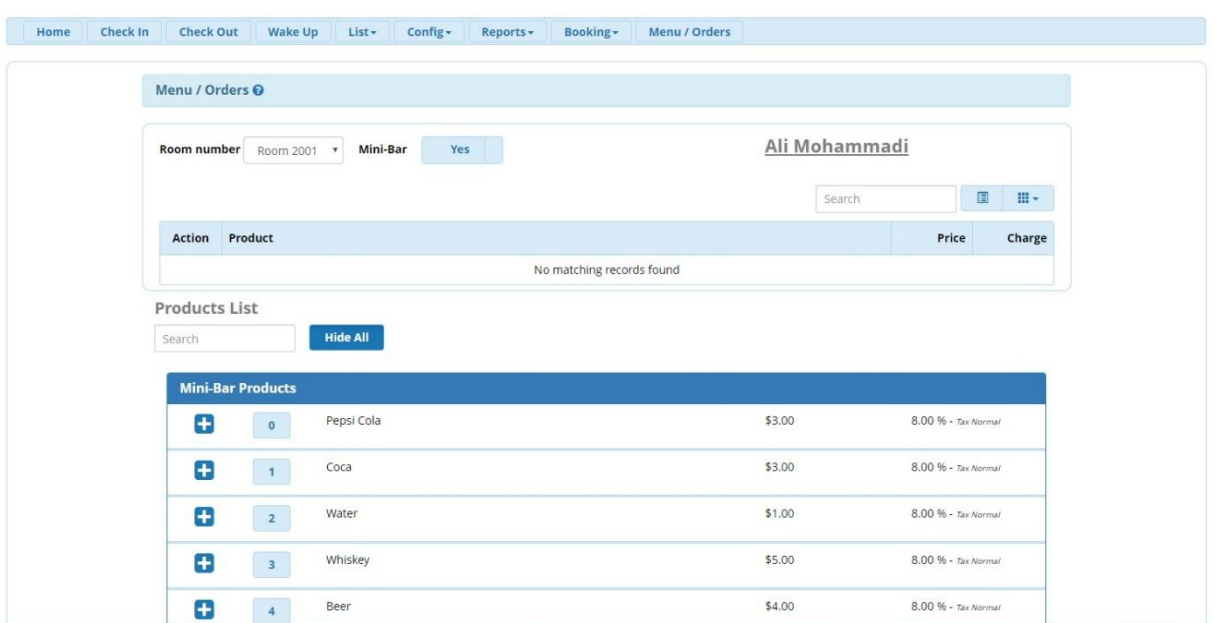

در این بخش میتوان سفارش غذا و میان وعده میهمانان را با استفاده از انتخاب شماره اتاق انجام داده و در نهایت هزینهها به صورتحساب نهایی میهمان وارد خواهد شد.

### **پنل UCP:**

حال که تنظیمات کلی و تعاریف اصلی از طریق محیط اصلی ماژول تعریف شد، میتوان از طریق UCP از این ماژول استفاده کرد.

میتوان با استفاده از دسترسیهایی که تعریف می شود این امکان را داد تا پرسنل هتل و میهمانان بتوانند با ورود به پنل کاربری خود دسترسیهای محدود شده خود را مشاهده و از آن استفاده کنند.

:Receptionist -

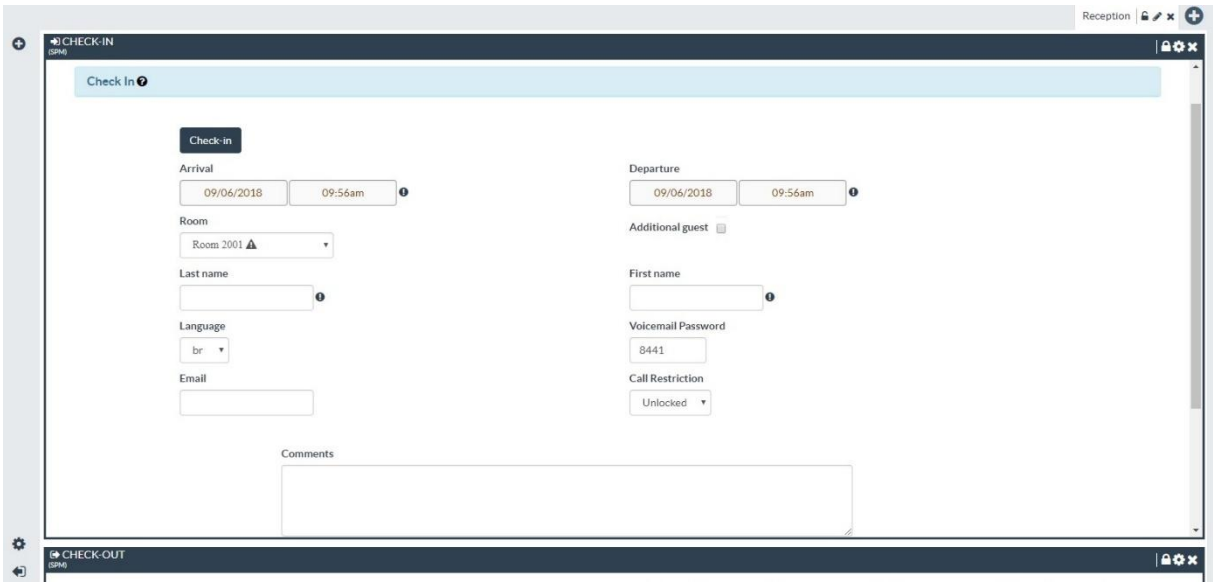

همانطور که در تصویر باال مشاهده میشود در صورتی که پذیرش کننده با دسترسی خود به پنل کاربری وارد شود تنها میتواند به موارد مورد نیاز برای پذیرش کننده دسترسی داشته باشد.

:Restaurant -

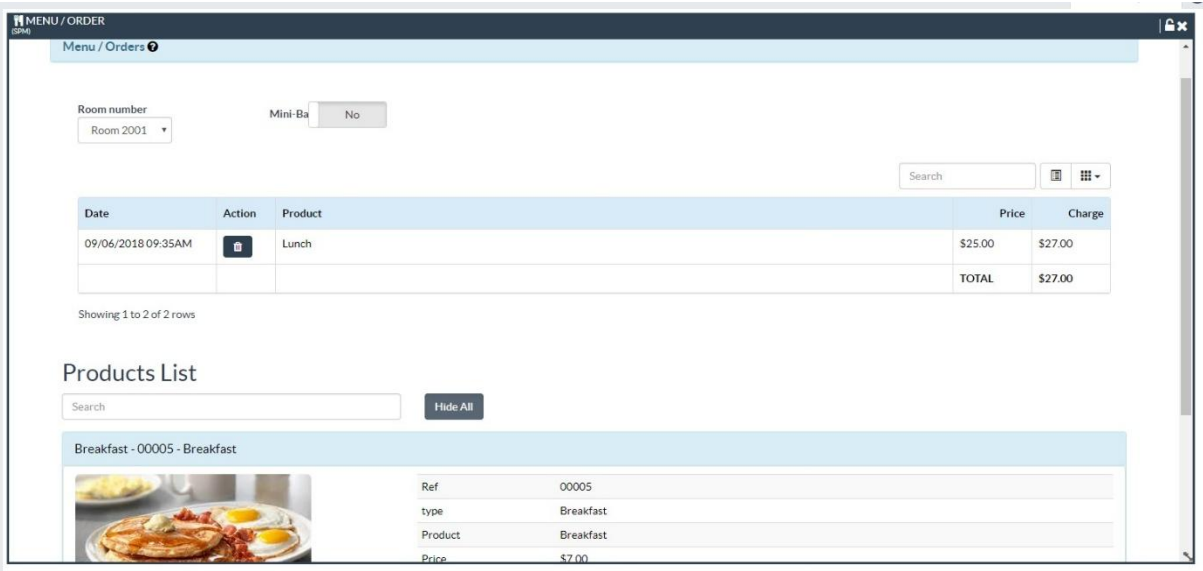

همچنین رستوران و مینی بار با استفاده از دسترسی خود تنها قادر به مشاهده و استفاده از امکانات مورد نیاز رستوران میباشند.

:Hotel Guests -

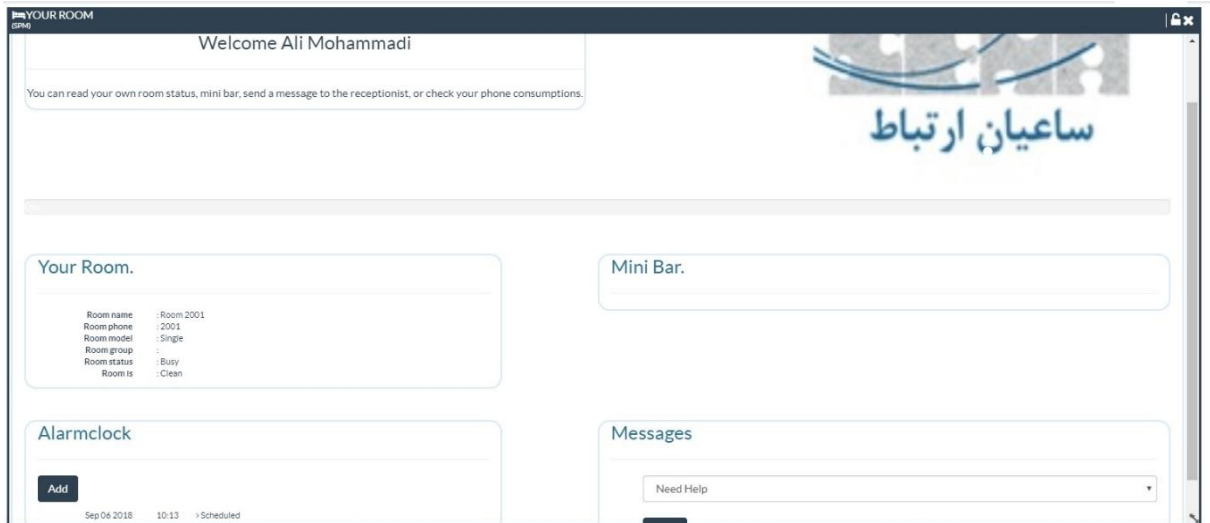

در نهایت میهمانان هتل هم با مراجعه به پنل کاربری خود میتوانند دسترسیهایی مانند مشاهده وضعیت اتاق خود، ثبت پیام برای خدمتکاران، و تنظیم هشدار ساعت را انجام داده و سفارشهای داده شده خود را از مینی بار مشاهده کنند.

**صورتحساب:**

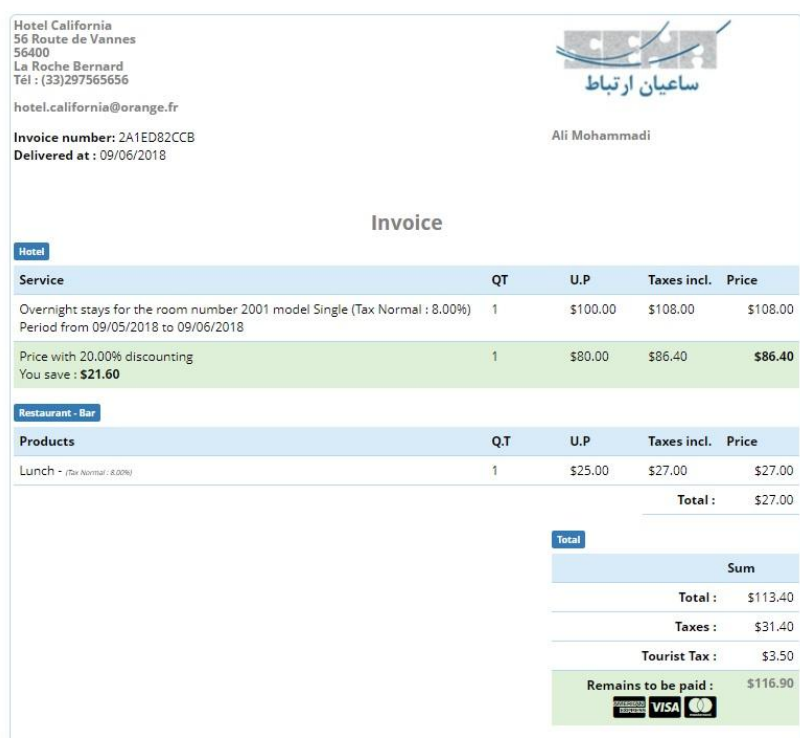

128 در تصویر باال میتوان یک نمونه صورتحساب مشتری را مشاهده نمود که با تنظیمات دلخواه در بخش مدیریتی میتوان آن را بر اساس نیاز ویرایش کرد.

# **Vega Gateway Management ماژول**

یکی از قابلیتهای جدید ارائه شده در FreePBX ماژول مدیریت گیت وی های Vega میباشد. با توجه به اینکه یکپارچه سازی سیستمها با یکدیگر، برای انجام تنظیمات و نگهداری آسان-تر از اهیمت بسیاری برخوردار است، شرکت سنگوما نیز سعی کرده تا با ارائه ی ماژول Management Gateway Vega، ارتباط میان FreePBX و گیت ویهای سری Vega را بسیار آسان تر نماید؛ بدین ترتیب دیگر نیازی به ورود به محیط گرافیکی Gateway و انجام پیکربندی از آن طریق نمیباشد، زیرا میتوان با استفاده از این ماژول و از طریق پنل FreePBX، اقدام به پیکربندی دستگاه نمود.

در این سناریو از یک گیت وی G100Vega استفاده شده است.

نکته: ماژول Management Vega تنها با سری G گیت وی های وگا سازگار میباشد.

برای نصب این ماژول در FreePBX در ابتدا وارد محیط گرافیکی FreePBX شده و از منوی Admin Module اقدام به نصب ماژول Vega نمایید.

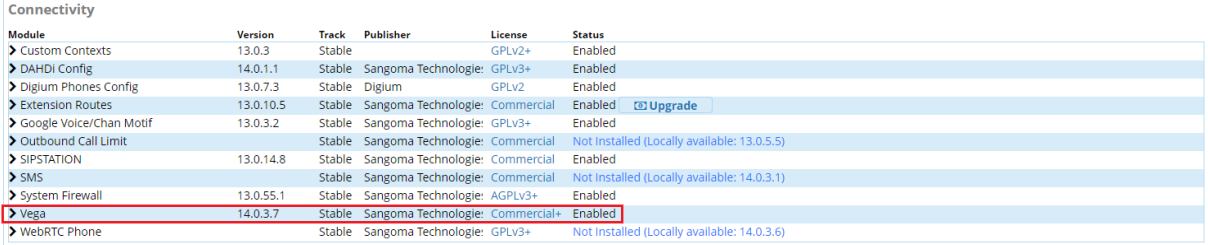

پس از نصب ماژول وارد مسیر Connectivity >Vega Gateway Management شوید:

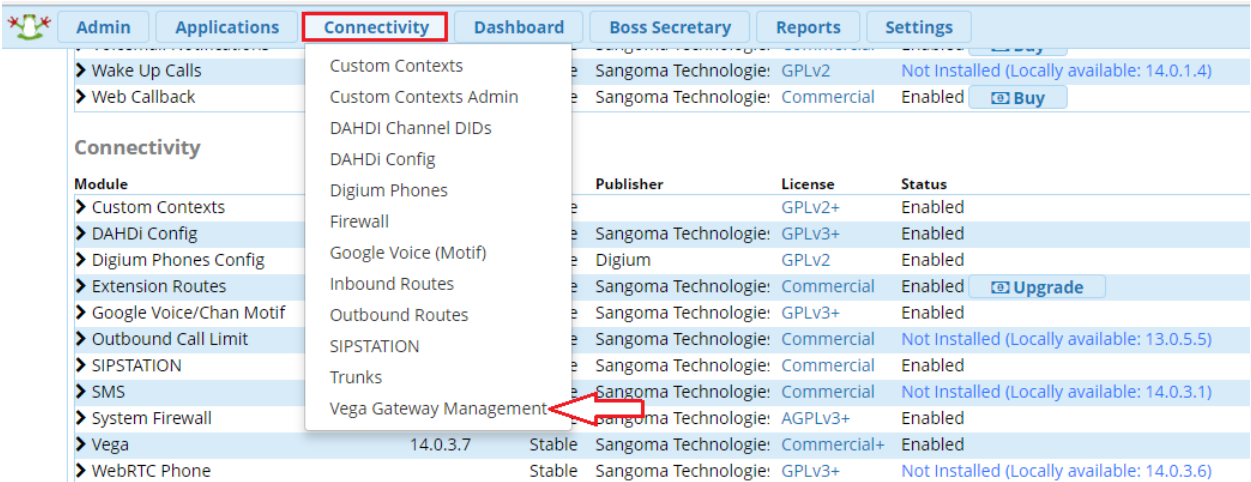

پس از ورود به صفحه، چند گزینه دیده میشود که برای جست و جوی گیت وی در شبکه، روی گزینه Discovery کلیک کنید:

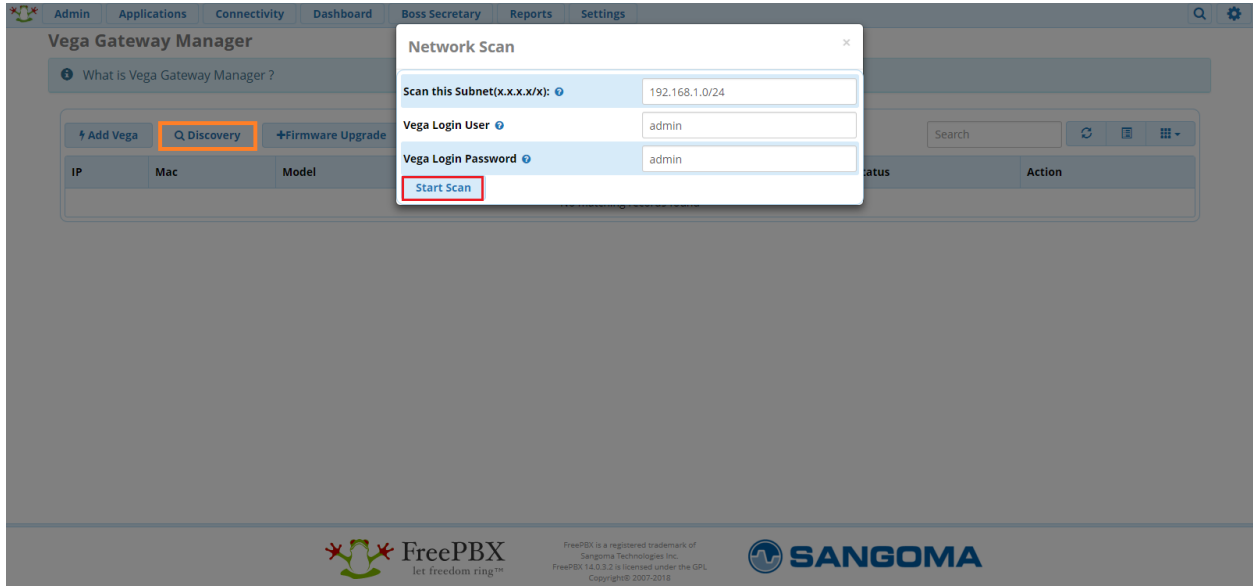

در کادر نمایش داده شده، ابتدا رنج آی پی شبکه خود و سپس نام کاربری و کلمه عبور برای ورود به Gateway را وارد نمایید و در نهایت روی Scan Start کلیک کنید.

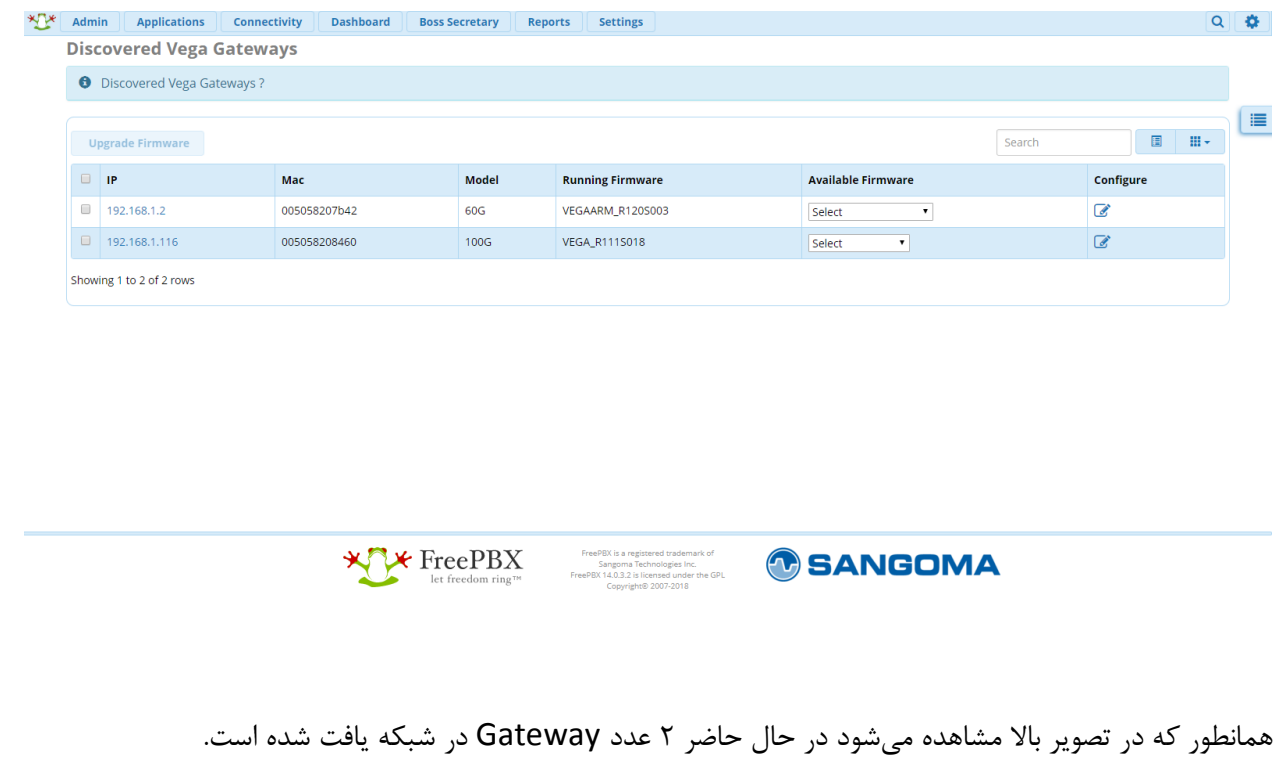

حال برای انجام تنظیمات روی Edit بر روی گیت وی مورد نظر یعنی G100Vega کلیک نمایید.

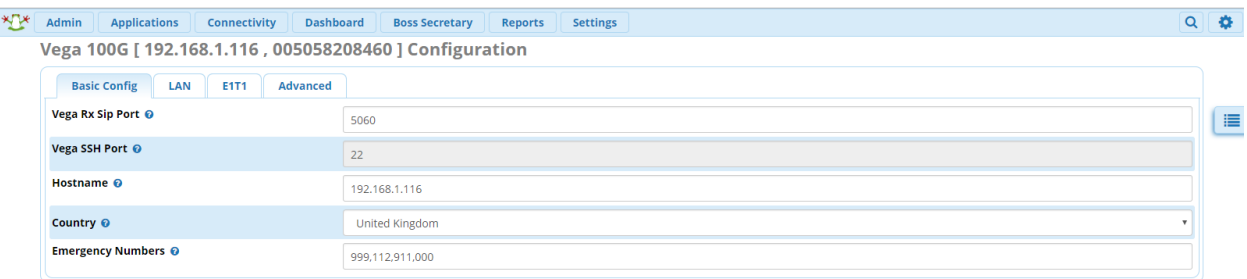

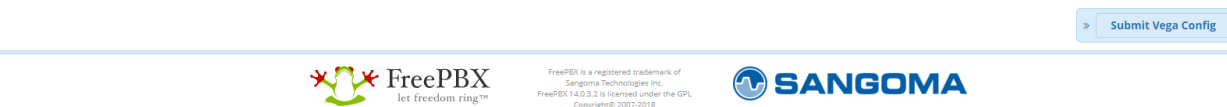

در صفحه اول با تنظیمات Basic مواجه خواهید شد که مانند تصویر باال میتوان تنظیمات Hostname، کشور و پورت مربوط به SIP و غیره را انجام داد.

سپس وارد لبه LAN شوید:

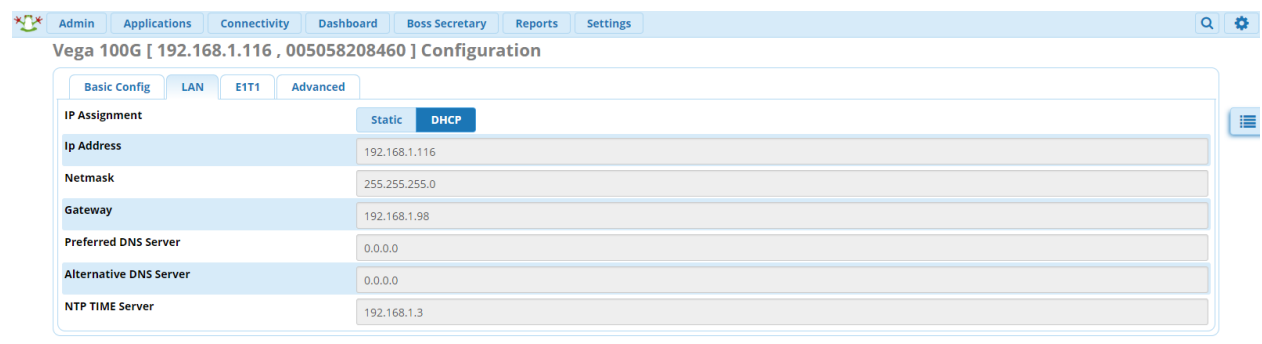

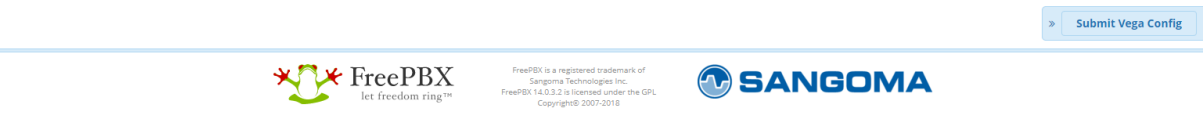

در این بخش میتوان تنظیمات IP را اعمال نمود.

سپس وارد لبه E1T1 شوید (که این گزینه در گیت وی های آنالوگ به صورت FXO/FXO نمایش داده میشود):

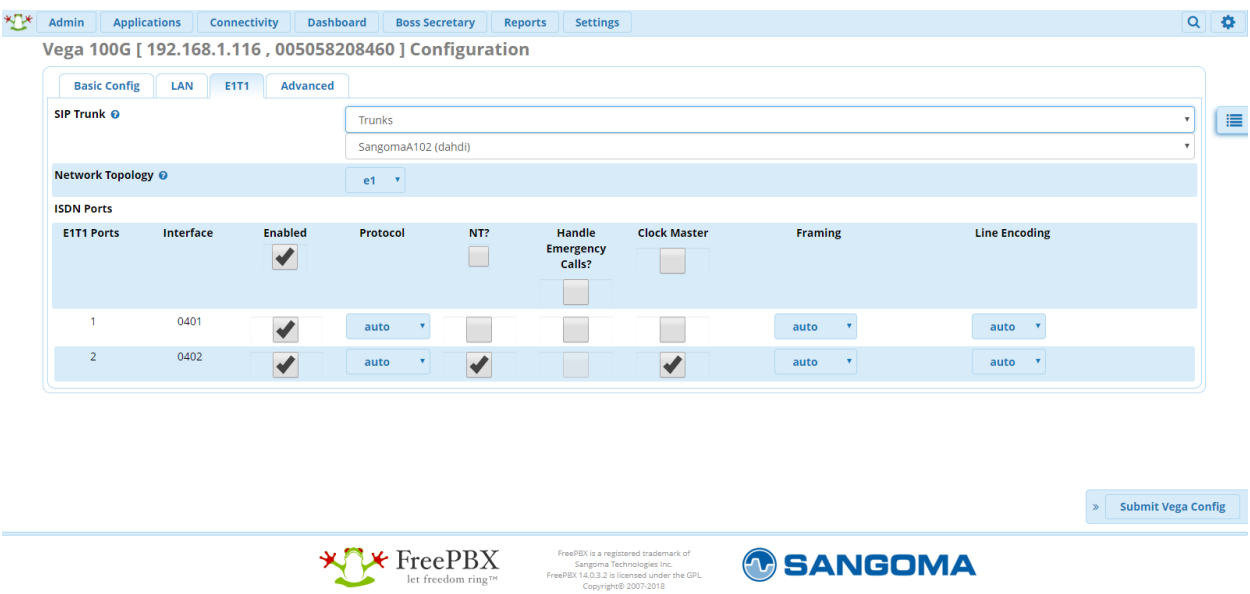

همانطور که در تصویر باال مشاهده میشود در این بخش میتوان یک ترانک SIP از لیست ترانکهای از پیش ساخته شده برای ارتباط با گیت وی انتخاب کرد. سپس تنظیمات لینک 1E را میتوان انجام داد.

نکته: در صورتی که ترانک از نوع PJSIP ساخته شده باشد در این لیست نمایش داده نخواهد شد و نیاز به تعریف ترانک SIP میباشد.

در نهایت وارد منوی Advanced شوید:

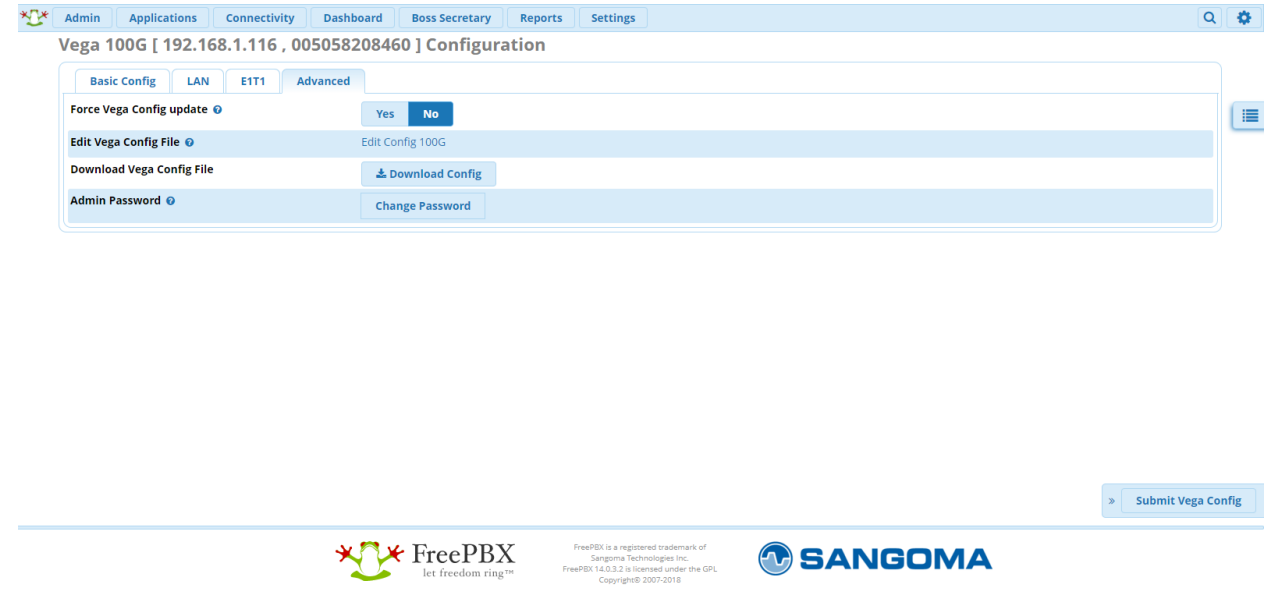

همانطور که دیده میشود در این بخش میتوان کانفیگ گیت وی را دریافت کرده و رمز عبور کاربر Admin را تغییر داد.

در نهایت روی گزینه Config Vega Submit کلیک کرده تا تنظیمات انجام شود.

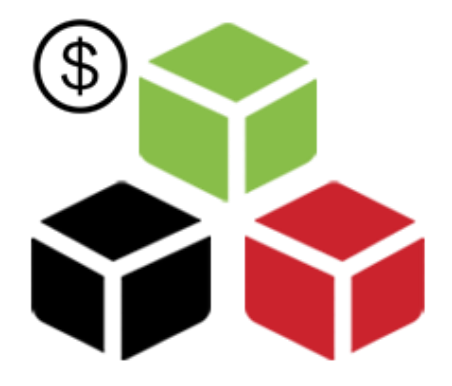

# **ماژول های تجاری FreePBX**

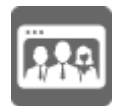

# **Customer Relationship Management (CRM) Link ماژول**

ارتباط میان مرکز تلفن و سیستم های CRM، یکی از نیازهای اصلی امروزه کسب و کار ها می باشد که به یکپارچگی هرچه بیشتر ارتباطات با مشتریان می انجامد. در نرم افزار FreePBX این قابلیت از طریق ماژول CRM قراهم می گردد و می توان از این طریق، به اطالعات مختلف تماس در CRM دسترسی پیدا نمود.

این ماژول امکان ارتباط با CRM های شناخته شده همچون Zoho، SugarCRM، SuiteCRM و Salesforce را به صورت آسان فراهم کرده و از طریق API های مختلف امکان ارتباط با سایر نرم افزارهای CRM را میسر می نماید. از قابلیت های این ماژول می توان به موارد زیر اشاره کرد:

- دسترسی به فایل های ضبط شده
	- دسترسی به صندوق صوتی
		- Click to Call امکان
			- Pop up -

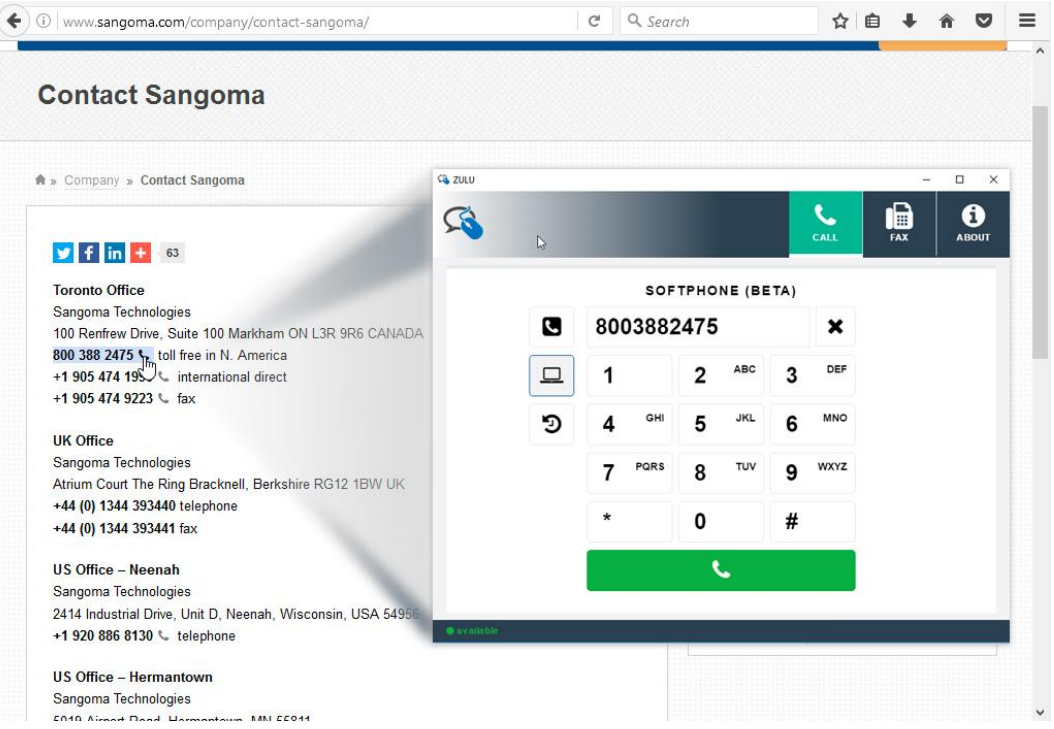

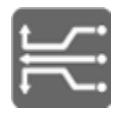

# **Extension Routing ماژول**

این ماژول به شما این امکان را میدهد که به راحتی و به صورت بصری کنترل کنید که کدام داخلیها، مجاز به استفاده از مسیرهای خاص خروجی میباشند؛ به عنوان مثال کدام داخلیها میتوانند تماسهای خارج از کشور داشته باشند و یا کدام ها می توانند با شمارههای بین شهری تماس بگیرند. در حالت عادی، جهت محدود کردن داخلیها برای استفاده از مسیرهای خروجی، نیاز به نوشتن کد در دایال پلن استریسک میباشد که عالوه بر صرف زمان زیاد، انجام آن برای کاربران تازه وارد، به راحتی امکان پذیر نیست.

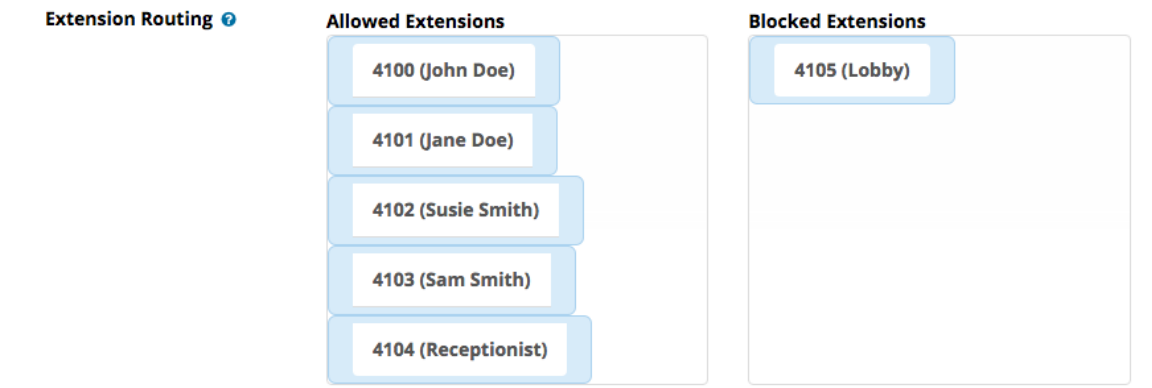

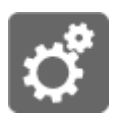

# **EndPoint Manager ماژول**

به کمک این ماژول، صدها مدل از تجهیزات ویپ از جمله تلفنهای تحت شبکهی باسیم و بیسیم، گیت وی و اینترکام، از برندهای گوناگون، قادر خواهند بود تنظیمات خودکار خود را به صورت گروهی از سیستم تلفنی دریافت نمایند و با اینکار میتوان در کیفیت و زمان اجرای پروژه، صرفه جویی نمود. عالوه بر این، این ماژول به کاربران اجازه میدهد هر دکمهای را که مدیر سیستم برای تلفنهای آن ها تنظیم نموده است را از طریق پنل کاربری خود یعنی UCP تغییر دهند.

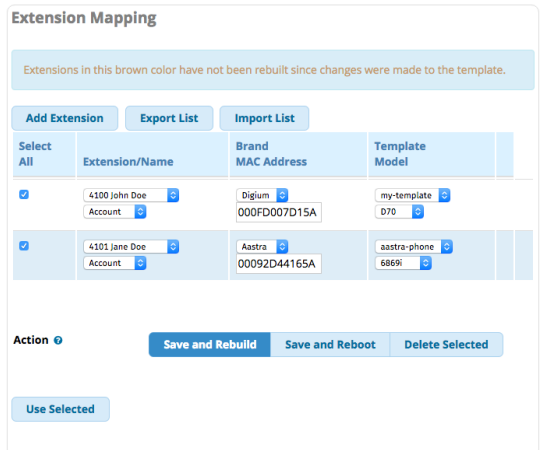

# **SysAdmin Pro ماژول**

این ماژول، چندین عملکرد اضافه را نسبت به نسخهی استاندارد خود ارائه نموده که شامل امکانات زیر میباشد:

✓ تنظیمات اینترفیسهای شبکه و سرور DHCP ✓ تنظیم سرور SMTP برای ارتباط با سرور ایمیل ✓ تنظیمات مربوط به DDNS ✓ اعالم هشدار و حتی خاموش کردن مرکز تلفن در زمان افت فشار برق ✓ امکان راه اندازی سرور VPN ✓ تنظیمات مربوط به سرور FTP

#### **Fax Pro**

ماژول حرفهای فکس، نسبت به ماژول استاندارد FreePBX، دارای امکانات به مراتب بیشتری میباشد. کل فرآیند ارسال و دریافت فکس، به راحتی و تماماً از طریق رابط تحت وب برای هر کاربر انجام میگیرد. فقط کافیست شماره تلفن مقصد را تایپ نموده، یک فایل PDF آپلود کنید و سپس فکس خود را ارسال نمابید. با این ماژول حتی قادر خواهید بود، قالب ظاهری فکس را نیز بنا به سلیقه و نیاز خود چیدمان و طراحی کنید. ضمناً بایگانی کلیهی فکسهای ارسالی و دریافتی به همراه قابلیت جستجوی پیشرفته نیز در اختیار کاربران قرار داده شده است.

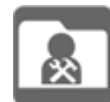

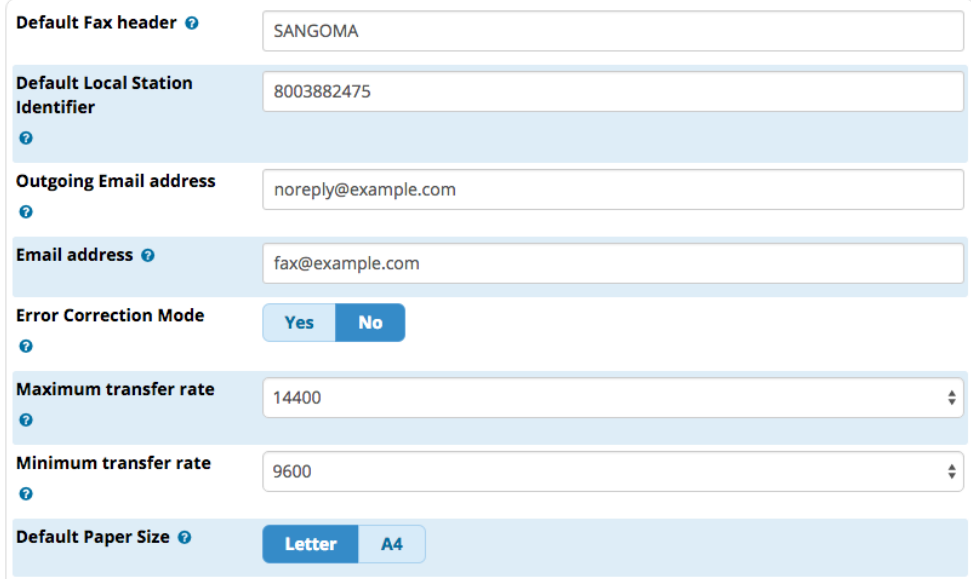

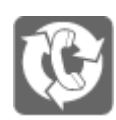

### **Web CallBack**

این ماژول به شما اجازه میدهد که بخش "تماس با ما" را به وبسایت خود اضافه نمائید. بازدیدکنندگان به سادگی، شماره تماس خود را برای ارتباط با شما و یا هر هدف خاصی وارد میکنند. شما میتوانید یک شمارهی پیش فرض مشخص کنید و به وسیله آن، اعالنها در قالب تماس برگشتی انجام شود. همچنین میتوانید الگوهایی را تعیین نمائید که کدام شماره و کاربران، اجازهی تماس گرفتن را داشته باشند.

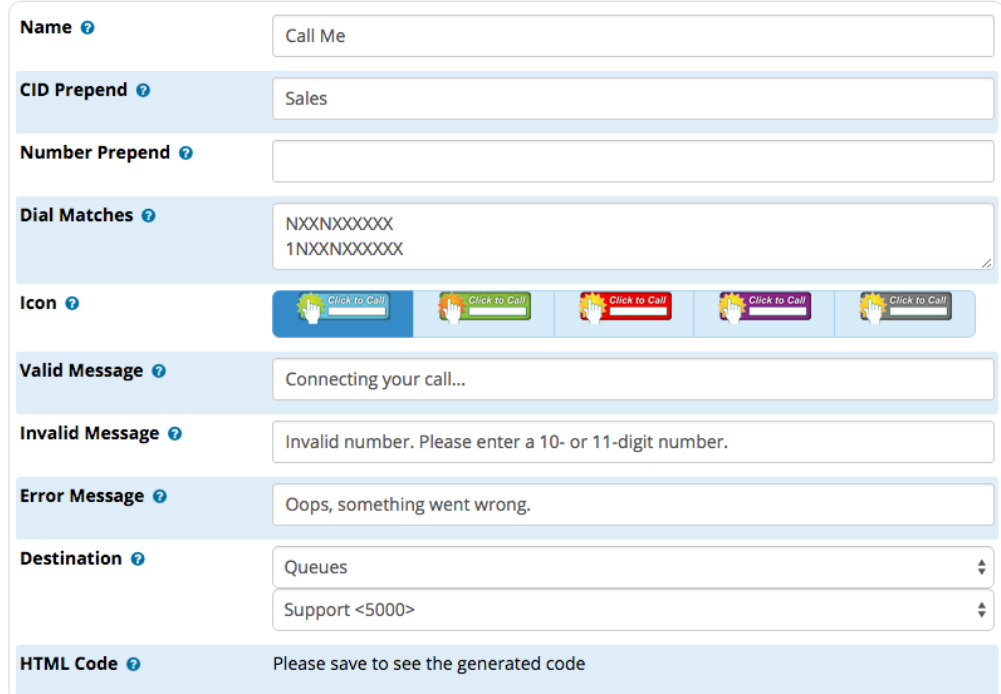

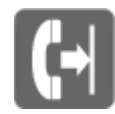

### **Outbound Call Limiting**

مبحث تماسهای خروجی همیشه یکی از دغدغه های شرکتها بوده است. این ماژول میتواند محدودیتهای مفیدی برای تماسهای خروجی وضع نماید. به عنوان مثال میتوانید تعداد تماسها با یک شماره خاص در یک بازهی مشخص و یا تعداد تماس و مدت زمان آن را به طور همزمان محدود نمایید. الزم به ذکر است تماسهای خارج از این محدوده، بالک شده و پیغام صوتی تعیین شده، برای کاربر پخش خواهد شد.

#### **Outbound Call Limit**

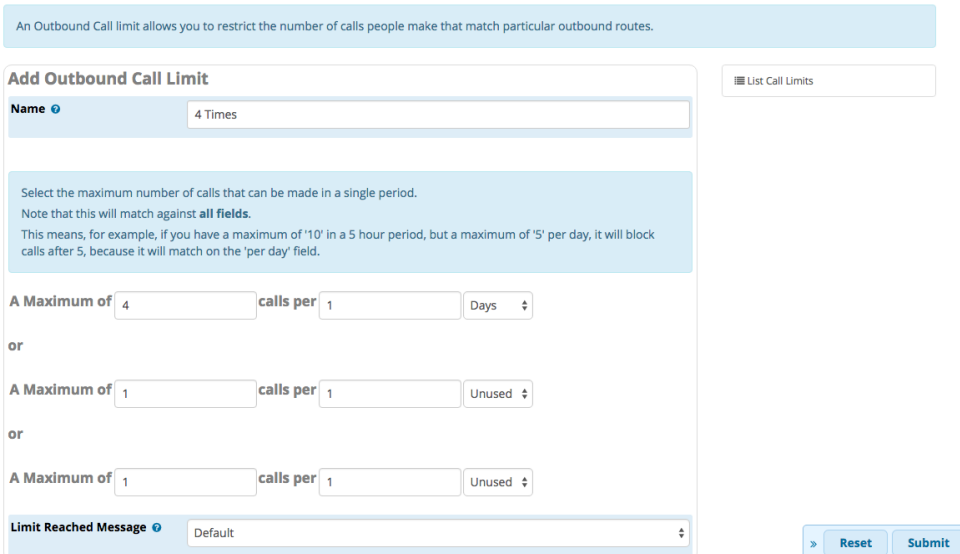

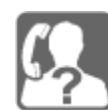

#### **CallerID Management**

با این ماژول میتوانید شناسهی تماس گیرنده را برای تماسهای بعدی، در قالب خود تغییر دهید. در غیر اینصورت با انتخاب گزینهی خاصی، امکان تغییر دائمی شناسه برای تمامی تماسها از داخلی شما، تا زمان اعمال تنظیمات بعدی را نیز دارید.

#### **CallerID Management**

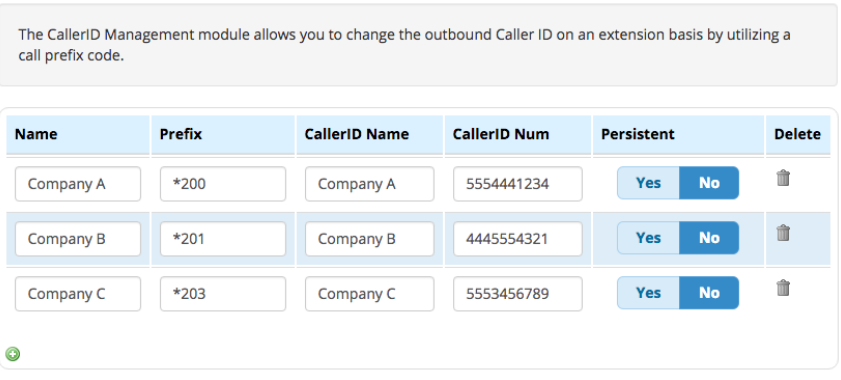

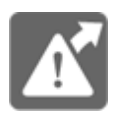

**Paging Pro**

بسیاری از اماکن عمومی مانند فرودگاهها، نمایشگاهها و... نیاز به سیستم پیجینگ دارند. به همین منظور، FreePBX ماژول اختصاصیای طراحی نموده که به وسیله آن میتوان عالوه بر پیغامهای زنده، پیغامهای ضبط شده را نیز در زمانهای از پیش تعیین شده، به صورت خودکار پیج نمود. حتی این امکان وجود دارد که برای دسته بندیهای مختلف، پیغامهای متفاوتی پخش گردد. همچنین قابلیت درج ملودی دلخواه، در ابتدا و انتهای پیام نیز وجود دارد. اما مهمترین ویژگی این ماژول، امکان پیج کردن یک هشدار خاص، در مواقعی است که یکی از کارمندان با شماره تلفنهای اضطراری مانند پلیس و آتش نشانی تماس میگیرد.

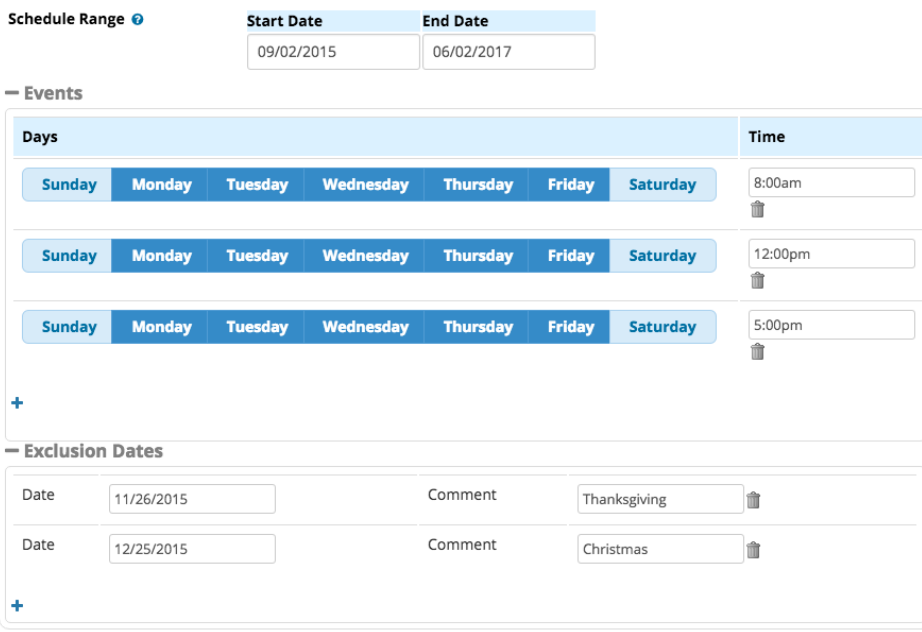

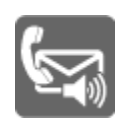

# **VM Notify**

شما میتوانید جهت اطالع از دریافت پیغامهای جدید در صندوق صوتی، یک لیست برای اعالن آماده نمایید.. هنگامی که پیغام جدیدی در صندوق پستی باقی بماند، با تمامی افراد در لیست مشخص شده، تماس گرفته میشود تا فردی مسئولیت آن را برعهده گیرد. این فرآیند بر اساس اولویت بندی انجام شده صورت میپذیرد و اگر هیچ کدام از افراد یک لیست آن را قبول نکردند، پیغام برای افراد با اولیتهای بعدی ارسال خواهد شد. همچنین در انتها این امکان وجود دارد تا از طریق ایمیل، اطالع رسانی به مدیر سیستم صورت گیرد.

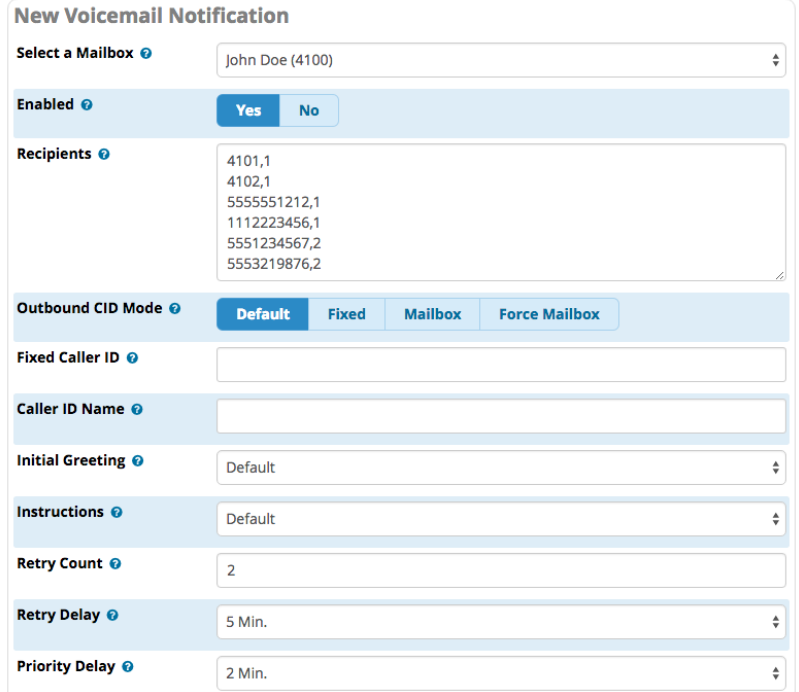

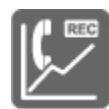

#### **Call Recording Reports**

بسیاری از کسب و کارها نیاز به ضبط و بایگانی درخواستهای رضایت مشتری و ارزیابی کارمندان خود دارند که انجام آن در حجمهای باال، کاری بسیار دشوار و خسته کننده است. این ماژول مشاهده، مرتب سازی، گوش دادن، بایگانی و دانلود تمامی تماسهای ضبط شده را امکان پذیر میسازد. بایگانی خودکار، حذف فایلهای قدیمی جهت کنترل فضای هارد دیسک، مرتب سازی فایل های ضبط شده بر اساس تاریخ، نوع تماس، منبع، مقصد و حتی مدت زمان، از دیگر امکانات شاخص این ماژول محسوب میشوند.

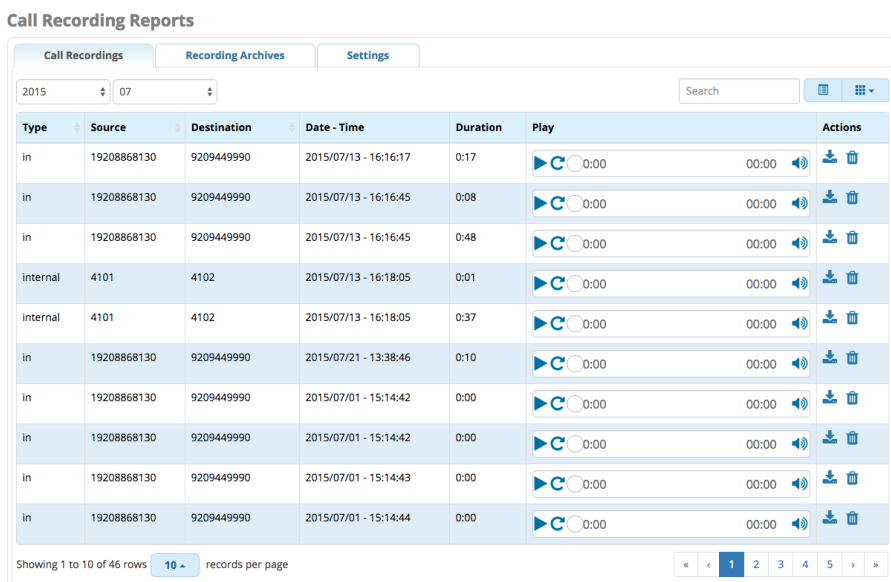

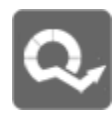

# **Queue Reports**

یک ماژول گزارش گیری پیشرفته است که به مدیران اجازه میدهد تا از جنبههای مختلف، صفهای خود را کنترل نمایند. شما میتوانید گزارشات صف انتظار تماسها را در سریع ترین زمان ممکن و در قالبهای موردنیاز خود، مشاهده و ذخیره نمائید. مشاهده توزیع تماس بر اساس کارشناس، صف، تاریخ و ساعت، مشاهده مدت زمان تماسها و میزان انتظار و همچنین آگاهی از دالیل قطع شدن تماسها، از قابلیتهایی است که این ماژول فراهم مینماید.
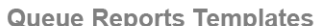

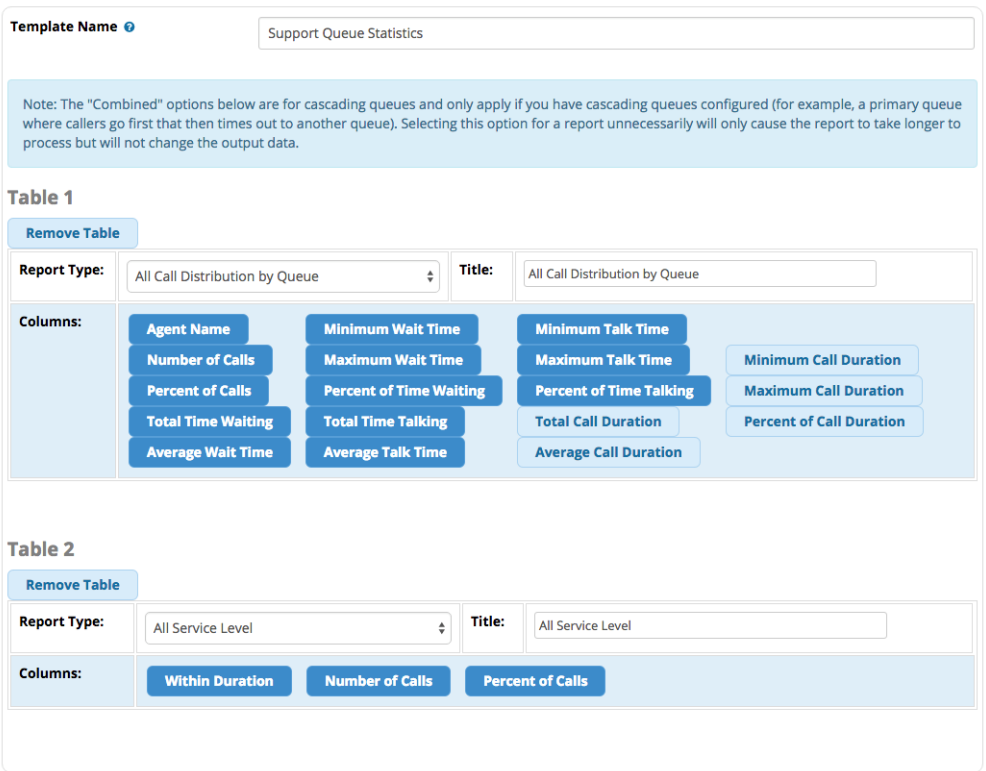

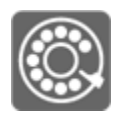

#### **Xact Dialer**

جهت تماس گیری خودکار با مشتریان، این ماژول بهترین گزینه است. شما میتوانید به راحتی یک لیست از شماره تلفنهای مخاطبان را در قالب CSV آپلود نموده و مسیر تماسها را بر اساس اینکه در مقصد، یک فرد پاسخگو است یا یک تلفن گویا، تعیین کنید. برای سادهتر کردن کار، می توانید گزارش فعالیت را به صورت روزانه و یا در پایان کمپین مشاهده نمایید. ضمناً امکان برنامهی زمانبندی ارسال و همچنین توقف موقت کمپین نیز وجود دارد.

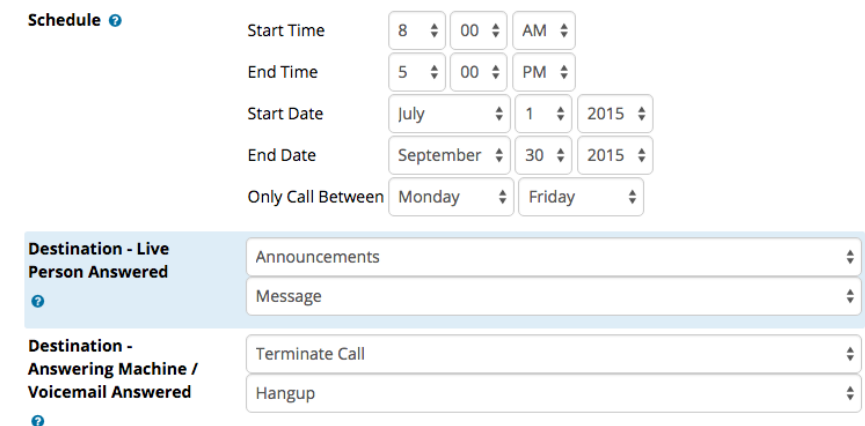

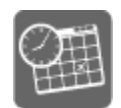

**Appointment Reminder**

ست کردن، پذیرفتن، لغو کردن و زمانبندی مجدد قرارهای مالقات خود را به این ماژول بسپارید. شما به راحتی قادر خواهید بود به تمامی شمارههای مخاطبینی که در مرکز تلفن شما وجود دارند و یا حتی لیستهایی که به صورت دستی وارد میکنید، اعالن قرار مالقات خود را ارسال کنید و در مقابل، مخاطبان هم میتوانند به درخواست شما با پذیرفتن و یا رد کردن، پاسخ دهید.

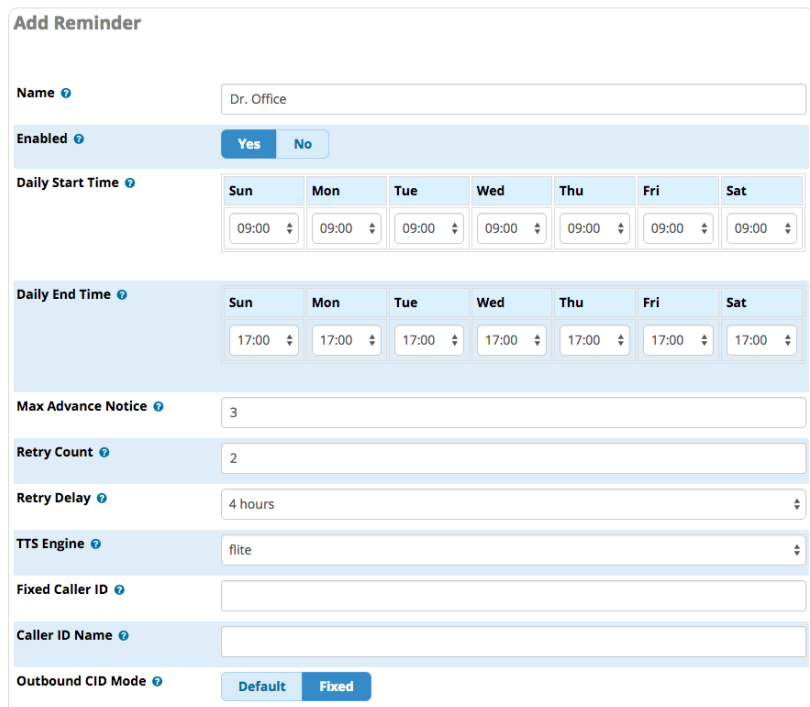

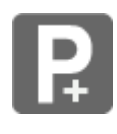

#### **Park Pro**

این ماژول امکان این امکان را در اختیار شما قرار میدهد که نام تماس گیرنده، پس از شماره گیری داخلی "فروش"، از وی پرسیده و ضبط شود؛ در ادامه، همین صدا برای تمامی کارشناسان لیست فروش، پخش میگردد تا کارشناس مربوطه، پاسخگوی مشتری خود باشد. همچنین امکان تعریف جایگاههای پارک یا همان lotهای بیشتری را فراهم میکند که برای سازمانهایی که دپارتمانهای گوناگونی دارند، بسیار کارآمد خواهد بود.

#### **Park and Announce**

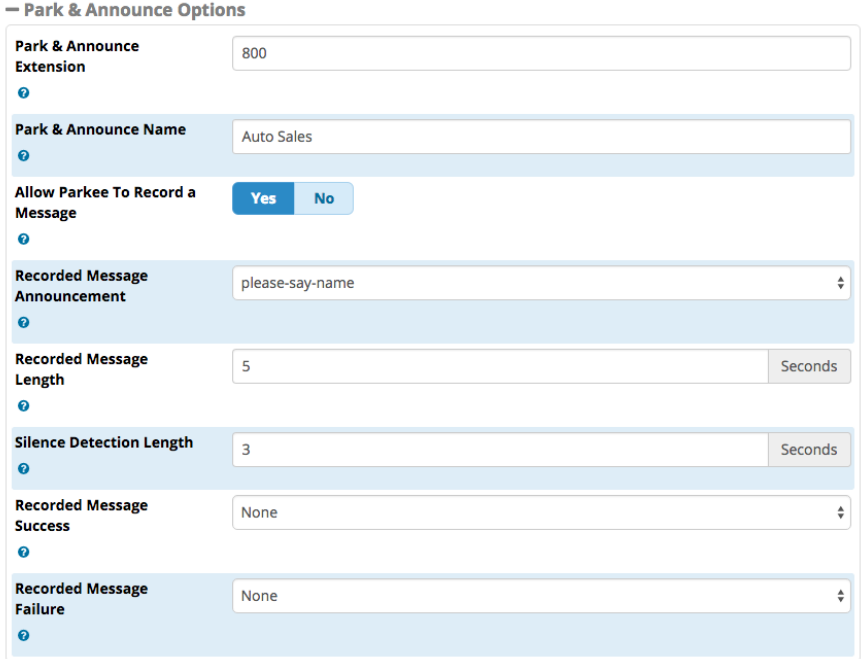

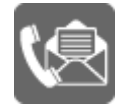

#### **Voicemail Reports**

با این ماژول، مدیر سیستم به راحتی میتواند به تمامی صندوقهای صوتی دسترسی داشته باشد و آنها را مانیتور نماید. همچنین قادر خواهد بود تنظیمات صندوقها و یا پیغام خوش آمدگویی را بر اساس کاربران، به صورت منحصربفرد تعیین نماید. از دیگر امکانات این ماژول میتوان به ارسال پیغام صوتی به ایمیل و همچنین دسته بندی اطالعات بر اساس صندوق پستی، تاریخ و ساعت، پوشه، شماره تلفن و مدت زمان، اشاره نمود.

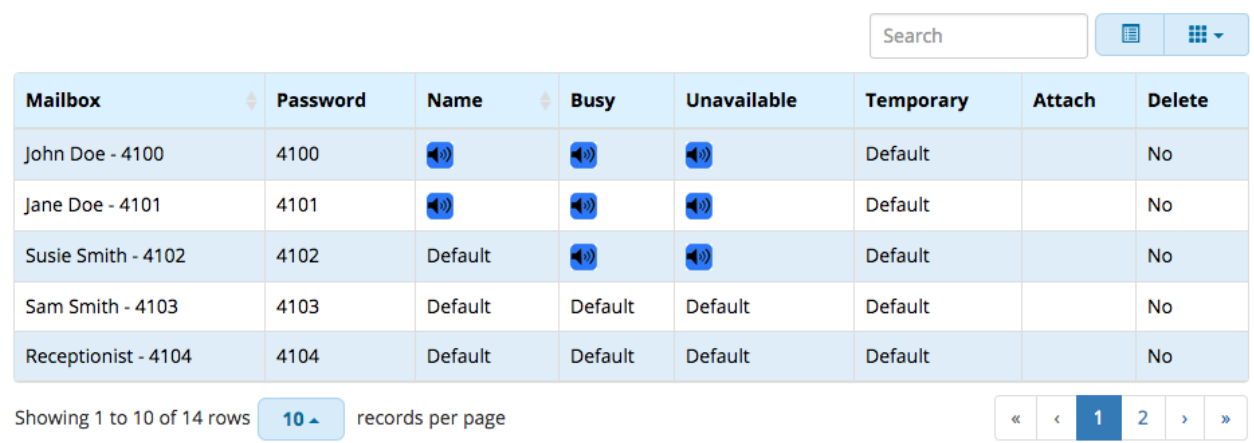

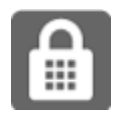

**Pin Set Pro**

اگر نیاز دارید در توسعهی امنیت پین کدها، انعطاف بیشتری داشته باشید، از این ماژول استفاده کنید. به این صورت که مدیر سیستم میتواند برای هر داخلی، مستقیماً یک پین کد اختصاص داده و یا به هر یک اجازه دهد تماسهای خروجی خود را بدون پین کد، شمارهگیری نماید. همچنین امکان استخراج گزارش جزیی تماس ها و خالصهی ساعات قابل محاسبه نیز بر اساس تاریخ، مدت زمان، پین کد، منبع و مقصد، وجود دارد. ضمناً میتوان به راحتی، هزینهی مکالمات را به ازای هر پین کد در بازهی زمانی موردنظر، محاسبه نمود.

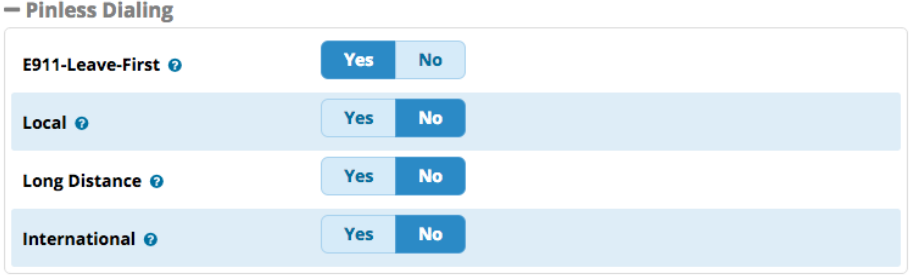

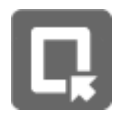

#### **Queues Pro**

این ماژول، اختیارات موجود در بخش صف مرکز تلفن را گسترش داده و به شما اجازه میدهد احکام محدودکنندهای برای کاربرانی که تماسها خود را بیش از حد در صف انتظار نگه میدارند، وضع نمایید. همچنین با هدف مدیریت عملکرد صف و توسعه و شخصی سازی مقاصد تماس گیرندهها برای تماسهای برقرار شده، میتوانید صفهای مجازی ایجاد کنید. اما جالب ترین امکان آن، این است که تماس گیرندگانی که در صف انتظار هستند میتوانند تماس خود را قطع نموده و پس از تماس مجدد، دوباره به همان صف قبلی خود بازگردند. ضمناً به وسیله این ماژول، میتوانید از دالیل عدم پاسخ به تماسها مطلع شده و همچنین امکان برقراری ارتباط کارشناس و تماس گیرنده را به هر مقصدی که تماس در آن قطع شده بود، به دست آورید.

#### **Queues Pro**

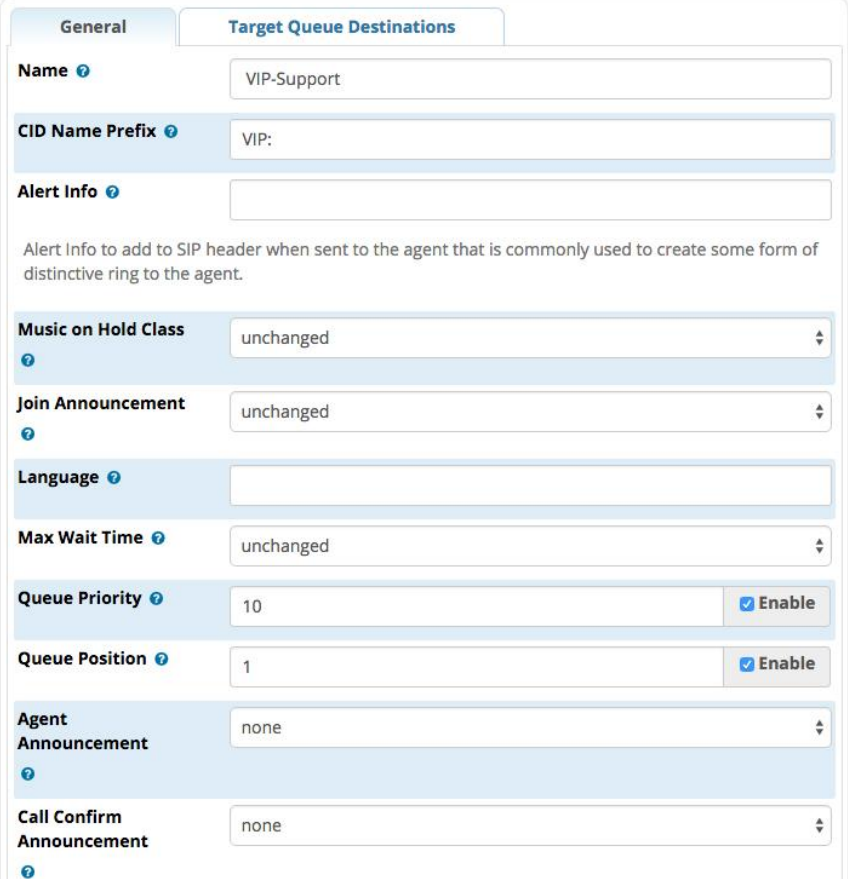

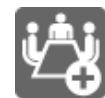

#### **Conference Pro**

این ماژول که امکانات پیشرفته تری نسبت به نسخهی استاندارد FreePBX دارد، به کاربران نهایی اجازه میدهد تنظیمات اتاق کنفرانس را از پنل کنترل کاربری خود یعنی UCP مدیریت کنند. همچنین مدیر سیستم میتواند به راحتی اتاقهای کنفرانس را مدیریت نماید. از دیگر امکانات شاخص این ماژول میتوان از ضبط کنفرانس، منوی "اجازه"، تشخیص فرد صحبت کننده، حالت سکوت و... نام برد.

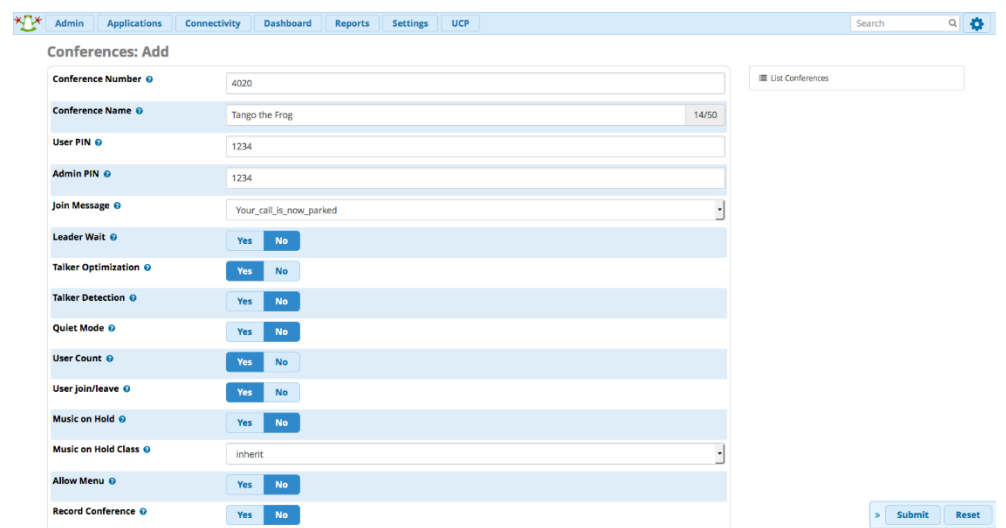

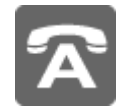

#### **Phone Apps**

مجموعهای از برنامههای مربوط به تلفنهای Sangoma است که با FreePBX و ماژول Manager EndPoint ادغام میشود. این ماژول، به کاربران اجازه میدهد تا به طور مستقیم از صفحه نمایش گوشی خود، کنترل کارها و تنظیمات را انجام دهند. هدف از ارائه ی این ماژول، افزایش توانایی کاربران در مدیریت تنظیمات تماس و همینطور کاهش وابستگی در به یاد سپردن کدها و اصالح تنظیمات بر روی رابط کاربری است.

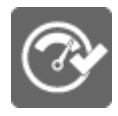

#### **High Availability Disaster Recovery**

این یک راهکار تجاری با قابلیت دسترسی باال است که به وسیله آن قادر خواهید بود دو سرور FreePBX را به طور خودکار و به صورت پشتیبان، راه اندازی کنید. با این روش، تلفنهای تحت شبکه و دیگر تجهیزات ویپ شما از طریق یک آدرس آی پی شناور به سرور متصل میشوند و از دسترس خارج شدن سرور، اطالعی پیدا نمیکنند. همچنین پس از راه اندازی مجدد مرکز تلفن معیوب، بازگشت به سرور FreePBX اولیه، تنها در عرض چند ثانیه امکان پذیر میشود.

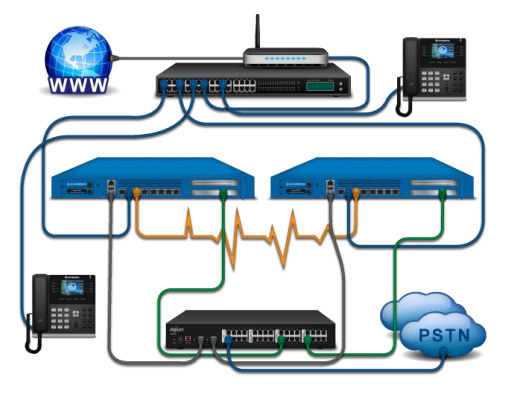

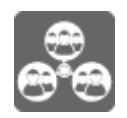

#### **Class of Service**

این ماژول، امکان کنترل میزان سطح دسترسی داخلیها در مورد ویژگی های خاص در مرکز تلفن شما را به صورت جزیی فراهم میسازد. این ویژگیها شامل مسیرهای خروجی، کدها، گروههای مربوط به صدای زنگ، صفها، اتاق کنفرانس، گروههای صندوق صوتی و پیج کردن میباشد. توسط این ماژول میتوانید داخلی-ها را در تماس با مقاصد منتخب شما، محدود کنید.

#### **Class of Service**

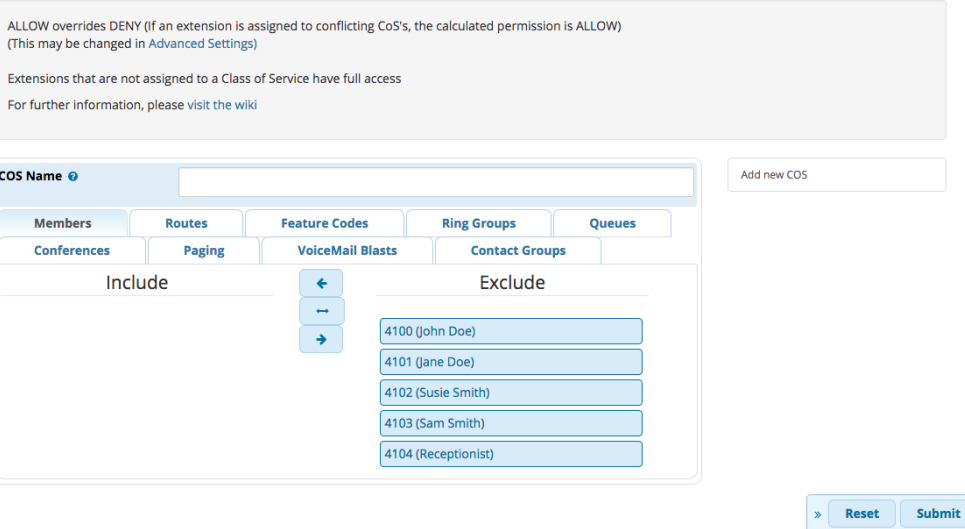

**Zulu UC**

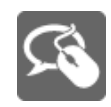

این نرم افزار، به عنوان یکی از محبوب ترین ابزارها و برنامههای یکپارچه ی ارتباطی به شمار میرود که باعث افزایش راندمان کاربران میشود. از امکانات شاخص آن میتوان به تماس تلفنی، چت، ارسال پیام کوتاه، فکس و تعامل گروهی از طریق نسخه دسکتاپ و موبایل، اشاره نمود. ضمناً امکان تماس مستقیم در بستر صفحات وب و یکپارچگی با CRM نیز تعبیه شده است. با استفاده از این ماژول شما یک System Communication Unified خواهید داشت.

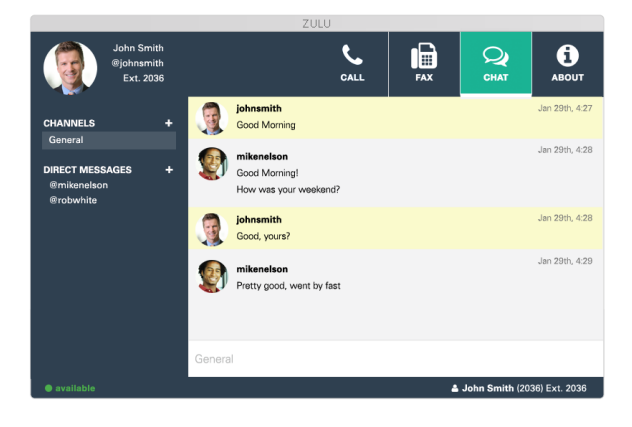

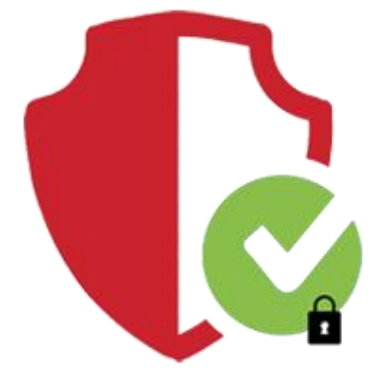

# **امنیت FreePBX**

امنیت اطالعات و ارتباطات در دنیای امروز که همه چیز تحت تاثیر تغییرات شدید تکنولوژییست، اهمیت بسیاری دارد. در دنیای تلکام و مخابرات این امر بسیار حیاتی ترست؛ چرا که با کوچک ترین آسیبهای امنیتی، ممکن است هزینههای بسیار سنگینی به کسب و کارها وارد شود، حتی به قیمت نابودی آن کسب و کار!

امنیت شبکههای نسل جدید مخابراتی همچون IMS/NGN حتی با تغییر معماری و ظهور NFV، توسط المانی با عنوان Session Border Controller یا همان SBC فراهم میشود که جهت آشنایی بیشتر با این المان میتوانید به آکادمی ساعیان ارتباط مراجعه نمایید.

از SBCها برای برقراری امنیت سیستمهای تلفنی PBX-IP نیز قطعا میتوان استفاده کرد، اما شاید برای یک سانترال تحت شبکه که تعداد داخلیها و یا تماس همزمان قابل توجهی ندارد، راهکار پرهزینهای بشمار رود. پس در این شرایط بهتر است آستین باال زده و دست بکار شوید و یا اصطالحا hardening کنید!

البته این نکته را نباید فراموش کرد اکثر این راهکارها برای سیستم-های متن باز )Opensource )امکان پذیر بوده و در سیستم های تجاری یا باید از راهکارهای امنیتی همان تولید کننده استفاده کرد و یا واقعا باید سراغ راهکارهای تخصصی مثل SBC رفت.

### **راهکارهای FreePBX**

راهکارهای رایج مربوط به امن سازی سیستم های تلفنی تحت شبکه و مبتنی بر Asterisk، با توضیحات کامل در بخش اکادمی سایت ساعیان ارتباط آموزش داده شده و در وبینارهای مختلف به این نکات اشاره کردهایم. پس در این بخش قصد نداریم این موارد را مجدد تکرار کنیم و رعایت کردن آنها را به عنوان یک اصل میپذیریم.

اما FreePBX به عنوان محبوب ترین سیستم تلفنی اپن سورس که مبتنی بر استریسک هم هست، قابلیتها و امکانات امنیتی را ارائه کرده که در سطح قابل توجهی، امنیت مرکز تلفن شما را تامین مینماید؛ به طوری که شرکتهای مختلفی از جمله شرکت سنگوما مدعی آن هستند که بدون نیاز به هرگونه فایروال یا SBC، هزاران سرویس PBX( HostedPBX ) به مشتریان خود ارائه کرده اند.

# **دسترسی کاربران**

شوید:

یکی از ساده ترین اقداماتی که میبایست برای حفظ امنیت سیستم انجام داد، تعیین نامهای کاربری و رمزعبور استاندارد برای کاربران و مدیر سیستم میباشد.

برای انتخاب نام کاربری مدیر سیستم و دسترسیهای مربوطه میبایست وارد بخش Admin و سپس Administrators

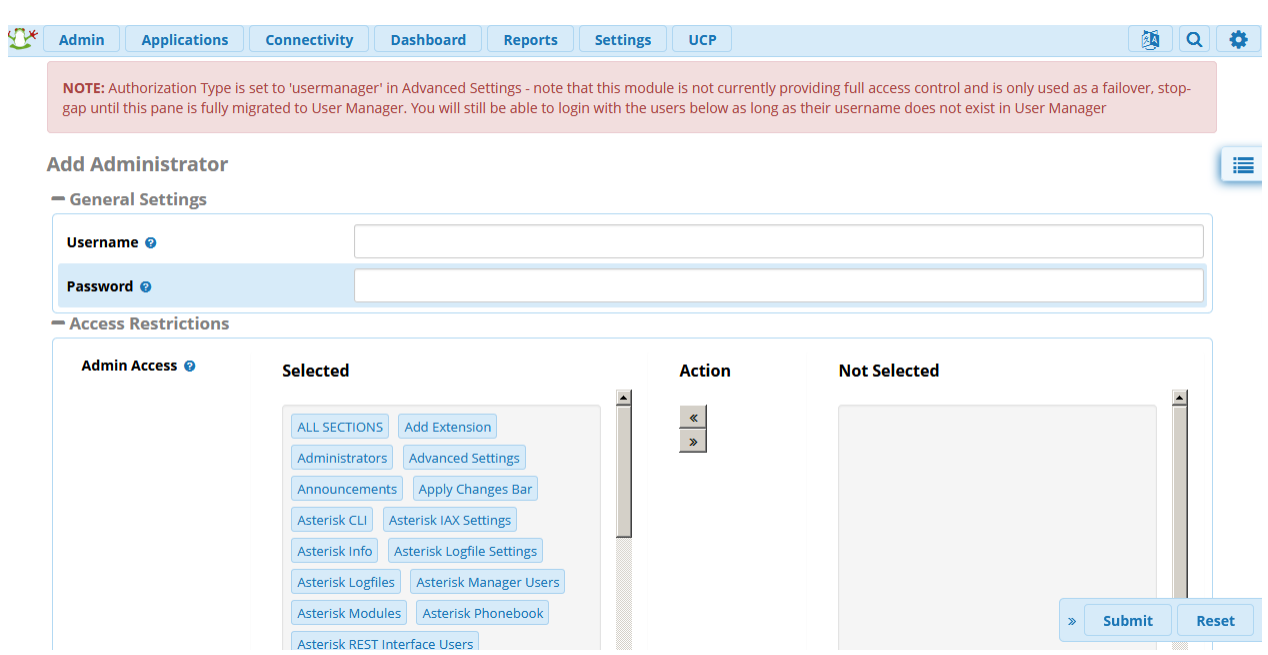

در این بخش میتوانید نام کاربری و رمز عبور جدید تعریف نمایید. همچنین میتوانید رمز عبور کاربران تعریف شده و یا کاربر پیش فرض ایجاد شده را تغییر دهید. از بخش Access نیز میتوانید با افزودن یا کاستن بخشهای مورد نظر، دسترسی آنها را به کاربر بدهید یا از وی سلب کنید.

بخش دیگری که به مدیر سیستم کمک میکند تا از انتخاب درست رمزهای عبور مطمئن شود، password weak detection میباشد. این ابزار که در منوی Reports در دسترس است، به شما اجازه میدهد تا پسوردهای ضعیف انتخاب شده برای داخلی یا ترانکهای سیستم را مشاهده نمایید و برای اصالح آنها اقدام کنید.

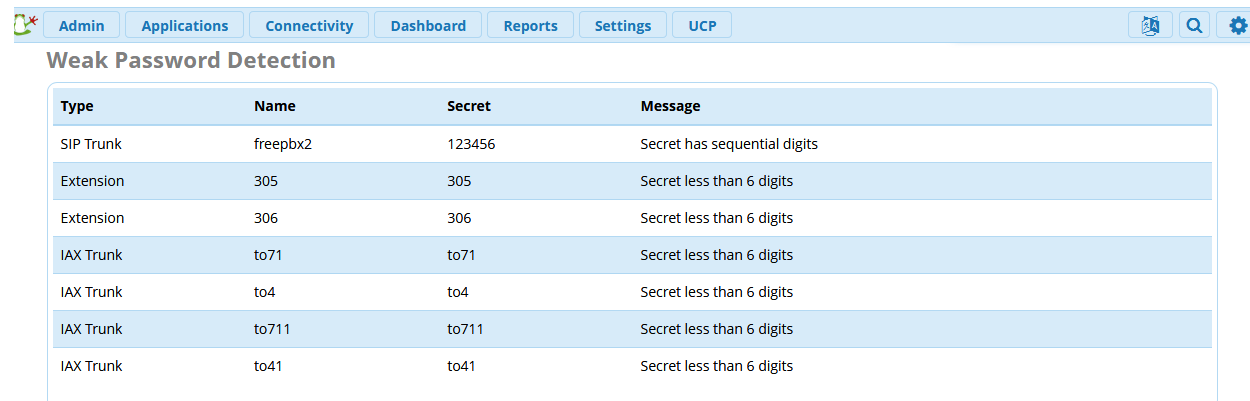

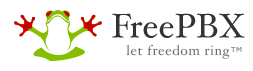

FreePBX is a registered trademark of Sangoma Technologies Inc.<br>Sangoma Technologies Inc.<br>FreePBX 13.0.195.26 is licensed under the GPL<br>Copyright® 2007-2019

**SANG®MA** 

## **Intrusion Detection ماژول**

این ماژول که از طریق ماژول System Admin قابل دستیابی است، مبتنی بر Fail2ban بوده و با استفاده از الگوهای تعریف شده در آن، هرگونه ترافیک مشکوک را شناسایی کرده و آدرس IP فرستندهی آن را در لیست سیاه قرار میدهد.

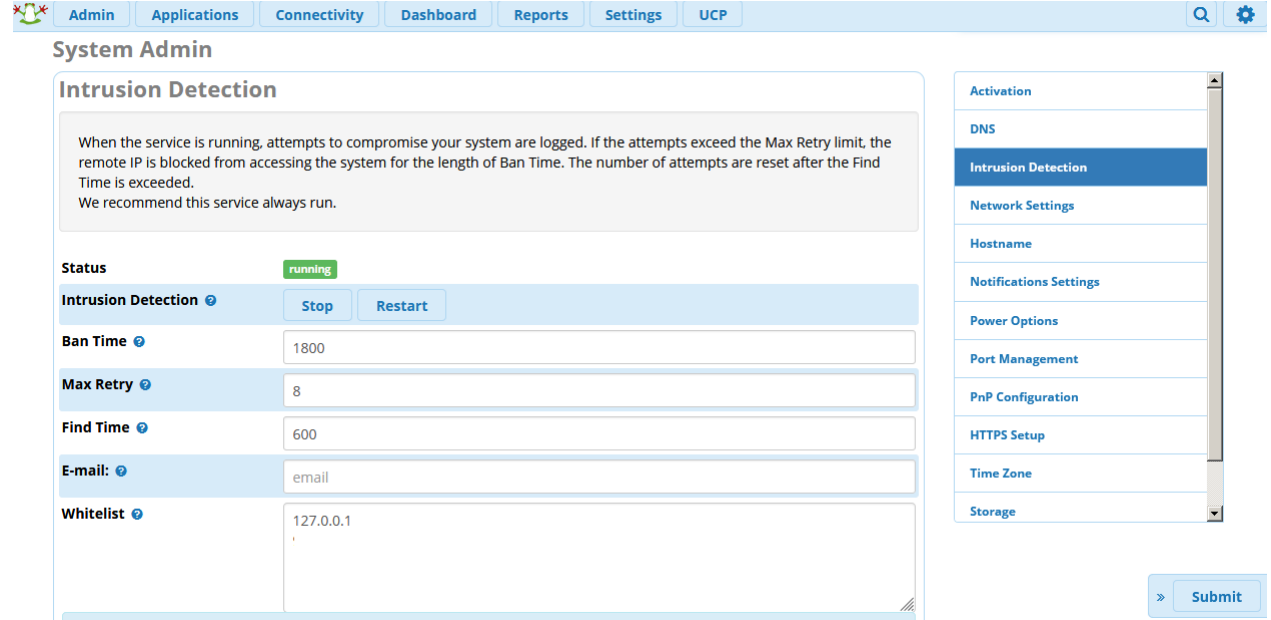

زمانی که سرویس Detection Intrusion فعال باشد، تمامی تالشها برای برقراری ارتباط با سیستم FreePBX ذخیره میشوند، اگر تعداد این تالش ها به حداکثر محدودیت تعیین شده )Retry Max )برسد، دسترسی آن آدرس IP برای بازه زمانی تعیین شده ای که Time Ban نام دارد به حالت Blocked در میآید و پس از سپری شدن این زمان، دسترسی برای آن آی پی ریست شده و مجدد همین چرخه ادامه پیدا میکند.

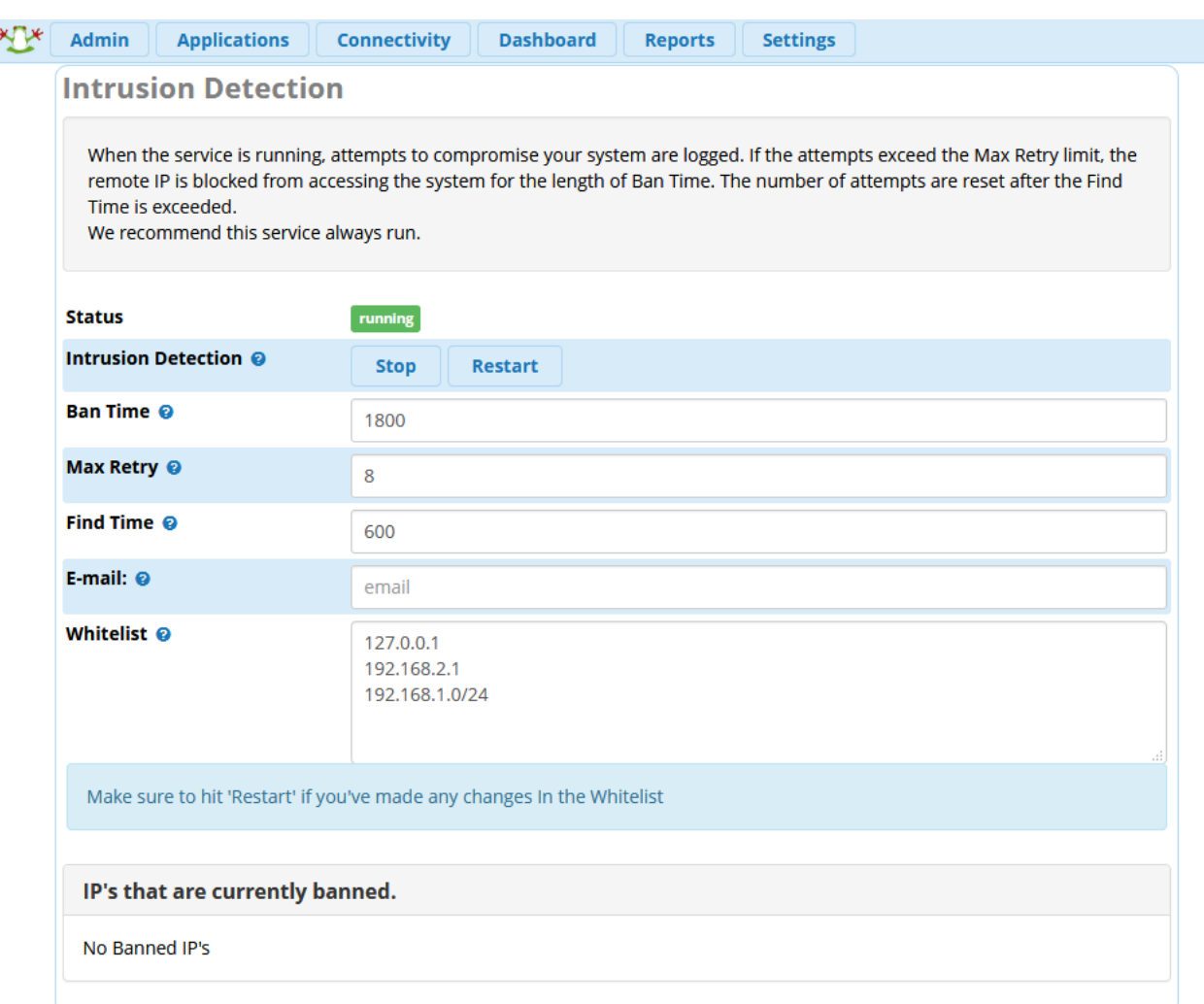

فیلدهایی که در این بخش وجود دارند عبارتند از:

**Status**: وضعیت فعال/غیر فعال بودن سرویس را نمایش میدهد.

**Detection Intrusion**: در اینجا میتوان سرویس را Stop و یا Restart کرد.

**Time Ban**: طول مدت زمانی )ثانیه( که یک آی پی بالک میماند، قبل از اینکه ریست شود.

Max Retry: تعداد دفعاتی که یک آی پی میتواند برای برقرای ارتباط تلاش کند (در بازه زمانیMax Retry)

**Time Find**: طول بازه زمانی )ثانیه( که پس از سپیری شدن آن، الگها برای آن IP ریست میشوند.

در تصویر باال تعیین شده است که اگر یک آی پی در بازه زمانی 600 ثانیه، بیش تر از 8 بار تالش برای برقراری ارتباط با سیستم داشته باشد، برای مدت زمان 1800 ثانیه در حالت Banned قرار میگیرد.

**mail-E**: در این قسمت میتوان آدرس پست الکترونیکی مدیر سیستم را وارد کرد تا Notificationهای این سرویس برای او ایمیل شود.

**Whitelist**: آدرس تک آی پی/رنج آی پی هایی که در این بخش وارد شوند در لیست سفید قرار گرفته و محدودیتهای این سرویس برایشان غیر فعال میگردد.

نکته: پس از انجام هر گونه تغییرات در بخش Whitelist حتما یک بار سرویس را Restart کنید. برای این کار میتوان باالی همین صفحه روی Restart کلیک کرد یا در محیط CLI برنامه دستور زیر را وارد نمود:

Service fail2ban restart

یا

Systemctl restart fail2ban

**banned currently are that s'IP**: در این بخش لیست آی پی هایی که در حال حاضر Banned شدهاند نمایش داده خواهد شد.

برای برخی کاربران که از ورژن های قدیمی تر FreePBX استفاده میکنند یا ماژولهای خود را آپدیت نکردهاند ممکن است پیش بیاید که با اینکه آی پی یا رنج آی پی مورد نظر خود را در بخش Whitelist وارد کردهاند اما مجدد برقراری ارتباط با برنامه قطع میشود. برای بررسی این مورد ابتدا فایل زیر را باز نمایید:

Vim /etc/fail2ban/jail.local

و سپس با بررسی قسمت ignoreip، اگر آی پی یا رنج آی پی های بخش Whitelist در اینجا وجود نداشت آنها را به ترتیب وارد کرده و ذخیره کنید؛ سپس سرویس ban2fail را با دستوری که پیش تر گفته شد ریستارت نمایید.

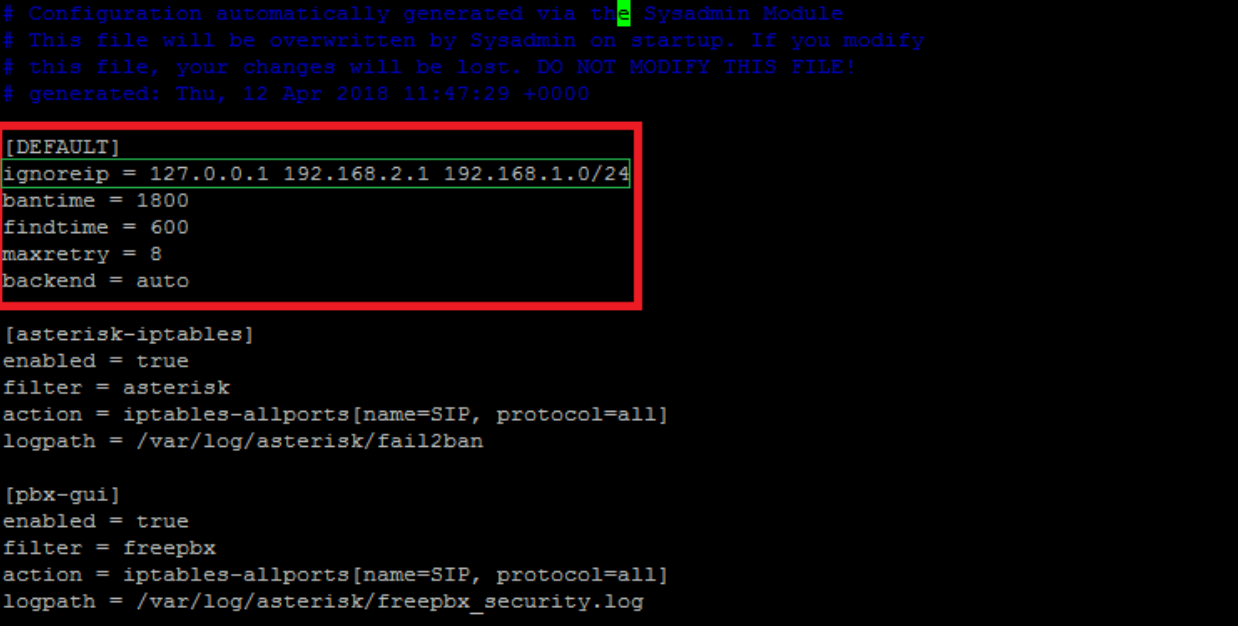

همانطور که در تصویر باال مشاهده میشود لیست آی پی های قسمت Whitelist در این قسمت قرار گرفته و آی پی ها با استفاده از فاصله )Space )از یکدیگر جدا شدهاند.

### **ماژول Firewall**

یکی از ماژول های مهم و کابردی که FreePBX در نسخهی 13 خود از آن رو نمایی کرد، ماژول Firewall میباشد. این ماژول که مبتنی بر IPTables است، به گونهای طراحی شده تا پیچیدگیهای رایج تنظیمات این سرویس را حذف کند؛ چرا که به دلیل همین پیچیدگیها، اکثر کاربران این سرویس را در همان شروع کار، غیرفعال میکنند.

از طریق تب Connectivity میتوانید این ماژول را تنظیم نمایید.

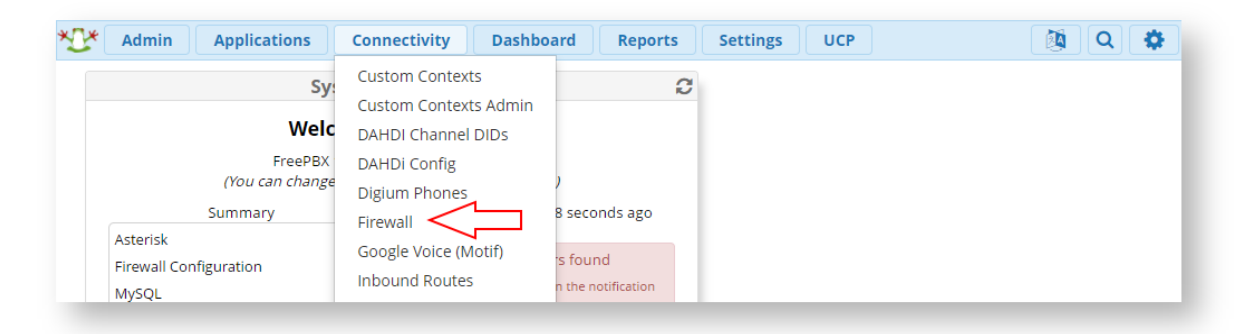

توجه: پس از نصب سیستم، در اولین ورود از شما درخواست می شود تا ماژول فایروال را تنظیم کنید. شما میتوانید آن را به بعد موکول نمایید.

پس از ورود به ماژول Firewall به شما هشدار داده میشود که ماژول غیرفعال بوده و میبایست آن را فعال نمایید.

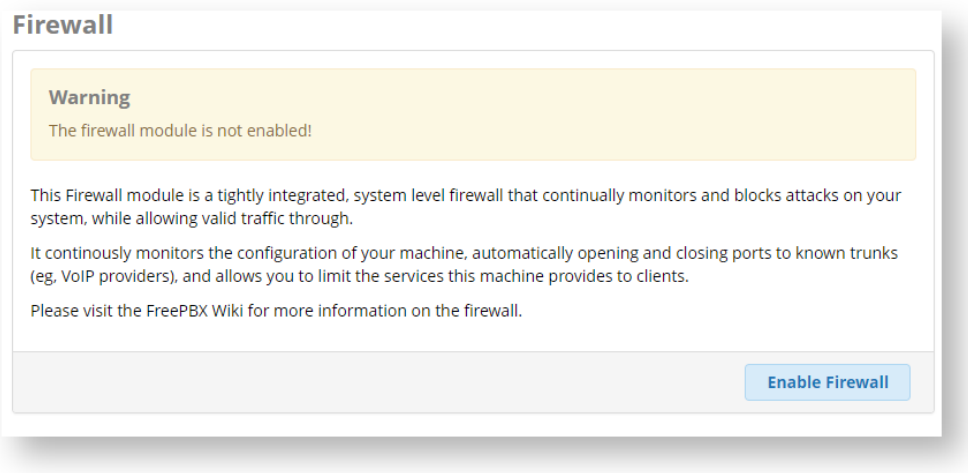

با فعال کردن فایروال، تنظیمات و تبهای مختلف ظاهر خواهند شد:

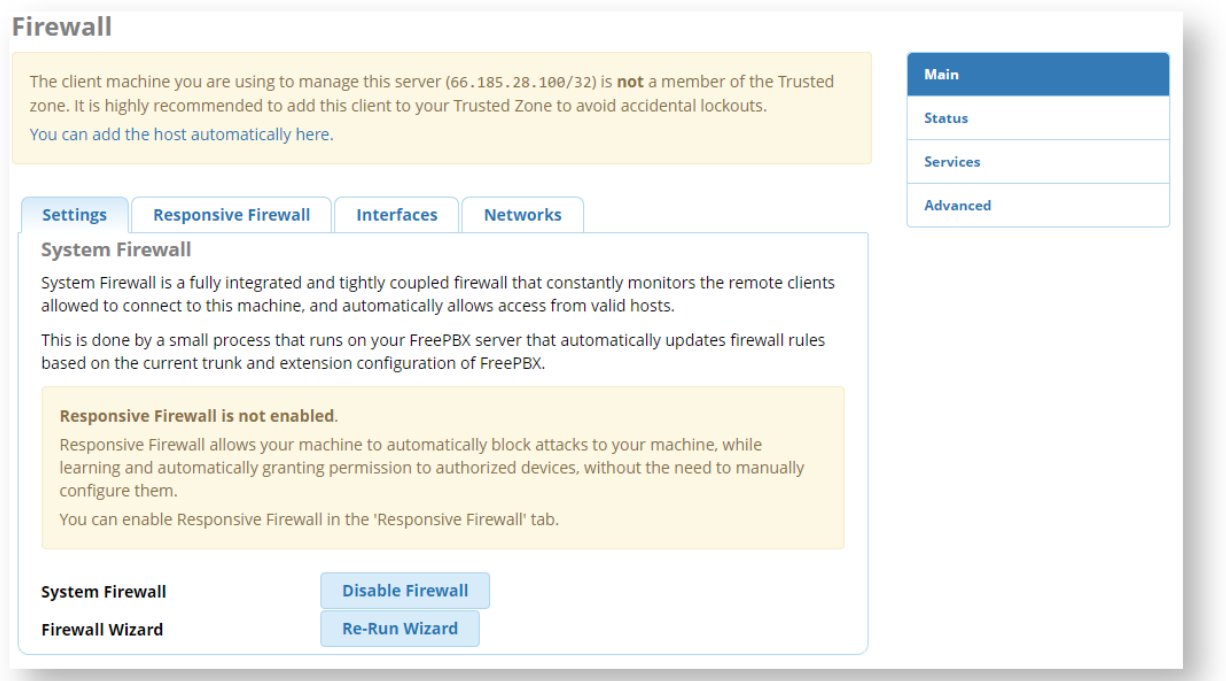

همانطور که در تصویر نیز مشاهده میشود، میبایست آدرس IP سیستم کالینت را به لیست سفید یا همان Trusted Zone اضافه کنید تا به هر دلیلی با بالک شدن آن، دسترسی شما به سرور مختل نگردد. با کلیک بر روی لینک مشخص شده یا رفتن به بخش Advanced و سپس تب Preconfigured میتوانید با زدن بر روی Add host یا add network، آدرس آی پی کامپیوتر کلاینت که با آن به سیستم متصل می شوید را در لیست سفید قرار دهید.

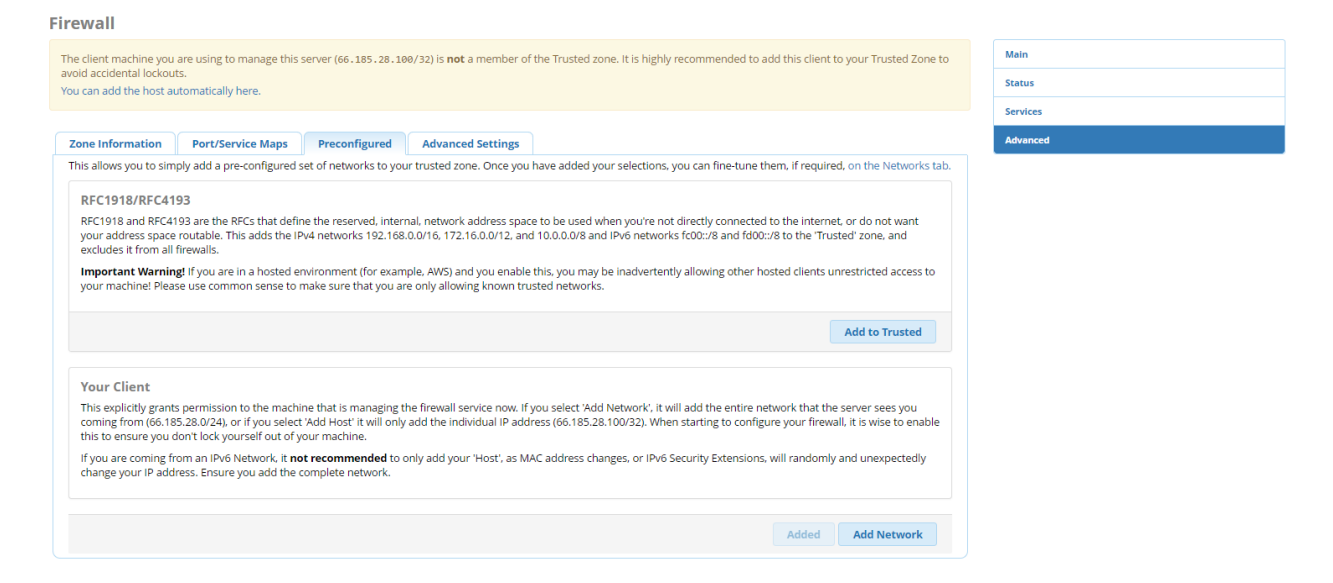

که پس از اضافه شدن، Added نمایش داده میشود.

برای اطمینان از اضافه شدن آدرس آی پی میتوانید به بخش main و سپس تب Networks مراجعه کنید. در صورت نیاز از همین طریق میتوان آدرس یا شبکهای را حذف کرد.

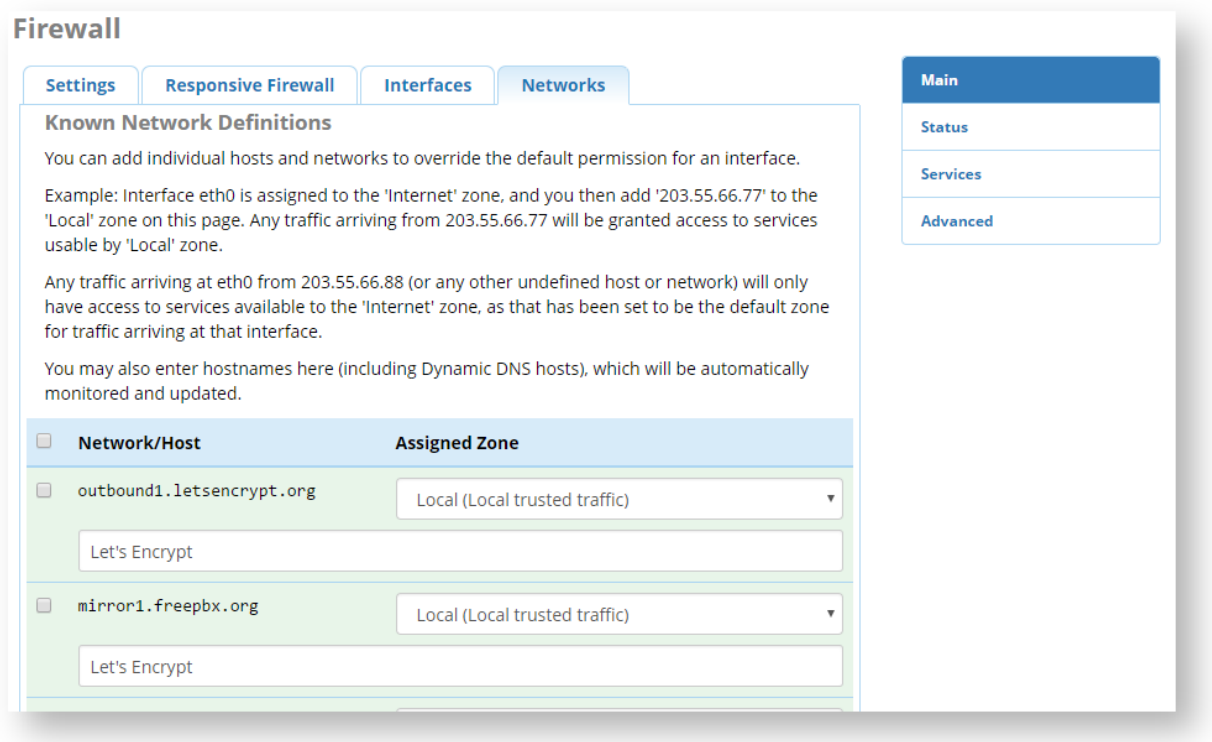

از طریق تب Interfaces نیز میتوانید ماهیت ترافیک هر یک از اینترفیسهای شبکهی سرور را مشخص کنید. به صورت عمومی آنها را در حالت Internet قرار دهید:

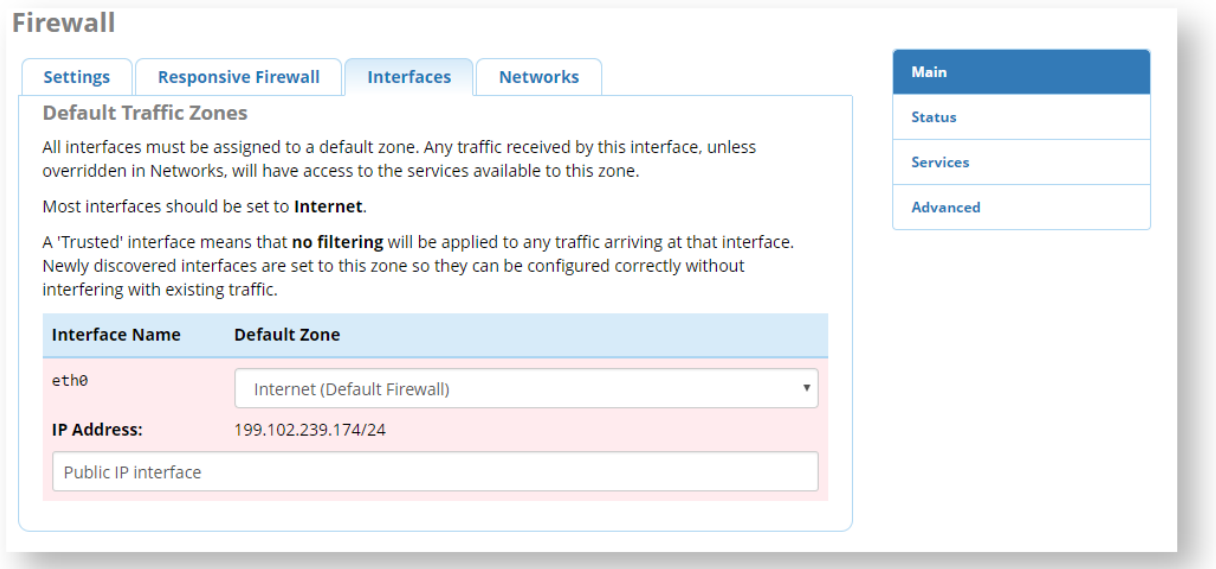

خوب بهتر است مرور کلی بر روی این ماژول داشته باشیم. در بخش main، 4 تب مختلف وجود دارد که با تب Settings آشنا شدید. در این تب شما میتوانید فایروال را فعال/غیرفعال کرده و یا wizard مربوط به تنظیمات را اجرا نمایید. این ویزارد به شما کمک می کند تا ماژول فایروال را راحت تر تنظیم کنید.

تب دوم، مربوط به Responsive firewall میباشد. این سرویس بخشی از ماژول فایروال را تشکیل میدهد و وظیفهی آن مانیتور ترافیک سیگنالینگ ورودی برای سرویس درخواستی و سپس صدور مجوز یا بالک کردن آنها میباشد؛ منظور از ترافیک سیگنالینگ، درخواستهای مربوط به پروتکل SIP و یا IAX میباشد.

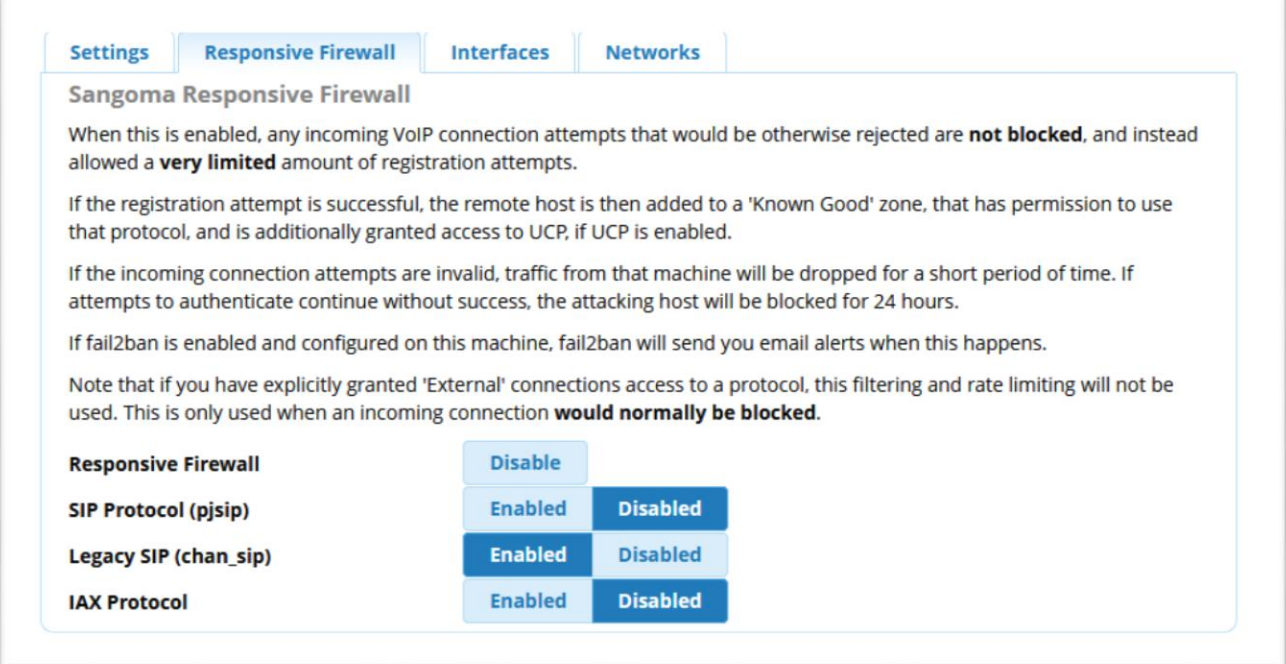

در صورتی که این سرویس فعال باشد، ترافیک سیگنالینگ ورودی از یک آدرس آی پی، از فایروال عبور داده میشود و پس از ارسال 10 درخواست، در صورتی که رجیستر نشود، به مدت یک دقیقه کلیه ترافیک سیگنالینگ از IP دراپ میشود. اگر کالینت به ارسال ترافیک ادامه داده و بیش از 50 درخواست ارسال کند و مجدد رجیستر نشود، برای 24 ساعت کلیه ترافیک ارسالی از آن بالک شده و در صورت ادامهی ارسال ترافیک، این مدت دائما تمدید میشود.

توجه: این محدودیتها فقط بر روی پورتهای مربوط به آن پروتکل اعمال میشود.

از طرفی اگر تعداد ارسالها بیشتر از 50 درخواست در کمتر از 10 ثانیه باشد، سیستم فرستنده را برای 24 ساعت بالک مے کند.

نکته: با بکارگیری این سرویس میتوان 99.995 درصد از تالشها برای نفوذ را تشخیص داد!!!!

در تب سوم شما میتوانید اینترفیسهای سرور خود را در Zone مربوطه قرار دهید به طوری که فایروال با ترافیک هر زون با روش مشخصی برخورد مینماید. مهمترین زون همان Internet بوده که Responsive firewall نیز بر روی آن اعمال میشود. اگر سرور اینترفیسهای مختلفی دارد، میتوان اینترفیسهای داخلی را در زون Local یا Trusted نیز قرار داد.

در تب چهارم یعنی Networks میتوانید هاست یا شبکهی خاصی را معرفی و زون مورد نظر را به آن اختصاص دهید.

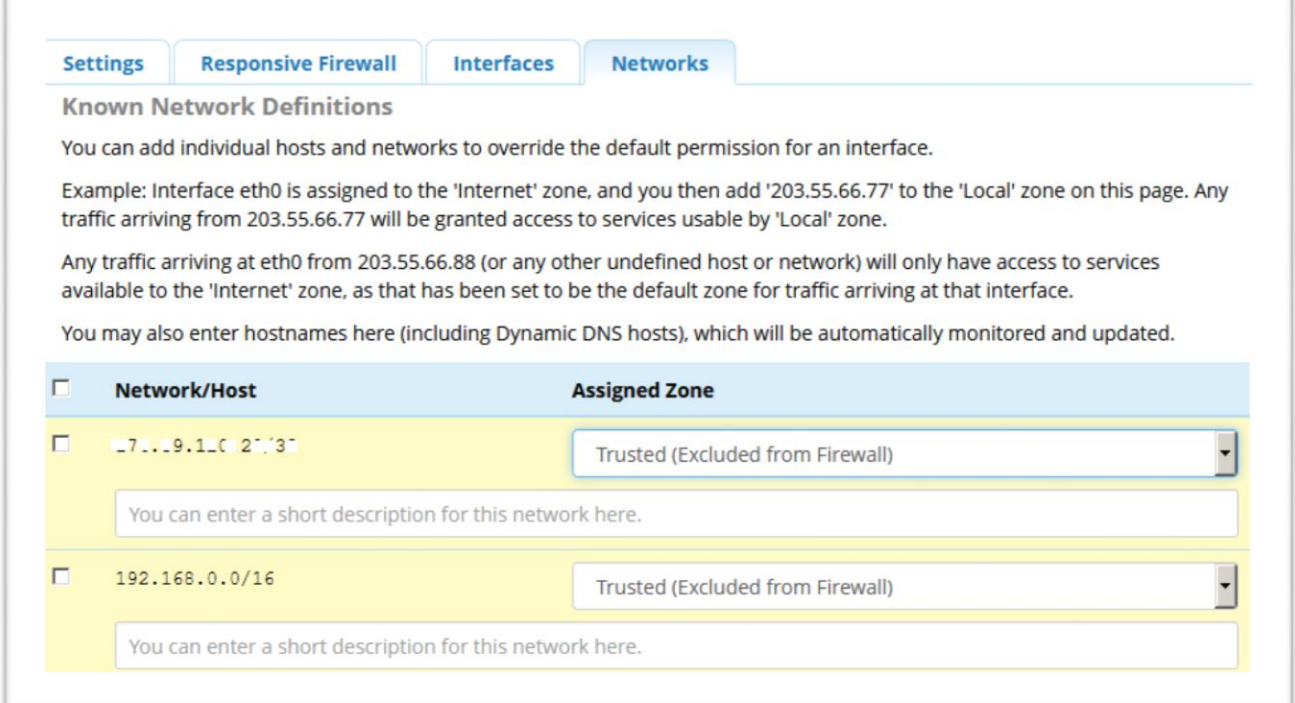

در بخش دوم یعنی Status شما میتوانید وضعیت کلی سرویس و عملکرد آن را مشاهده کنید. در صورتی که آدرسی بالک شده باشد نیز میتوانید از همین بخش آن را مانیتور نمایید.

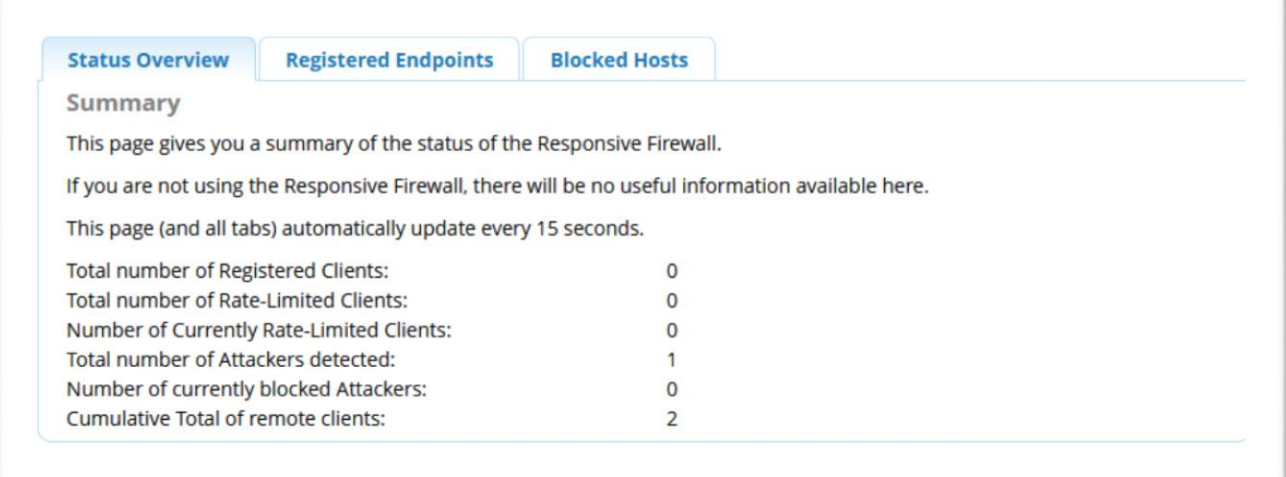

در بخش Services، که یکی از بخشهای مهم بشمار میرود، 4 تب وجود دارد که در تب های اول و دوم شما میتوانید zone های اختصاص یافته به سرویسهای مختلف را مشاهده و در صورت نیاز تغییر دهید. فقط باید توجه کنید که تغییر zone ها باعث نشود که firewall responsive عملکرد خود را از دست بدهد!

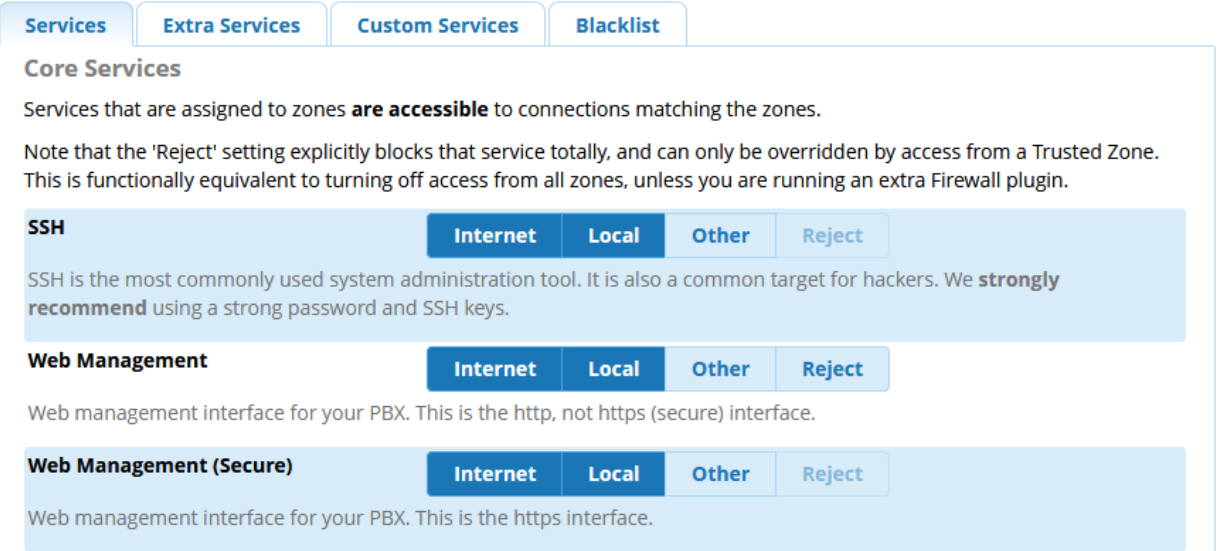

اینکه چه سرویسهایی از چه طریق در دسترس خواهند بود، اهمیت باالیی در تنظیمات این بخش دارد.

در تب سوم یعنی Services Custom شما میتوانید سرویس دلخواه خود را با پروتکل و پورت مشخص تعریف و به فایروال معرفی نمایید. و در آخر تب Blacklist، که در آن میتوانید آدرسهای مورد نظر را در لیست سیاه قرار دهید. به صورت پیش فرض سرویس فایروال به صورت Deny عمل میکند اما برای آن که آدرسهای مشخصی از طریق firewall Responsive به سیستم ترافیکی ارسال نکنند، میتوانید از لیست سیاه استفاده نمایید.

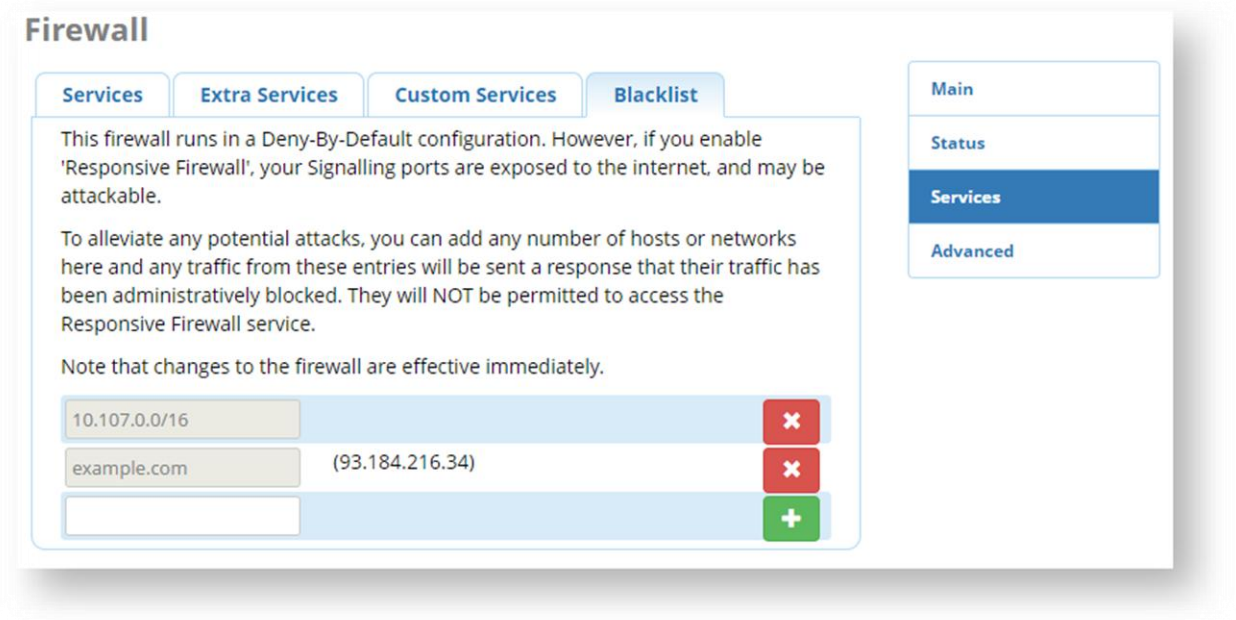

در بخش آخر یعنی Advanced چهار تب وجود دارد که در تب اول میتوانید توضیحات مربوط به هر یک از Zoneها را

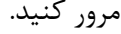

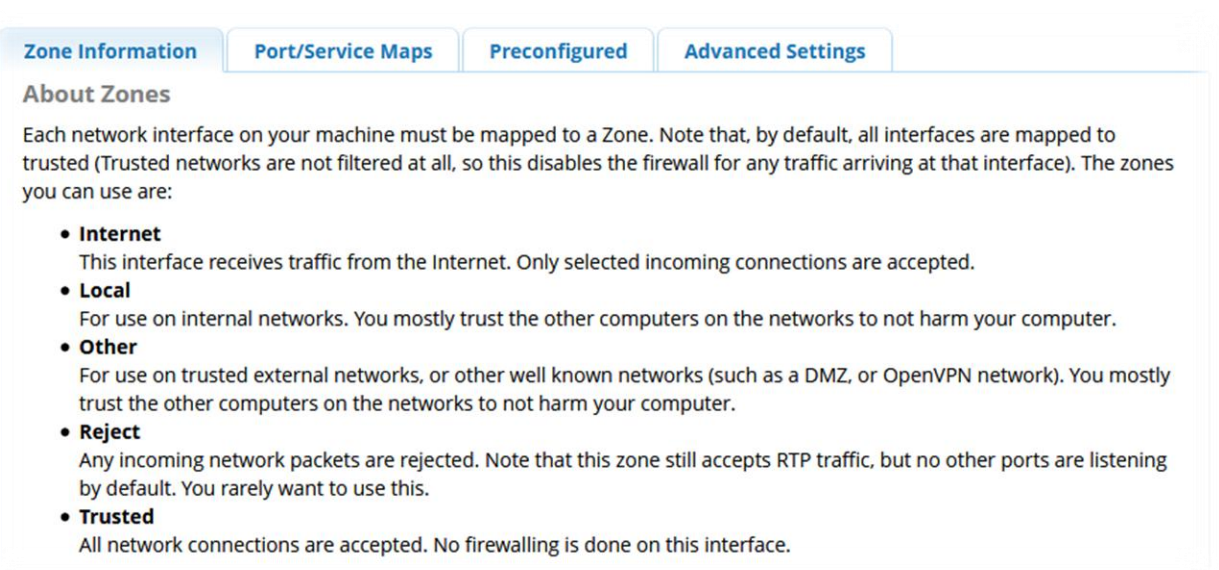

در تب دوم میتوانید پورت های پیش فرض سرویسهای مختلف را مشاهده نمایید. در تب سوم که پیشتر هم توضیح داده شد، میتوانید آدرسهای مربوط به کالینت خود را اضافه کنید. و در نهایت در تب آخر شما میتوانید حالت safe mode را غیر فعال نمایید. این حالت به شما اجازه میدهد با دو بار ریبوت کردن سرور پشت سر هم، سرویس فایروال را برای مدت 5 دقیقه غیرفعال کنید. در صورتی که توسط سرور بالک شده باشید، این قابلیت گزینهی کاربردی خواهد بود تا خود را نجات دهید!

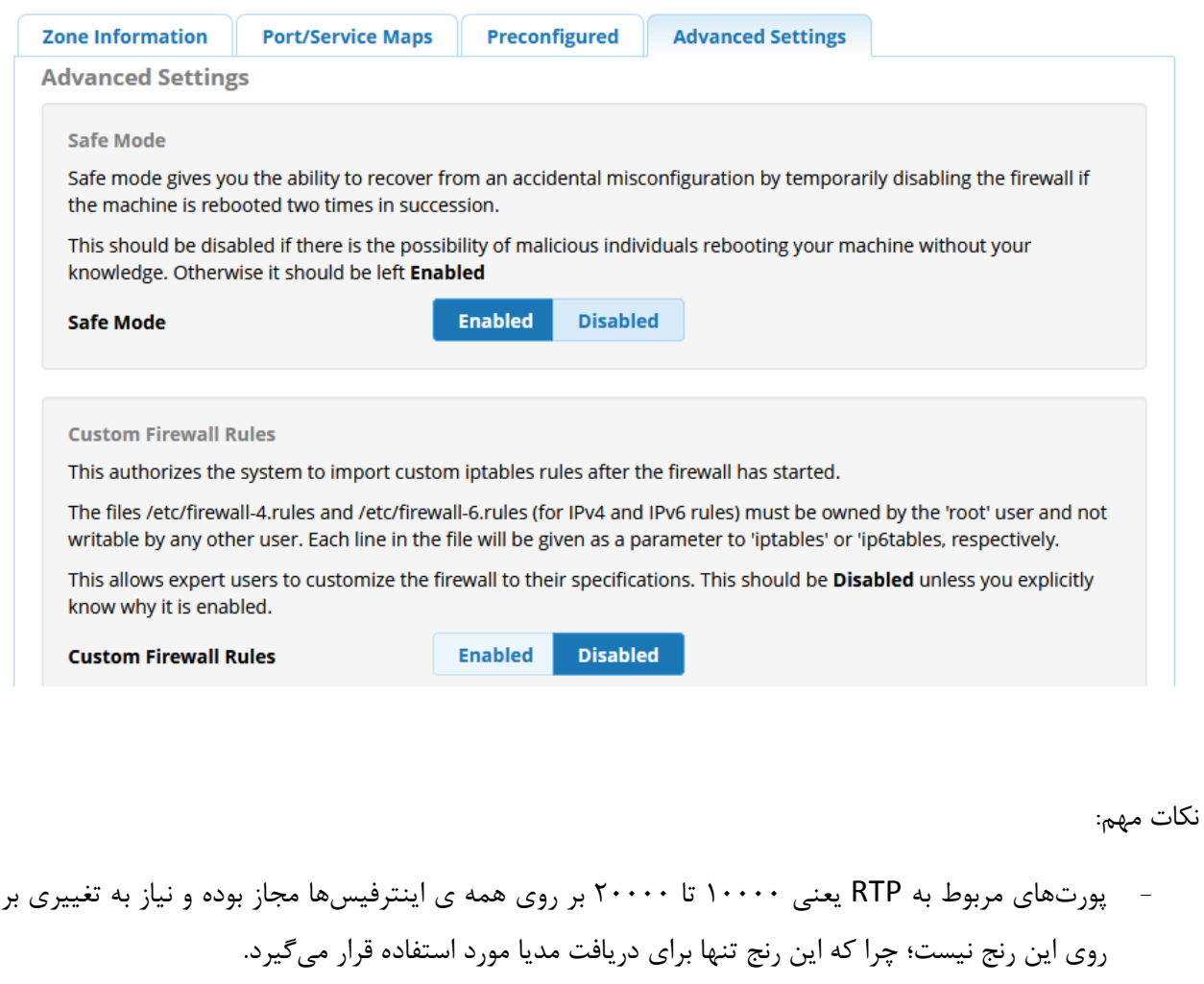

- از طریق دستور fwconsole میتوانید سرویس فایروال را مدیریت نمایید. به عنوان مثال:

fwconsole firewall stop/start fwconsole firewall disable fwconsole firewall trust [192.168.0.1/24](https://wiki.freepbx.org/display/FPG/192.168.0.1/24) fwconsole firewall untrus[t 192.168.0.1/24](https://wiki.freepbx.org/display/FPG/192.168.0.1/24) fwconsole firewall list blacklist

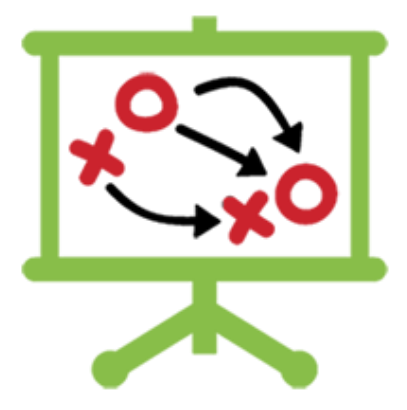

# **سناریوهای کاربردی در FreePBX**

# **برقراری ارتباط میان دو سرور FreePBX**

یکی از مباحثی که در راه اندازی شبکههای VoIP رایج است، برقراری ارتباط میان دو سرور تلفنی میباشد. به عنوان مثال دو سرور تلفنی را در نظر بگیرید که در دو مکان مجزا در حال سرویس دهی به کاربران خود میباشند و الزم است تا کاربران این دو سیستم نیز بتوانند با یکدیگر تماس داشته باشند. برای این منظور، الزم است تا یک کانال ارتباطی میان دو سرور تلفنی ایجاد گردد و ارتباطات میان داخلیهای این دو سیستم از طریق این کانال برقرار شود.

در سیستمهای تلفنی مبتنی بر استریسک چند روش برای برقراری چنین ارتباطاتی وجود دارد که در ادامه به بررسی آنها در FreePBX پرداخته شده است. همانطور که گفته شد، برای برقراری ارتباط میان دو سرور استریسک، روشهای مختلفی وجود دارد، اما همگی مبتنی بر دو پروتکل ارتباطی یعنی IAX و SIP هستند. پس روش برقراری ارتباط از طریق این دو پروتکل را بررسی میکنیم. در این آموزش مفروضات زیر را در نظر بگیرید: دو سرور تلفنی: IP : 192.168.1.50 آدرس :FreePBX1 -1

IP : 192.168.1.60 آدرس :FreePBX2 -2

**روش اول: برقراری ارتباط میان دو سرور FreePBX از طریق 2IAX:** همانطور که میدانید 2IAX یک پروتکل ارتباطی خاص استریسک میباشد و پیاده سازی آن طوری است که پیچیدگیهای پروتکل SIP را ندارد؛ به همین دلیل یکی از ساده ترین روشها جهت برقراری ارتباط دو سرور تلفنی مبتنی بر استریسک همچون FreePBX، اتصال از طریق ترانک 2IAX میباشد.

برای این کار الزم است ابتدا بر روی هر دو سرور یک ترانک از نوع 2IAX ایجاد کرده و سپس برای شماره گیری داخلیهای هر طرف یک مسیر خروجی (Outbound Route) تعریف نمایید.

پس ابتدا بر روی سرور 1FreePBX، وارد بخش Connectivity و سپس Trunks شوید و با کلیک بر روی Add Trunk یک ترانک جدید از نوع 2IAX تعریف کنید.

در بخش General، نام ترانک و در بخش Outbound CallerID، مقدار دلخواهی را با عنوان Caller-ID تعریف نمایید.

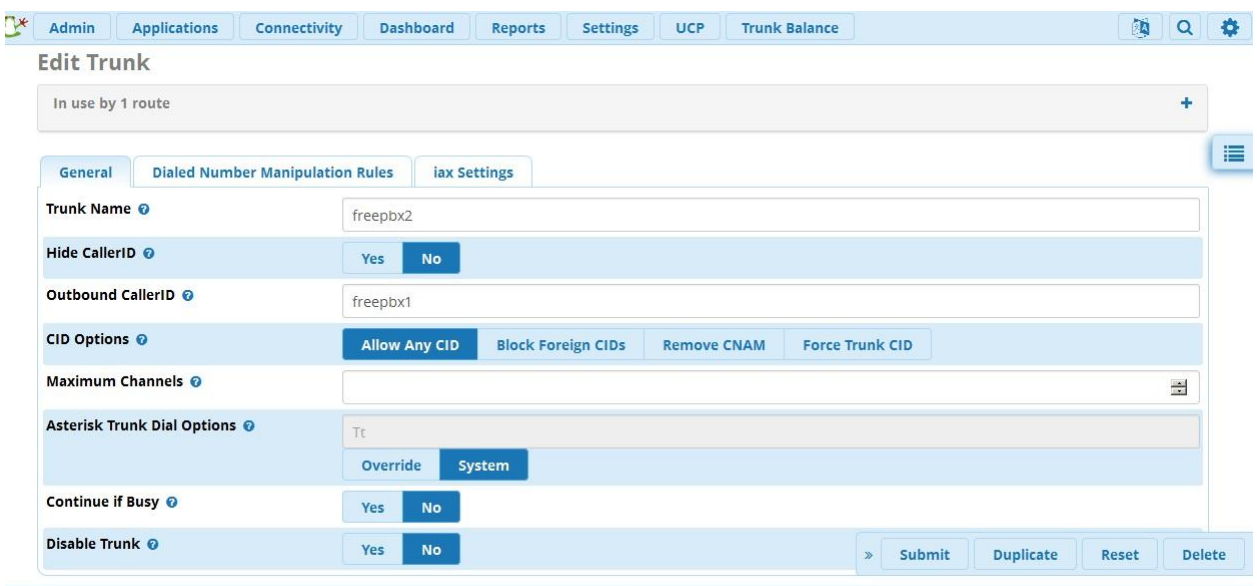

سپس وارد تب settings iax شوید و تنظیمات زیر را انجام دهید:

Trunk Name: freepbx1 host=192.168.1.60 type=friend context=from-internal qualify=yes

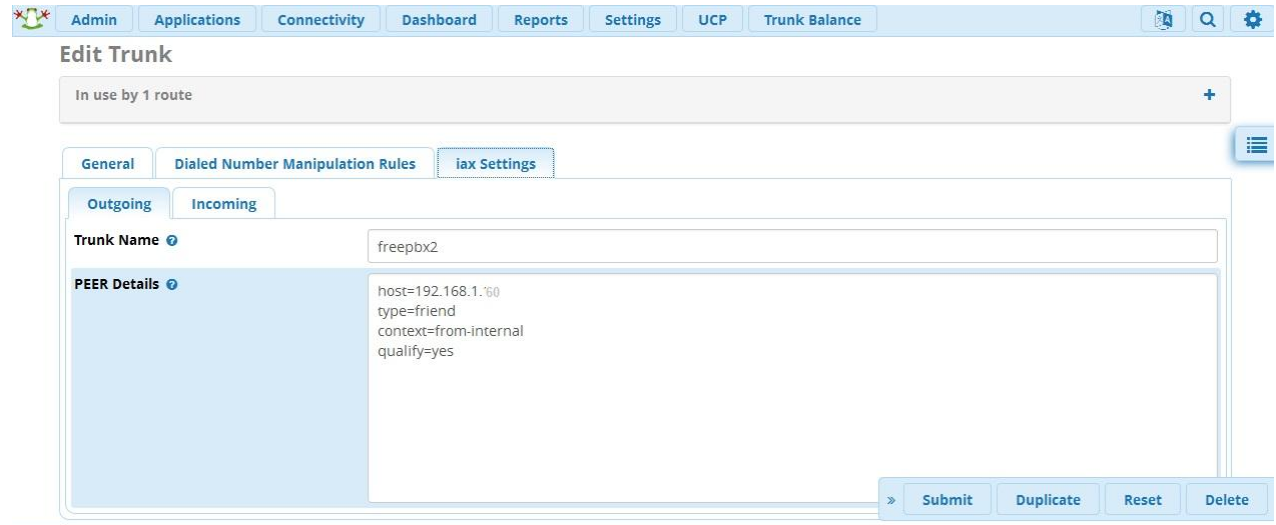

169 که در آن میبایست نام دلخواه برای ترانک وارد کنید. سپس آدرس IP سرور دوم را در host وارد نمایید. همچنین برای اینکه به کانتکست داخلیهای سیستم مقابل دسترسی امکان پذیر باشد، کانتکست را from-internal وارد کنید.

دقیقا همین روند را نیز باید در سرور دوم که در اینجا سرور 2FreePBX هست، انجام دهید. یعنی: Trunk Name: freepbx2 host=192.168.1.50 type=friend context=from-internal qualify=yes پس از تعریف ترانکها، میبایست در هر دو سرور یک مسیر خروجی برای شماره گیری داخلیهای سرور مقابل، تعریف گردد. به عنوان مثال میتوان یک پیش شماره ثابت برای شماره گیری داخلیهای سیستم مقابل در نظر گرفت و یا اگر داخلیهای دو سیستم دارای رنجهای مختلف هستند، برای هر رنج، مسیر خروجی تعریف کرد. به عنوان مثال میتوان گفت تمامی شمارههای 3 رقمی با پیش شماره 8 از طریق این ترانک به سرور مقابل هدایت شود: **AXXX** و یا اینکه اگر داخلیهای سرور 1FreePBX رنج 300 تا 359 هستند و داخلیهای سرور 2FreePBX رنج 600 تا 660 هستند، الگوی خاص برای آن ها تعریف نمایید:  $\tau[\cdot-\Delta]X$ 6[0-6]X بر همین اساس از طریق منوی Connectivity و بخش Routes Outbound یک مسیر خروجی با الگوی دلخواه

تعریف کرده و سپس ترانک تعریف شده در مرحله قبل را برای این مسیر خروجی انتخاب نمایید:BQB

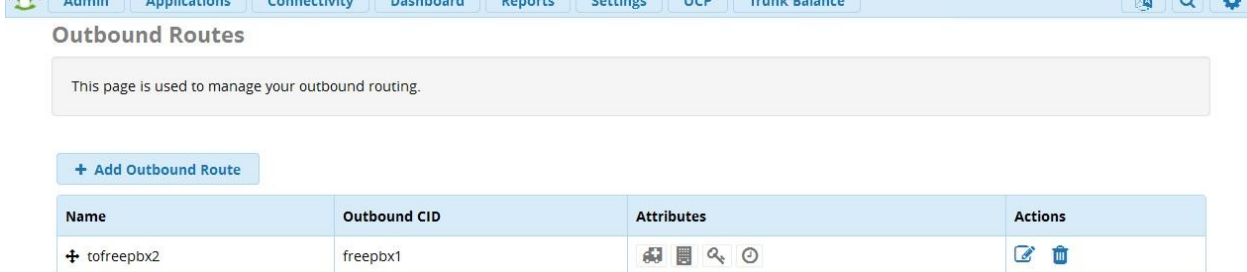

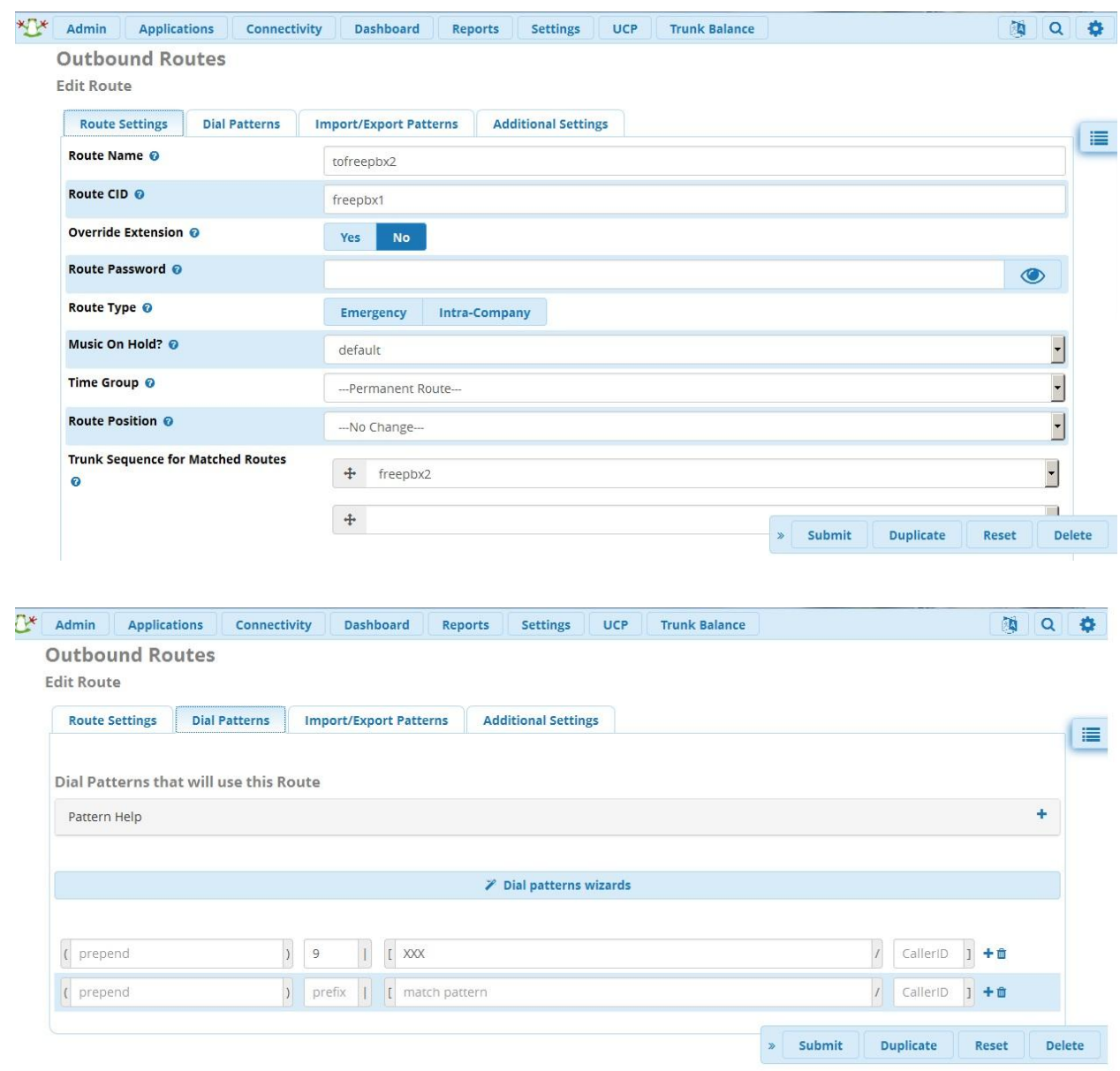

پس از تعریف مسیرهای خروجی بر روی هر سرور، ارتباط دو سرور برقرار شده و میتوانید بین داخلیهای دو سیستم تماس برقرار نمایید.

**روش دوم: برقراری ارتباط میان دو سرور FreePBX از طریق SIP:** در مقابل 2IAX، پروتکل استاندارد و پرکاربرد SIP وجود دارد و برخی ترجیح میدهند ارتباط دو سرور را از طریق این پروتکل برقرار نمایند. البته باید توجه داشت که در صورت برقراری ارتباط میان دو سرور از روی اینترنت، تنظمیات NAT Traversal میبایست به دقت انجام شود.

برای برقراری ارتباط میان دو سرور FreePBX از طریق ترانک SIP، مراحل دقیقا مشابه مراحل روش قبلی است و تنها تفاوت در نوع ترانک و تنظمیات آن میباشد. لذا تنها به این تفاوتها میپردازیم و تعاریف مربوط به مسیرهای خروجی مشابه قبل انجام میپذیرد. پس از بخش Trunks، یک ترانک از نوع sip\_chan ایجاد نمایید و پس از وارد کردن نام و مقدار ID-Caller به تب Settings SIP وارد شوید. در این تب میبایست تنظیمات ضروری زیر را قرار دهید: سرور 1FreePBX:

Trunk Name : freepbx2 host=192.168.1.60 port=5061 username=freepbx1 fromuser=freepbx1 secret=123456 type=friend context=from-internal trustrpid=yes sendrpid=yes

Trunk Name : freepbx1 host=192.168.1.60 port=5061 username=freepbx2 fromuser=freepbx2 secret=123456 type=friend context=from-internal trustrpid=yes sendrpid=yes

سرور 2FreePBX:

در تنظیمات فوق چند نکته مهم وجود دارد که میبایست به آن دقت کرد: نام ترانک: هنگامی که از هر یک از سیستمهای فوق تماسی به سیستم دیگر وارد شود، مبدا این تماس برابر با مقدار fromuser ست می شود. پس از آن، از طرف سرور مقابل درخواست authenticate داده میشود. در این درخواست نام کاربری برابر با مقدار username و رمز عبور ست شده در مقدار secret مورد استفاده قرار میگیرد.

پس از دریافت اطالعات authenticate، سرور مقصد به دنبال کانتکست با نام برابر با مقدار قرار گرفته در درخواست دریافتی، میگردد. و پس از یافتن آن نام کاربری و رمز عبور را با مقدار داخل آن مطابقت میدهد و اگر برابر بود، اجازه برقراری مکالمه داده میشود.

به عبارت سادهتر در مثال باال، هنگام تماس از سرور 1FreePBX به سرور 2FreePBX، درخواست INVITE، حاوی نام کاربری 1freepbx میباشد. سرور دوم با دریافت این درخواست، از سرور اول درخواست ارسال اطالعات authentication مینماید. سرور 1FreePBX نام کاربری 1freepbx و رمز عبور 123456 را در پیام INVITE قرار میدهد و مجددا برای سرور دوم ارسال میکند. در این مرحله، سرور 2FreePBX، به دنبال یک peer با عنوان 1freepbx میگردد و پس از یافتن آن، نام کاربری و رمز عبور درخواست آمده از سرور 1FreePBX را با آن مطابقت میدهد؛ و در صورت تطابق آن را به کانتکست مربوطه هدایت مینماید.

پس برای هدایت و دسترسی به کانتکست داخلیها، کانتکست internal-from ست شده است. عالوه بر این، برای اینکه شماره داخلی تماس گیرنده به جای نام ترانک، نمایش داده شود، الزم است تا RPID مورد استفاده قرار گیرد.

در نمونه آزمایشی ما به دلیل اینکه پورت پیش فرض یعنی 5060 به pjsip\_chan اختصاص یافته بود، با استفاده از پارامتر port، پورت مربوط به sip\_chan سرور مقابل را نیز معرفی کردهایم.

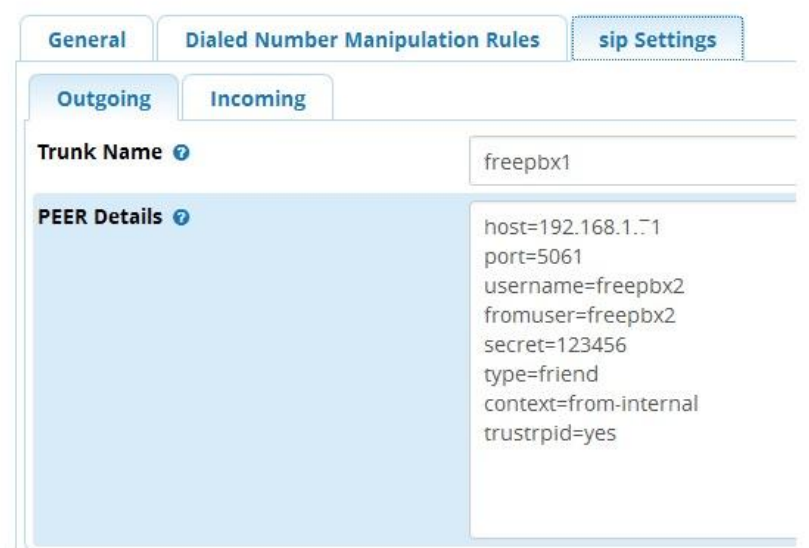

پس از انجام این تنظیمات، ارتباط دو طرفه دو سرور با یکدیگر به راحتی برقرار میشود.

#### **ضبط مکالمات در FreePBX**

یکی از قابلیتهای ابتدایی مراکز تلفن آی پی، امکان ضبط مکالمات و اعمال شرایط مورد نظر بر روی ضبط میباشد. در مرکز تلفن FreePBX نیز این امکان به خوبی از طریق محیط گرافیکی آن قابل تنظیم میباشد که در این ادمه قصد داریم چگونگی این تنظیمات را بررسی کنیم.

برای اینکه مشخص کنیم تماسهای یک داخلی ضبط بشوند یا خیر و اینکه به چه صورت ضبط بشوند به مسیر زیر میرویم:

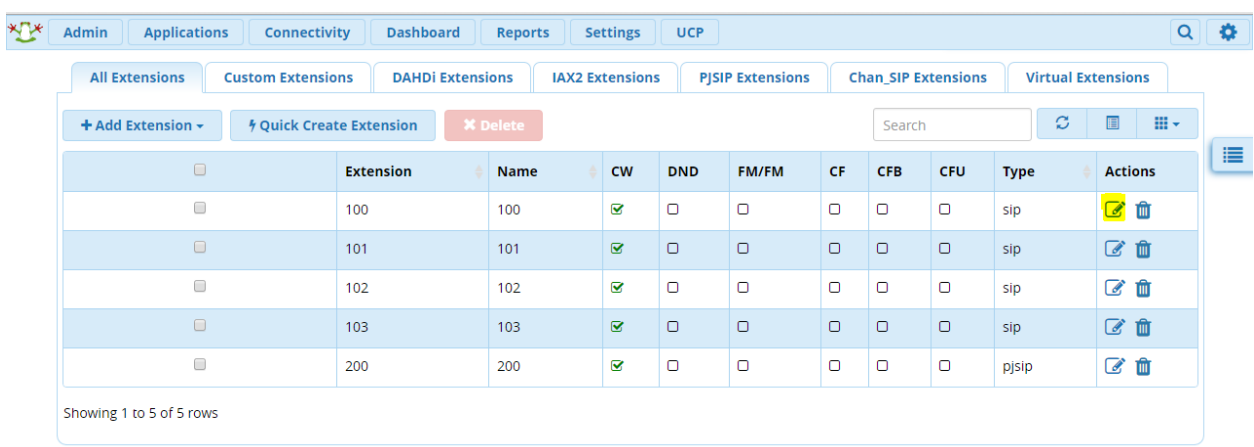

از مسیر extension→application داخلی مورد نظر را انتخاب و ویرایش میکنیم:

به تب Advanced میرویم:

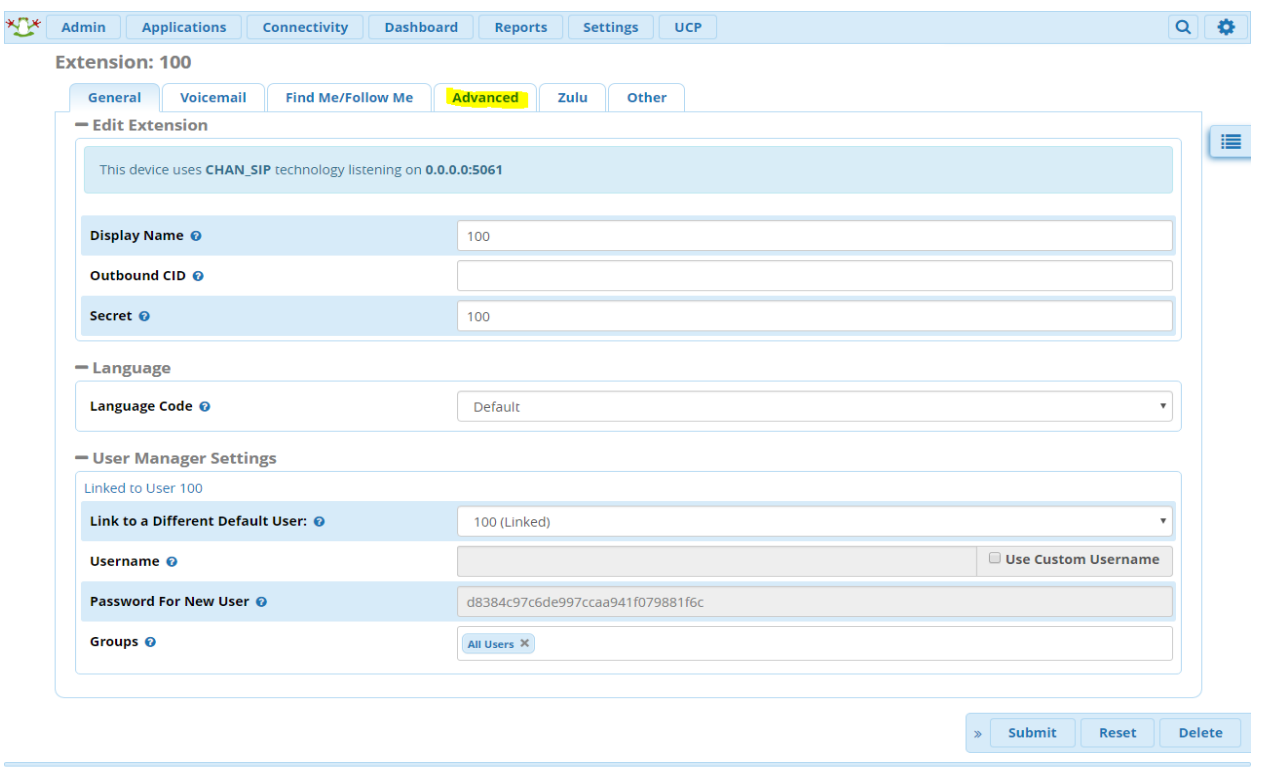

بخش Options Recording مربوط به تنظیمات ضبط مکالمات است:

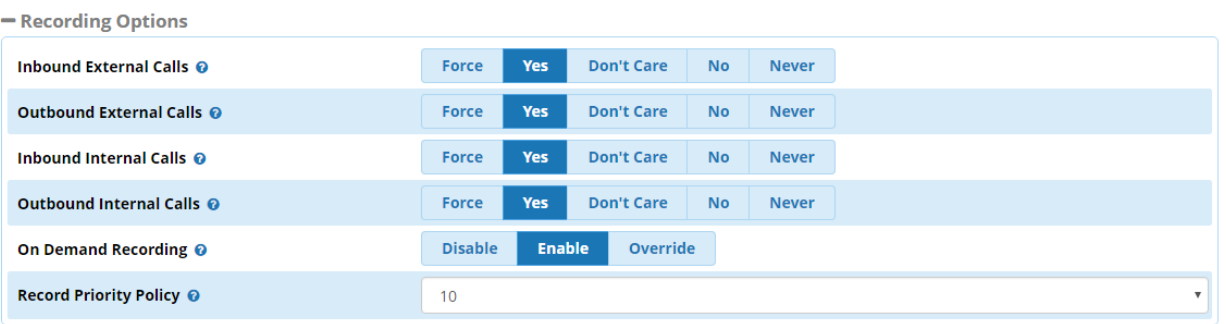

در این قسمت میتوان به تفکیک مشخص کرد که چه تماسهایی ضبط شوند.

- Calls External Inbound ضبط تماسهای ورودی از خارج به داخل.
- Calls External Outbound ضبط تماسهای خروجی از داخل به خارج.
- Calls Internal Inbound ضبط تماسهای ورودی به یک داخلی )داخلی به داخلی(.
- Calls Internal Outbound ضبط تماسهای خروجی به یک داخلی )داخلی به داخلی(.
- Recording Demand On: این گزینه مشخص میکند که آیا کاربر میتواند به دلخواه ضبط مکالمه را شروع و یا قطع کند. این عمل در هنگام مکالمه با code feature 1 \*انجام میشود.
	- توجه: اگر Enable انتخاب شود مکالمات ضبط میشود ولی با code feature میتوان آن را غیر فعال کرد. نکات کلی:

اگر force انتخاب شود مکالمات همیشه ضبط میشود و غیر فعال هم نمیشود.

اگر care t'don انتخاب شود مکالمات را ضبط نمیکند مگر اینکه application دیگری بخواهد تماس ضبط شود، مثال در صف مشخص کنیم که تماسها ضبط شوند.

اگر no انتخاب شود تماس را ضبط نمیکند ولی با code feature میتوان آن را فعال کرد.

اگر never انتخاب شود به هیچ وجه مکالمات ضبط نمیشوند.

نکته: اگر Recording Demand On بر روی override تنظیم شود در این صورت، اگر حتی ضبط مکالمات بر روی never و یا force باشد code feature عمل میکند و میتواند تنظیم را تغییر دهد.

Record Priority Policy: این گزینه مشخص میکند اولویت ضبط مکالمه با کدام طرف است. یعنی زمانی به کار میآید که در تصمیم گیری برای ضبط مکالمات تداخلی ایجاد شود به این صورت که یک داخلی میخواهد مکالمه ضبط شود و بر روی force قرار دارد و یک داخلی نمیخواهد مکالمه ضبط شود یعنی بر روی never یا no قرار دارد. در اینجا با مشخص کردن این عدد هر کدام از داخلیهایی که اولویت بیشتری داشت تصمیم گیرنده است.

### **تغییر مسیر ضبط مکالمات در FreePBX**

یکی از تنظیماتی که گاهی اوقات نیاز می شود تا مدیر سیستم آن را تغییر دهد، مسیر ضبط مکالمات یا فایل های ضبط شده در FreePBX می باشد. در ادامه، قصد داریم یک روش آسان برای این منظور، آموزش دهیم.

مسیر پیش فرض فایل های ضبط شده در استریسک، /asterisk/spool/var/ می باشد که شما می توانید این مسیر را به هر فضای ذخیره سازی دیگری تغییر دهید. این امکان می تواند نگرانی شما را از پر شدن فضای اصلی هارد سرور و ایجاد اختالل در سرویس دهی مرکز تلفن، برطرف نماید. در FreePBX برای اینکه بتوان این گونه تنظیمات پیش فرض سیستم را تغییر داد می بایست تنظیماتی که readonly هستند را ابتدا قابل نمایش کنید. پس ابتدا از طریق بخش Settings و سپس Settings Advanced، تنظیمات زیر را اعمال کنید:

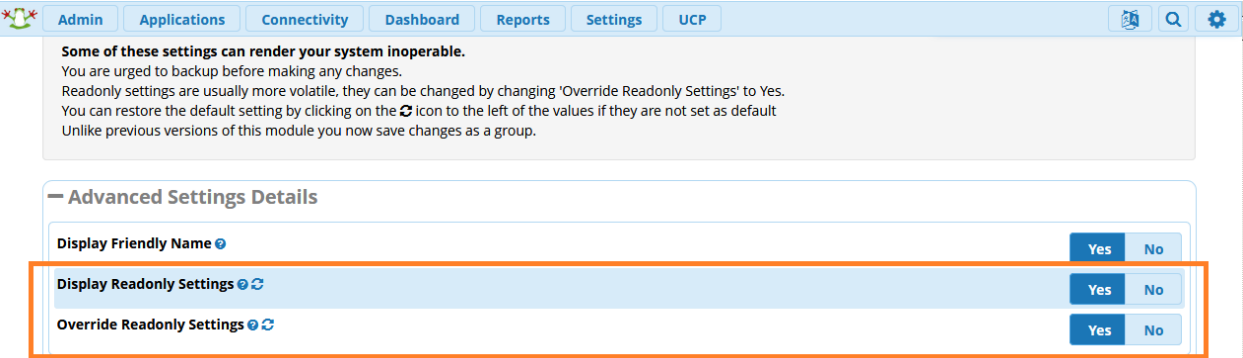

به صورت پیش فرض این دو گزینه بر روی "No "هستند و به همین دلیل برخی تنظیمات همچون مسیر فایل های ضبط شده در این صفحه نمایش داده نمی شوند. پس از تغییر، submit کرده و Apply کنید.

بعد از بارگذاری مجدد صفحه، در همین صفحه یعنی Settings Advanced، تنظیم زیر در دسترس خواهد بود که میتوانید مسیر دلخواه فایل های ضبط شده را در آن مشخص نمایید.

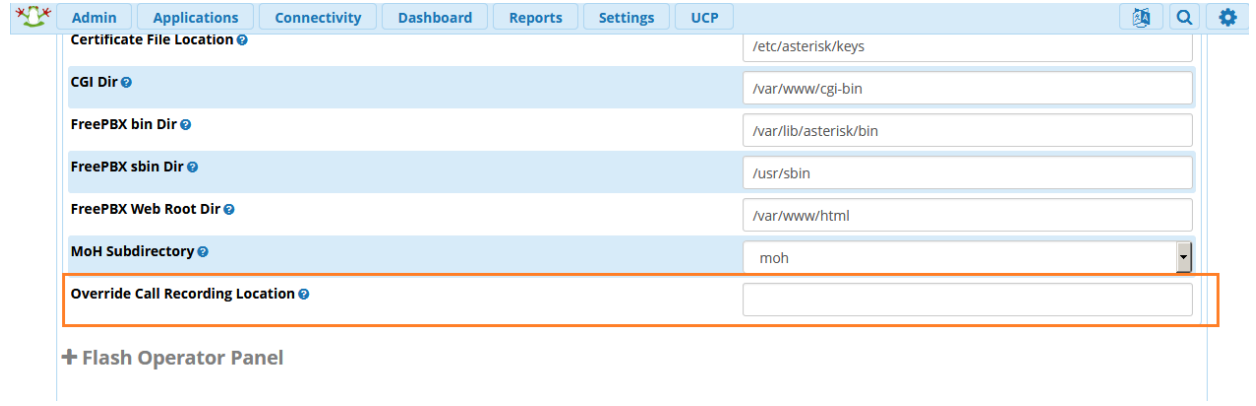

# **پخش پیام صوتی برای داخلی ها در** FreePBX

در این بخش، قصد داریم یک ترفند ساده اما کاربردی در FreePBX را آموزش دهیم، یعنی پخش یک فایل صوتی دلخواه قبل از این که تماس به داخلی متصل شود!

این سناریو کاربرد های مختلفی خواهد داشت؛ به عنوان مثال شما قصد دارید نام شخص پاسخ دهنده قبل از ارتباط با تماس وروی، برای تماس گیرنده پخش شود و یا اینکه پیام تبلیغاتی یا اطلاع رسانی قبل از برقراری تماس با داخلی (ها) برای طرف مقابل پخش شده و سپس تماس به داخلی مورد نظر وصل گردد.

برای شروع الزم هست تا فایل صوتی دلخواه خود را از طریق ماژول Recordings System در منوی Admin در سیستم بارگذاری کنید.

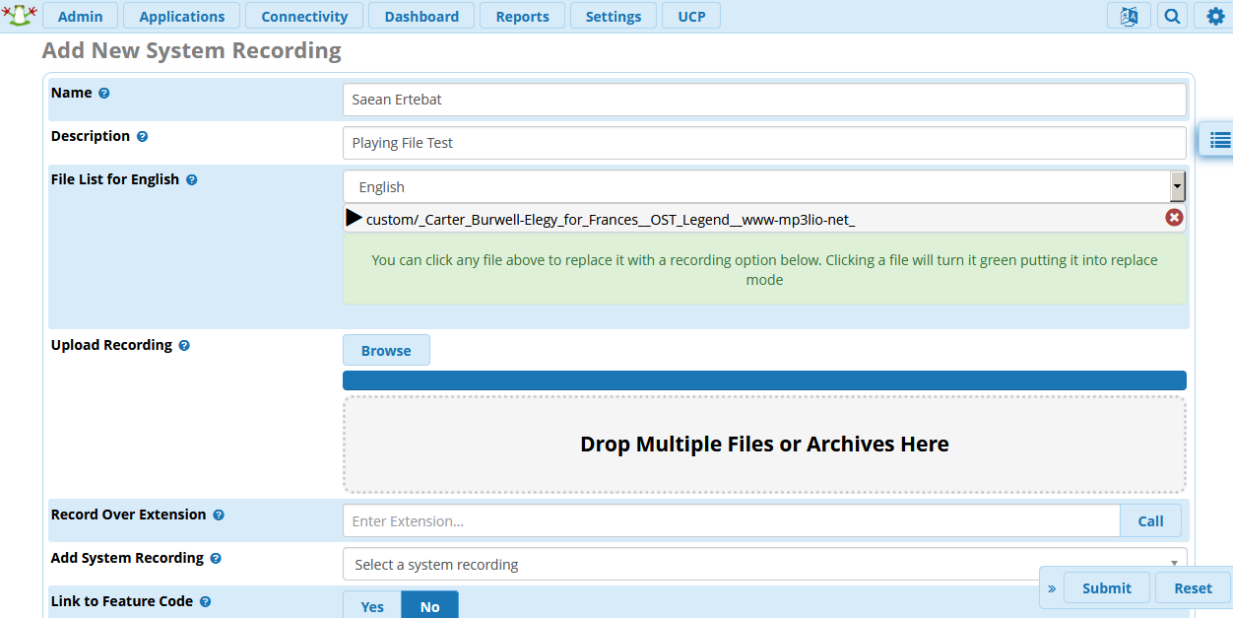

توجه: برای آشنایی بیشتر با این ماژول می توانید به فصل دوم مراجعه کنید.

پس از ایجاد فایل صوتی، الزم است تا از منوی Applications وارد ماژول Me Follow شوید. بر روی داخلی مورد نظر که می خواهید فایل صوتی قبل از اتصال تماس به وی، پخش گردد، کلیک کنید. صفحه ی زیر پیش روی شما خواهد بود:

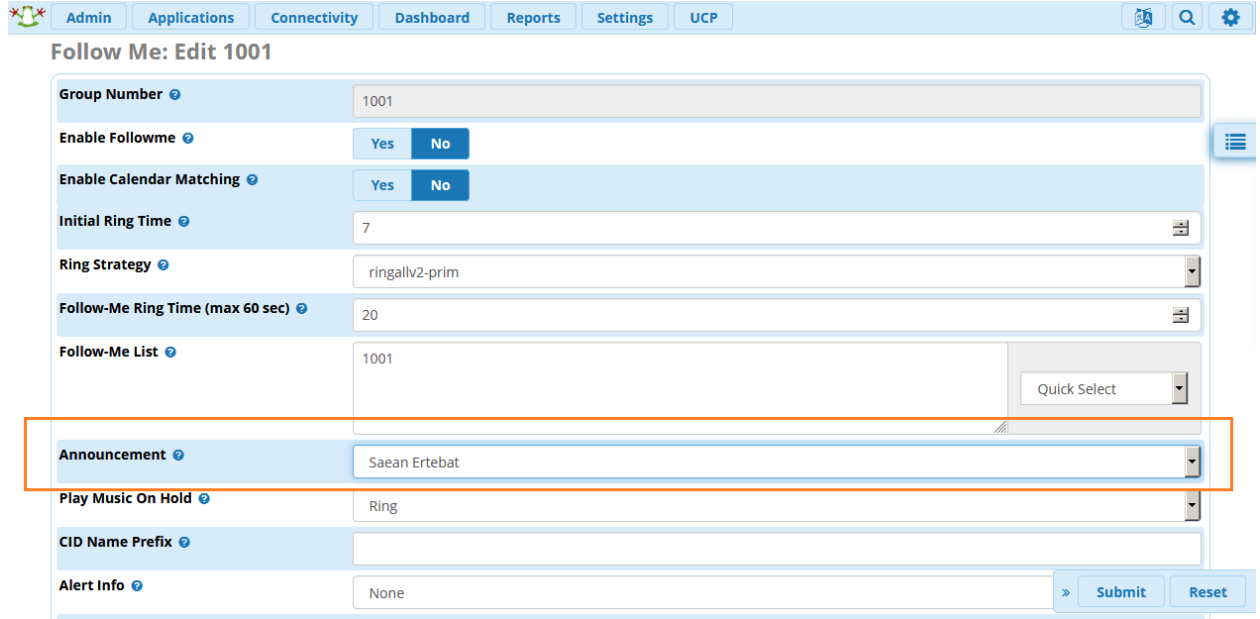

همانطور که در تصویر مشاهده می کنید، از بخش Announcement می توانید فایل صوتی که در مرحله ی قبل بارگذاری شد را انتخاب نمایید و سایر تنظیمات نیز با همان مقادیر پیش فرض باقی خواهند ماند، در غیر این صورت می توانید آن ها را به دلخواه خود تغییر دهید.

سپس جهت فعال سازی، گزینه ی Followme Enable را بر روی Yes قرار دهید.

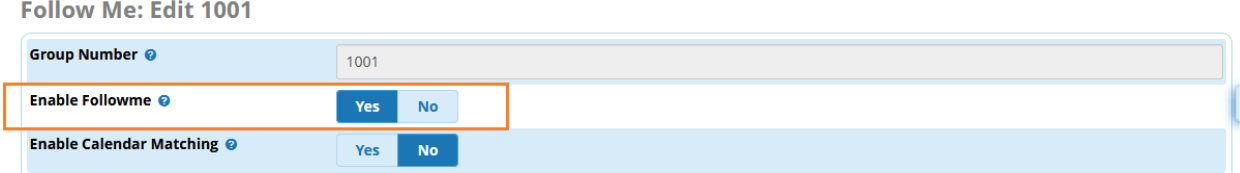

در نهایت بر روی submit در پایین صفحه کلیک کرده و سپس Config Apply نمایید.

ازین پس در صورت تماس با این داخلی (۱۰۰۱ در تصاویر)، ابتدا فایل پخش شده و سپس داخلی شماره گیری می شود.
# **محدود کردن مدت زمان مکالمه در FreePBX**

یکی از سواالت متداول مشتریان سیستمهای تلفنی، چگونگی ایجاد محدودیت بر روی زمان مکالمات بخصوص مکالمات با خطوط شهری میباشد؛ معموال دالیل متعددی برای این کار وجود دارد که مهم ترین آن کنترل هزینه مکالمات است که برای سازمانها اهمیت باالیی دارد.

در این بخش به چگونگی اعمال محدودیت زمان مکالمه در سیستم تلفنی محبوب FreePBX میپردازیم.

## **اعمال محدودیت برای تماس های داخلی به داخلی**

روش اول که به آن میپردازیم محدودیتهای تک به تک یا به اصطالح Extension Per روی داخلیهای مورد نظر بوده تا فقط تماسهای داخلی به داخلی یک سری از Extension های خاص را محدود کنیم.

برای شروع وارد محیط گرافیکی FreePBX شده و سپس مسیر زیر میشویم:

Applications >Extensions

سپس یکی از داخلیهای مورد نظر را Edit کرده و وارد لبه Advanced میشویم.

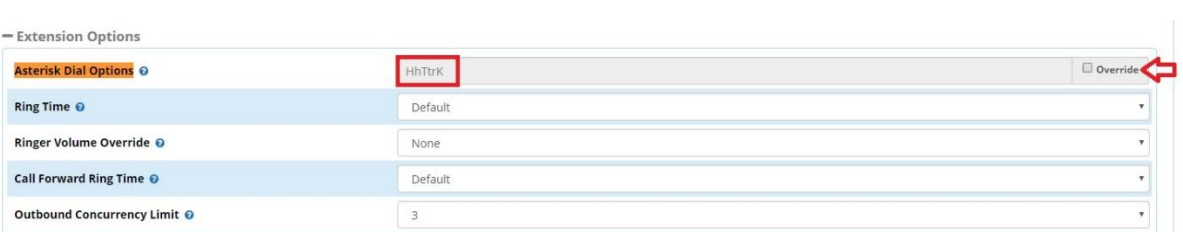

در بخش Options Extension، مانند تصویر زیر مقادیر فعلی را Override میکنیم:

در اینجا به صورت پیش فرض مقادیری برای Options Dial در نظر گرفته شده است. )در بخش سوم نحوه تغییر روی مقادیر پیش فرض سیستمی را توضیح خواهیم داد).

پس از زدن تیک Override یک option جدید به لیست قبلی اضافه کرده و تغییرات را ذخیره نمایید. مانند تصویر زیر:

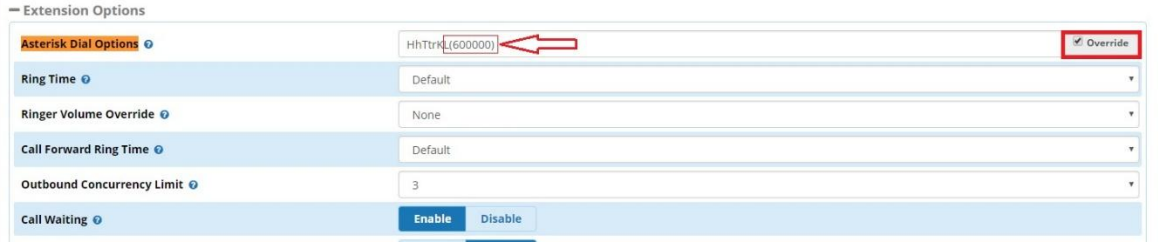

نکته: برای اعمال محدودیت زمانی در استریسک از آپشن (L (استفاده میشود، حالت کلی این آپشن به صورت زیر میباشد:  $L(x)$ 

که در اینجا (x (مقدار زمان محدودیت برحسب میلی ثانیه میباشد.

در تصویر باال از آپشن (600000)L استفاده شده که محدودیت 600 هزار میلی ثانیه یا همان 600 ثانیه و برابر با 10 دقیقه، برای مکالمات داخلی به داخلی که در آن شروع کننده تماس همین داخلی میباشد، اعمال شده است.

**اعمال محدودیت برای تماس های داخلی به خارجی بر حسب Trunk**

در بخش قبل اعمال محدویت بر روی تماس-های داخلی به داخلی توضیح داده شد. حال برای تماسهای داخلی به خارجی بر حسب Trunk ابتدا وارد محیط گرافیکی FreePBX شده و به مسیر زیر میرویم:

Connectivity >Trunks

سپس یکی از ترانکهای مورد نظر را Edit میکنیم:

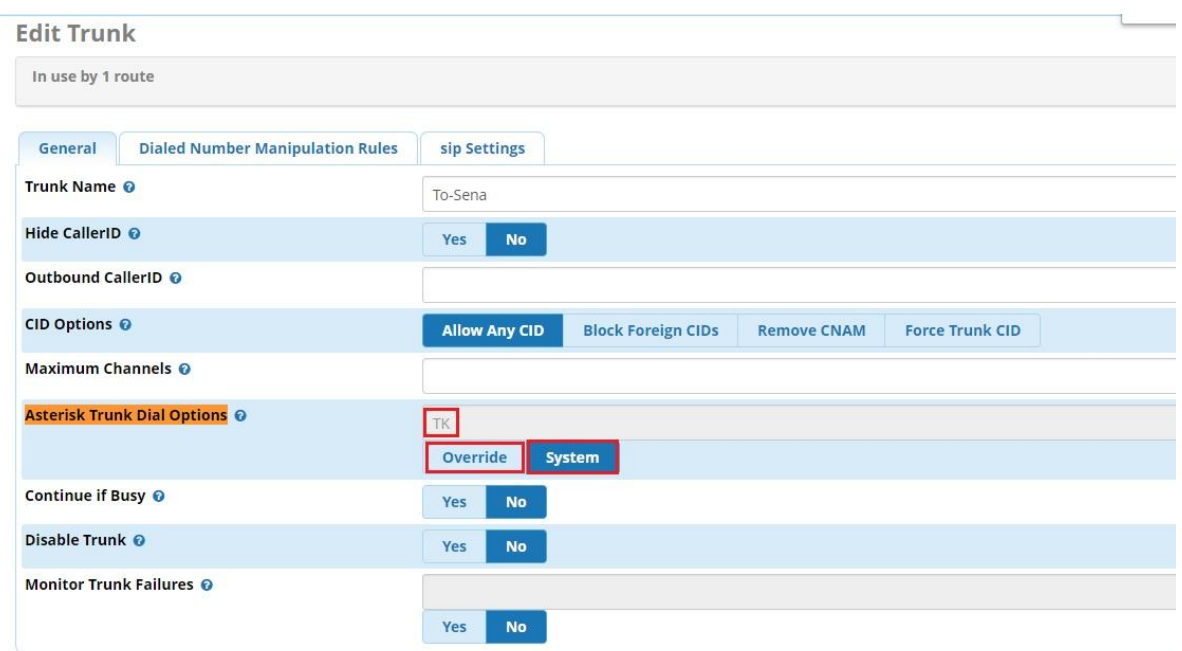

همانطور که در تصویر باال مشاهده میشود در این بخش هم به صورت پیش فرض گزینه System انتخاب شده است و در داخل کادر از آپشنهای سیستمی پیش فرض استفاده شده است.

در اینجا با فعال کردن گزینه Override میتوان آپشن مربوطه را اضافه کرد:

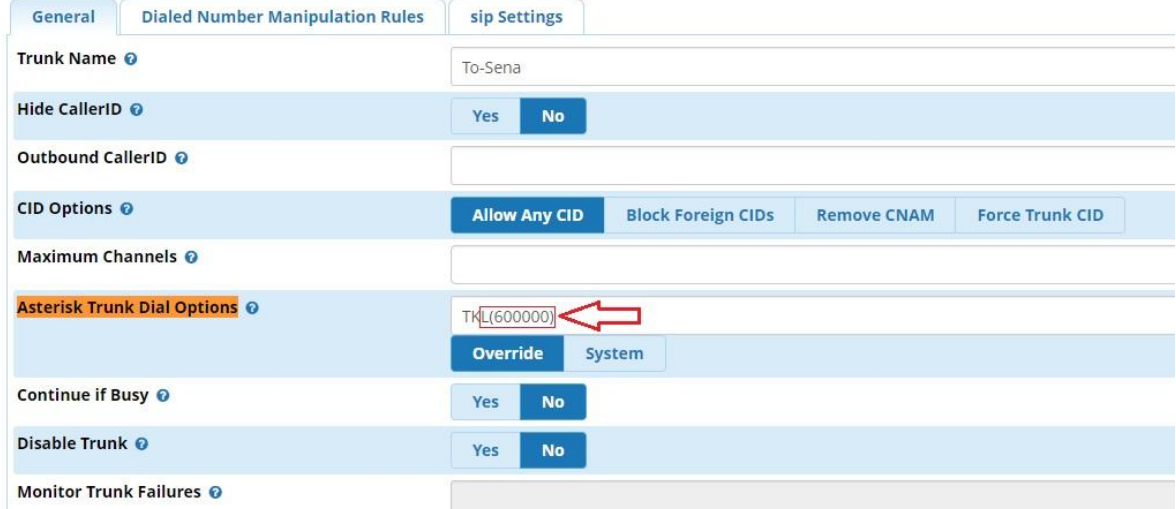

با این کار تماسهایی که از طریق این ترانک به صورت خروجی گرفته میشوند نیز محدودیت مکالمه روی آنها اعمال خواهد شد.

#### **اعمال محدودیت به صورت عمومی**

آخرین روش که در این بخش توضیح داده خواهد شد روش تغییر روی پیش فرضهای سیستمی Options Dial میباشد که مستقیما روی تمامی داخلیها اعمال خواهد شد.

برای این کار ابتدا وارد محیط گرافیکی FreePBX شده و به مسیر زیر میرویم:

Settings >Advanced Settings

داخل صفحه بخش Operational and Dialplan را پیدا میکنیم:

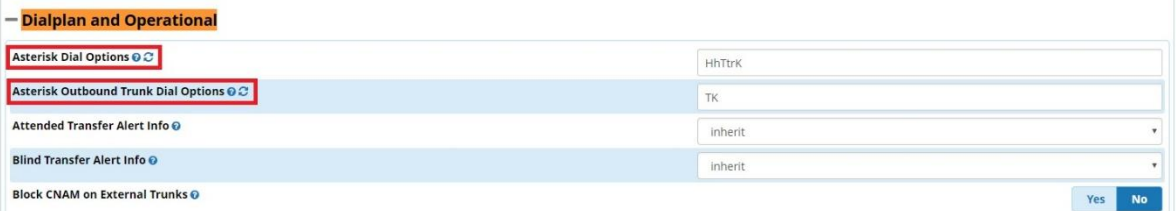

همانطور که داخل تصویر باال مشاهده میشود:

Asterisk Dial Options: برای تماس های داخلی

Options Dial Trunk Outbound Asterisk: برای تماسهای خارجی از طریق ترانک میباشند که در دو بخش قبلی به عنوان مقادیر پیش فرض آن ها را مشاهده کردیم و تغییر دادیم.

حال برای اینکه این مقادیر به صورت کلی برای تمامی داخلیها و ترانکها ثبت شود در این بخش مانند تصویر زیر تغییرات را اعمال میکنیم:

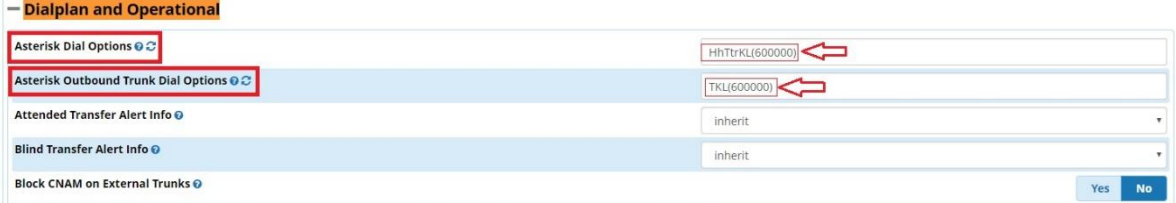

پس از Submit و ریلود تنظیمات ذخیره شده و اعمال میگردد.

## **انتقال یک ID Deployment به سرور جدید**

یکی از مواردی که ممکن است برای کاربرانی که یک سرور FreePBX را بوسیله آدرس ایمیل و اطالعات خود ثبت و ID Deployment اختصاصی دریافت کرده و اقدام به خریداری ماژولهای Commercial مانند Pro Fax و Queue Pro نموده باشند، این است که به دالیلی همچون خرابی سرور، مجبور به جابجایی سرور فعلی با یک سرور جدید شوند که در این حالت نیاز دارند تا ماژولهای خریداری شده را نیز به سرور جدید خود منتقل نمایند.

توجه: طبیعتا نیاز است تا از اطالعات و کانفیگهای سرور فعلی یک نسخه پشتیبان Backup تهیه کرده و روی سرور جدید بازگردانی Restore نمایید.

نکته: برای انجام فرایند انتقال، به نام کاربری که همان آدرس ایمیل میباشد و پسورد تعریف شده برای اکانت سرور FreePBX قبلی نیاز خواهید داشت.

برای شروع ابتدا وارد محیط گرافیکی FreePBX فعلی شده و وارد مسیر Admin -> System Admin شوید. سپس از منوی سمت راست روی Activation کلیک کرده و سپس در پنجرهی باز شده بر روی گزینه Deactivate کلیک نمایید.

توجه: قبل از انجام این کار ID Deployment را در فایلی ذخیره نمایید تا بعدا از آن استفاده کنید.

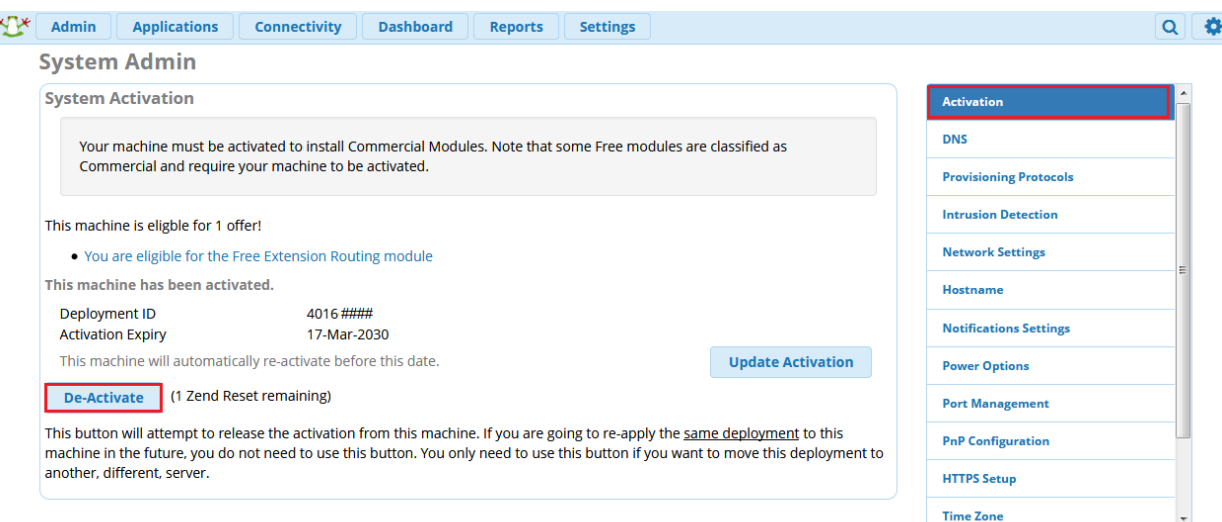

در پنجرهی باز شده confirm را تایپ کرده و روی Ok کلیک کنید.

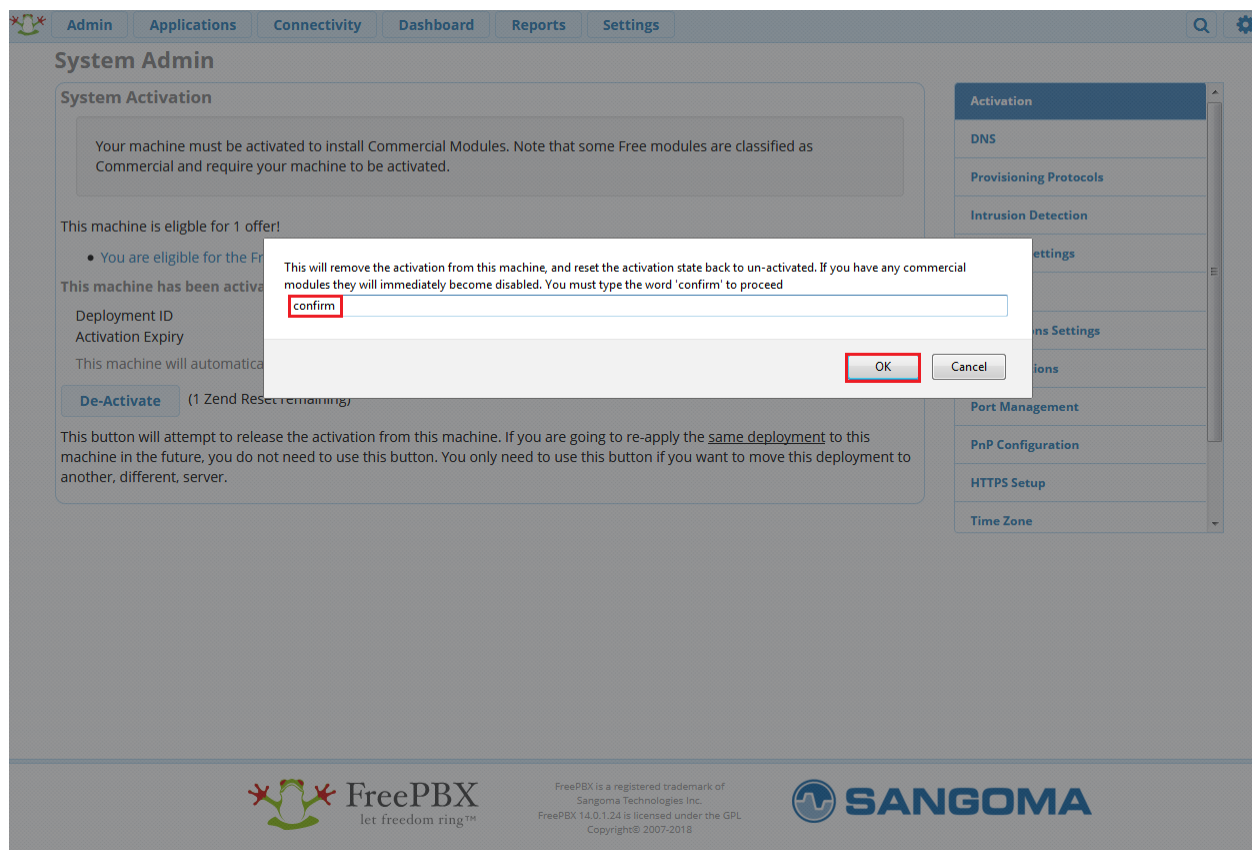

در این مرحله باید وارد پرتال سنگوما شده و قفل سخت افزاری مربوط به این ID Deployment را ریست کنید تا بتوان با اطالعات آن، سرور جدید رو فعال کرد.

برای این منظور ابتدا وارد سایت portal.sangoma.com شده و با اطلاعات کاربری خود که deployment id قبلی را دریافت کرده اید، Login کنید:

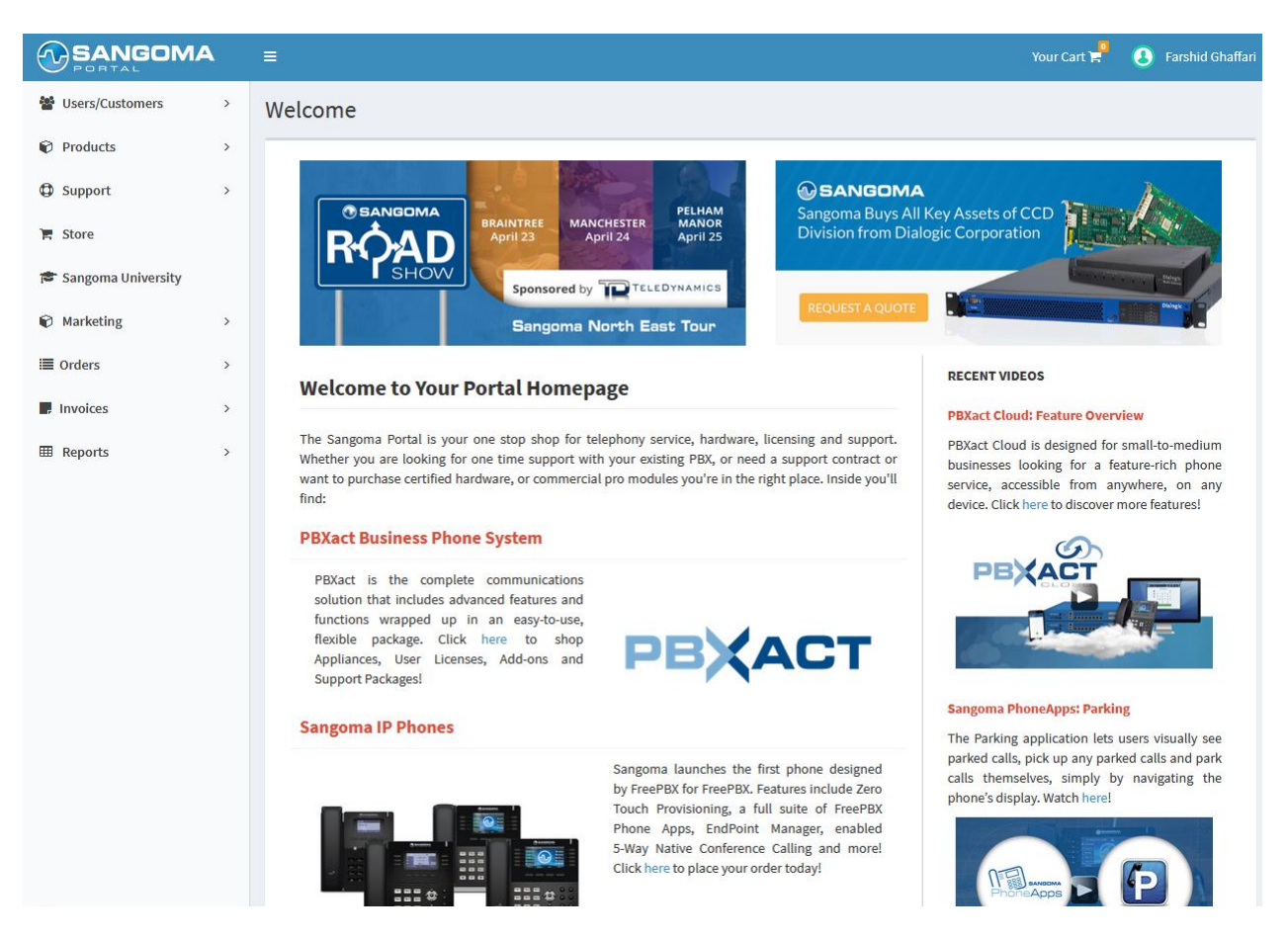

سپس مراحل را به ترتیب مانند تصویر زیر طی کرده و در نهایت ID Deployment مورد نظر را Edit نمایید:

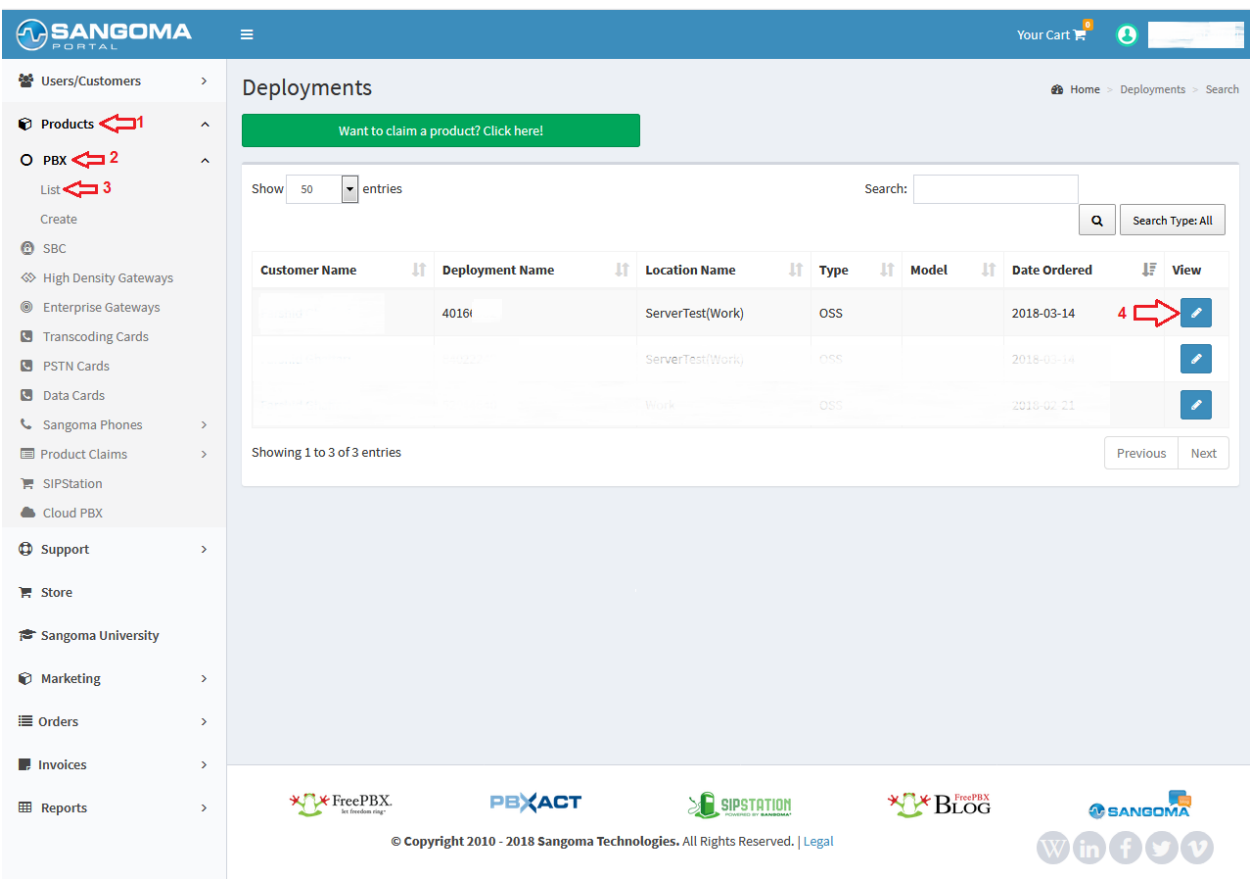

توجه: در صورتی که آیدیهای مختلفی در پنل شما وجود داشته باشد، از طریق جست و جو id مورد نظر سرور را سرچ کنید.

سپس در صفحه باز شده وارد لبه License شده و در انتهای صفحه بر روی Reset Hardware Lock کلیک کرده و سپس در صفحه بعد روی Submit کلیک نمایید:

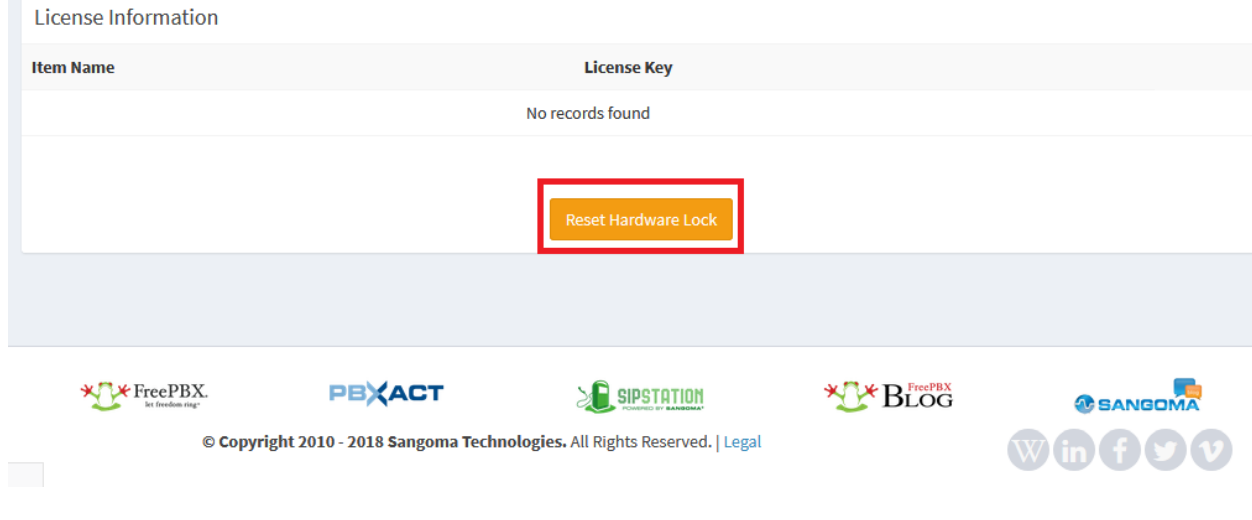

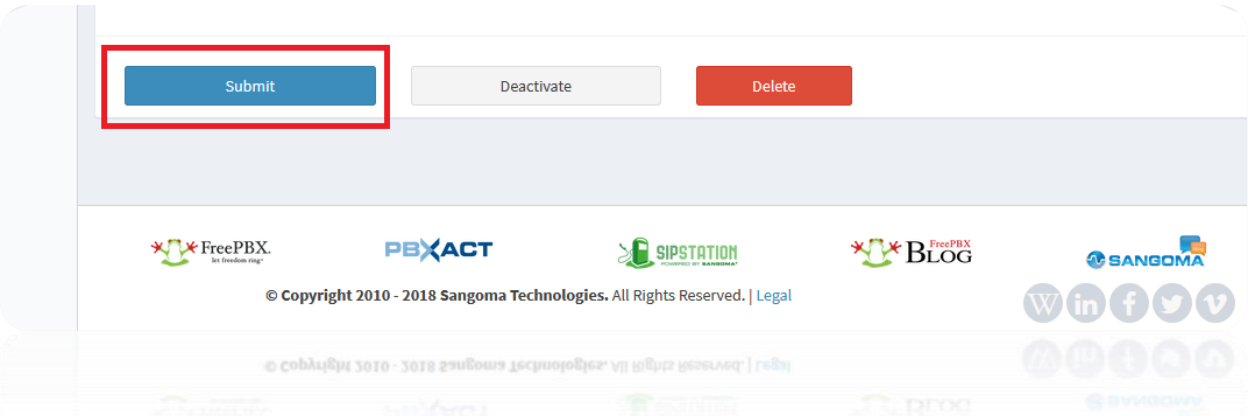

با انجام این مرحله، Deployment id سرور قبلی آزاد شده و شما میتوانید از آن بر روی سرور جدید استفاده کنید. پس وارد سرور جدید شده و برای فعال سازی سرور از طریق اطالعات کاربری خود، از طریق تب Existing Deployment، آیدی سرور قبلی را وارد کرده و Activate را انتخاب نمایید.

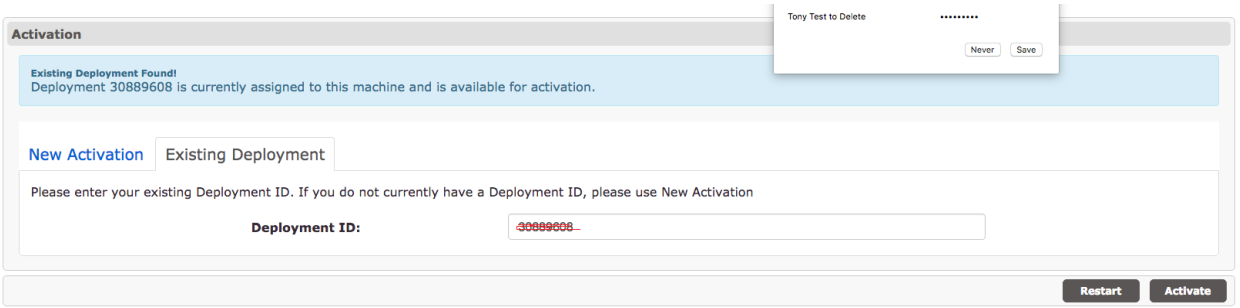

با اتمام فرایند فعال سازی سرور جدید، تمامی ماژولهای شما به سرور جدید منتقل میشود.

# **ماژول منشی مدیر Secretary Boss**

یکی دیگر از ماژولهای کاربردی مورد استفاده در FreePBX ماژول Secretary Boss میباشد که متاسفانه از نسخهی 12 دیگر بروزرسانی نشده اما به دلیل کاربرد زیاد آن برای مشتریان، در نهایت این ماژول توسط تیم فنی شرکت ساعیان ارتباط بهینه سازی و مشکالت آن مرتفع شده است. در ادامه به معرفی این ماژول میپردازیم.

از مواردی که بخصوص برای مدیران سازمانها حائز اهمیت میباشد این است که شمارههای وارد شده از بیرون به داخل مجموعه، یا داخلیهای موجود در سازمان نتوانند به صورت مستقیم با داخلی مدیریت ارتباط برقرار کنند. اما هدف هم این نیست که این تماسها از دست بروند و به مسیر بن بست برخورد کنند؛ بلکه تماسها میتوانند به داخلی دیگری که به عنوان مثال داخلی منشی مدیریت میباشد هدایت شده و سپس توسط منشی به داخلی مدیر هدایت شوند. همچنین حائز اهمیت است تا بتوان برای برخی شمارهها و داخلیها استثنا قاعل شد تا بتوانند با داخلی مدیریت به صورت مستقیم در تماس باشند.

تمامی موارد نام برده شده در باال با استفاده از ماژول Secretary Boss قابل پیاده سازی میباشد.

**راه اندازی و انجام تنظیمات:**

با توجه به اینکه این ماژول توسط شرکت سنگوما نگهداری نمیشود، این ماژول در لیست ماژولهای ارائه شده در Admin Module نرم افزار FreePBX وجود ندارد و میبایست ابتدا ماژول را توسط لینک زیر دانلود کرده و سپس به صورت دستی، نصب کنید:

دانلود ماژول Secretary Boss

پس از دانلود ماژول بدون اینکه آن را از حالت zip خارج کنید اقدام به آپلود ماژول داخل FreePBX نمایید. برای این کار وارد محیط گرافیکی برنامه شده و به مسیر زیر بروید:

Admin >Module Admin

سپس از باالی صفحه روی گزینه Modules Upload کلیک کنید:

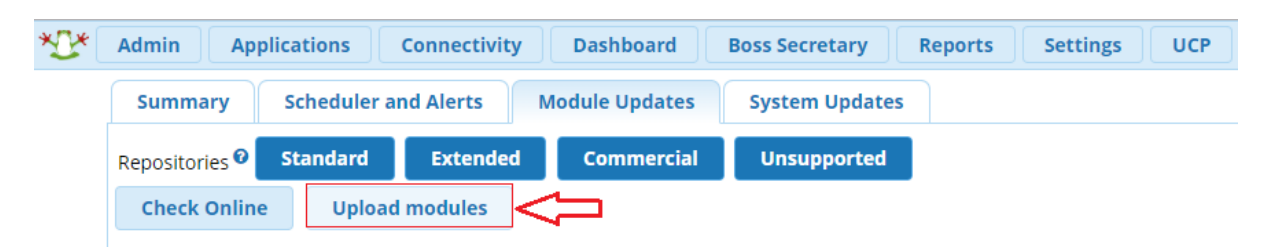

در صفحه بعدی ابتدا Type را روی Upload انتخاب کرده، با استفاده از File Choose مسیر فایل را انتخاب کرده و سپس روی Upload کلیک نمایید:

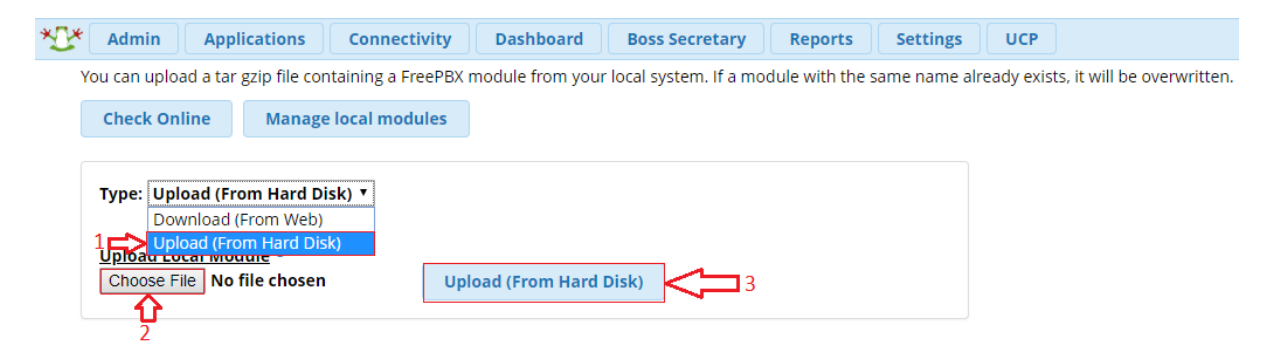

تا اینجا ماژول داخل Module آپلود شده اما نصب نشده است. حال برای نصب آن وارد Admin Module شده، ماژول Secretary Boss را از داخل لیست پیدا کرده و اقدام به نصب میکنیم.

پس از نصب ماژول، در باالی صفحه میتوان نام ماژول را مشاهده نمود.

برای تعریف یک مدیر-منشی وارد ماژول شده و روی گزینه Group Add کلیک کنید:

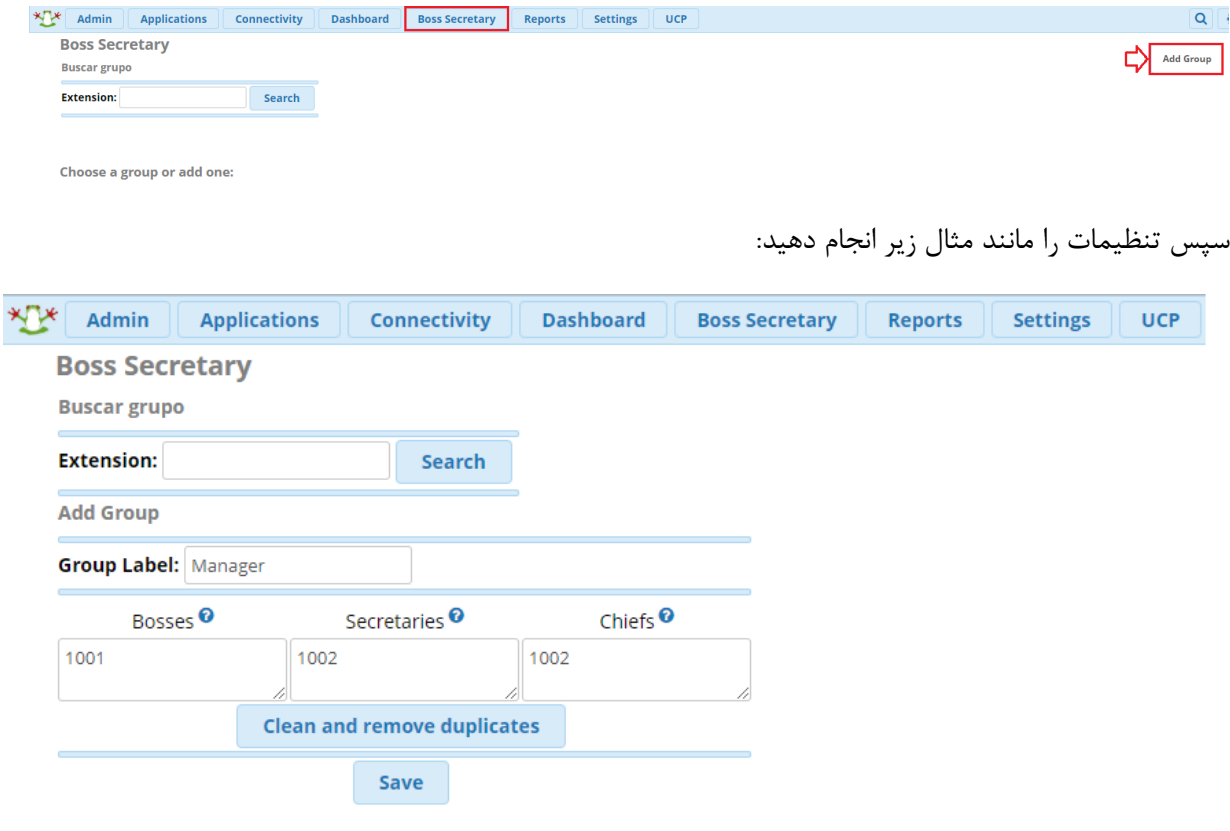

**Label Group**: ورود یک نام دلخواه برای این گروه

**Bosses**: ورود داخلی مدیر یا مدیرانی که همزمان عضو این گروه تماس هستند

**Secreteries**: ورود داخلی منشی یا منشیهایی که همزمان عضو این گروه تماس هستند

**Chiefs**: در این کادر شماره داخلیهایی که استثنا میباشند و میتوانند به طور مستقیم با Boss تماس داشته باشند وارد میشود. به صورت پیش فرض داخلی منشی در این بخش هم وارد میشود.

در نهایت تنظیمات را ذخیره کرده تا گروه مورد نظر ساخته شود.

در این حالت، داخلیهایی غیر از داخلی منشیها یا داخلیهای تعریف شده، نمی توانند مستقیم با مدیر تماس بگیرند.

# **بکارگیری نرم افزار Manager 2FOP با FreePBX**

اپلیکیشن 2 Panel Operator Flash یا به اختصار 2FOP یک پنل اپراتوری مستقل برای استریسک بوده که با پوستههای نرم افزاری مختلفی از جمله FreePBX، Issabel و ... قابلیت یکپارچگی دارد. به عنوان مثال این نرم افزار اطالعات و کانفیگها را از FreePBX دریافت کرده و در محیط گرافیکی مختص به خود نمایش میدهد و امکان کنترل برخی از قابلیتهای تلفنی را فراهم میکند.

2FOP همچنین پالگینهای مختلفی برای قابلیتهای گوناگون، در اختیار کابران قرار میدهد که برخی از آنها رایگان و برخی دیگر تجاری بوده و با پرداخت هزینه فعال میگردند. در ادامه، چگونگی نصب و راه اندازی این نرم افزار، بر روی محبوبترین مرکز تلفن دنیا یعنی FreePBX را آموزش میدهیم.

نصب و راه اندازی اولیه:

ابتدا به سرور FreePBX از طریق SSH وارد شده و در خط فرمان، دستور زیر جهت دانلود و نصب خودکار این نرم افزار را اجرا نمایید:

## wget -O - http://download.fop2.com/install\_fop2.sh | bash

این اسکریپت فایل های مورد نظر را دانلود و سپس اجرا می کند که عالوه بر نصب نرم افزار، تنظیمات مربوط به AMI در استریسک نیز انجام خواهد شد.

پس از اتمام نصب، میتوانید وارد محیط گرافیکی بخش Admin شوید. برای این کار به آدرس مشابه زیر میبایست وارد شوید:

## https://your server ip address/fop2/admin

نکته: در صورتی که به صورت مستقیم بدون درخواست اطالعات auth وارد برنامه شدید، میبایست جهت فعال سازی صفحه الگین فایل زیر را ویرایش نمایید:

/var/www/html/fop2/admin/config.php

define('USE\_BACKEND\_AUTH',false) به را define('USE\_BACKEND\_AUTH',true) مقدار فایل این در تغییر دهید.

نکته: نام کاربری و رمز عبور کاربر ادمین به صورت پیش فرض fop2admin میباشد.

محیط گرافیکی صفحه ادمین پس از الگین:

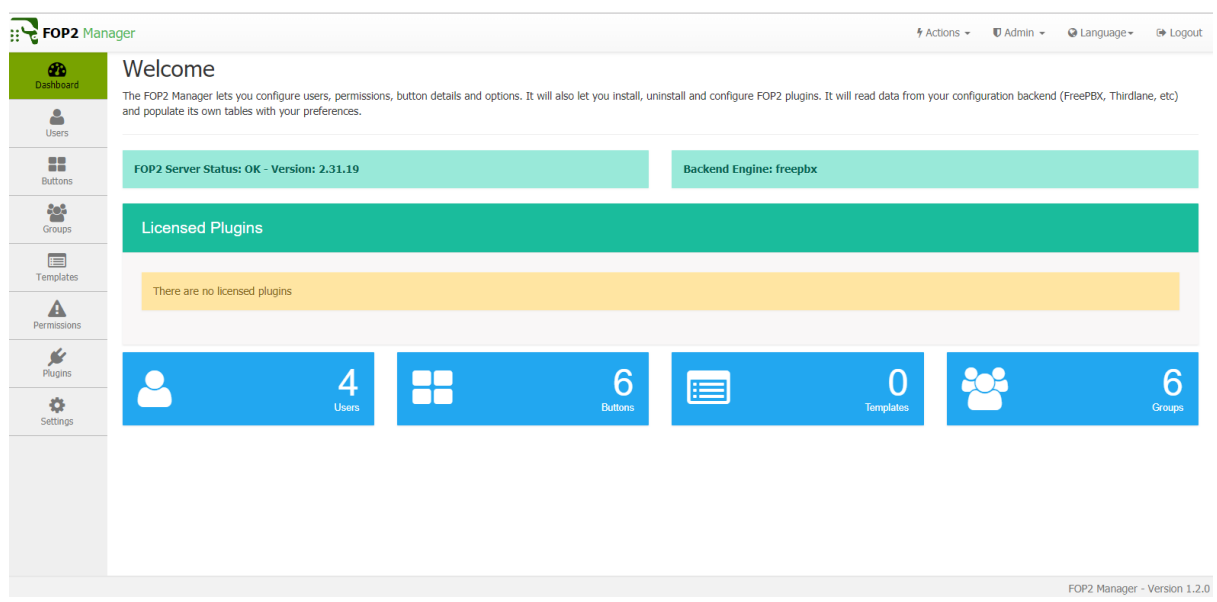

در صفحه Dashboard میتوان اطالعاتی مانند نسخهی برنامه، Engine Backend، پالگینهای خریداری شده و آمار buttons , users و غیره را مشاهده نمود.

همچنین از منوهای باال در سمت راست صفحه میتوان برای خروج، تغییر زبان، تعریف admin جدید به همراه تعیین سطح دسترسی admin ها اقدام نمود و در نهایت با استفاده از منوی actions میتوان asterisk restart و reload 2fop را انجام داد.

منوی Users:

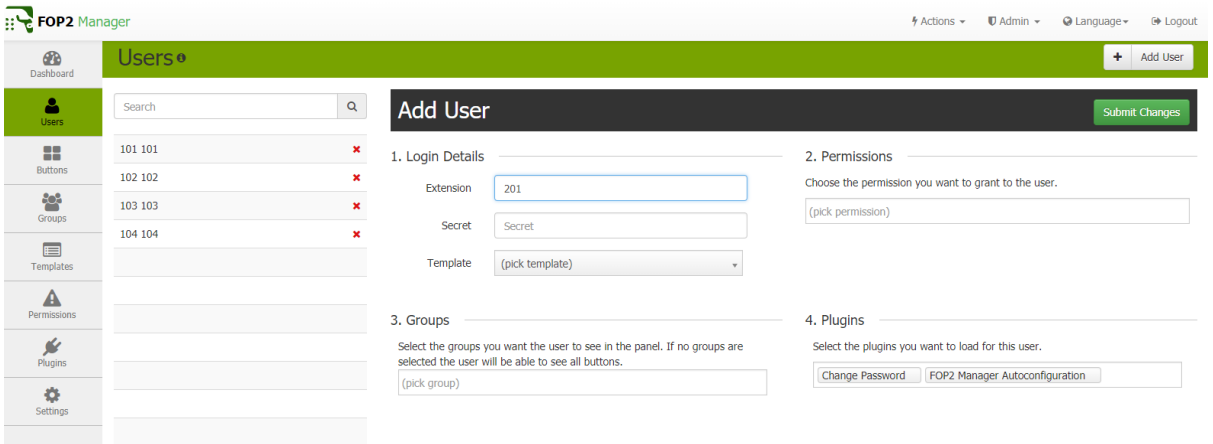

در منوی بعدی یعنی Users میتوان اطالعات userهایی که به صورت اتوماتیک از freepbx دریافت شدهاند را در سمت چپ صفحه مشاهده نمود. همچنین میتوان با انتخاب تک به تک این کاربران برای هر کاربر تغییراتی انجام داد. .1Details Login: در این بخش میتوان کلمه عبور کاربر برای پنل کاربران که در ادامه توضیح داده خواهد شد را تغییر داد. همچنین در بخش Template میتوان یکی از Template هایی که در ادامه نحوه ساخت آن توضیح داده میشود را برای کاربر انتخاب کرد. .2Permissions: در این بخش میتوان با کلیک بر روی کادر مربوطه دسترسیهای قابل مشاهده توسط کاربر در پنل کاربران را تعیین نمود. .3Groups: میتوان از لیست گروههایی که در ادامه به آنها اشاره خواهد شد برای این کاربر یک گروه را انتخاب کرد. .4Plugins: میتوان در این بخش از لیست Pluginهایی که نصب شدهاند، برای کاربر دسترسی انتخاب کرد که کدام پالگینها در محیط کاربری برای کاربران فعال شوند.

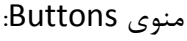

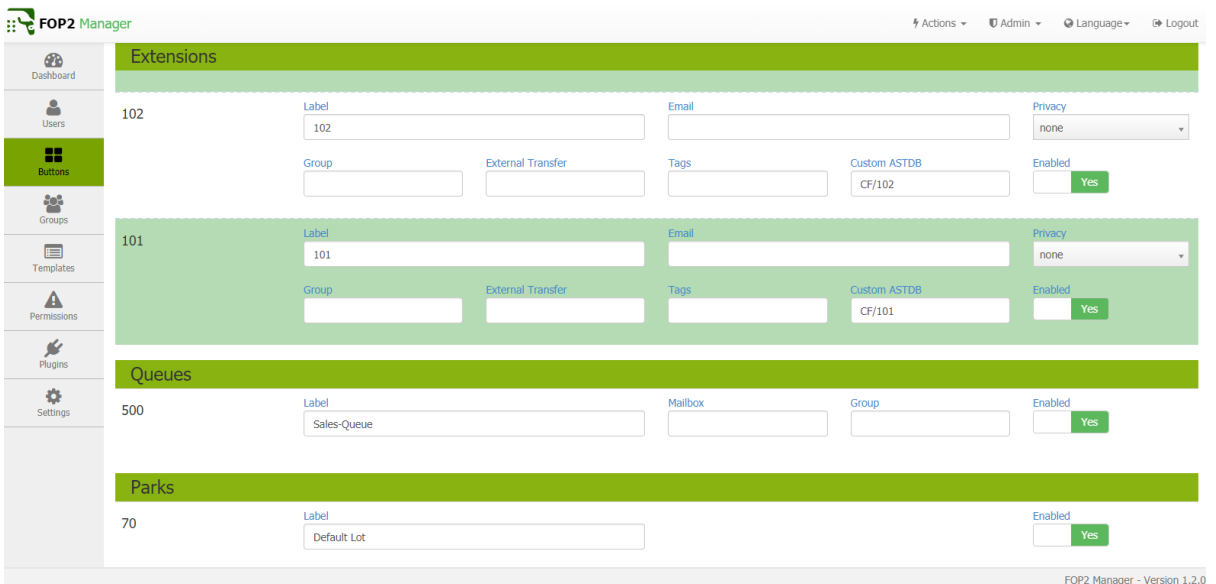

در این صفحه میتوان تغییراتی که مستقیما روی پنل کاربری اعمال میشوند را انجام داد، تغییراتی مانند:

تغییر Label یا همان نام کاربر که به صورت پیش فرض همان نام داخلی میباشد؛ اما میتوان یک نام برای Label در نظر گرفت تا در لیست داخلیها بتوان اسامی افراد مربوط به هر داخلی را مشاهده نمود.

در بخش Enabled هم میتوان وجود/عدم وجود این داخلی در پنل کاربری را فعال یا غیر فعال کرد.

در این صفحه عالوه بر تنظیمات Extensions تنظیمات مربوط به Queues و Parks هم مشاهده میشود که مانند توضیحات قبل میتوان نام صف و نام پارک را تغییر داد، همچنین نمایش این گزینهها در پنل کاربری را فعال یا غیر فعال کرد.

# منوی Groups:

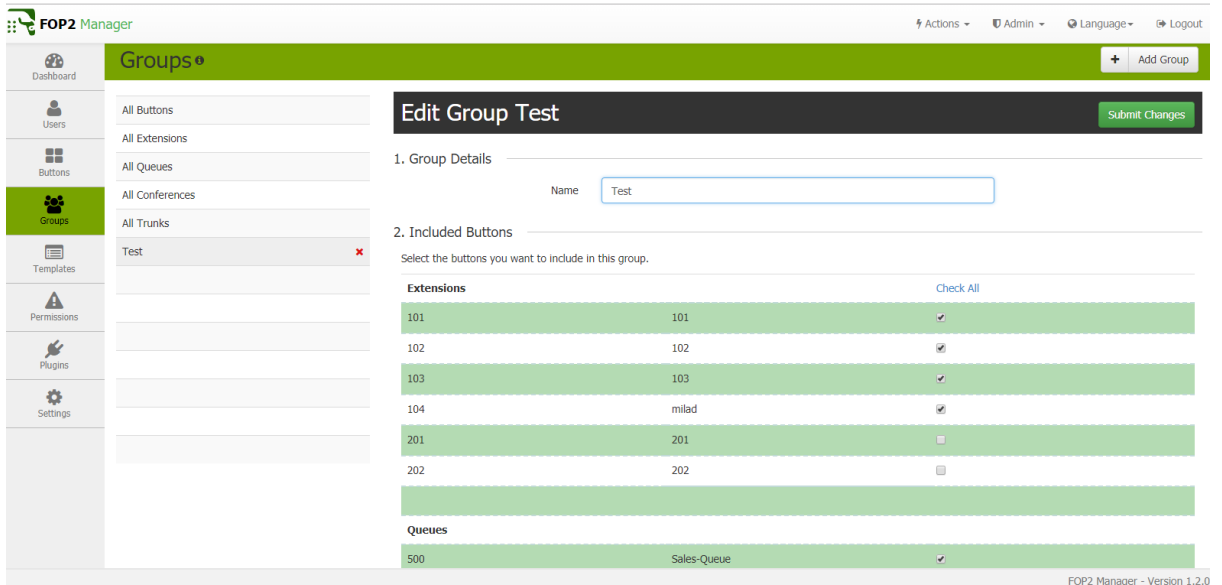

در این بخش همانطور که از نام بخش مشخص میباشد میتوان گروههای مختلف کاربری-صف و ... تعریف کرد. معموال به صورت پیش فرض گروههای ALL برای هر کدام از بخشها تعریف شده است اما به صورت دستی هم این امکان وجود دارد. از این گروهها میتوان برای بخشهای مختلف سیستم مانند تعیین سطح دسترسی یا همان Permission پنل کاربری نیز استفاده کرد.

## منوی Templates:

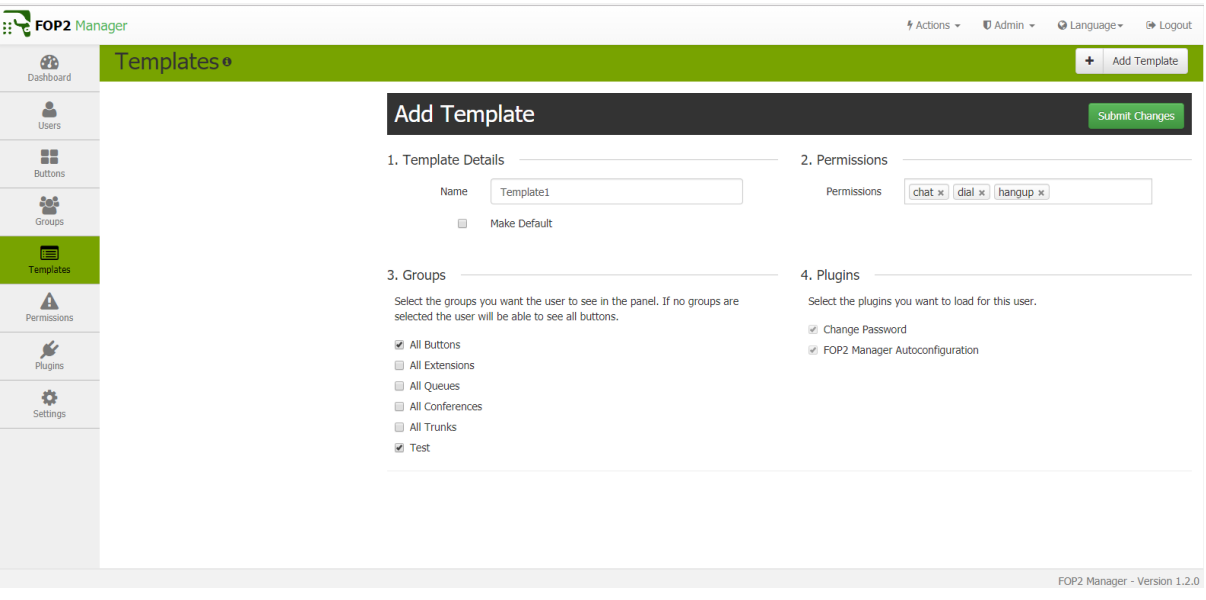

در این بخش میتوان یک Template تعریف کرده، برای Template سطح دسترسی مشخص کرده و گروههای مختلف را به Template ارتباط داد. سپس میتوان مستقیما از این Template برای کاربران در بخش Users استفاده کرد.

# منوی Permissions:

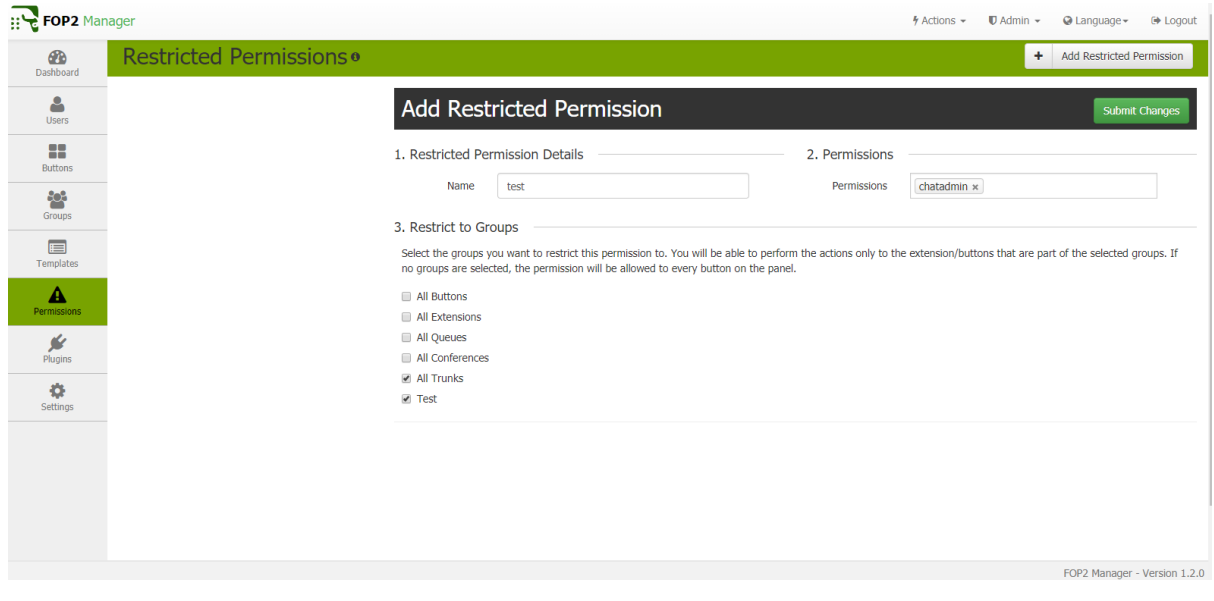

در این بخش میتوان گروههایی از Permission های مختلف ساخت و برای کاربران استفاده کرد. همچنین امکان اختصاص Permission ها را به گروههای تعریف شده نیز وجود دارد.

# منوی Plugins:

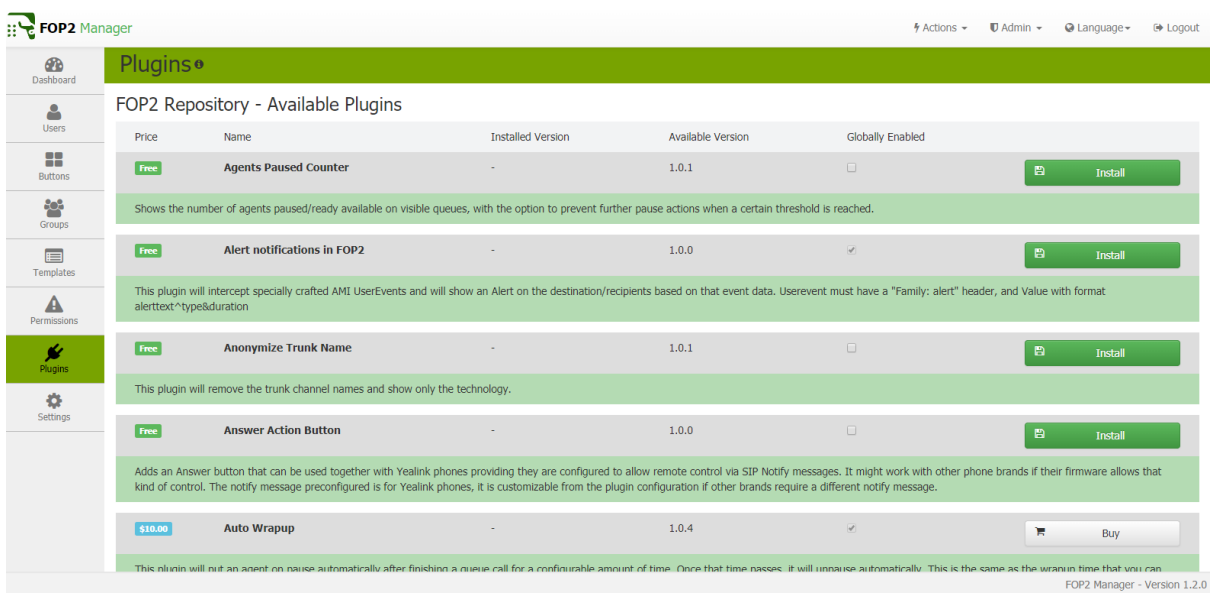

در این بخش میتوان لیست کاملی از Plugin های در دسترس برای نصب را مشاهده نمود، البته برخی پالگینها Commercial بوده و نیاز به خرید دارند. این پالگینها هم مانند Permission ها میتوانند برای تک تک کاربران مورد استفاده قرار گرفته که در بخش Users در دسترس میباشند.

منوی Settings:

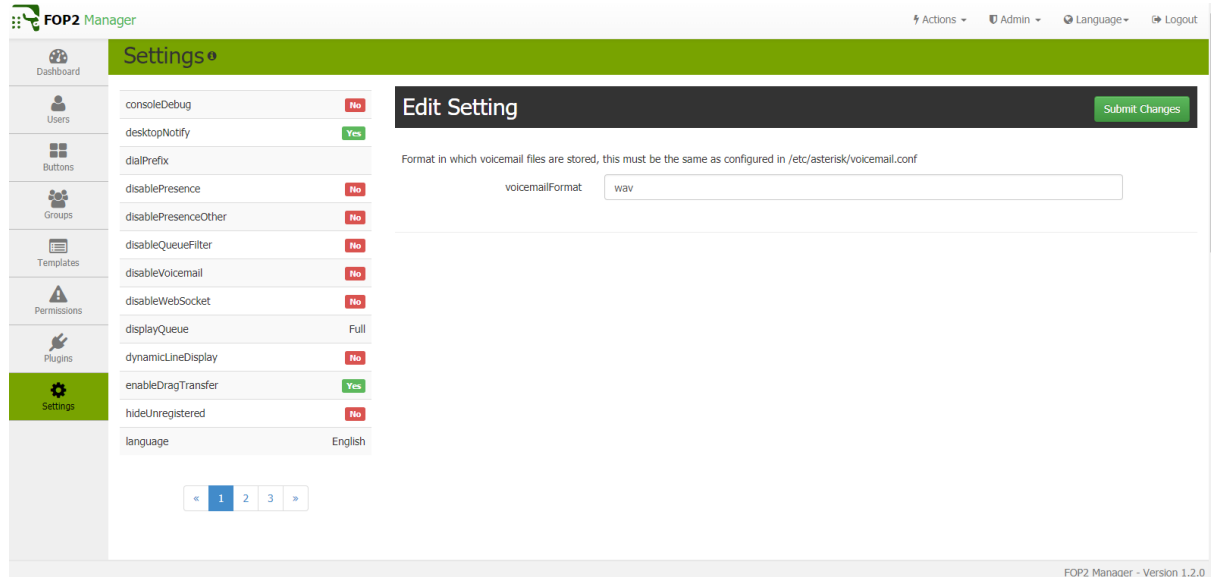

در این بخش هم تنظیمات مربوط به سیستم قابل مشاهده میباشد. تنظیماتی مانند تعیین فرمت تاریخ/زمان، تعیین فرمت تماسهای ضبط شده، تغییر زبان و چند تنظیمات تخصصی دیگر که همه در این بخش قرار گرفته اند. پس از بررسی محیط Admin با استفاده از آدرس زیر وارد محیط الگین کاربر شوید:

### <http://your.server.ip/fop2>

سپس با اطلاعات کاربری یکی از داخلی ها لاگین کنید:

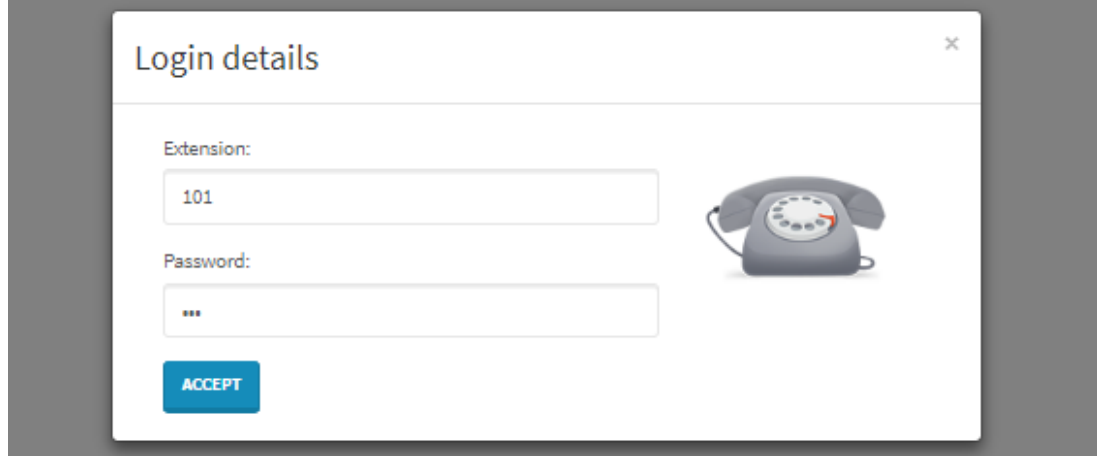

یک نمونه تصویر از محیط کاربری 2FOP با دسترسیهای کامل:

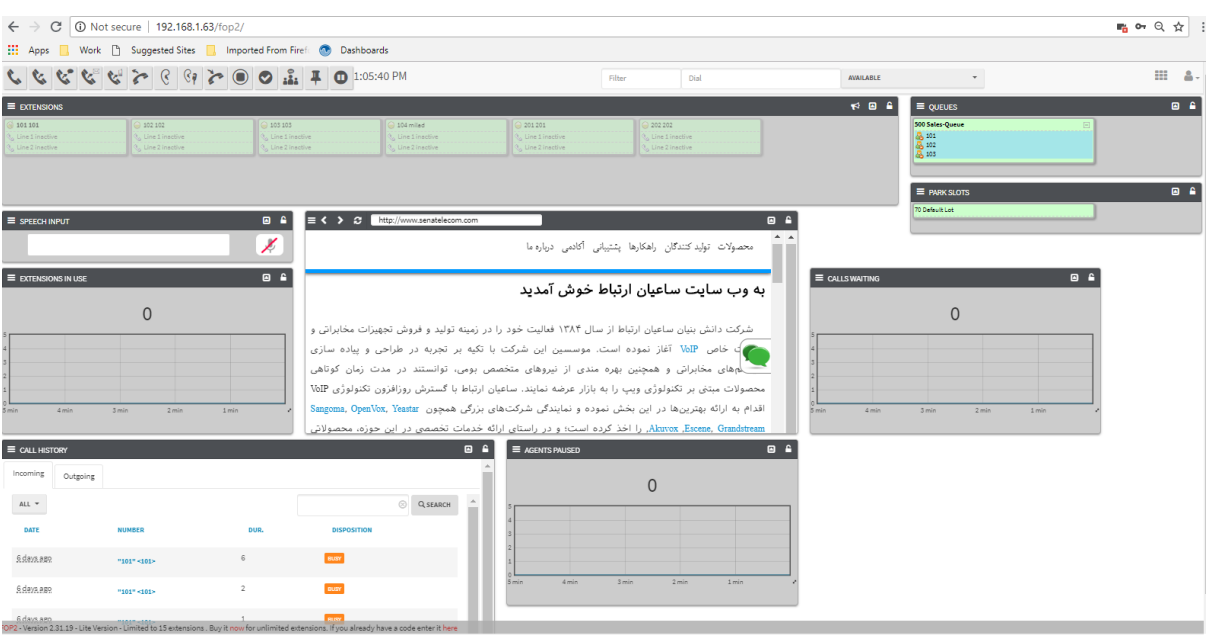

در تصویر در بخش بالای صفحه میتوان Button های متعددی از قبیل Dial,Hangup,Transfer,Call Recording و... را مشاهده نمود.

در سمت راست صفحه لیست صفها، Park Call، و همچنین تماسهای در حال انتطار و در سمت چپ و پایین صفحه هم میتوان موارد دیگر از جمله History Call را مشاهده کرد. در وسط صفحه نیز یک Browser Mini مشاهده میشود.

الزم به ذکر است چیدمان تمامی گزینهها در پنل کاربری قابلیت شخصی سازی دارند و می توان موقعیت مکانی آنها در صفحه را تغییر داد.

# **Warm spare (V13,14) ایجاد**

امکان تهیه پشتیبان و بازگردانی آن در FreePBX از طریق ماژول Restore & Backup انجام میشود. این ماژول قابلیتهای مختلفی به منظور تهیه پشتیبان از بخشهای مختلف سیستم و تنظیمات استریسک فراهم می کند. یکی از قابلیتهای این ماژول، امکان بازگردانی پشتیبان تهیه شده از روی یکی از سرورها به صورت ریموت میباشد. به عبارت دیگر پشتیبان تهیه شده بر روی یک سیستم را میتوان بر روی سیستم دیگری بازگرداند. این قابلیت، امکان ایجاد یک spare Warm یا سرور standby را برای شما فراهم میکند.

توجه: در نسخه ی ،15 ماژول Restore and Backup به صورت کامل باز طراحی شده است و به همین دلیل، راهکاری که در ادامه ارائه می شود، تنها در نسخه های 13 و 14 این نرم افزار امکان پیاده سازی خواهد داشت.

برای انجام این کار وجود دو سرور FreePBX بدیهی است. همچنین دو سرور در کلیه تنظیمات، نوع و تعداد کارتهای تلفنی نیز مشابه بوده و در یک شبکه IP قرار دارند.

ابتدا میبایست جهت برقراری ارتباط میان دو سرور از طریق SSH بر روی پورت ،22 کلید مشترک تعریف نمایید. از این طریق سرور فرعی میتواند به پشتیبان تهیه شده بر روی سرور اصلی، دسترسی یابد.

برای ایجاد این کلید، دستور زیر را بر روی سرور فرعی اجرا کنید:

#### sudo -u asterisk ssh-keygen

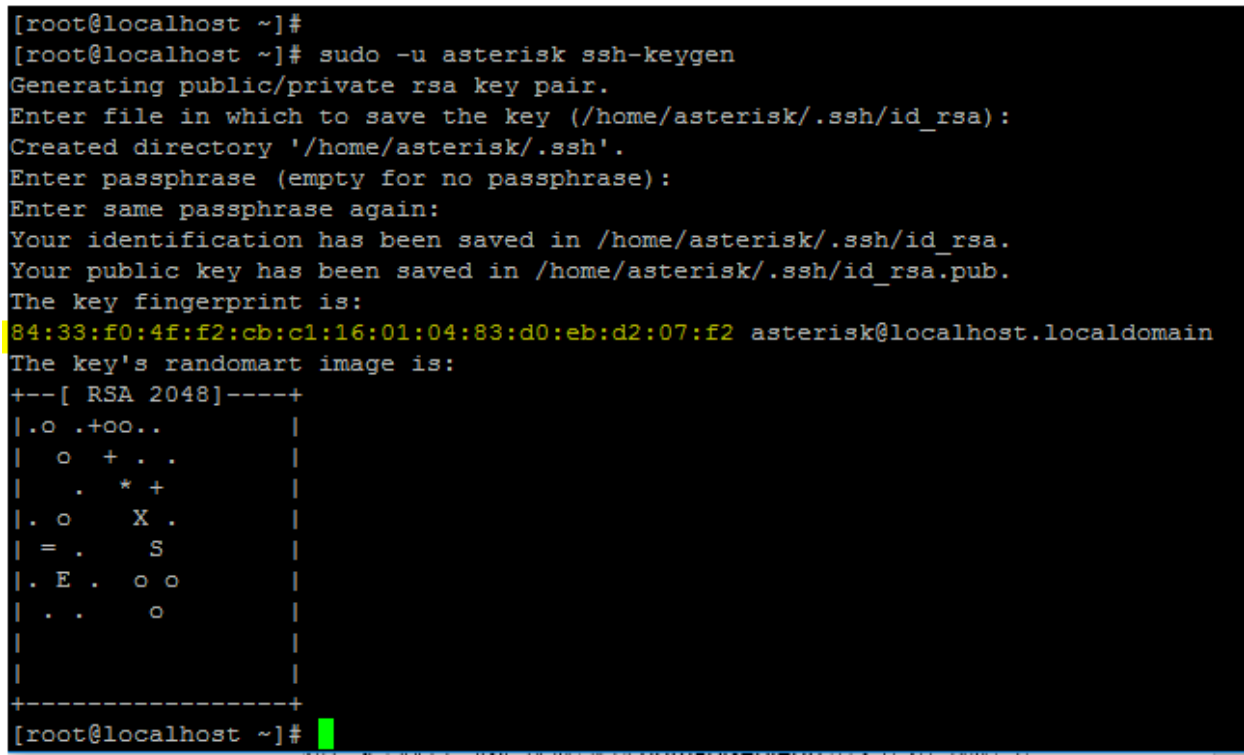

پس از اجرا 3 سوال پرسیده میشود که برای سوال اول همان مسیر پیش فرض را با زدن enter انتخاب نمایید. همچنین سوال دوم و سوم که برای مشخص کردن پسورد است را خالی گذاشته و enter را وارد کنید. )بدون پسورد(

پس از ایجاد کلید، میبایست آن را در سرور اصلی کپی نمایید. لذا دستور زیر را اجرا کنید:

Sudo –u asterisk ssh-copy-id –i /home/asterisk/.ssh/id\_rsa.pub root@PrimaryServerIP

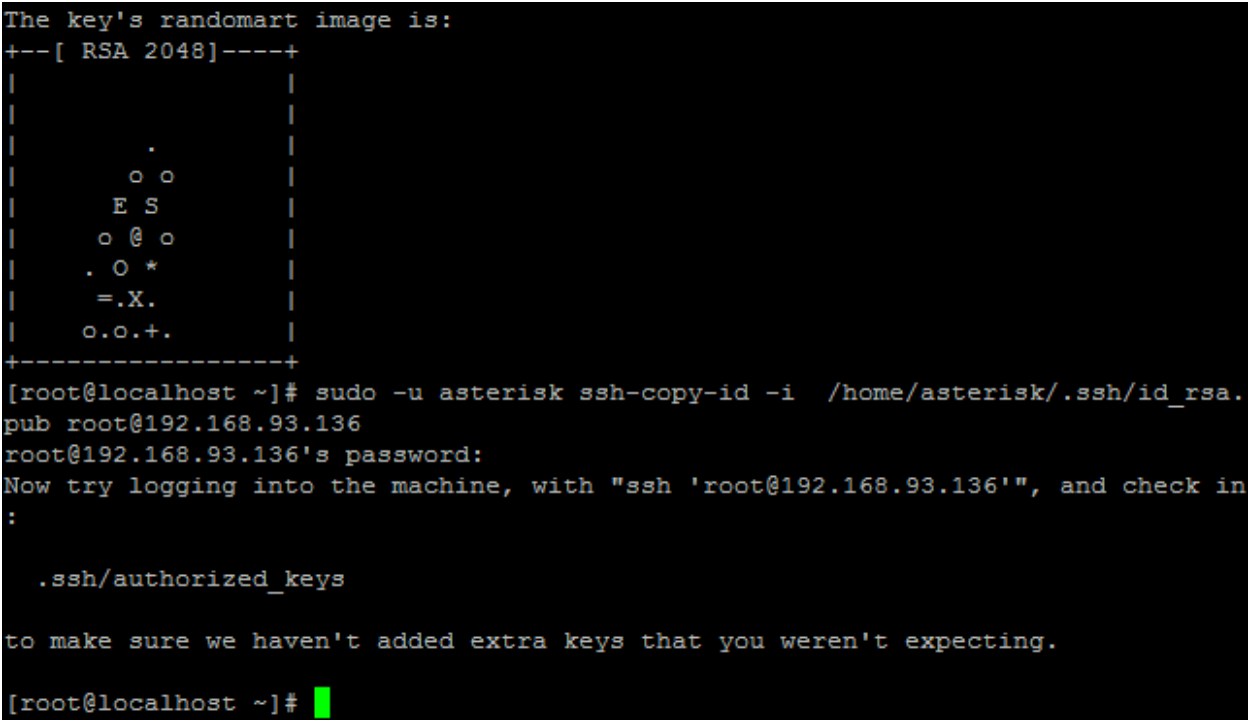

در دستور باال، primaryserverip را با آدرس سرور اصلی را جایگزین نمایید؛ که از شما درخواست وارد کردن رمز عبور کاربر root خواهد شد. تا این مرحله، ارتباط SSH بین دو سرور بدون نیاز به وارد کردن پسورد میسر گردید.

برای وارد شدن به سرور اصلی و تست کانکشن ایجاد شده میتوانید دستور زیر را اجرا کنید:

# ssh -i /home/asterisk/.ssh/id\_rsa root@PrimaryServerIP

در این مرحله باید وارد صفحهی وب سرور فرعی یا جایگزین شده و از بخش Admin، ماژول Restore & Backup را انتخاب نمایید.

باید یک پشتیبان برای سرور اصلی تعریف گردد. به همین منظور در سمت راست، وارد بخش Servers شوید.

در صفحهی باز شده بر روی Add Server را کلیک کرده و سپس New SSH Server را انتخاب نمایید.

**Servers** 

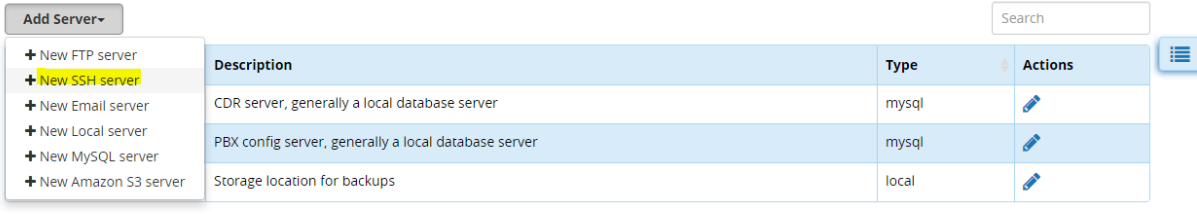

Showing 1 to 3 of 3 rows

# در صفحهی باز شده تنظیمات مربوط به ارتباط SSH با سرور اصلی میبایست مشخص گردد. این تنظیمات عبارتند از:

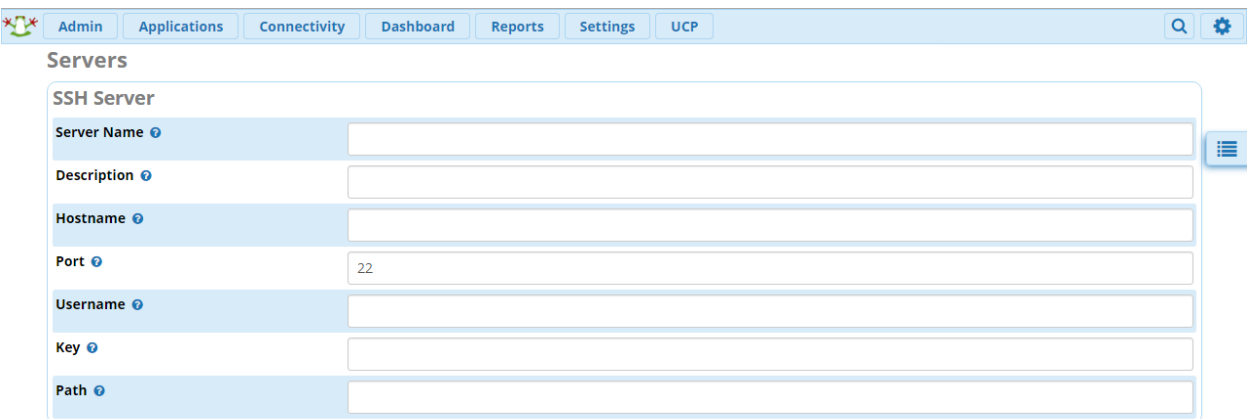

Name Serer که در اینجا نام سرور را مشخص میکند.

Description که در اینجا یک توصیف کوتاه برای این سرور خواهد بود.

HostName که آدرس IP سرور اصلی را تعیین مینماید.

Port که شماره پورت SSH میباشد که به طور پیش فرض 22 است.

Username که نام کاربری سرور اصلی را که معموال root است، مشخص مینماید.

Key مکان کلیدی که در مرحلهی اول ساخته شد را باید در اینجا وارد نمایید. در این مثال:

### **/home/asterisk/.ssh/id\_rsa**

Path مسیر پشتیبان در سرور اصلی را تعیین می کند. به عنوان نمونه:

Var/spool/asterisk/backup

پس از انجام کلیه تنظیمات، آن را ذخیره کنید.

پس از اتمام این مرحله، میبایست یک پشتیبان تعریف کنید. به همین منظور بر روی گزینه Backup New کلیک

نمایید.

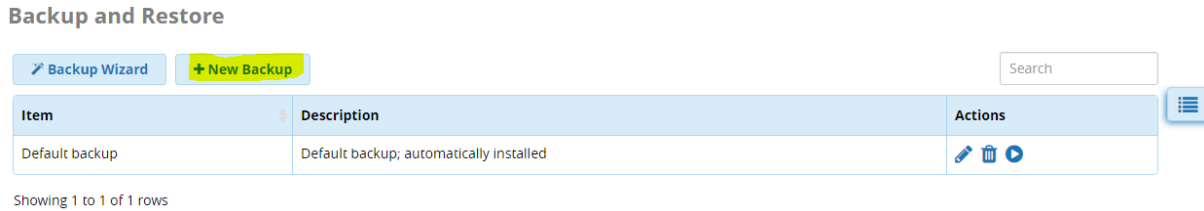

در صفحهی باز شده تنظیمات مربوط به پشتیبان را انجام دهید که بخشهای مهم آن در شکل زیر نشان داده شده است:

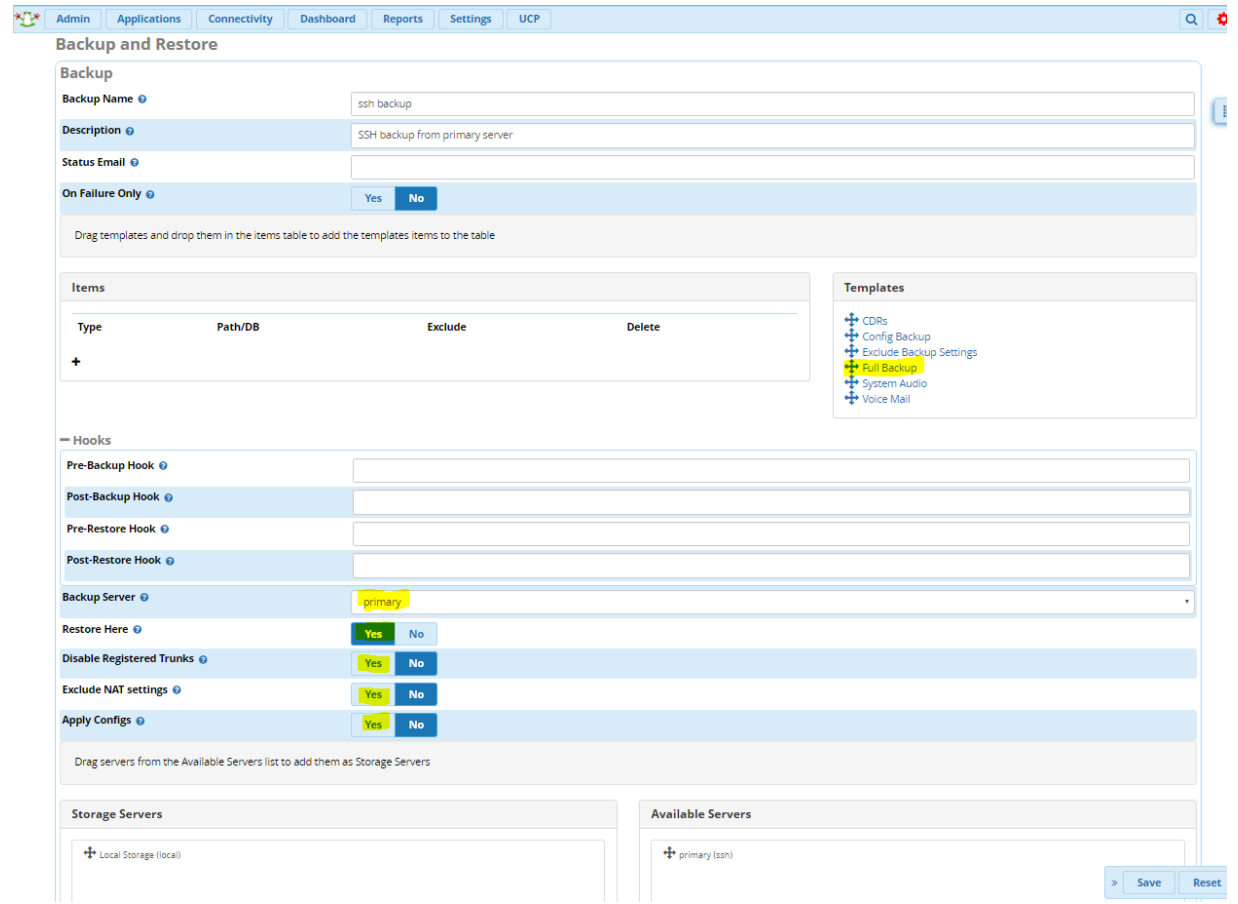

بعد مشخص کردن نام، در قسمت Item نوع پشتیبان را باید مشخص نمایید. به عنوان مثال: Fullbackup.

در قسمت Server Backup سروری را که در مرحلهی قبل تعریف شد، یعنی همان سرور اصلی را انتخاب کنید.

Here Restore را yes نمایید، تا بعد از ایجاد پشتیبان از سرور اصلی بالفاصله بر روی این سرور یعنی سرور جایگزین Restore شود و سه گزینهی بعد از آن را نیز را بر روی YES قرار دهید تا همه تنظیمات انتقال یابد.

در قسمت بعد اگر میخواهیم پشتیبان تهیه شده از سرور اصلی در این سرور هم کپی شود، Storage Local را از قسمت .دهید انتقال Storage Server به Available Server

تنظیمات را ذخیره کرده و مجددا به بخش backup بازگردید.

برای تهیه پشتیبان، روی گزینه اجرا (play icon) کلیک کنید:

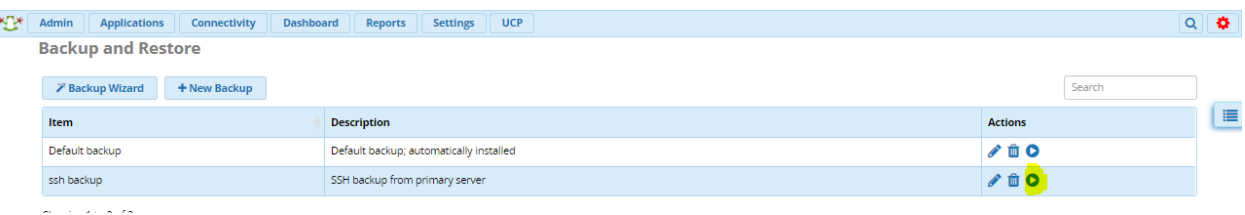

بعد از پایان یافتن این مرحله تمامی اطالعات از سرور اصلی به سرور جایگزین منتقل میگردد.

عالوه بر این میتوانید زمانبندی خودکار جهت تهیه پشتیبان و بازگردانی بر روی سرور فرعی تعریف نمایید.

با این روش، شما برای سرور تلفنی یک سرور پشتیبان ایجاد کردهاید که در صورت بروز مشکل برای سرور اول سرور دوم را میتوانید در زمان کوتاهی جایزگین نمایید.

## **ذخیره ی فکس های دریافتی در FreePBX**

یکی از روشهای رایج در دریافت فکس، ارسال فکسهای دریافتی و ارسال آنها از طریق ایمیل به کاربر مورد نظر میباشد. برای انجام این کار در FreePBX، ابتدا از ماژول management user کاربری را که میخواهید امکان دریافت فکس داشته باشد، انتخاب کنید؛ از قسمت فکس Enable را yes کنید. سپس در قسمت Details User ایمیلی را که میخواهید فکس به آن ایمیل شود را وارد کنید. اما به صورت پیش فرض بعد از ارسال فکس از طریق ایمیل، فایل فکس از روی سرور حذف میگردد که در ادامه روش جلوگیری از این عمل را آموزش میدهیم. پس اگر بخواهیم فکس فقط در سیستم ذخیره شود و دیگر ارسال نشود یک ایمیل غیر معتبر وارد میکنیم.

بعد از این مرحله با استفاده از ماژول Route Inbound، یک مسیر ورودی تعریف کرده و در قسمت DID شمارهی داخلی فکس را وارد میکنیم. سپس به قسمت فکس رفته و گزینهی fax detect را yes میکنیم. و در آخر در قسمت fax destination گزینهی recipient fax و سپس داخلی فکس را انتخاب میکنیم. از این پس اگر تشخیص داده شود که تماس از نوع فکس است، آن تماس به مقصد تعریف شده هدایت و برای آن کاربر ایمیل میشود.

حال برای ذخیره کردن فکس و جلوگیری از حذف آن، مراحل زیر را نجام دهید.

```
فایل conf.freepbx_override_extension را باز میکنیم و context زیر را در آن کپی میکنیم:
```
[ext-fax]

include => ext-fax-custom

exten =>  $3,1$ , Set (FAX FOR=fax (3))

exten => 3,n,Noop(Receiving Fax for: \${FAX\_FOR}, From: \${CALLERID(all)})

exten => 3,n,Set(FAX\_ATTACH\_FORMAT=pdf)

exten => 3,n,Set(FAX\_RX\_EMAIL=test@test.com)

exten => 3,n(receivefax),Goto(s,receivefax)

```
exten => s,1,Macro(user-callerid,)
```

```
exten => s,n,Noop(Receiving Fax for: ${FAX_RX_EMAIL} , From: ${CALLERID(all)})
```

```
exten => s,n(receivefax),StopPlaytones
```

```
exten => s,n,ReceiveFAX(${ASTSPOOLDIR}/fax/${UNIQUEID}.tif,f)
```

```
exten => s,n,ExecIf($["${FAXSTATUS:0:6}"="FAILED" &&
```

```
"${FAXERROR}"!="INIT_ERROR"]?Set(FAXSTATUS="FAILED: error: ${FAXERROR}
statusstr: ${FAXOPT(statusstr)}"))
```
exten => s,n,Hangup

```
exten => h,1,GotoIf($[${STAT(e,${ASTSPOOLDIR}/fax/${UNIQUEID}.tif)} = 0]?failed)
```

```
exten => h,n(process),Gotolf($[${LEN(${FAX_RX_EMAIL})} = 0]?noemail)
```

```
exten => h,n(delete_opt),Set(DELETE_AFTER_SEND=false)
```

```
exten => h,n,System(${ASTVARLIBDIR}/bin/fax2mail.php –remotestationid 
"${FAXOPT(remotestationid)}" –to "${FAX_RX_EMAIL}" –dest "${FROM_DID}" –callerid 
'${STRREPLACE(CALLERID(all),',\\')}' –file ${ASTSPOOLDIR}/fax/${UNIQUEID}.tif –exten
```
"\${FAX\_FOR}" –delete "\${DELETE\_AFTER\_SEND}" –attachformat "\${FAX\_ATTACH\_FORMAT}")

```
exten => h,n(end),Macro(hangupcall,)
```
exten => h,n(noemail),Noop(ERROR: No Email Address to send FAX: status: [\${FAXSTATUS}], From: [\${CALLERID(all)}])

```
exten => h,n,Macro(hangupcall,)
```
exten => h,process+101(failed),Noop(FAX \${FAXSTATUS} for: \${FAX\_RX\_EMAIL}, From: \${CALLERID(all)})

```
exten => h,n,Macro(hangupcall,)
```

```
;-= end of [ext-fax] ==-;
```
در این context، گزینهی حذف پس از ارسال را غیرفعال کردهایم. پس از ذخیره این کانتکست، سرویس را یک بار راه اندازی مجدد میکنیم. از این پس فکسها در مسیر زیر ذخیره میشوند:

var/spool/asterisk/fax/

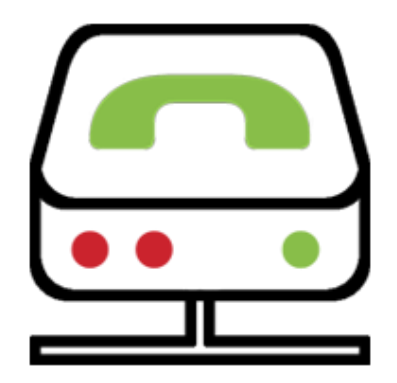

# **ارتباط با PSTN در FreePBX**

# **نصب کارت تلفنی سنگوما بر روی FreePBX**

شرکت سنگوما سعی کرده است تا نصب و ارتباط سخت افزاری های خود را با FreePBX به ساده ترین روش ممکن، فراهم کند تا از این طریق یک سیستم کامال یکپارچه در اختیار داشته باشید. نصب کارتهای تلفنی این تولید کننده بر روی سرور فری پی بی ایکس، نیز شامل این سادگی بوده که در ادامه تنظیمات مربوط به آن را بررسی میکنیم.

برای شروع، پس از نصب کارت تلفنی روی سرور، به سرور از طریق SSH متصل شوید و مانند تصویر زیر، دستور verbose hwprobe wanrouter را اجرا کنید تا از صحت کارت و شناسایی آن توسط سرور اطمینان حاصل نمایید.

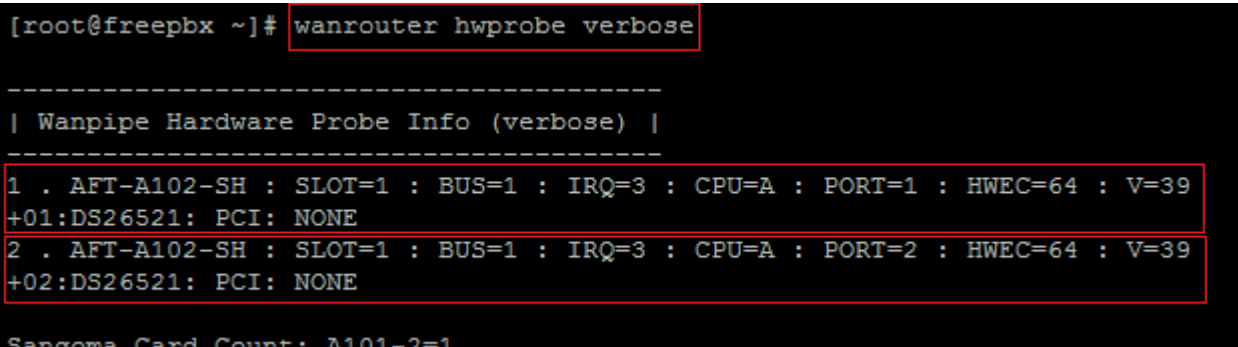

در تصویر باال ما از کارت سنگوما 102A استفاده کردهایم که می توان اطالعات کارت را مشاهده نمود.

برای تنظیم کارت، وارد محیط گرافیکی FreePBX شده و به مسیر زیر را طی کنید:

Connectivity > DAHDI Config

در ابتدا با پیغام زیر مواجه خواهید شد که یک هشدار بوده و بدین معنی میباشد که قابلیت Write کردن یا همان نوشتن روی فایلهای تنظیمات مربوط به DAHDI در حال حاضر غیر فعال میباشد:

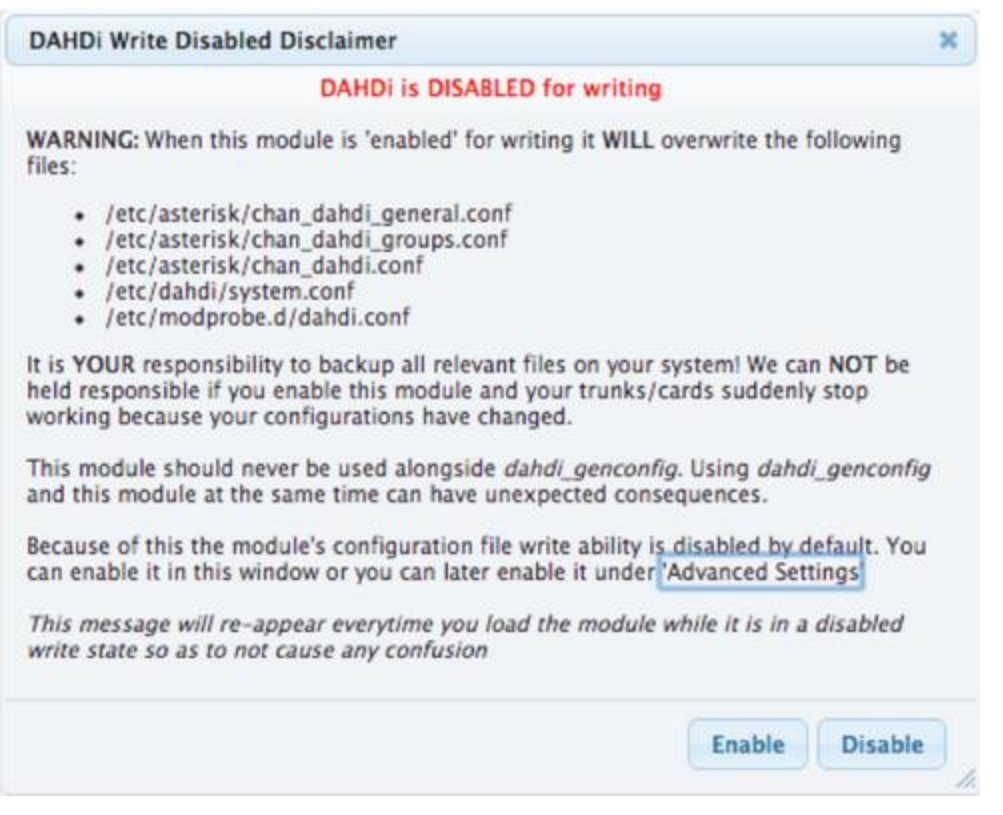

با توجه به توضیحات داخل عکس، با کلیک بر روی گزینه Enable تمامی تنظیماتی که در کانفیگ فایلهای نام برده شده در عکس، که تا به حال داخل استریسک در آنان تغییرات اعمال شده است، Overwrite شده و از بین خواهند رفت که با توجه به اینکه در حال حاضر تنظیمات برای اولین بار انجام میشود، بدون نگرانی روی Enable کلیک کنید. پس از تایید، در مرحلهی بعد وارد صفحهی زیر خواهید شد:

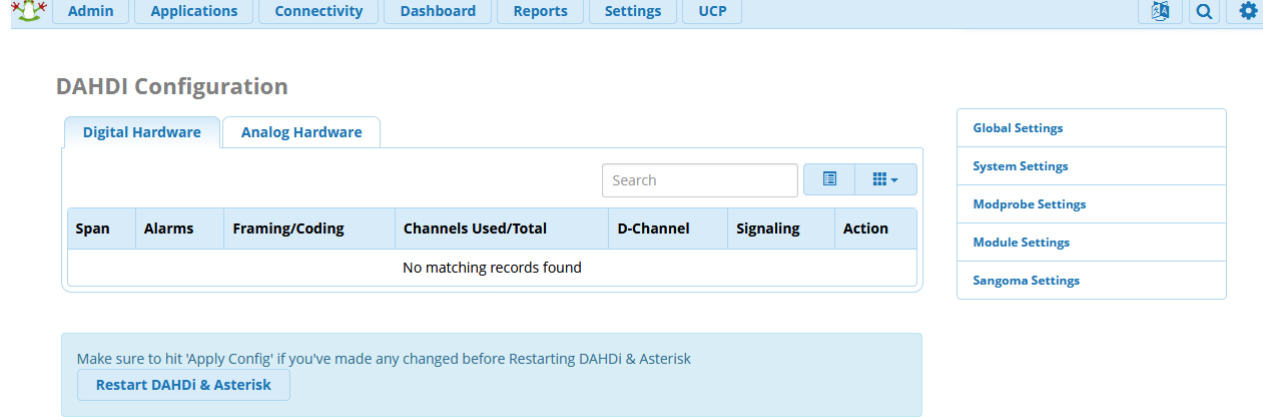

همانطور که پیداست، هنوز کارتی توسط FreePBX شناخته نشده است.

از منویهای سمت راست روی اولین منو (Global Settings) کلیک کنید؛ تنظیمات عمومی به صورت زیر نمایش داده خواهد شد:

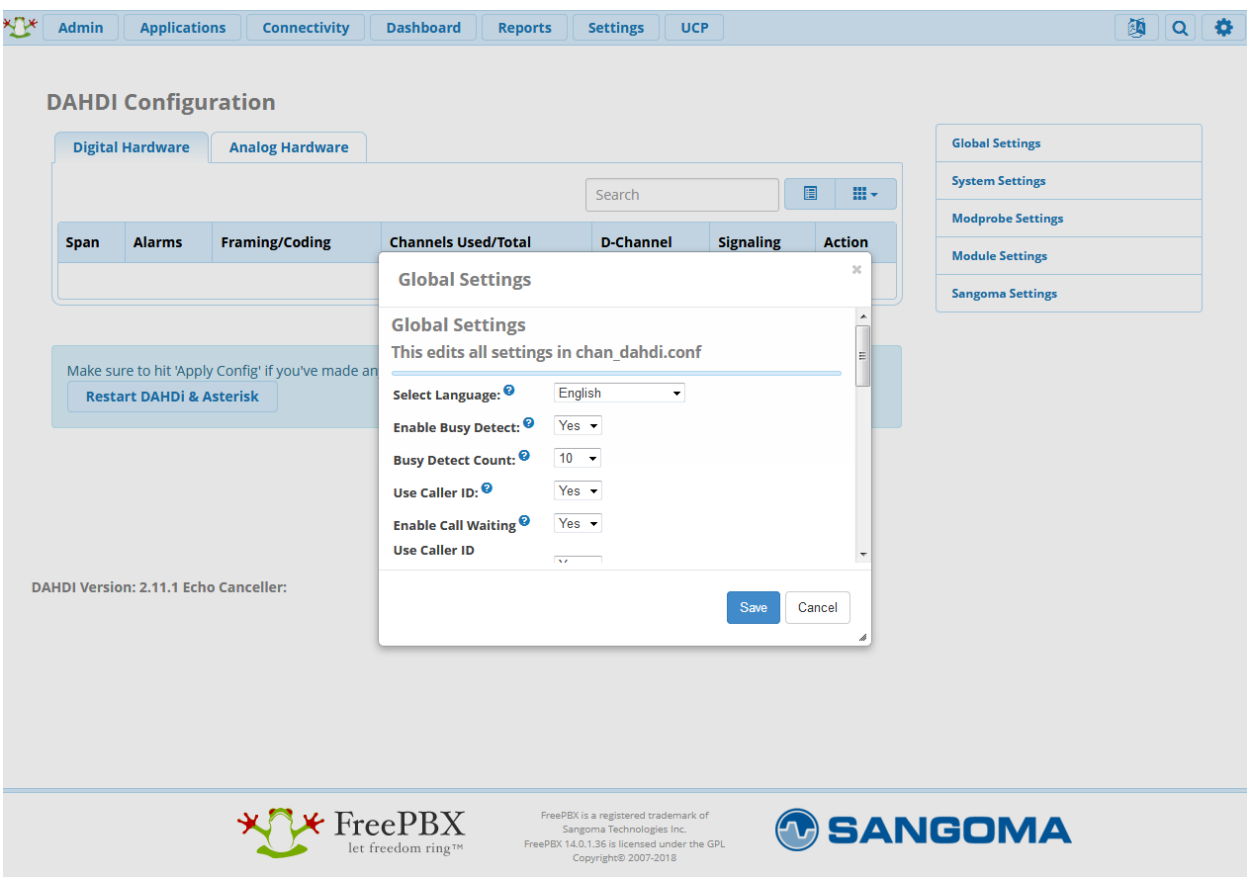

این تنظیمات به صورت پیش فرض صحیح بوده و بدون انجام تغییرات روی گزینه Save کلیک نمایید.

توجه: پس از ذخیره تنظیمات، به درخواستی که به رنگ قرمز در باالی صفحه نمایش داده میشود، باید عمل کنید؛ پس از انجام برخی تغییرات ممکن است فقط نیاز به Config Apply باشد و در برخی نیاز به Asterisk & DAHDI Restart و یا ریستارت کلی سرور باشد. در حالت فعلی با توجه به درخواست انجام شده ابتدا نیاز به Config Apply و سپس Asterisk & DAHDI Restart می باشد:

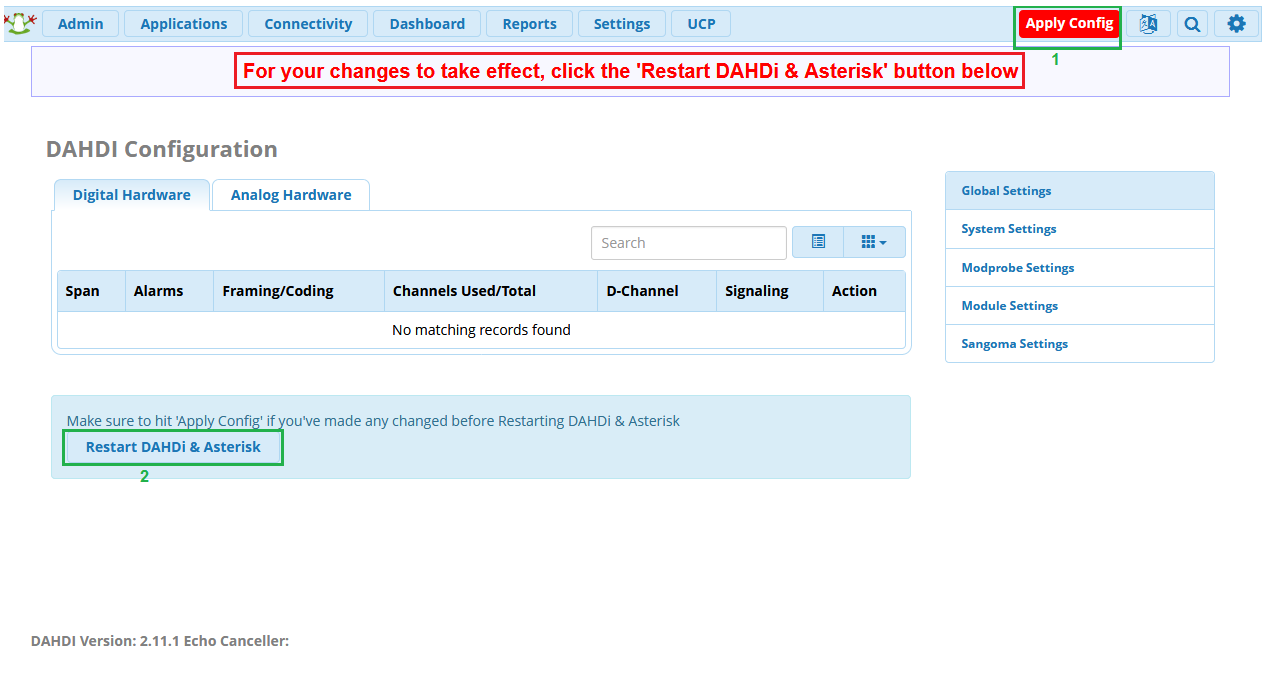

سپس از منوی سمت راست روی آخرین گزینه )Settings Sangoma )کلیک کرده و با توجه به کارت خود که در اینجا کارت دیجیتال میباشد، حالت Mode Line را از 1T به 1E تغییر داده ذخیره کنید.

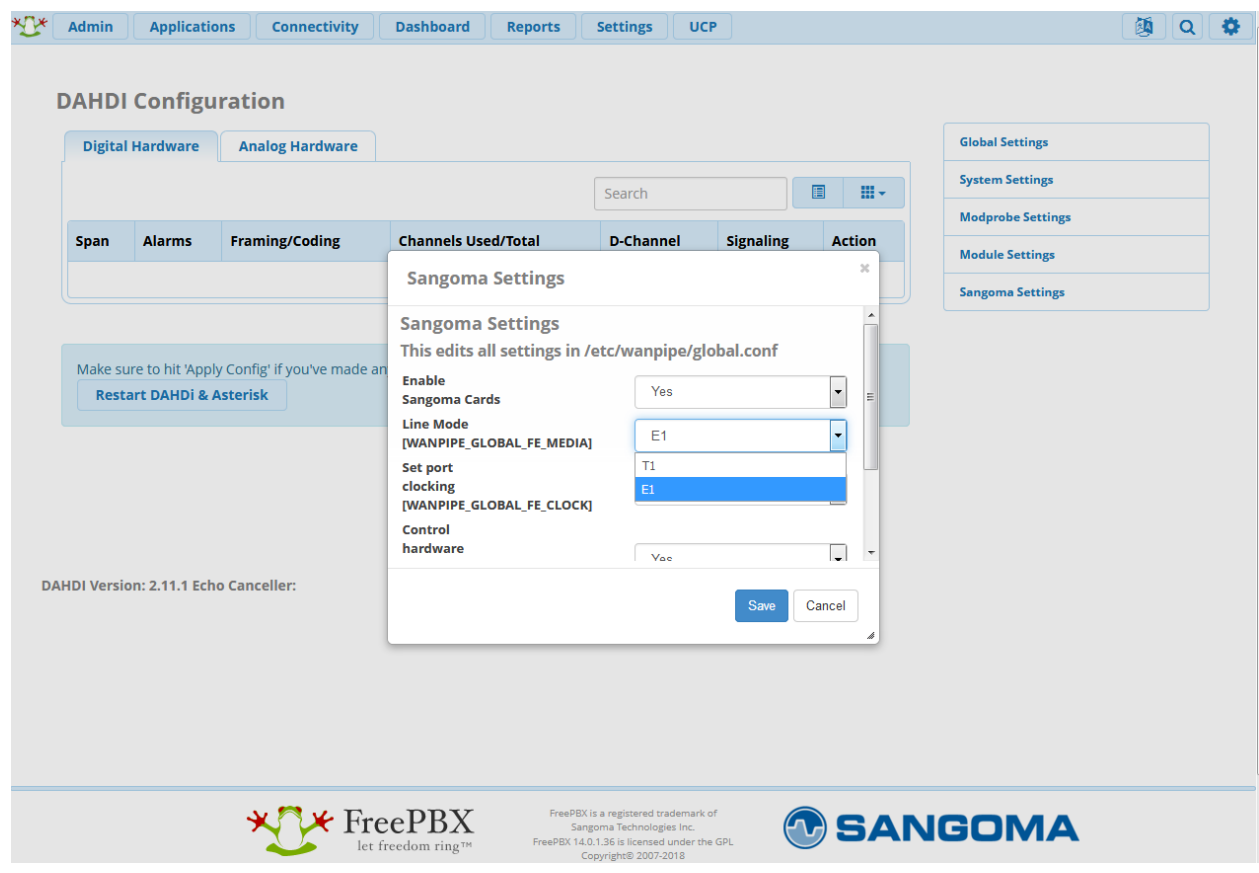

در این مرحله پس از Config Apply نیاز به Reboot سیستم میباشد:

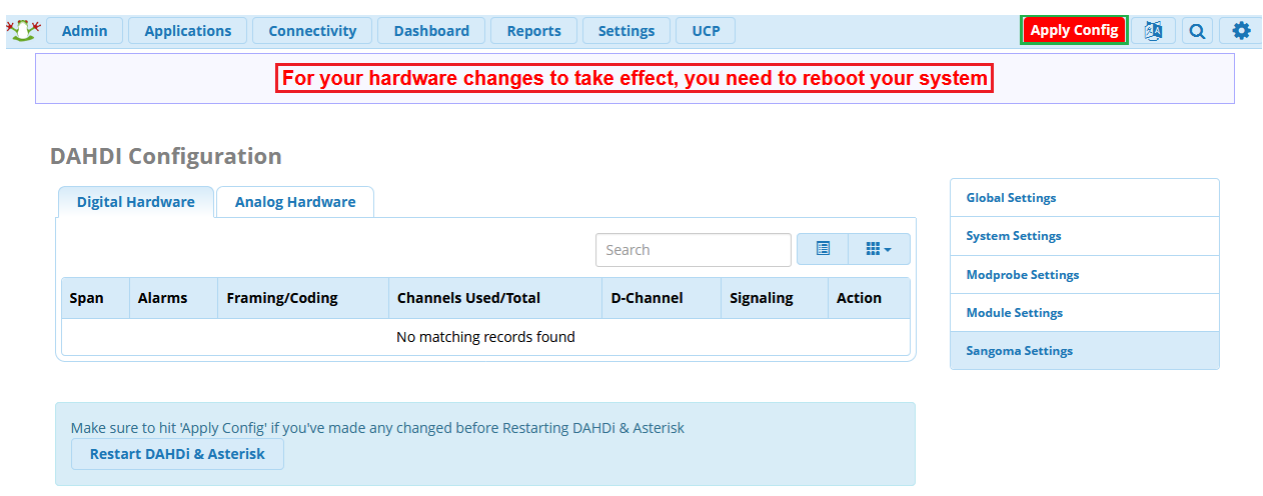

**DAHDI Version: 2.11.1 Echo Canceller:** 

برای Reboot میتوان از محیط CLI اقدام کرد یا از طریق مسیر زیر، سیستم را ریبوت کرد:

Admin -> System Admin -> Power Options -> Reboot

پس از ریبوت شدن سیستم، مجدد به مسیر Config DAHDI> - Connectivity رفته، طبق تصویر زیر در حال حاضر کارت سنگوما به همراه 2 پورت شناسایی شده است.

حال به صورت مختصر به توضیح درباره گزینهها میپردازیم:

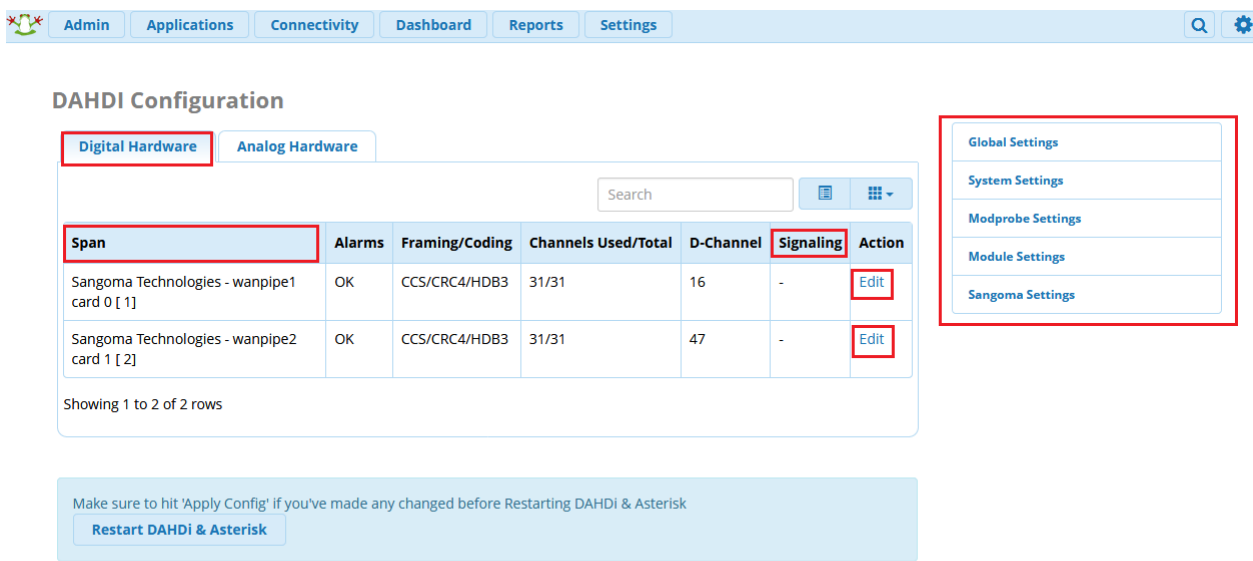

DAHDI Version: 2.11.1 Echo Canceller: HWEC

تنظیمات مربوط به کارت-های دیجیتال در تب Hardware Digital نمایش داده میشود.

Span: هر Span نشان دهنده اطالعات یک پورت از کارت میباشد که در حال حاضر 2 پورت شناسایی شده است.

Alarms: نشان دهنده وضعیت پورت میباشد.

Coding/Framing: نوع فریمینگ لینک را مشخص میکند.

Channel-D: کانال سیگنالینگ بر روی پورت را نشان میدهد.

Signaling: نوع سیگنالینگ پورتها که معموال net\_pri و cpe\_pri میباشند.

Edit: با کلیک بر روی این گزینه که در انتهای هر پورت وجود دارد میتوان به صورت مستقیم بر روی تنظیمات پورت تغییرات ایجاد نمود.

### :Edit Wanpipe1

برای پورت اول تنظیمات پورت را مانند تصویر زیر انجام دهید:

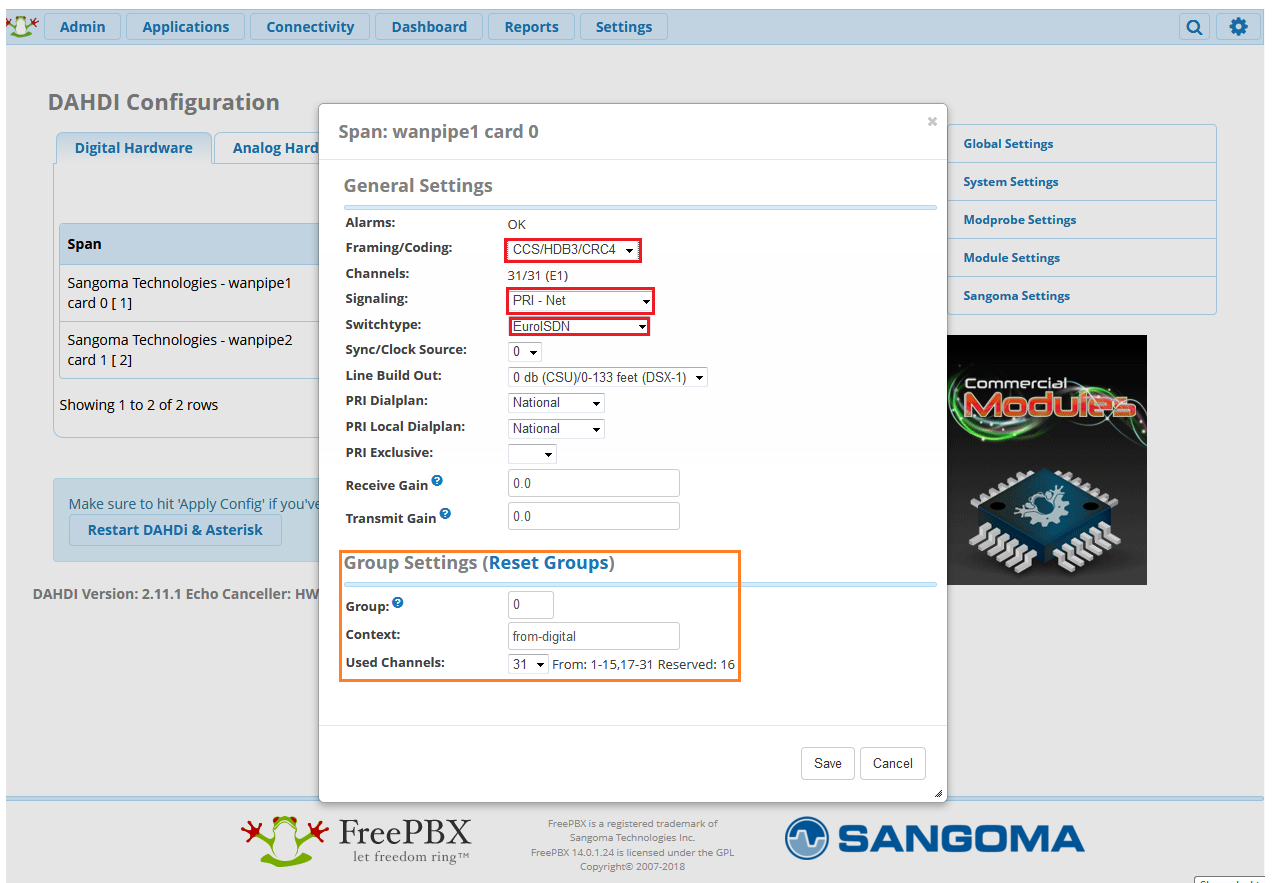

# :Edit Wanpipe2

تنظیمات پورت دوم را نیز به صورت زیر انجام دهید:

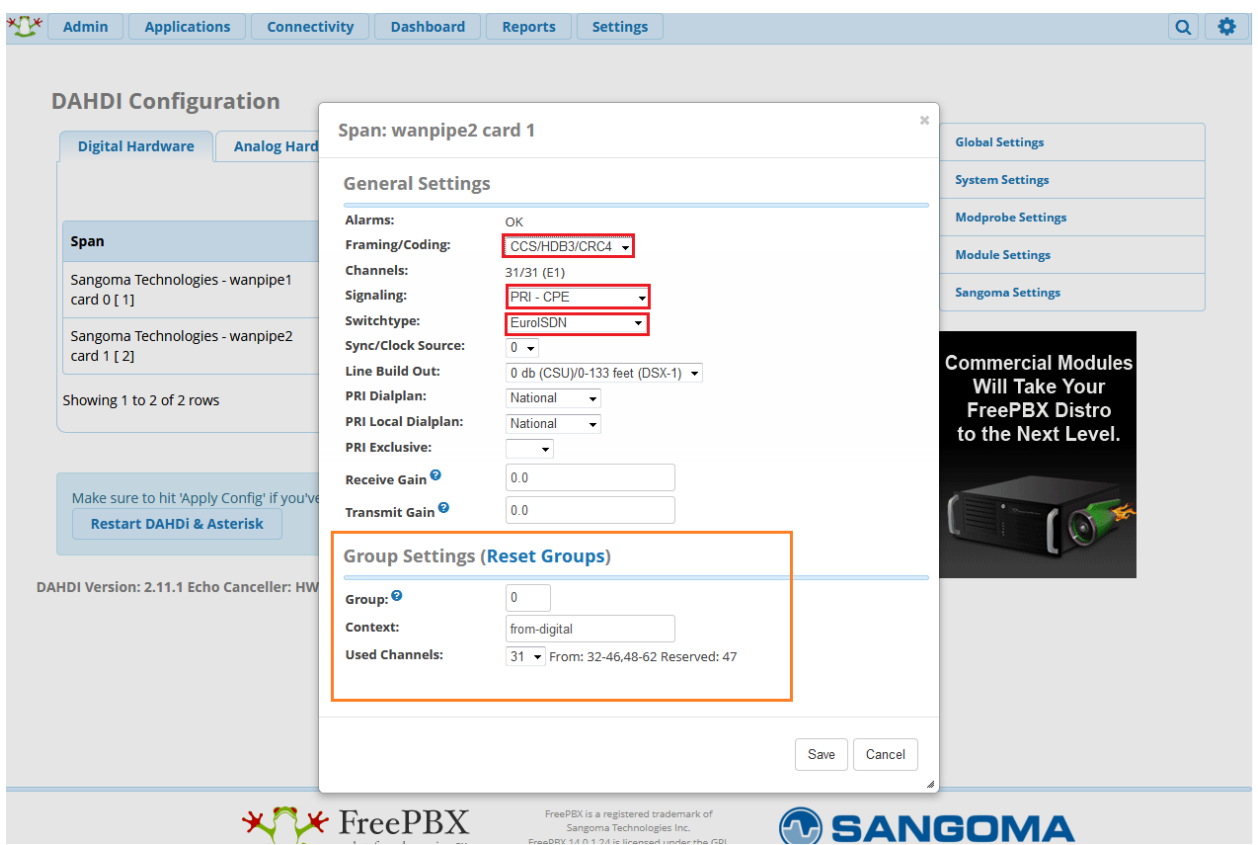

نکته:1 نوع سیگنالینگ پورت اول را روی NET\_PRI و پورت دوم را روی CPE\_PRI قرار داده شده است تا از طریق لینک Loop ارتباط دو پورت را با هم برقرار کنیم. به صورت نرمال برای ارتباط با لینک مخابرات، این تنظیم بر روی CPE\_PRI قرار داده میشود.

نکته:2 در بخش Coding/Framing حالت 4CRC را برای هر دو پورت قرار دادیم )در صورتی که فقط برای یک پورت فعال شود ارتباط برقرار نخواهد شد). این تنظیم نیز باید در هر دو طرف لینک مشابه باشد.

نکته۳: بخش Group Settings که داخل عکس با رنگ نارنجی مشخص شده است برای ایجاد گروههای متفاوت برای channelها میباشد که در ایجاد ترانک DAHDI و Route هایی که نوشته میشود میتوان از این گروه بندیها استفاده کرد.

# **تنظیمات کارت آنالوگ**

تمامی تنظیمات ابتدایی برای کارتهای آنالوگ نیز مشابه میباشد. پس از راه اندازی سرور، در تب Angalog Hardware، لیست کارتهای آنالوگ نصب شده، نمایش داده خواهد شد.

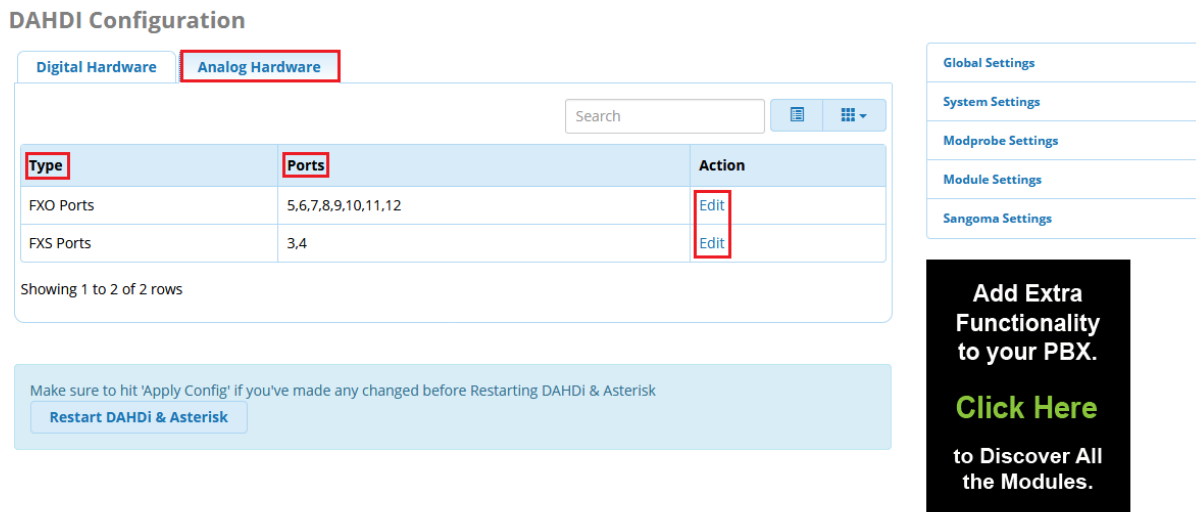

**DAHDI Version: 2.11.1 Echo Canceller: HWEC** 

فیلدهای مربوط به کارتهای آنالوگ در این صفحه عبارتند از:

Type: نوع ماژولهای FXO و FXS را مشخص میکند.

Ports: شماره پورتهای مربوط به هر ماژول در این بخش نشان داده شده است.

Edit: تنظیمات مربوط به ماژولها را میتوان با کلیک بر روی گزینه Edit انجام داد که در ادامه توضیح داده میشود.

## **تنظیم پورتهای FXO:**

روی Edit در سطر مربوطه کلیک کنید:

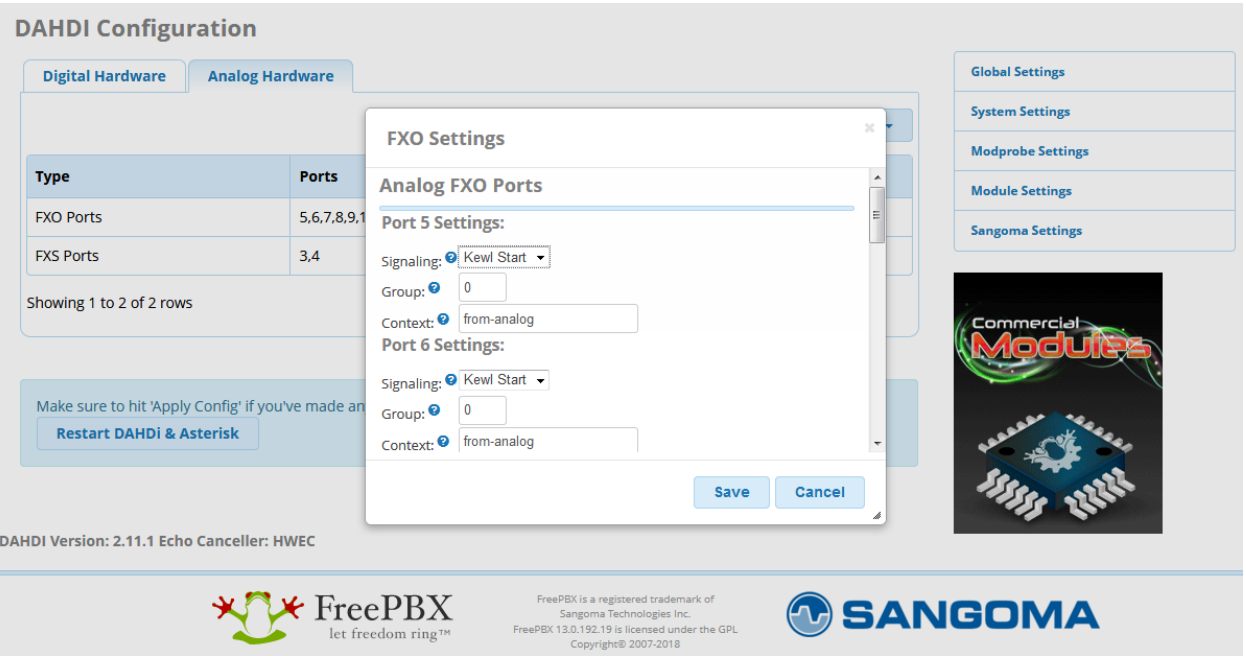

Signalling: در این بخش نوع سیگنالینگ مشخص میگردد که برای تمام پورتهای مربوط به ماژولها روی Kewl Start قرار داده میشود.

Group: با در نظر گرفتن شماره گروههای مختلف برای پورتها میتوان آنها را گروه بندی کرده که بعدا در تنظیمات دیگر مانند Settings Outbound از آن گروه بندیها استفاده کرد.

Context: از این Context برای تماسهای ورودی استفاده خواهد شد که به صورت پیشفرض روی analog-from میباشد.

**تنظیمات پورتهای FXS:**

روی Edit در سطر مربوطه کلیک کنید:
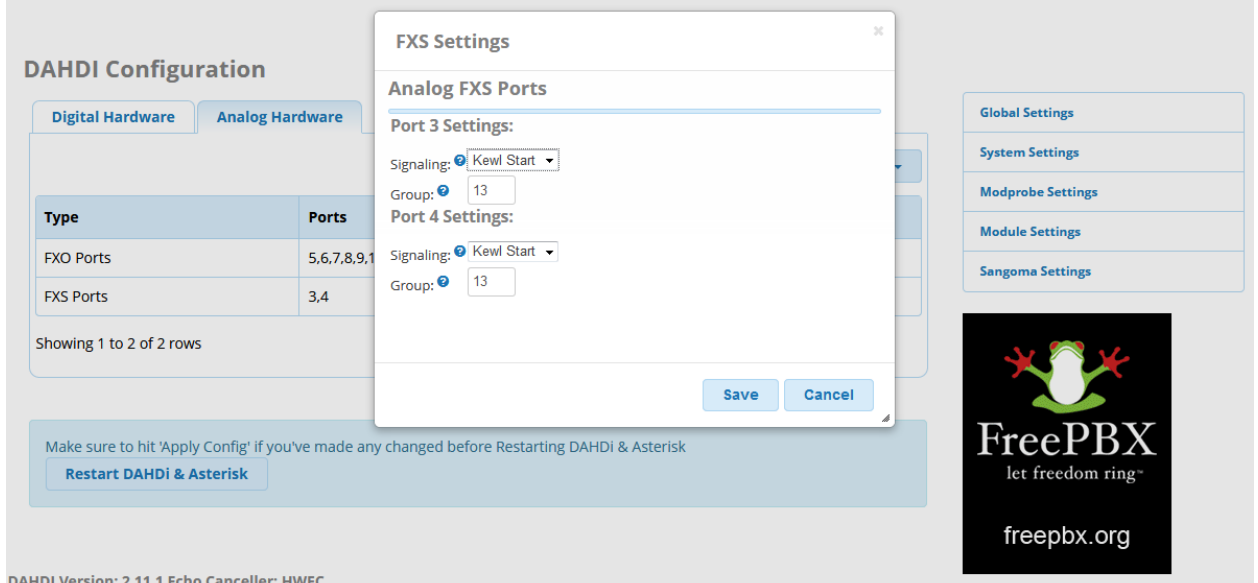

تنظیمات در این بخش مانند بخش قبلی بوده فقط در اینجا گروه بندی پورتهای FXS روی گروه 13 قرار داده شده و از گروه پورتهای FXO جدا شده است.

پس از انجام تنظیمات روی گزینه Save کلیک کرده و پس از Reboot از صحت کانفیگ کارت اطمینان حاصل نمایید.

در FreePBX برای بررسی اینکه کارتهای دیجیتال/آنالوگ به درستی کانفیگ شده و آماده برای استفاده میباشند باید وارد مسیر Info Asterisk> - Reports شده و از لیست سمت راست صفحه روی Dahdi کلیک نمایید:

**Asterisk Info** 

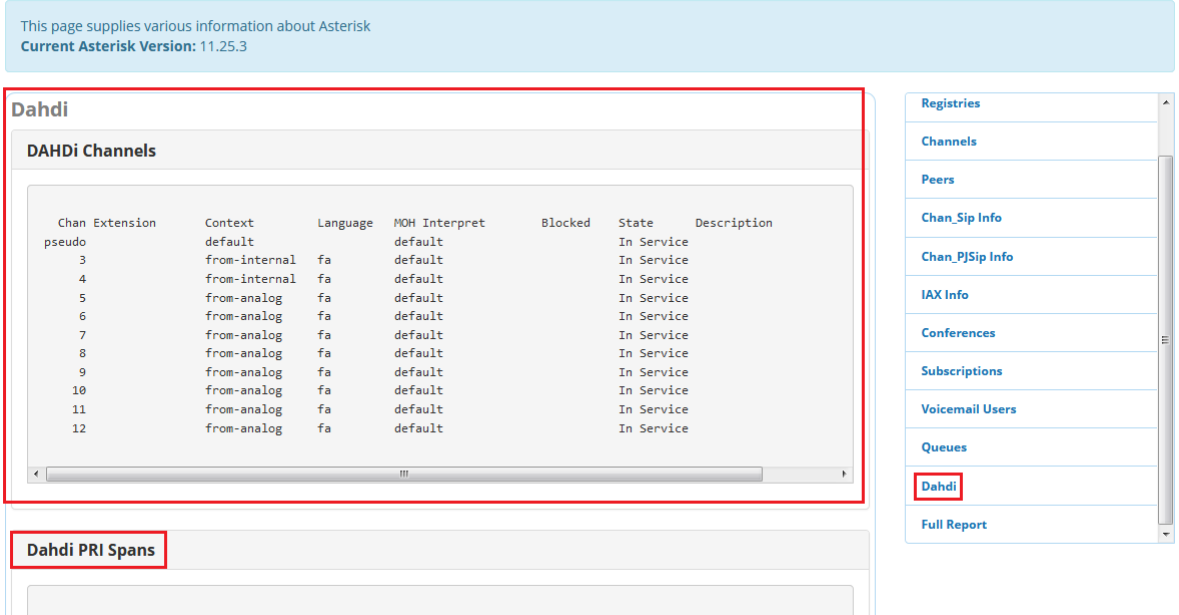

همانطور که داخل تصویر در بخش Channels Dahdi نمایش داده شده، تمامی پورتهای FXO و FXS کانفیگ شده و در دسترس میباشند. همچنین State پورتها در حالت Service In میباشد.

اگر تنظیمات کارت دیجیتال سنگوما انجام شده باشد، در این صفحه در بخش Spans PRI Dahdi هم میتوان خروجیهای مربوطه به پورتهای دیجیتال کارت را مشاهده نمود.

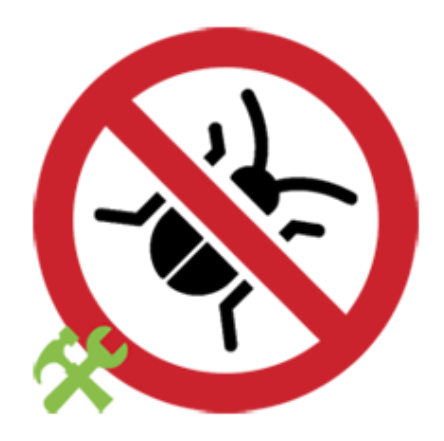

**عیب یابی در FreePBX**

برای تمامی مهندسین در حین کار با سیستمها ممکن است مشکالتی بوجود آید که نیاز به بررسی دقیق و صرف زمان برای پیدا کردن و رفع مشکل داشته باشد و درصورتی که روش صحیحی برای پیدا کردن راه حل استفاده نشود، عمل خطایابی یا Debug ساعتها یا حتی روز ها به طول خواهد انجامید. به همین دلیل انتخاب روشی استاندارد و صحیح برای عیب یابی مشکالت احتمالی امری ضروری می باشد.

نرم افزار تلفنی متن باز استریسک و پوستهی مدیریتی آن یعنی FreePBX هم از این قاعده مستثنی نبوده و نیاز است تا با روشهای صحیح debug در آنها آشنا شوید. در ادامه، مشکالت رایجی که کاربران ممکن است با آنها مواجه شوند و روش های عیب یابی آنها را بررسی میکنیم.

نکته: برای بررسی مسائل ابتدا از پوستهی FreePBX استفاده شده و سپس برای بررسی دقیقتر با استفاده SSH، محیط CLI استریسک را بکار گرفتهایم.

نکته: برای دسترسی به CLI استریسک و بررسی سریع خروجی دستورات در خط فرمان استریسک، میتوانید از ماژول CLI Asterisk در منوی Admin استفاده نمایید. این ماژول امکان اجرای دستورات CLI استریسک در محیط GUI را فراهم مے کند.

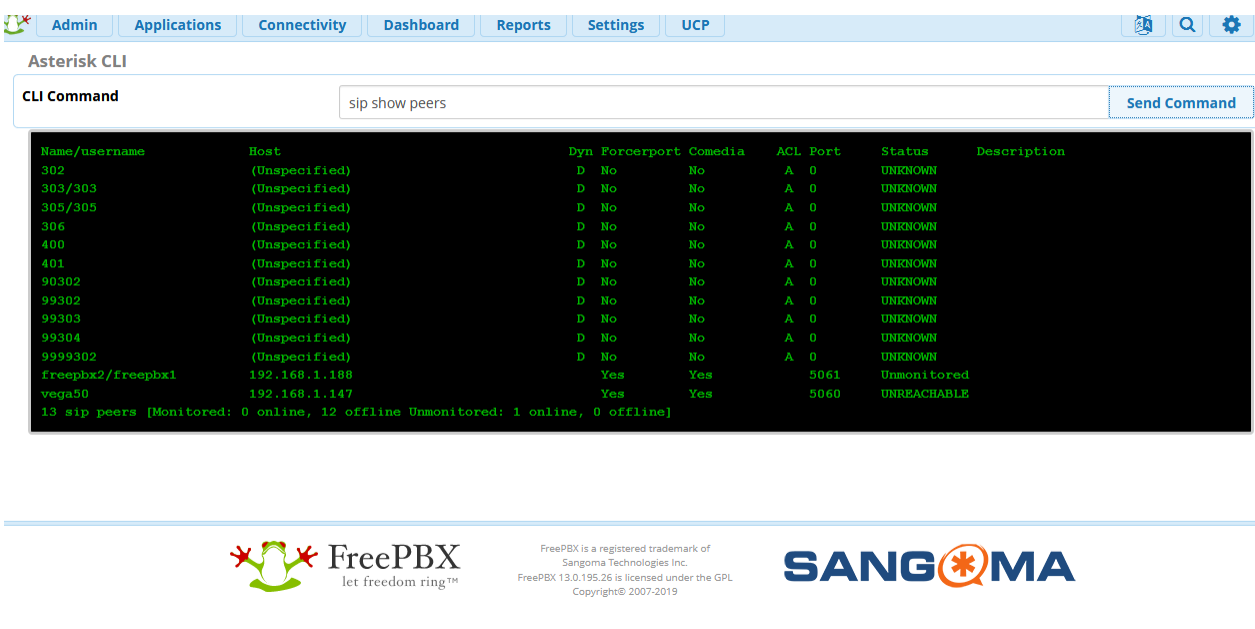

همانطور که مشاهده میشود، نتیجهی اجرای دستور peers show sip در تصویر باال در محیط وب نمایش داده شده است.

**عدم رجیستر شدن تلفن** برای اکثر کاربران پیش میآید که پس از تعریف داخلیهای موردنظر با مشکل عدم امکان رجیستر IPPhone یا سافتفون مواجه میشوند. برای بررسی دقیق تر مشکل نیاز است ابتدا برخی موارد در FreePBX بررسی شده و سپس برای بررسی دقیق تر به محیط CLI استریسک وارد شوید.

توجه: از طریق بخش reports و سپس Asterisk Logfiles نیز می توانید به لاگ@ای استریسک از طریق محیط وب دسترسی داشته باشید.

**- اشتباه وارد کردن پورت SIP**

در FreePBX از نسخه 13 به بعد، PJSIP به عنوان یک پیاده سازی جدید برای پروتکل SIP نیز پشتیبانی می شود و به همین دلیل پورت پیش فرض 5060 که معموال برای SIP\_chan بکار میرفت، برای PJSIP در نظر گرفته شده و پورت 5160 برای SIP\_chan مورد استفاده قرار میگیرد.

به همین دلیل باید توجه داشت اگر Extension یا داخلیهایی از نوع SIP\_chan ساخته میشود، پورت مربوطه در تنظیمات تلفن، 5160 به جای 5060 وارد شود.

توجه: پس از ورود به منوی Dashboard در بخش Overview System میتوان اعالن مربوط به پورتهای SIP را مشاهده کرد.

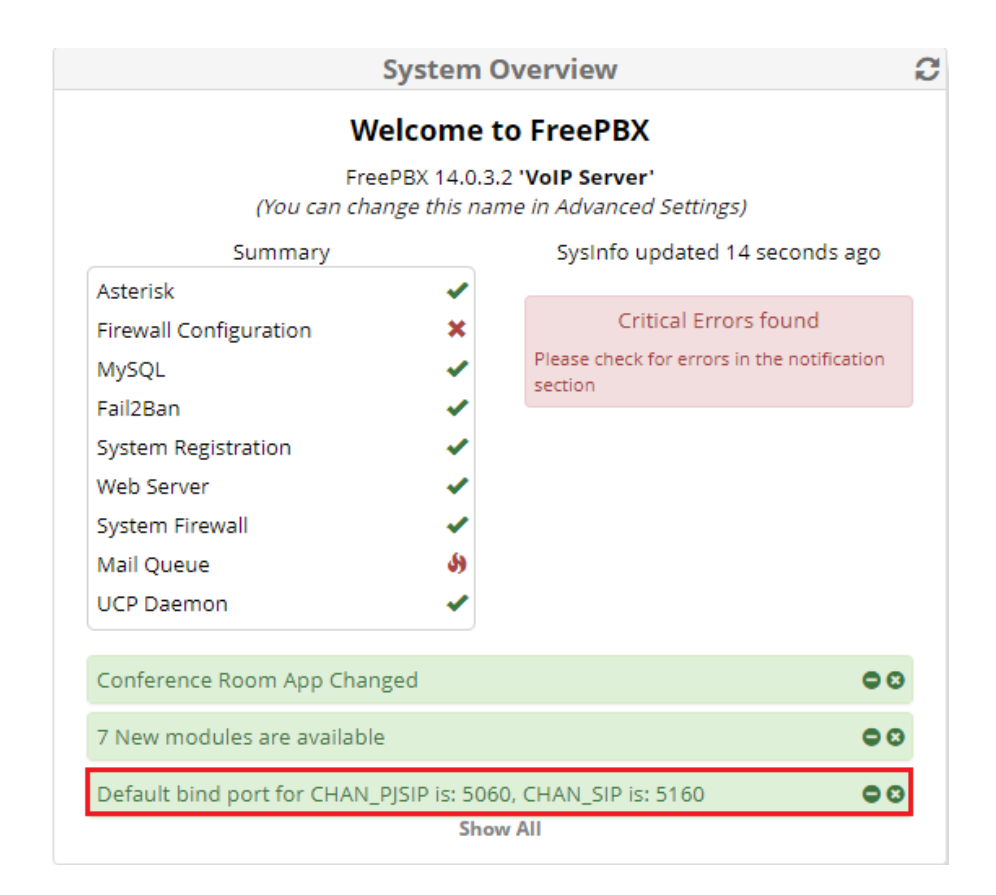

نکته: میتوان از منوی Settings و بخش Settings SIP Asterisk پورتهای پیش فرض برای SIP را تغییر داد.

#### **- اشتباه بودن کلمه عبور**

برای بررسی این مورد باید به محیط CLI لینوکس وارد شده و با استفاده از دستور r –asterisk وارد محیط استریسک شوید. در محیط استریسک با استفاده از دستور 10 verbose show core ابتدا میزان نمایش الگها را افزایش داده و سپس اقدام به بررسی الگهایی که ثبت میشود، نمایید.

در تصویر زیر 2 الگ مربوط به PJSIP\_chan و SIP\_chan مشاهده میشود، که هر دو به مشکل عدم صحیح بودن کلمه عبور و در نتیجه عدم امکان Authenticate برای داخلی مورد نظر اشاره دارند.

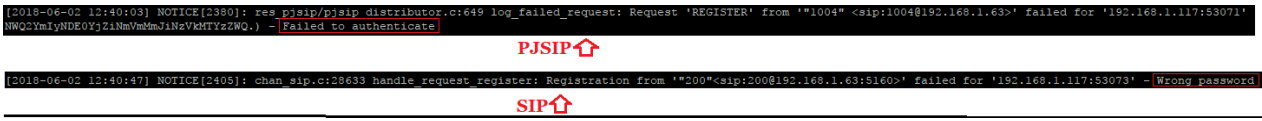

## **فعال سازی Debugging SIP**

برای بررسی پیامهای مربوط به پروتکل SIP که ارسال و دریافت میشوند، باید Debug مربوطه را در محیط CLI Asterisk فعال نمود. برای فعال سازی Debug SIP\_chan به صورت کلی از دستور زیر استفاده میکنیم:

Sip set debug on

برای فعال سازی Debug Sip فقط برای یک IP خاص از دستور زیر استفاده میکنیم )آدرس IP مربوط به داخلی مورد نظر را به جای IP زیر جایگزین کنید(:

Sip set debug ip 192.168.1.1

برای فعال سازی Debug Sip فقط برای یک Peer خاص از دستور زیر استفاده میکنیم )در اینجا peer ما دستگاه vega50 میباشد که با همین نام ترانک تعریف شده است):

Sip set debug peer vega50

در نهایت برای غیر فعال کردن Debug SIP از دستور زیر استفاده میکنیم:

Sip set debug off

برای مثال در تصویر زیر بررسی password wrong به همراه پیامهای SIP بررسی شده است:

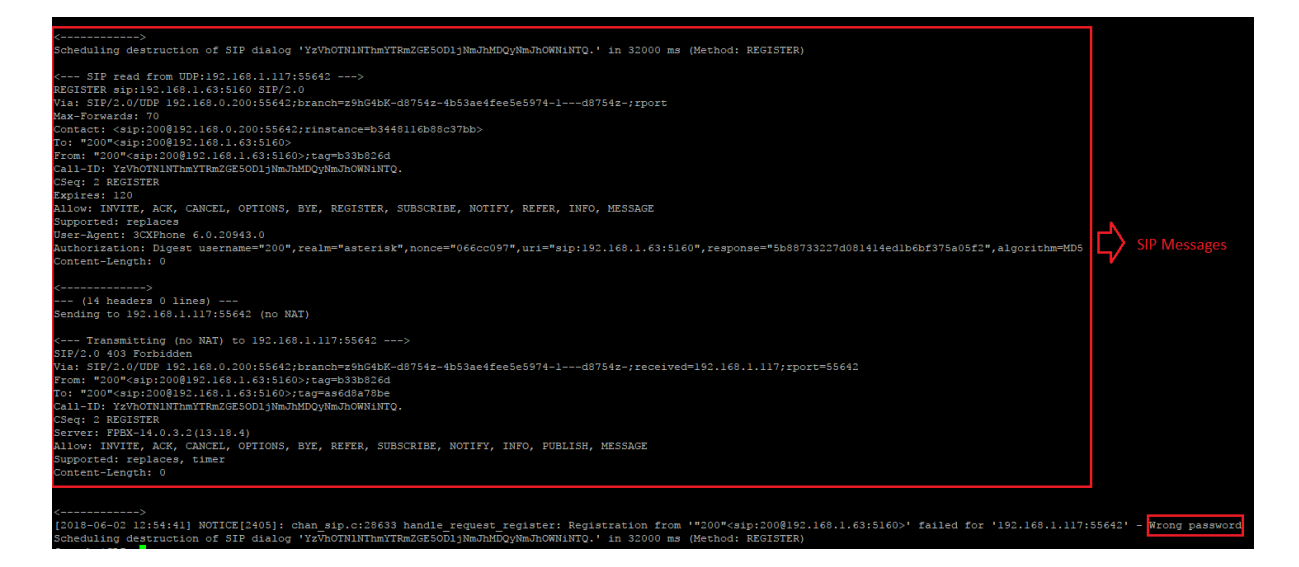

برای فعال سازی Debug PJSIP\_chan نیز به صورت زیر عمل میکنیم:

Pjsip set logger on

برای فعال سازی Debug PJSIP فقط برای یک IP خاص از دستور زیر استفاده میکنیم )آدرس IP مربوط به خود را به جای IP زیر جایگزین کنید):

Pjsip set logger host 192.168.1.1

در نهایت برای غیر فعال کردن Debug PJSIP از دستور زیر استفاده میکنیم:

PJSIP set logger off

همچنین در تصویر زیر password wrong به همراه پیام PJSIP بررسی شده است.

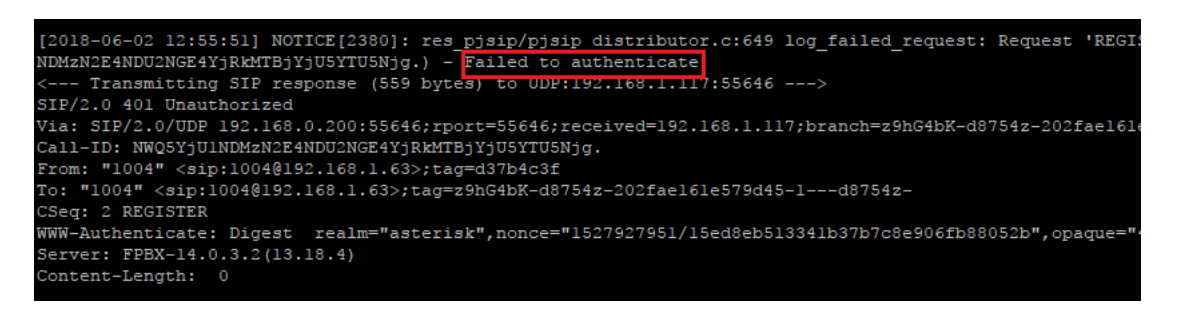

**عدم برقراری ارتباط از طریق Trunk**

**- اشتباه بودن اطالعات مربوط به authentication** مانند مشکل قبل برای عدم برقراری ارتباط ترانک هم میتوان عیب یابی را با بررسی اطالعاتی مانند username و password شروع کرد که برای این کار مجددا وارد محیطCLI Astrerisk شده و اقدام به بررسی الگها نمایید.

نکته: به دلیل اینکه در محیط CLI Asterisk تمامی الگهای مربوط به استریسک در حال نمایش دادن میباشند، ممکن است پیدا کردن الگهای مربوط به مشکل فعلی قدری سخت باشد؛ برای رفع این مشکل میتوان Debug را برای IP خاص یا Peer خاصی فعال کرد تا در حد امکان نمایش الگهای دیگر را به حد اقل رساند. به عنوان مثال اگر یک ترانک )از نوع pjsip )برای ارتباط FreePBX و گیت وی 50Vega Sangoma تعریف کردهایم و ارتباط ترانک بین این دو برقرار نمیشود، جهت بررسی دقیقتر میتوان با دستور "pjsip set logger host "Vega IP Address فقط Debug را برای پیامهایی که از سمت دستگاه گیت وی دریافت میشود فعال کرده و راحت تر اقدام به بررسی الگها کنیم.

**- اشتباه بودن پورت های پیش فرض SIP**

از دالیل دیگری که برای عدم برقراری ارتباط ترانک میتوان اشاره کرد، مشکل اشتباه بودن Port میباشد که در قسمت بخش شرح داده شد. در صورتی که ترانک داخل FreePBX از نوع sip\_chan باشد باید داخل تنظیمات گیت وی از پورت 5160 استفاده نمایید.

**- قرار گرفتن آدرس IP در لیست سیاه**

از دیگر مشکالت رایجی که برای عدم برقراری ترانک میتوان به آن توجه داشت، مشکل Block شدن یا همان Ban شدن آی پی peer توسط IDS یا همان سرویس ban2Fail سیستم تلفنی FreePBX میباشد. برای بررسی این موضوع از محیط گرافیکی FreePBX وارد مسیر زیر شوید:

### Admin >System Admin >Intrusion Detection

در این صفحه میتوان آدرسهای آی پی مربوط به گیت وی یا هر دستگاه دیگری که سعی بر ایجاد برقراری ارتباط با FreePBX را داشته و در حالت Ban قرار گرفته است مشاهده نمایید. توصیه میشود که آدرس peer ترانک را را در Whitelist اضافه کرده تا توسط IDS بالک نشود.

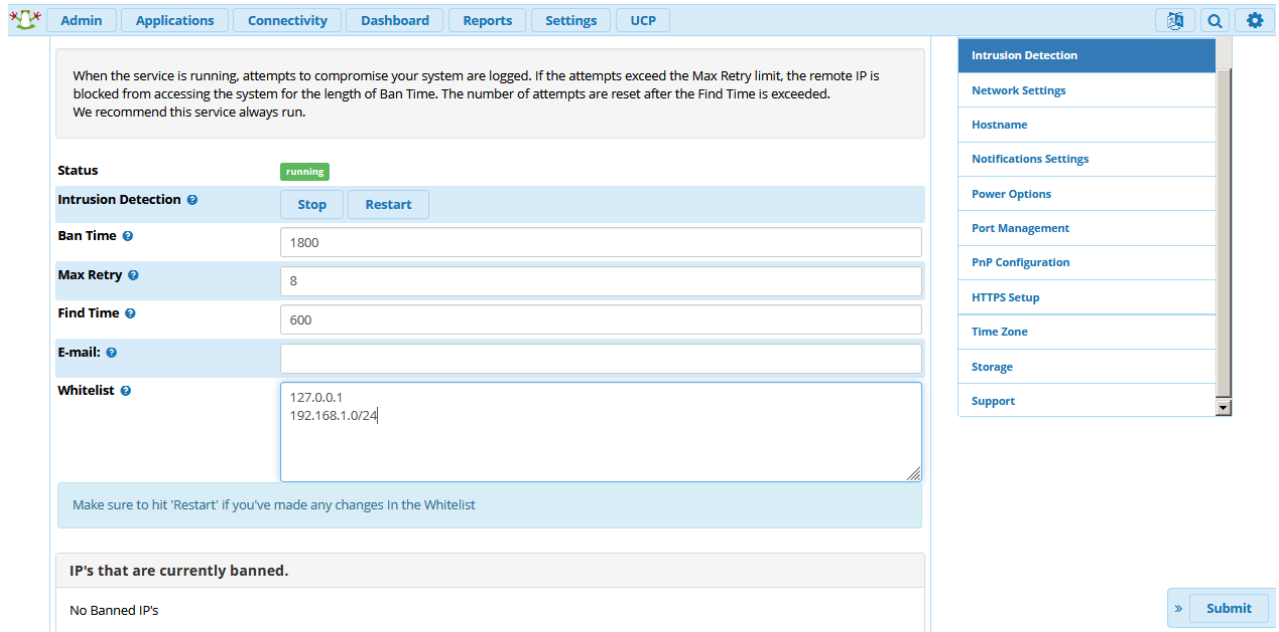

# **عیب یابی کارت های تلفنی**

در صورتی که از کارتهای سنگوما بر روی FreePBX استفاده میکنید، نباید نگران نصب آن باشید؛ چرا که بیشترین سازگاری و کمترین پیچیدگی در نظر گرفته شده است.

پس از نصب فیزیکی کارت، ابتدا با اجرای دستور lspci در محیط لینوکس، از نصب صحیح کارت و شناسایی آن توسط سرور اطمینان کسب نمایید.

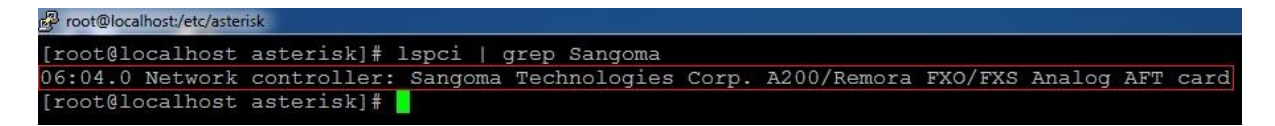

در صورتی که نام کارت مشاهده نشود، باید اتصال فیزیکی بر روی slot مادربورد بررسی شود و یا اسالت دیگری را انتخاب کنید.

با دستور dahdi\_wancfg اقدام به نصب کارت نمایید.

پس از اتمام نصب، با دستور lsdahdi میتوان وضعیت کانالهای Dahdi را به همراه Type و Span مشاهده نمود.

یک نمونه از خروجی lsdahdi:

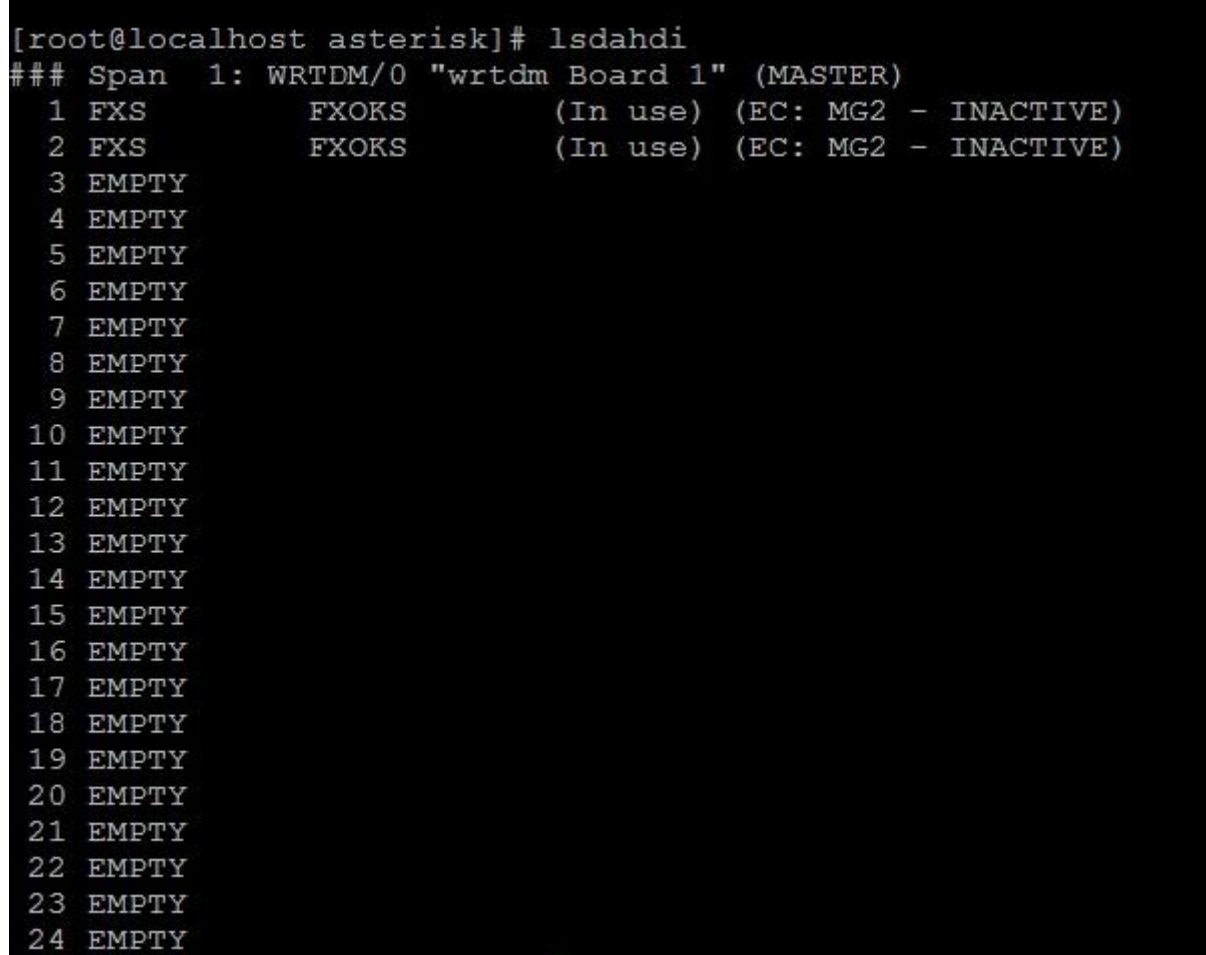

در صورتی که پس از دستور lsdahdi هیچ نتیجهای دریافت نشد بدین معنی است که نصب کارت به صورت صحیح انجام نشده است. در صورتی که پس از اجرای دستور lsdahdi، کانالها نمایش داده شدند اما عبارت RED در انتهای هر کانال وجود داشت میتوان با استفاده از دستورات زیر به ترتیب wanrouter را ریستارت کرده و مجدد نتیجه را بررسی نمایید:

Service asterisk stop

Wanrouter restart

Service asterisk start

در صورتی که مجدد مقدار RED وجود داشت باید سیگنالینگ کانال ها بررسی شود.

توجه: در صورت اتصال به مودم مخابرات، باید کانالهای دیجیتال 1E به صورت Normal و CPE کانفیگ شوند. همچنین بررسی 4CRC حین کانفیگ کارت ضروری میباشد، زیرا اگر در سمت مخابرات 4CRC ست شده باشد، نیاز است تا سمت کارت نیز ست شود و اگر سمت مخابرات CRC4 ست نشده باشد (که معمولا به همین شکل میباشد) نیاز است تا SRC4 در سمت کارت در نظر گرفته نـشود.

پس از نصب کارتهای دیجیتال، برای تست نهایی PRI میتوان به محیط استریسک با استفاده از دستور r –asterisk وارد شده و spans show pri را اجرا نمایید:

یک نمونه از وضعیت صحیح لینکها:

LINUX\*CLI> pri show spans PRI span 1/0: Provisioned, Up, Active PRI span 2/0: Provisioned, Up, Active LINUX\*CLI>

در صورتی که وضعیت پورت یا پورتهایی به صورت Active,Down باشد بدین معنی است که سیگنالینگ خط برقرار نیست که میتوان این مورد را از سمت تامین کننده که معموال مخابرات میباشد، پیگیری کرد.

در صورتی که وضعیت پورت روی Alarm In باشد یعنی یک آالرم برای خط در نظر گرفته شده است و باید جدول آالرمها بررسی شود.

برای بررسی آالرمها میتوان در محیط لینوکس، از دستور زیر استفاده کرد:

Wanpipemon –I w1g1 –c Ta

توجه داشته باشید برای پورتهای دیگر مانند پورتهای 2 و 3 میتوان مقدار عددی w را افزایش داد. مانند 1g2w و ...و w3g1

یک نمونه از جدول آالرمها:

```
# wanpipemon -i w2g1 -c Ta
***** w2g1: T1 Rx Alarms (Framer) *****
ALOS:
        OFF
                I LOS: OFF
RED:
        OFF
                I AIS: OFF
LOF:
        OFF
                | RAI: OFF
***** w2g1: T1 Rx Alarms (LIU) *****
Short Circuit: OFF
Open Circuit:
                OFF
Loss of Signal: OFF
***** w2g1: T1 Tx Alarms *****
AIS:
        OFF
                I YEL: OFF
***** w2g1: T1 Performance Monitoring Counters *****
Line Code Violation
                        \therefore 0
Bit Errors (CRC6/Ft/Fs) : 0
Out of Frame Errors
                        : 0Sync Errors
                         : 0Rx Level
             \therefore > -2.5db
```
مانند SIP، برای خطوط PRI هم میتوان Debugging را فعال کرده تا در مواقعی که در دریافت و ارسال روی این خطوط مشکلی وجود دارد، علت را بتوان دقیقتر یافت.

جهت فعال سازی Debug PRI ابتدا با استفاده از دستور r –asterisk به محیط استریسک وارد شده و سپس دستور زیر را اجرا کنید:

Pri set debug on span 1

توجه داشته باشید برای فعال سازی دیباگ برای span ها یا همان پورتهای دیگر روی کارت میتوان مقدار 1 را با مقدار مورد نظر جایگزین کرد.

# **عیب یابی دریافت ID Deployment درFreePBX**

همانطور که در فصل اول با جزئیات شرح داده شد، اولین اقدامی که پس از نصب FreePBX میبایست صورت گیرد، رجیستر کردن سیستم و دریافت ID Deployment میباشد. ID Deployment یک شناسهی منحصر بفرد است که به هر نسخه از FreePBX که نصب میشود، با استفاده از مشخصات سخت افزاری، اختصاص مییابد. پروسهی تخصیص هم به این صورت میباشد که با ارسال درخواست سیستم به سرورهای مربوط به سنگوما، از طریق اینترنت، شناسه دریافت میگردد.

اما در اکثر مواقع کاربران از عدم امکان دریافت ID Deployment شکایت کرده و تصور می کنند نصب نرم افزار به درستی انجام نشده است؛ این در حالیست که در 95 درصد مواقع مشکل عدم دسترسی سرور به اینترنت و یا مشکل در DNS و resolve کردن نام دامنهها می باشد؛ در نتیجه حل کردن مشکل بسیار ساده خواهد بود در صورتی که بتوانید کمی با محیط دستوری لینوکس کار کنید.

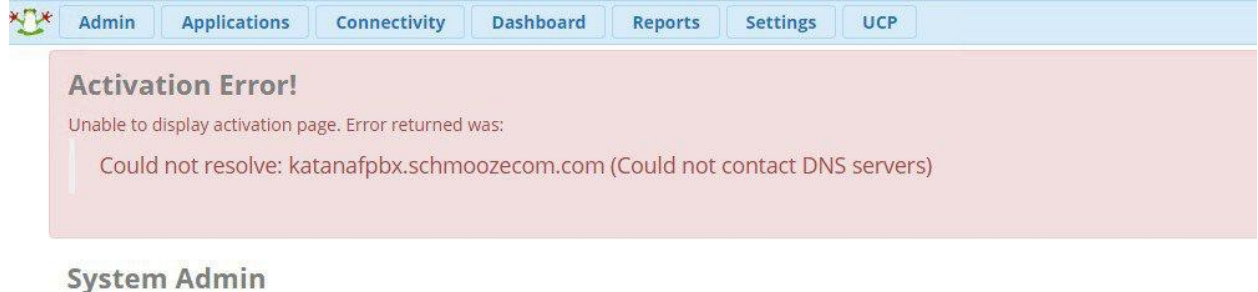

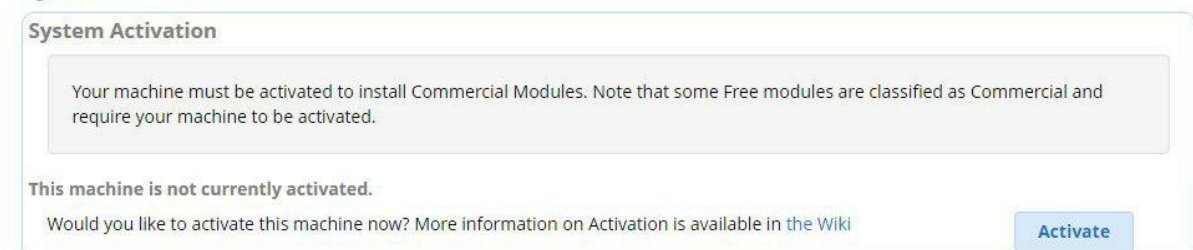

دقت نمایید که تا زمانی که سرور شما رجیستر نشودو ID Deployment را دریافت نکنید، نمیتوانید از ماژول System Admin استفاده نمایید. به همین دلیل تنظیمات شبکه می بایست از طریق CLI انجام شود. اگر در شبکه داخلی سرور DHCP دارید و سیاست خاصی برای دسترسی به اینترنت در شبکه تعریف نشده، سرور با دریافت IP و gateway default و DNS، میتواند به اینترنت دسترسی یابد و مشکلی در فرایند رجیستر شدن پیش نخواهد آمد. در غیر این صورت برای تنظیمات آدرس آی پی و DNS ابتدا الزم است تا با نرم افزاری همچون Putty به سرور خود از طریق SSH متصل شوید.

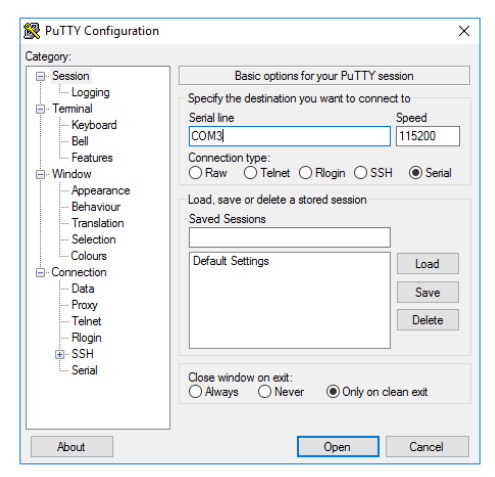

پس از ورود به سرور، ابتدا از طریق اجرای دستورات زیر آدرس آی پی دریافتی و اتصال به اینترنت را چک کنید:

#### >ifconfig

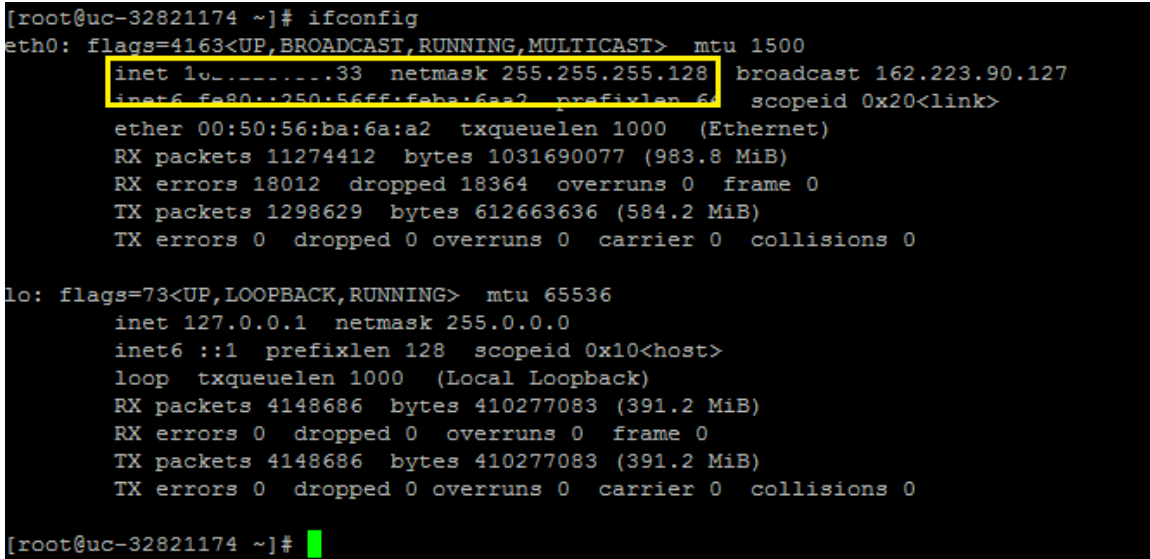

>ping portal.sangoma.com

```
root@uc-32821174 ~]# ping portal.sangoma.com
ING portal.sangoma.com (199.102.239.49) 56(84) bytes of data.
4 bytes from web2.schmoozecom.net (199.102.239.49): icmp_seq=1 ttl=52 time=24.3 ms
bytes from web2.schmoozecom.net (199.102.239.49): icmp_seq=2 ttl=52 time=24.1 ms
 bytes from web2.schmoozecom.net (199.102.239.49): icmp_seq=3 ttl=52 time=24.6 ms
 bytes from web2.schmoozecom.net (199.102.239.49): icmp_seq=4 ttl=52 time=24.3 ms
 - portal.sangoma.com ping statistics ---
packets transmitted, 4 received, 0% packet loss, time 3004ms
t min/avg/max/mdev = 24.163/24.370/24.652/0.209 ms
root@uc-32821174 ~]# <mark>}</mark>
```
در صورتی که آدرس IP دارید ولی ping آدرس اینترنتی را ندارید مشکل در تنظیمات گیت وی یا dns میباشد که میبایست به صورت زیر آن را حل کنید: با اجرای دستور زیر وارد تنظیمات کارت شبکه شوید:

> nano /etc/sysconfig/network-scripts/ifcfg-eth0

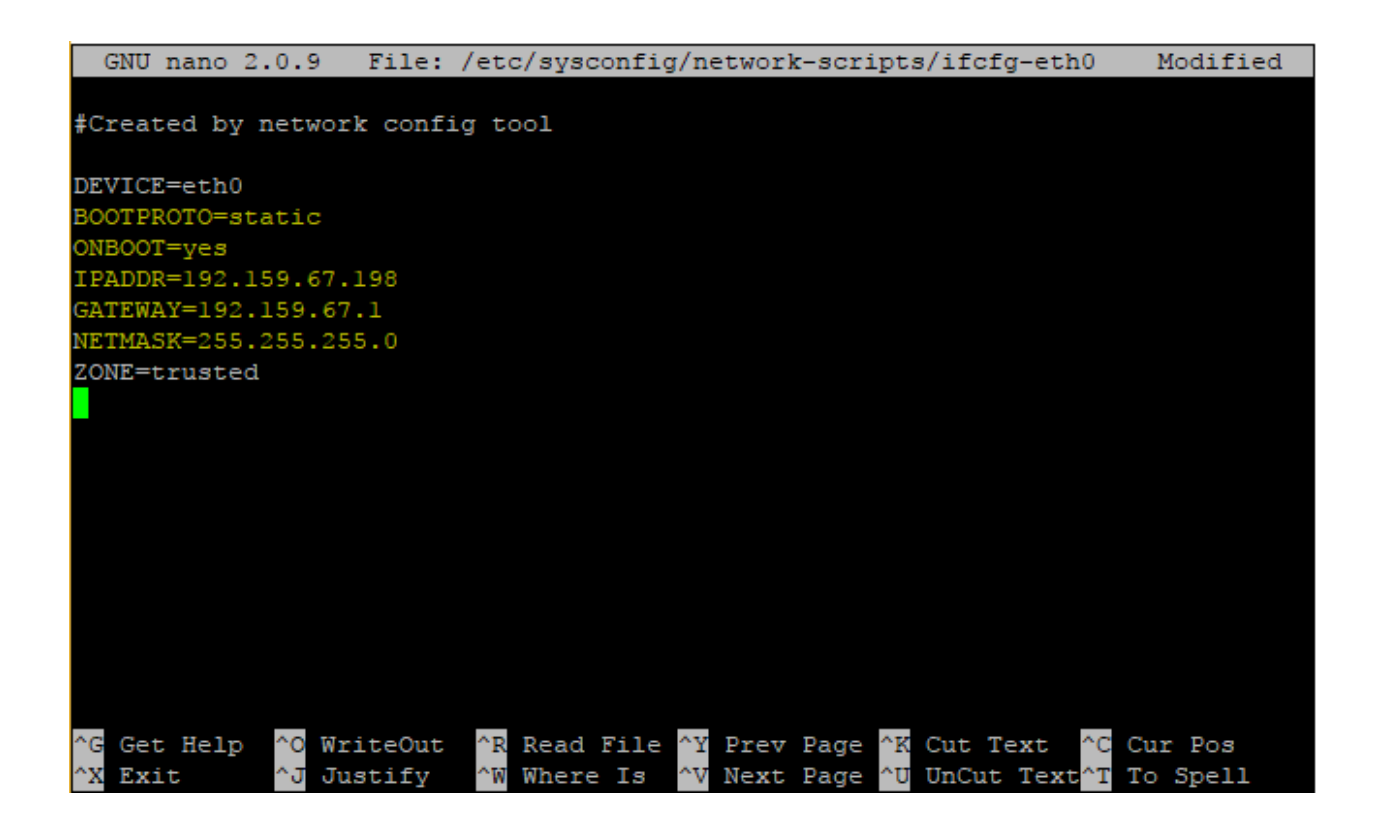

و مقادیر زیر را جاگیزین کرده و سپس فایل را ذخیره نمایید:

IPADDR= <Your IP Address>

GATEWAY= <Your Default Gateway Address>

NETMASK= <Your Network Subnet Mask>

نکته: eth-0 نام اینترفیس شماست که از خروجی دستور ifconfig به راحتی قابل تشخیص است. سپس دستور زیر را اجرا کنید:

>service network restart

پس از راه اندازی مجدد سرویس شبکه، برای اینکه از دسترسی به اینترنت اطمینان حاصل کنید میتوانید یک آدرس اینترنتی همچون 4٫2٫2٫4 را پینگ کنید:

>ping 4.2.2.4

پس از تنطیمات IP الزم است تا dns را نیز تنظیم کنید:

## >nano /etc/resolv.conf

و به صورت زیر آن را ویرایش کنید:

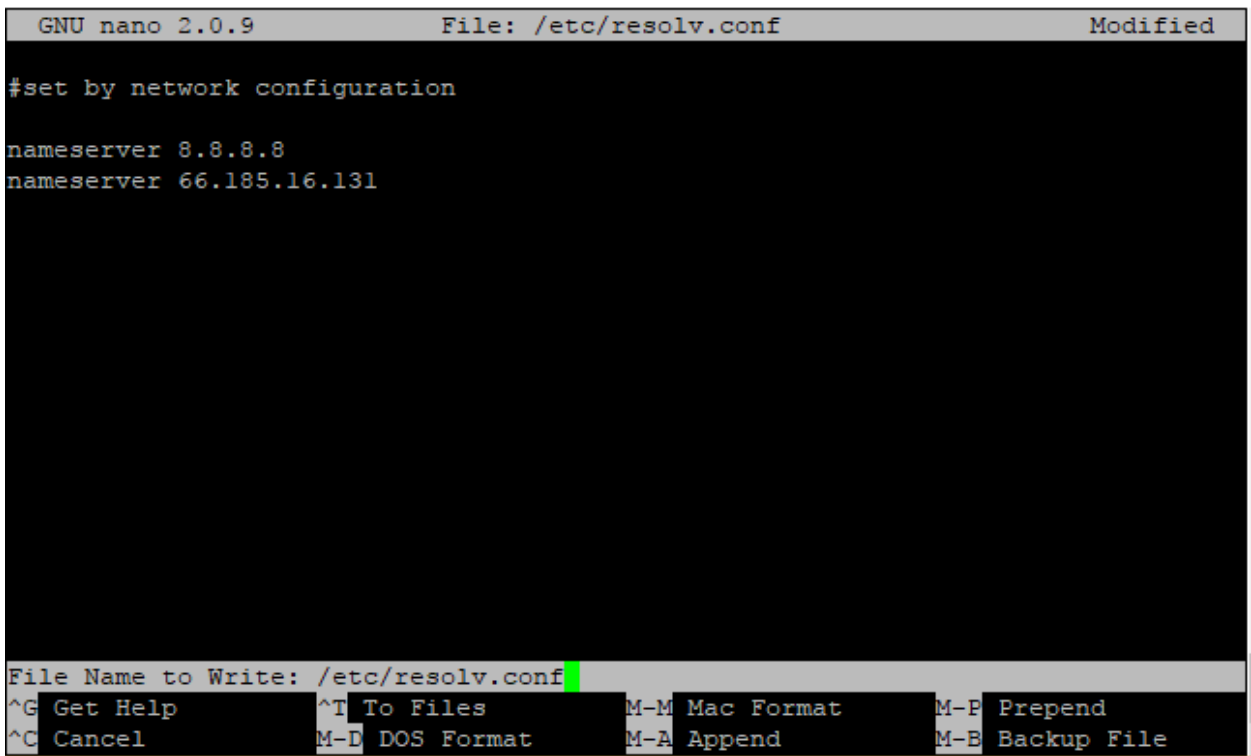

پس از ذخیرهی این تنطیمات میتوانید مجدد از resolve درست پرتال سنگوما اطمینان حاصل نمایید:

### >ping portal.sangoma.com

پس از صحت انجام ping میتوانید به راحتی از طریق GUI فرایند دریافت ID Deployment را طی نمایید.

# **ریست کردن رمزعبور GUI در FreePBX**

یکی از مشکالتی که برای بسیاری از مدیران سیستم ممکن است رخ دهد، فراموش کردن رمزعبور و یا پسورد پنل محیط گرافیگی )GUI )سیستمهاست؛ FreePBX نیز از این قاعده مستثنی نبوده و در صورت فراموش کردن پسورد GUI در FreePBX میتوان از روش زیر برای ورود به GUI آن استفاده کرد.

# ابتدا وارد صفحهی الگین FreePBX شوید: FreePBX Support | ISymphonyV3 Panel | UCP FreePBX Administration **User Control Panel Operator Panel Get Support** FreePBX Is a registered trademark of<br>Sangoma Technologies Inc.<br>FreePBX 13.0.101 Is licensed under the GPL<br>Copyright© 2007-2016  $\bigstar$  FreePBX **O** SANGOMA

در این صفحه با استفاده از کلیدهای a+ctrl کل صفحه را انتخاب نمایید. اگر توجه کنید، یک کلید 26 رقمی در وسط صفحه نیز انتخاب شده است.

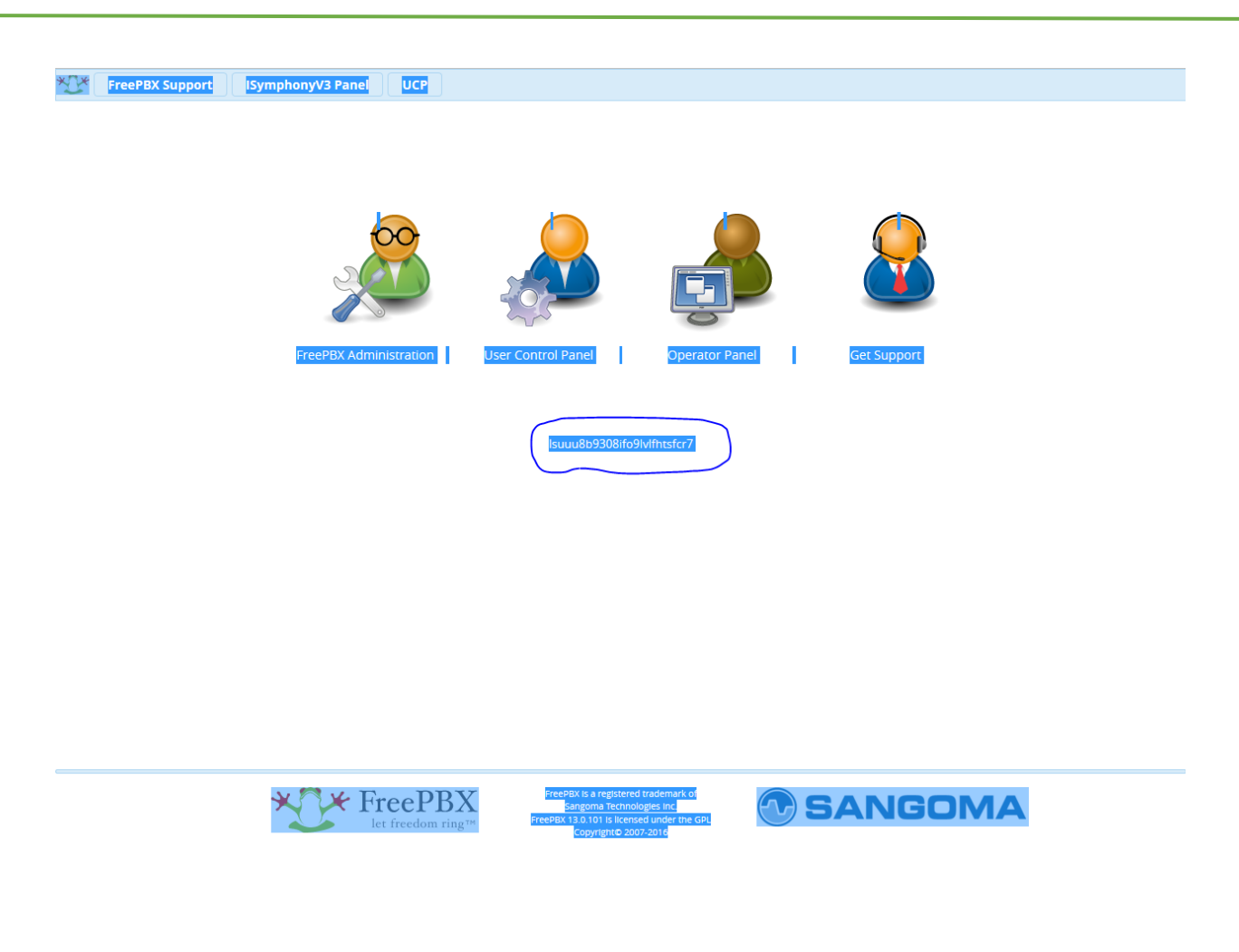

این کلید را کپی و ذخیره نمایید. سپس به کنسول سرور متصل شده و دستور زیر را اجرا کنید: ص

Fwconsole unlock XXXXXXXXXXXXXXXXXXXXX

در این دستور به جای x ها، کلید 26 رقمی ذخیره شده را جایگزین نمایید.

پس از اجرا موفق دستور، نتیجه زیر حاصل خواهد شد:

[root@localhost ~]# fwconsole unlock il3ela7u01kh4r1agjo4dn0hj0 Unlocking: il3ela7u01kh4r1agjo4dn0hj0 Session Should be unlocked now [root@localhost  $~\sim$ ]#

پس از این مرحله، بدون نیاز به پسورد می تواتید به GUI سیستم وارد شوید.

توجه: الزم است در مرحله ی بعد از قسمت Admin وارد بخش Administrator شده و از قسمت سمت چپ کاربر admin را انتخاب کنید و از قسمت Settings General، Password را به دلخواه عوض کنید.

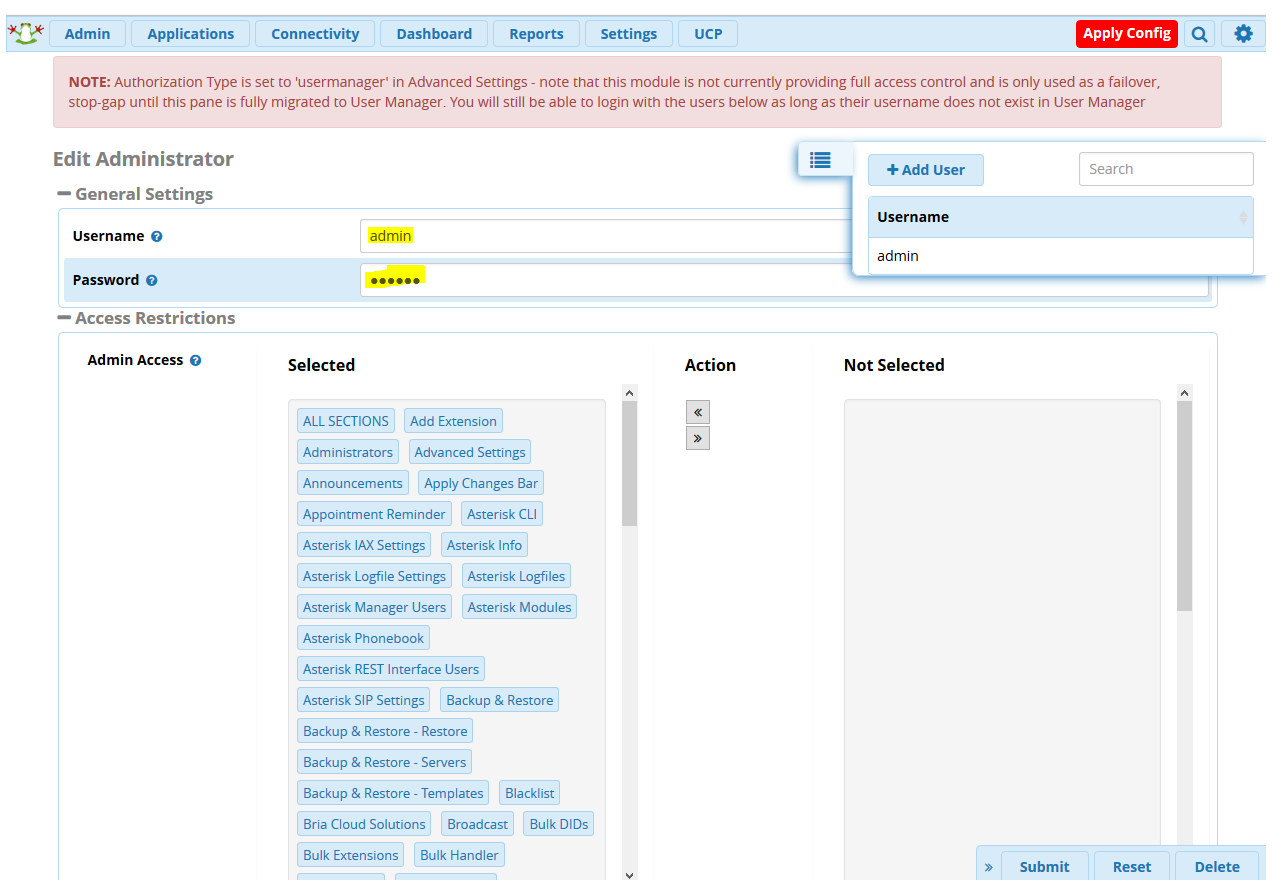

## **دستورات کاربردی Fwconsole**

همانطور که در بخش های قبلی دیده شد، خط فرمان fwconsole به عنوان یکی از ابزارهای مدیریت FreePBX، اهمیت زیادی دارد. کاربرانی که با FreePBX و نسخههای قبلی آن کار کردهاند، قطعا اسم amportal را هم شنیدهاند و با آن سر و کار داشتهاند. یک دستور در محیط CLI سیستم عامل لینوکس که برای شما امکان اجرای عملیات مرتبط با مدیریت FreePBX را فراهم میکند. از نسخهی 13 این ابزار پر کاربرد به fwconsole تغییر نام داده و قابلیتهای آن نیز توسعه یافته است.

در ادامه قصد داریم برخی از ابزارها و option های این دستور پرکاربرد برای مدیریت فری پی بی ایکس را معرفی کنیم.

## **:Stop/Start/Restart**

از طریق این آپشن میتوانیم سرویسهای مربوط به FreePBX را مدیریت کرد. به عبارت دیگر با این دستورات میتوان کلیهی سرویسهایی که FreePBX از آنها استفاده میکند را استاپ، استارت یا ریستارت کرد. به همین منظور بهتر است همیشه به جای دستورات service یا رفتن به مسیر /d.init/etc/ برای Start یا Restart کردن Asterisk از دستورات زیر استفاده نمایید:

Fwconsole stop

Fwconsole start

Fwconsole restart

#### **:Chown**

Fwconsole chown

این دستور ownership تمام فایلها و دایرکتوری هایی که نیاز است تا توسط استریسک به مالکیت درآیند را تغییر میدهد.

همچنین با دستور زیر میتوان تغییرات مالکیت فایلها را با جزئیات تک به تک فایلها مشاهده کرد:

Fwconsole chown --verbose

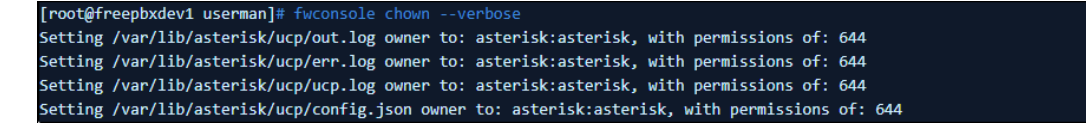

برای تغییر مالکیت تنها یک فایل/دایرکتوری، یا تنها مشاهده جزئیات تغییر مالکیت یک فایل ازدستور زیر استفاده میکنیم:

Fwconsole chown --verbose --file=*path*

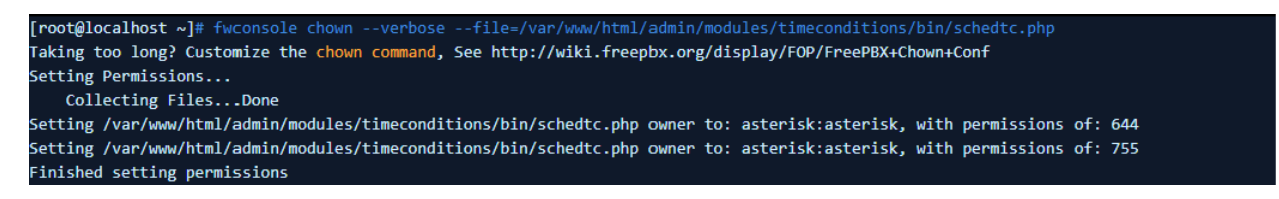

نکته: این دستور در شرایطی که یکی از فایلها با کاربر root ویرایش شده باشد و FreePBX برای اعمال تغییرات دچار مشکل شود، مے بایست اجرا گردد.

## **:Reload**

## Fwconsole reload

این دستور یک Reload کلی روی DialPlan داخل Asterisk و تمام ماژولهای Asterisk انجام خواهد داد. که در واقع این دستور با کلیک بر روی گزینه Apply Changes در محیط گرافیکی FreePBX یکسان میباشد.

## **:Unlock**

## Fwconsole unlock xxxxxxxxxxxxxxxx

همانطور که در بخش ریست رمز عبور پنل وب FreePBX آموزش داده شد، این دستور authentication ورودی پنل وب FreePBX را متوقف میکند و به شما اجازه میدهد بدون داشتن اطالعات نام کاربری و رمز عبور وارد محیط گرافیکی برنامه شوید

این امکان برای مواقعی که اطالعات هویتی برای ورود به پنل GUI را فراموش کردهاید بسیار مفید بوده و به شما اجازه ورود به محیط برنامه و تعریف یک user جدید را می دهد.

برای این کار باید به جای "xxxxxxxxxxxxxxxx "مقدار تعریف شده برای ID Session Php را وارد کنید.

برای مشاهده Php Session ID ابتدا وارد صفحه ابتدایی لاگین Freepbx که به عنوان مثال 192.168.x.y/admin مے باشد شوید.

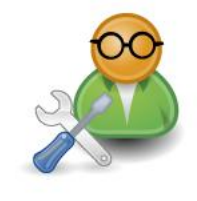

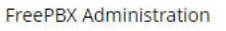

**User Control Panel** 

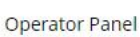

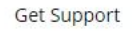

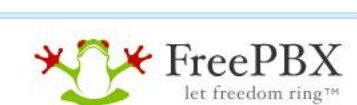

FreePBX is a registered trademark of Sangoma Technologies Inc.<br>FreePBX 14.0.3.2 is licensed under the GPL Copyright® 2007-2018

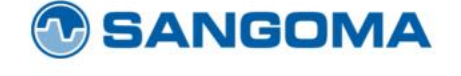

سپس با استفاده از کلید ترکیبی A + Ctrl تمام صفحه را Highlight کنید؛ در این مرحله میتوان ID Session Php را در مرکز صفحه مشاهده کرد.

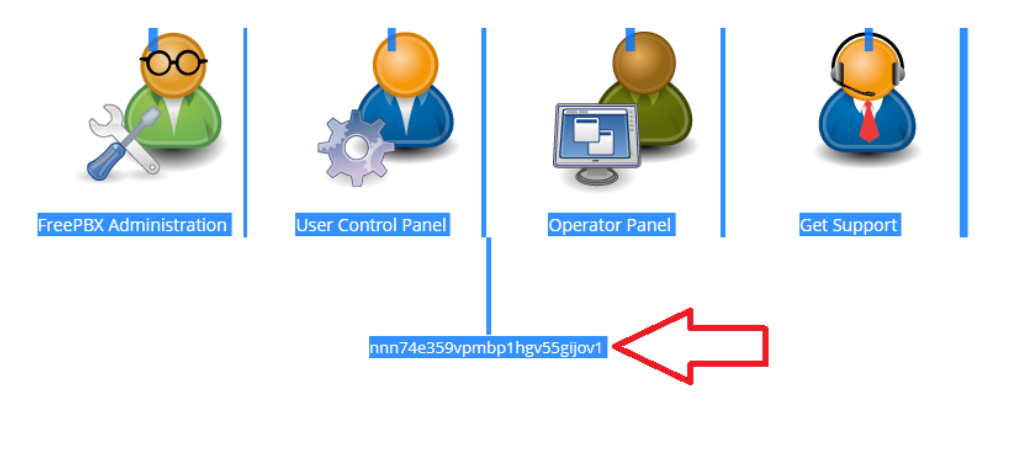

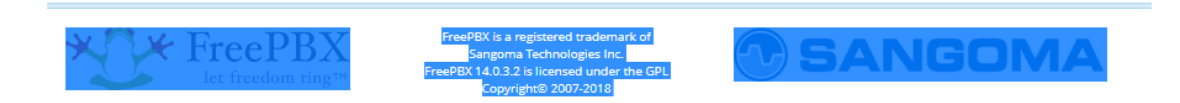

این خط را کپی کرده و در مقابل دستور unlock fwconsole قرار داده و سپس enter کنید. حال با بارگذاری مجدد صفحه میتوانید به محیط برنامه بدون نیاز به نام کاربری و رمز عبور وارد شوید.

#### **:Database**

با استفاده از دستور زیر میتوان به دیتابیس mysql با استفاده از نام کاربری و کلمه عبور موجود در فایل etc/freepbx.conf/ متصل شد.

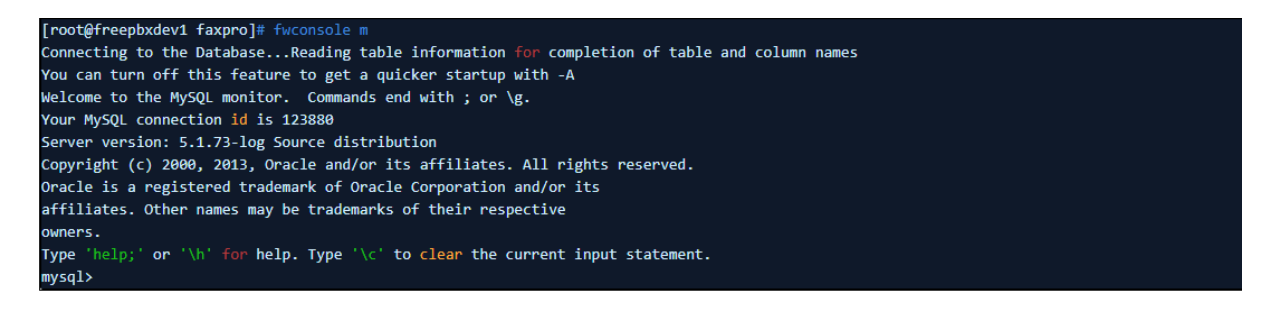

#### **:Module Administration**

ma یک دستور پر کاربرد و مفید برای مدیریت ماژولها در FreePBX میباشد.

#### Fwconsole ma

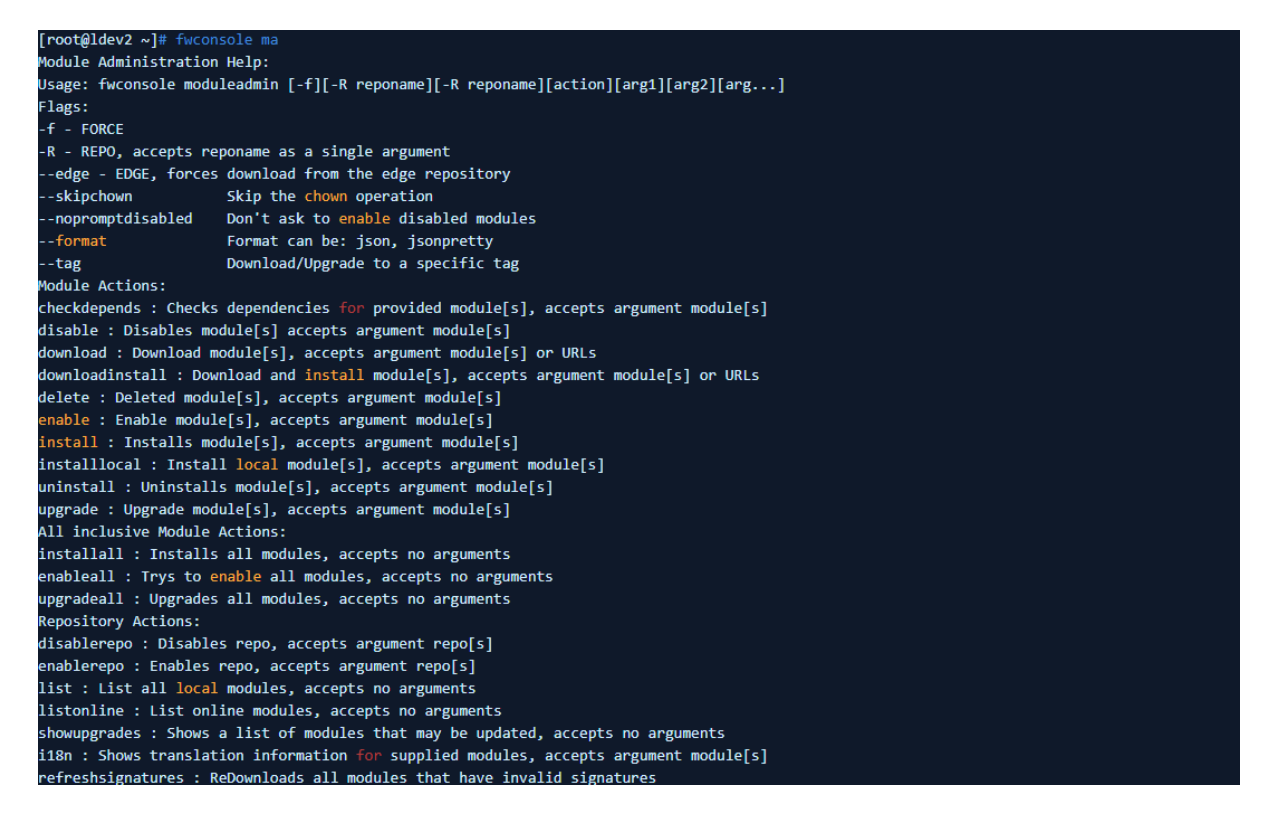

برای بررسی Dependency های هر ماژول:

[root@xxxxxx ~]# fwconsole ma checkdepends core All dependencies met for module core

برای غیر فعال کردن یک ماژول:

[root@freepbxdev1 faxpro]# fwconsole ma disable asterisk-cli Module asterisk-cli successfully disabled Updating Hooks...Done

برای دانلود یک ماژول با استفاده از نام ماژول:

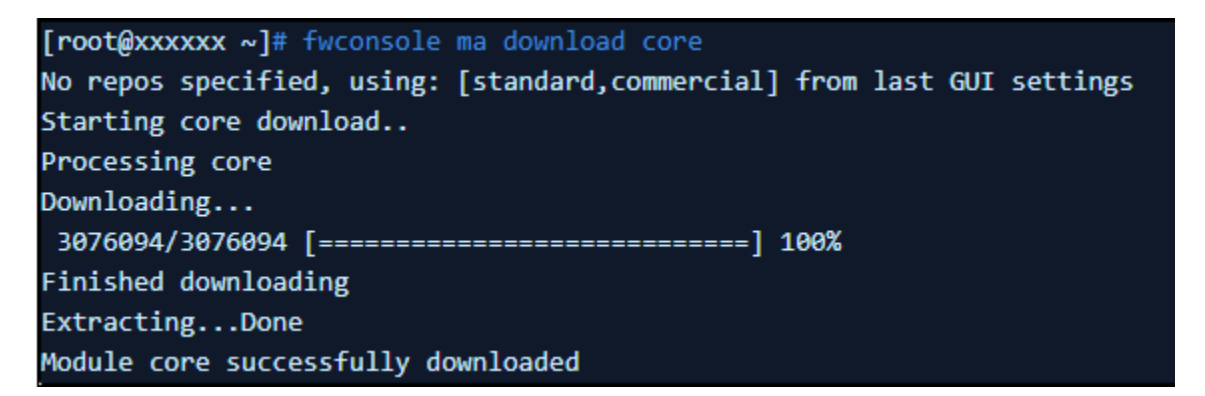

برای دانلود یک ماژول با استفاده از آدرس URL:

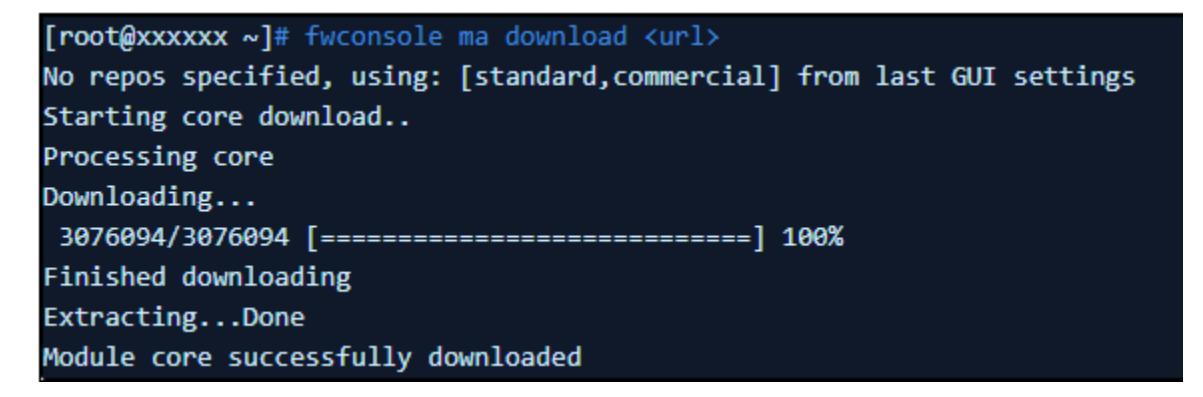

برای دانلود و نصب همزمان یک ماژول:

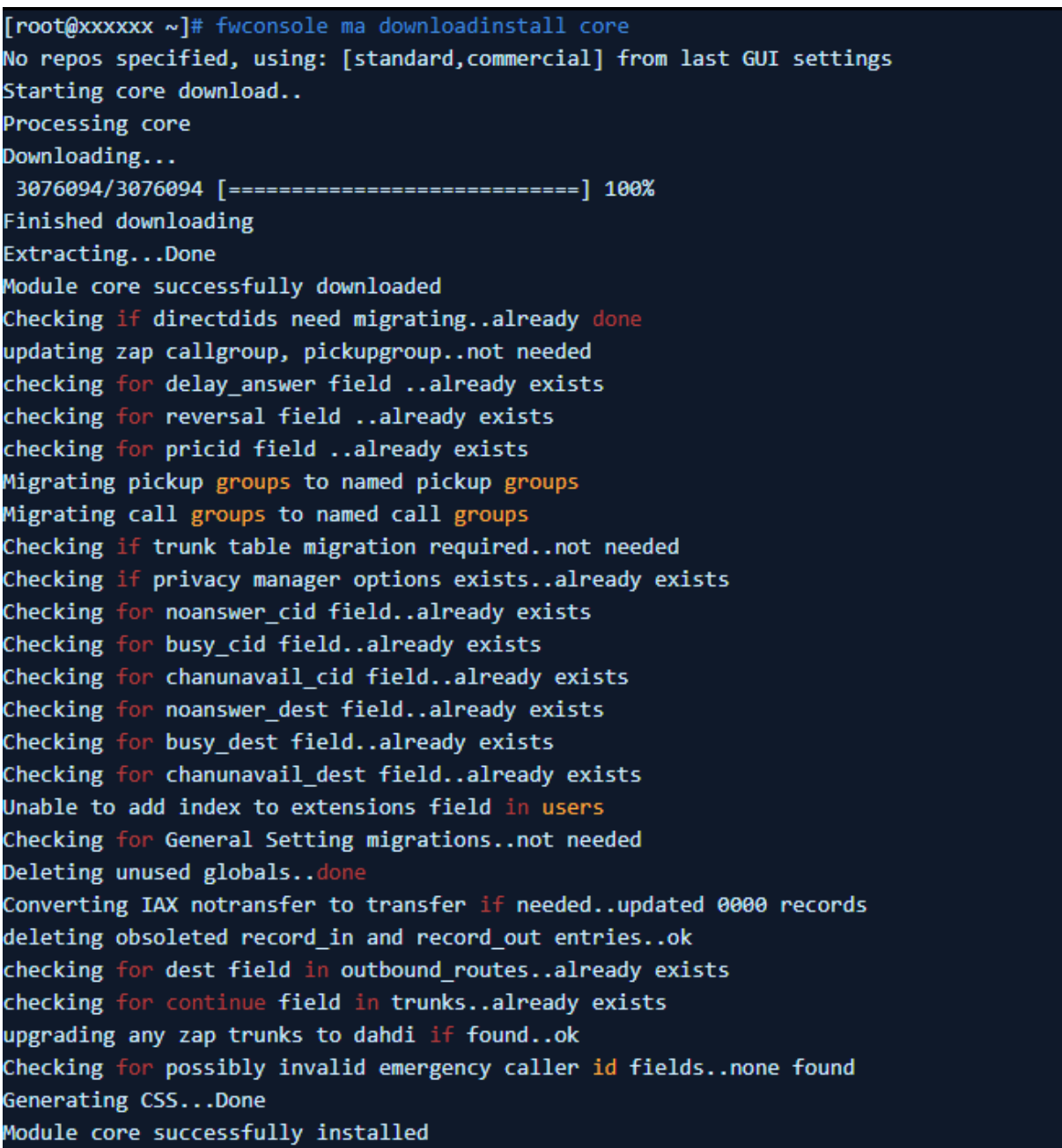

توجه: این دستور از اهمیت باالیی برخوردار بوده و بسیار کاربردیست.

### **:Sysadmin**

برای فعالسازی و یا دریافت ID Deployment از دستورات زیر میتوان استفاده کرد:

[root@freepbxdev1 faxpro]# fwconsole sysadmin info

[root@freepbxdev1 faxpro]# fwconsole sysadmin activate <deploymentid>

## **:Trunks**

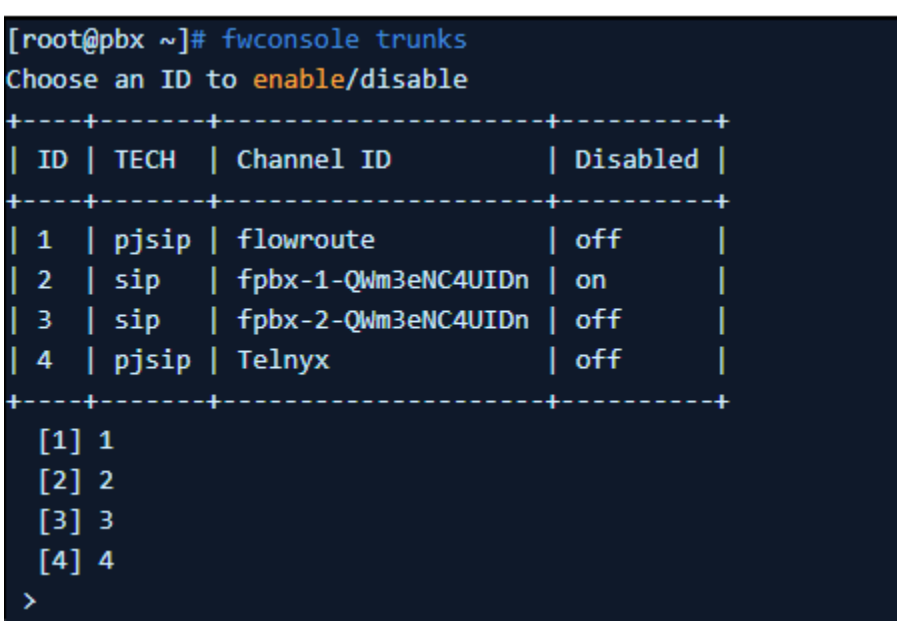

برای مشاهده لیست ترانکها و همچنین Enable/Disable کردن ترانکها از دستور زیر استفاده میشود.

همچنین برای Enable/Disable کردن یک ترانک با استفاده از شماره ترانک که در عکس زیر مشخص میباشد، میتوان از دستور زیر استفاده کرد.

[root@pbx ~]# fwconsole trunks --enable 2 Enabling Trunk 2 [root@pbx ~]# fwconsole trunks --disable 2

Disabling Trunk 2

truct(sconfig=NULL, \$optconfig=array(), \$socket=NULL) {

Sconfig) && file\_exists(\$config)) {

onfig = parse\_ini\_file(\$config, true);

f(file\_exists(DEFAULT\_PHPAGI\_CONFIG)) {

config = parse\_ini\_file(DEFAULT\_PHPAGI\_CONFIG, true);

ig is specified, stuff vals and vars into 'phpagi' confi ach(Soptconfig as \$var=>\$val)

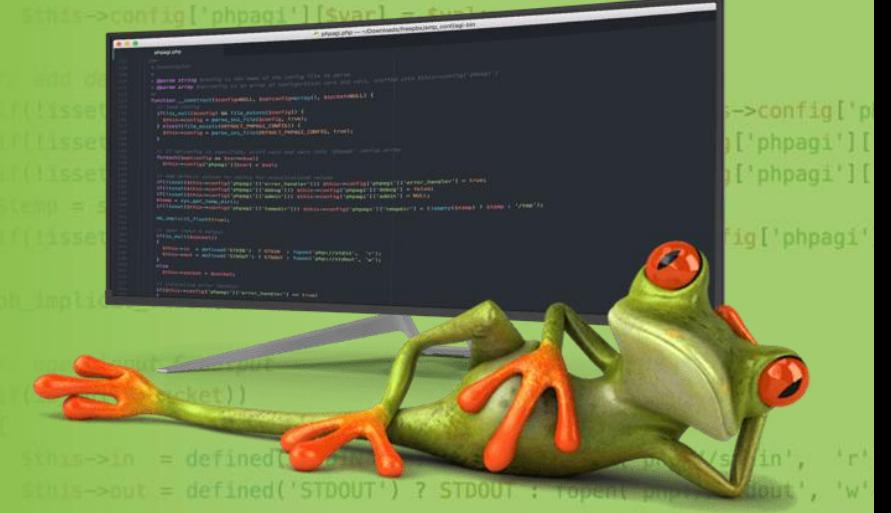

FreePBX یک رابط کاربری گرافیگی و تحت وب برای مرکز تلفن )سانترال( تحت شبکهی استریسک است که امکان مدیریت و تنظیمات آن را به سادگی فراهم می کند. این سیستم تلفنی، در سال 2004 طراحی گردید، سال 2006 نام تجاری خود را ثبت نمود و در سال 2015 سنگوما به عنوان اسپانسر اصلی توسعهی آن معرفی گردید. FreePBX با بیش از 20 هزار نصب در هر ماه و بیش از 2 میلیون نسخهی فعال در 225 کشور، به عنوان محبوب ترین نرم افزار تلفنی دنیا شناخته میشود. در این کتاب ....

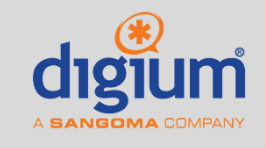

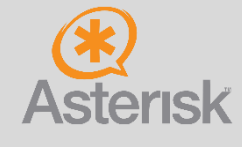

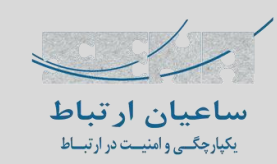

**021 – 43 471**

**021 – 88 31 67 04**

**www.senatelecom.com**

**تهران، خیابان مطهری، خیابان اورامان، پالک ،34 واحد 104**

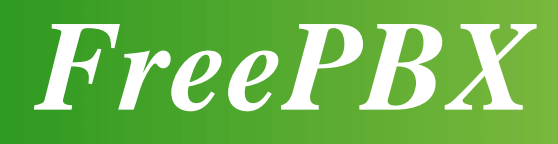

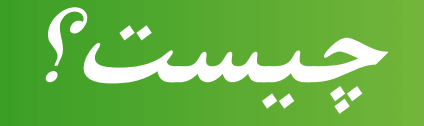

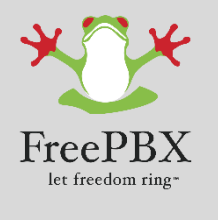

**SANG#MA**